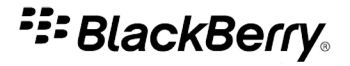

## BlackBerry Tour 9630 Smartphone

Versión: 5.0

Manual del usuario

Para consultar las últimas guías del usuario, visite www.blackberry.com/docs/smartphones.

SWDT643442-643442-0820115210-005

# **Contenido**

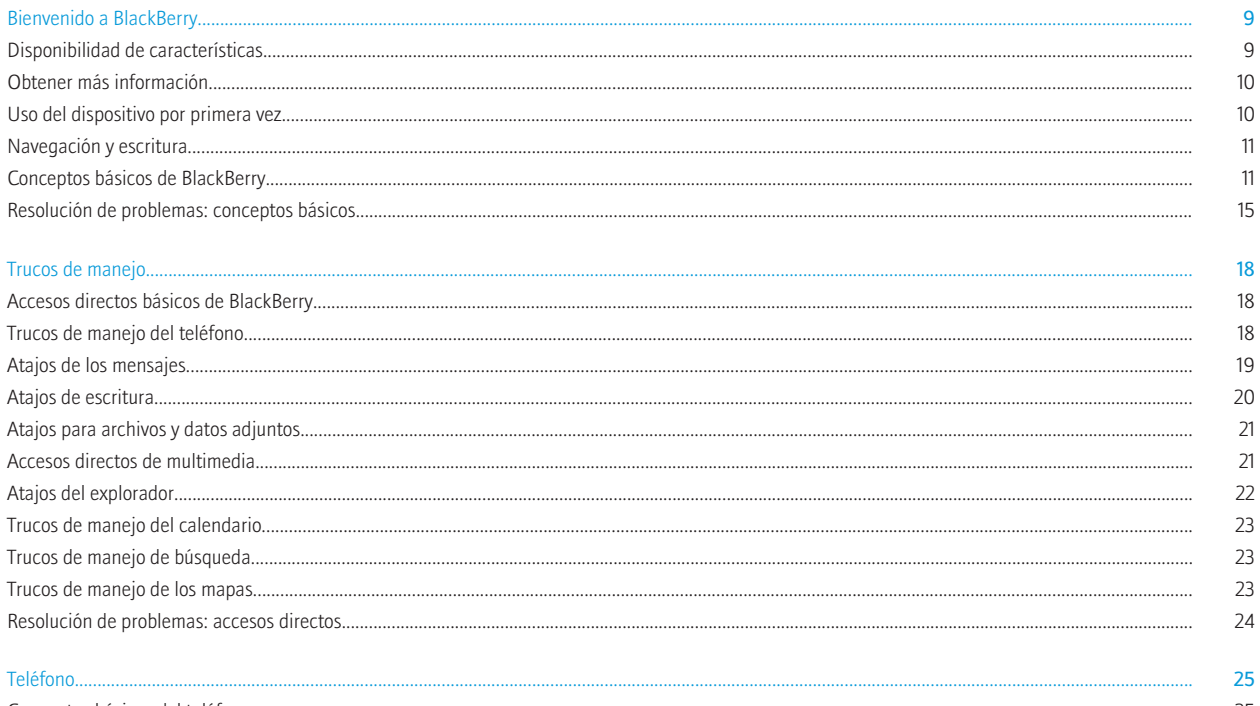

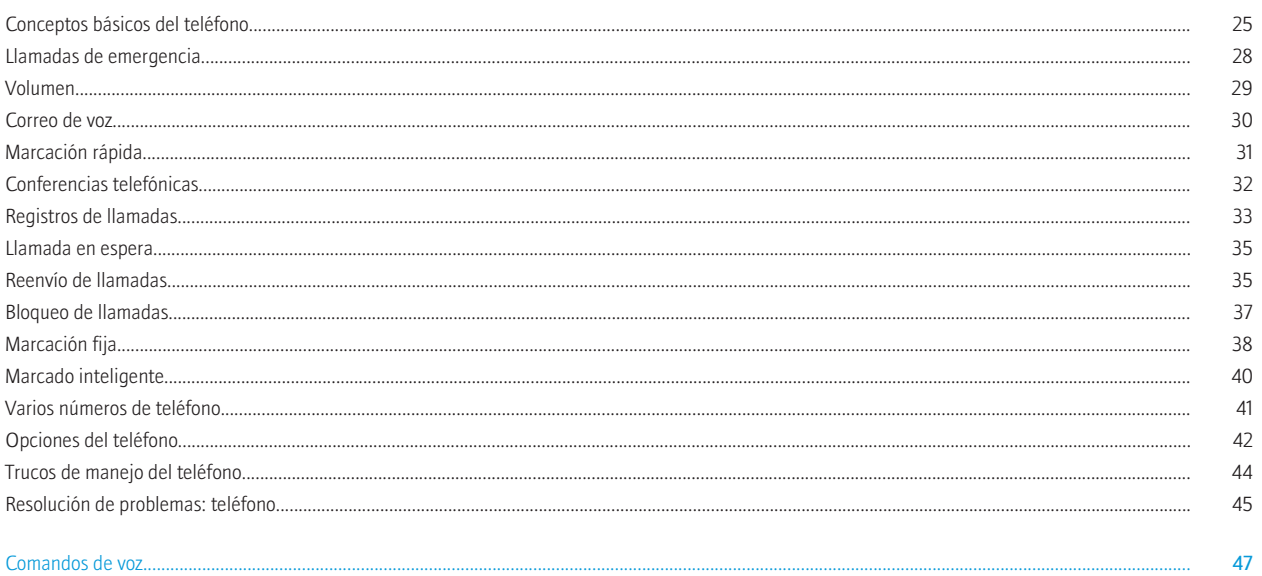

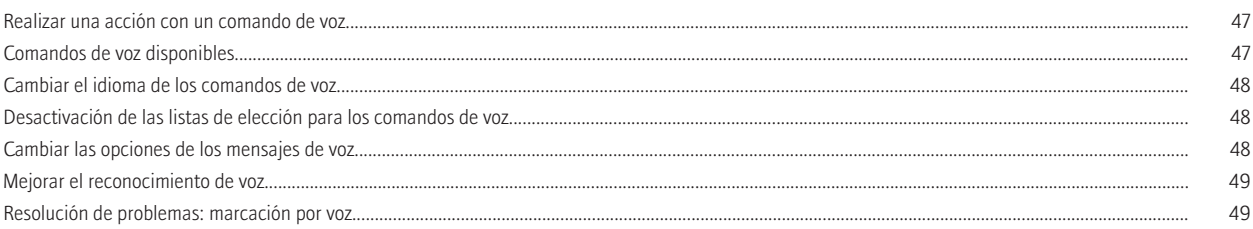

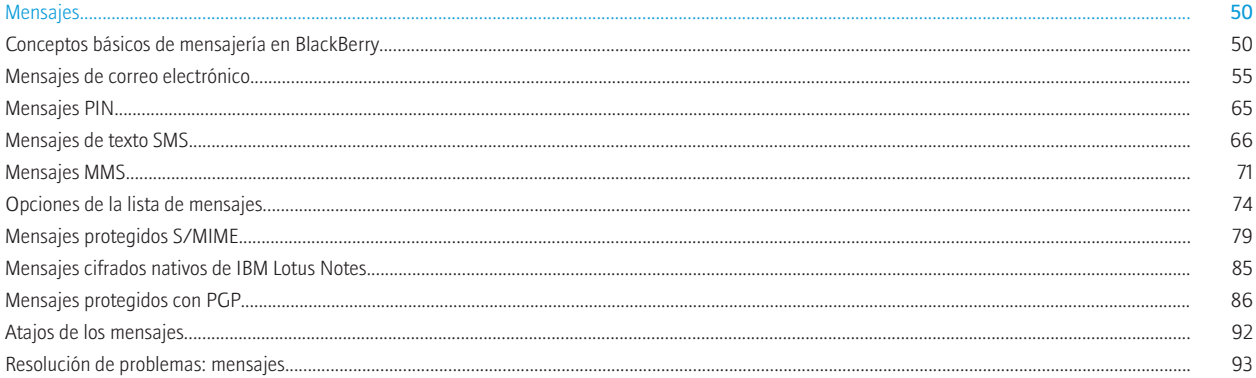

#### 

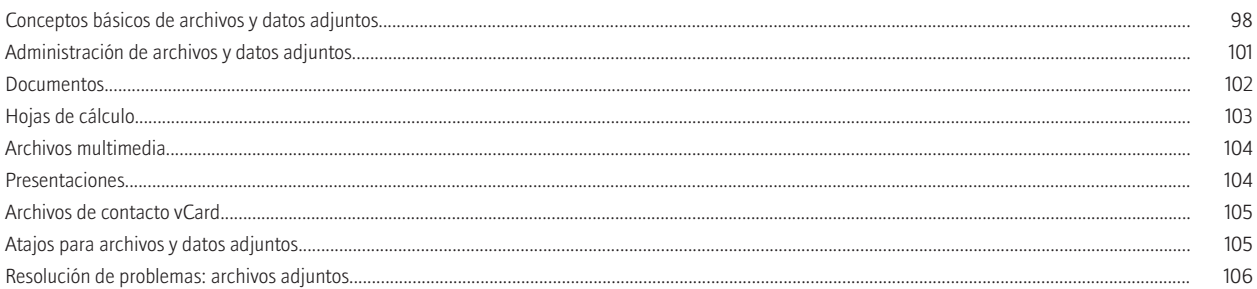

#### 

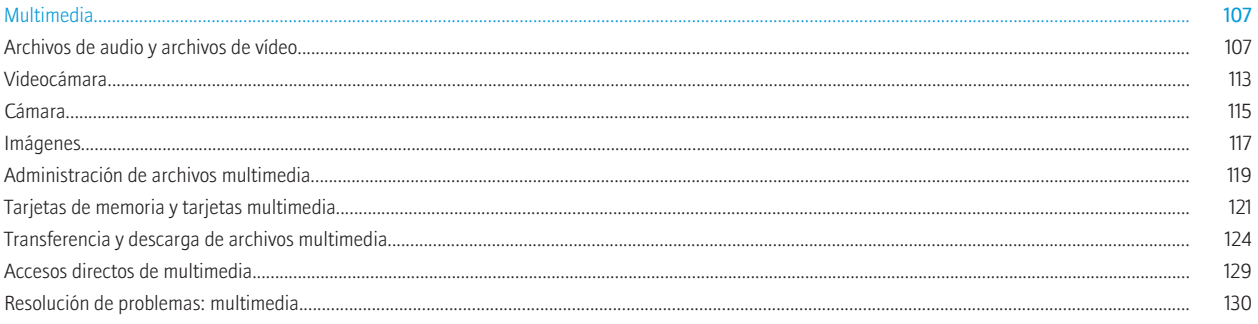

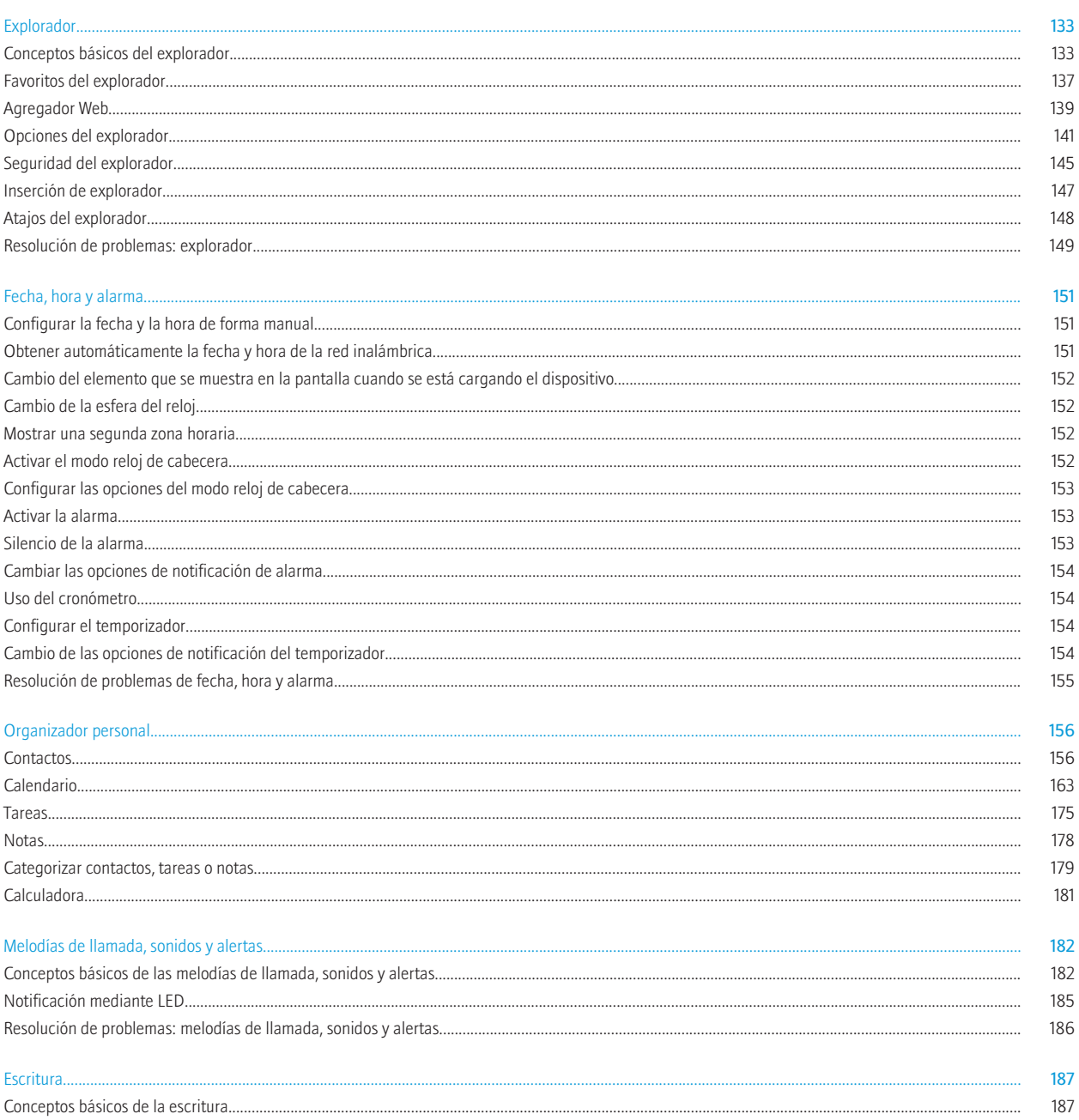

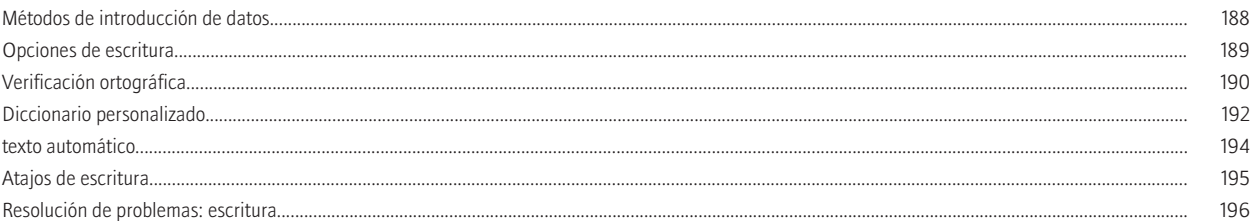

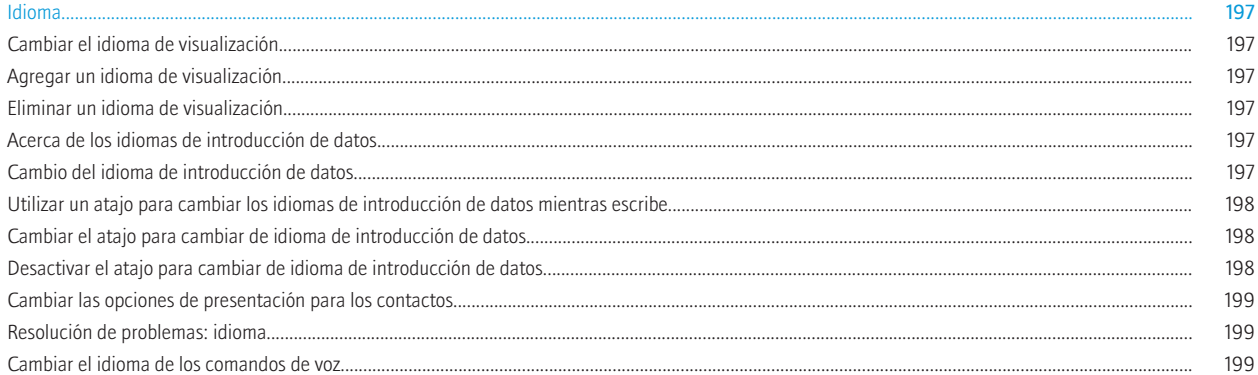

#### 

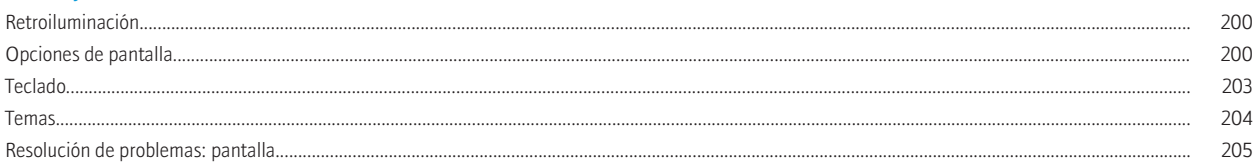

#### Buscar.

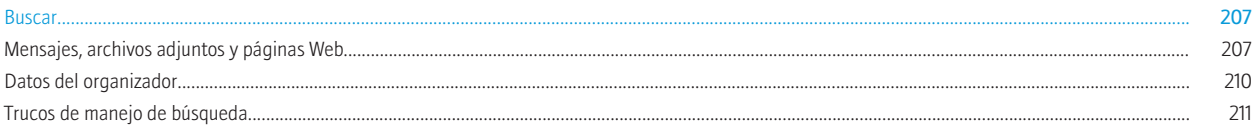

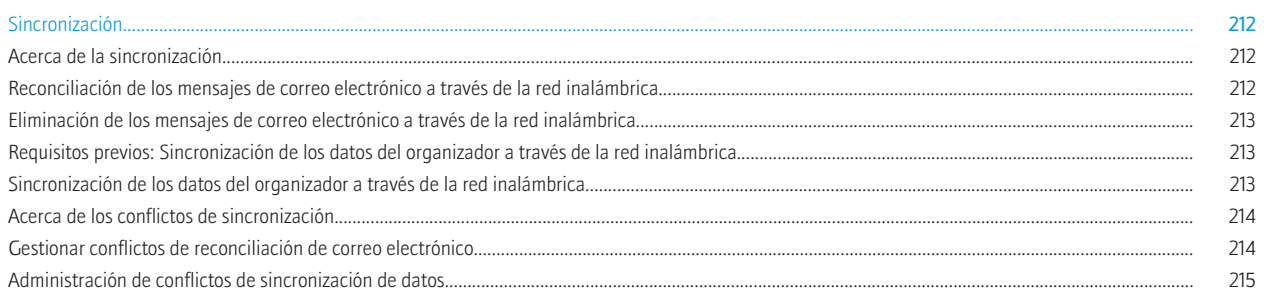

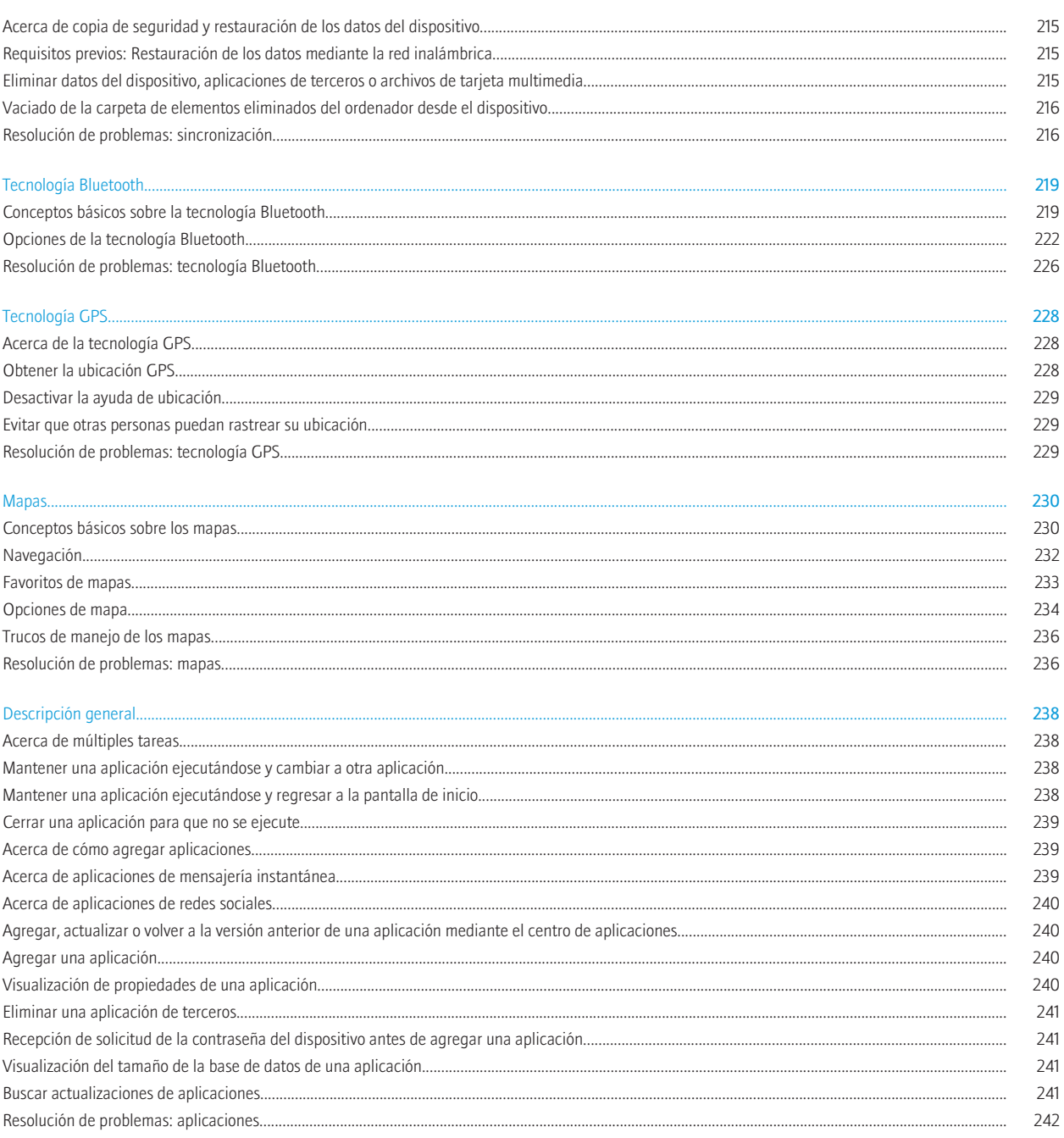

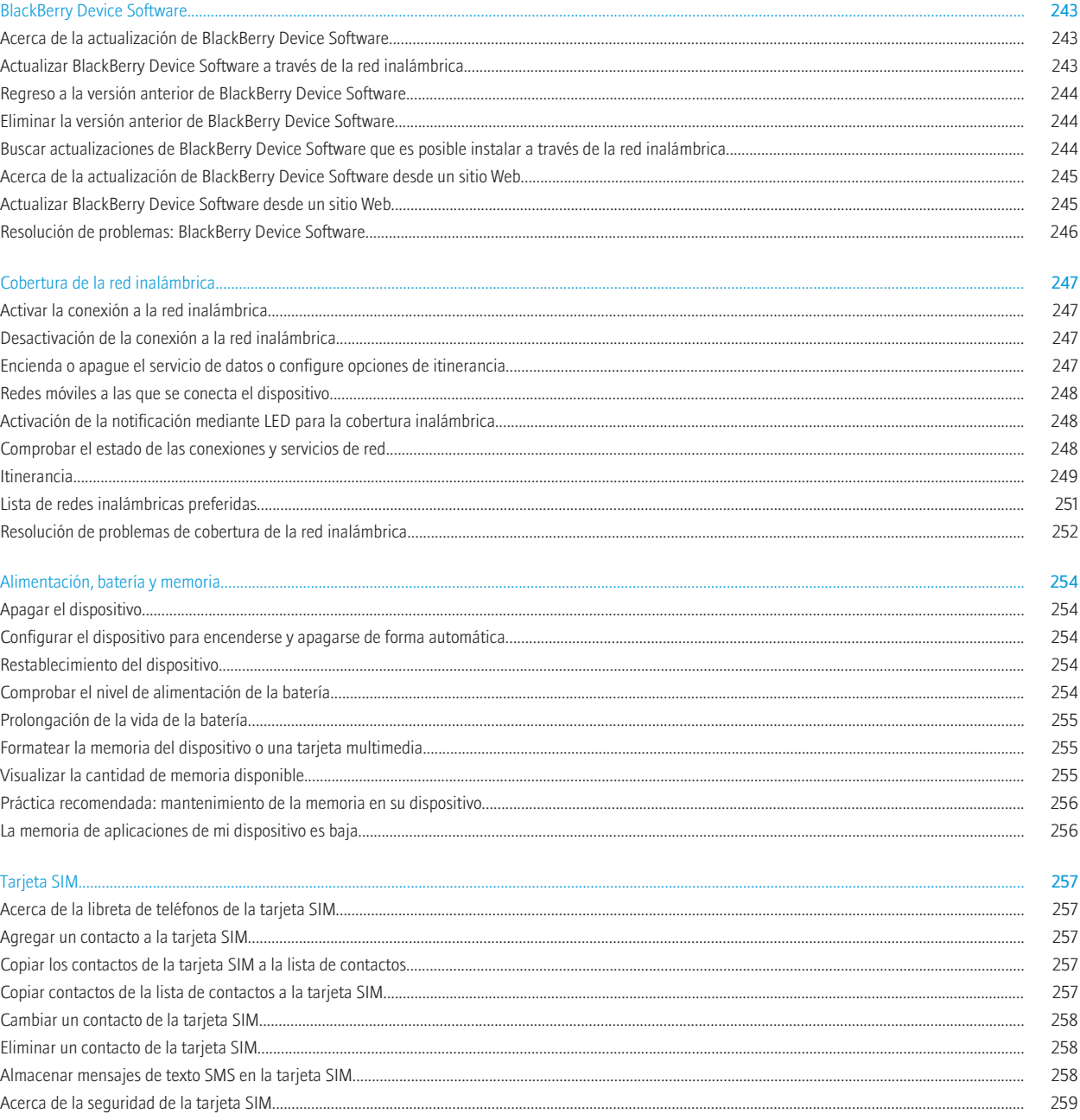

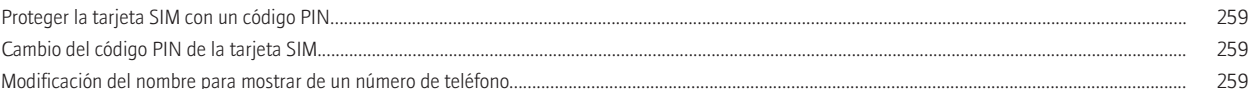

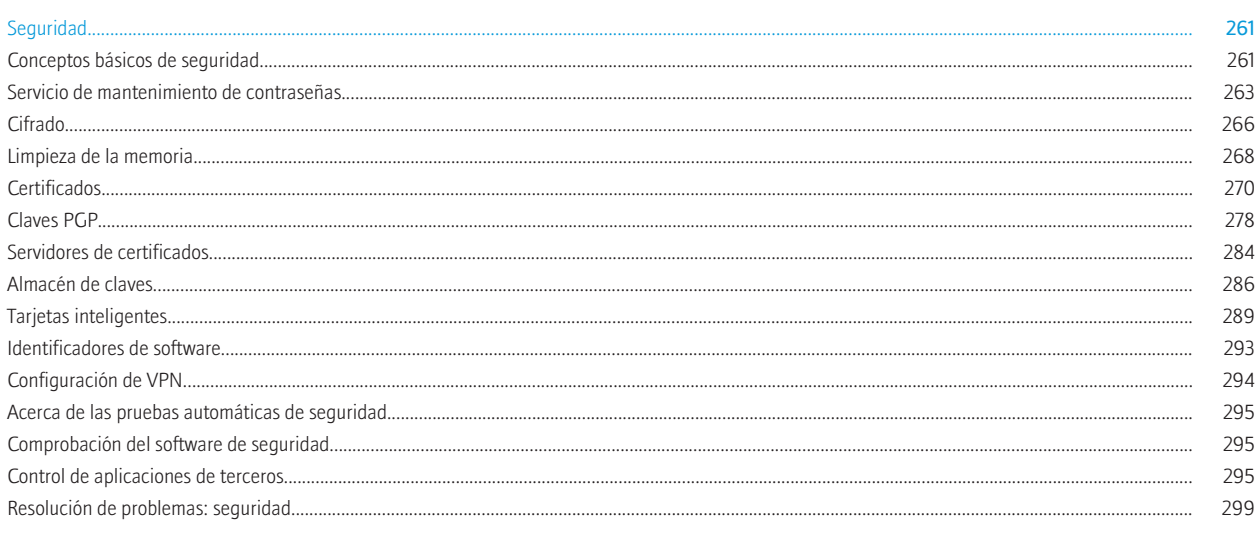

#### 

### 

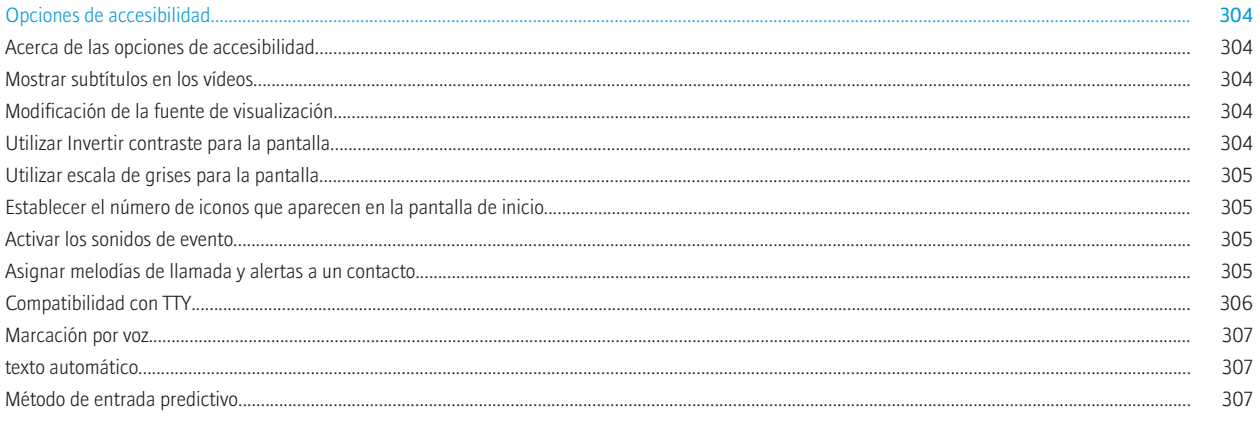

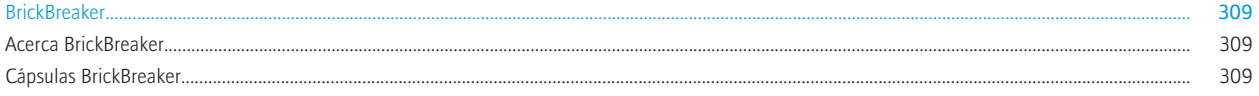

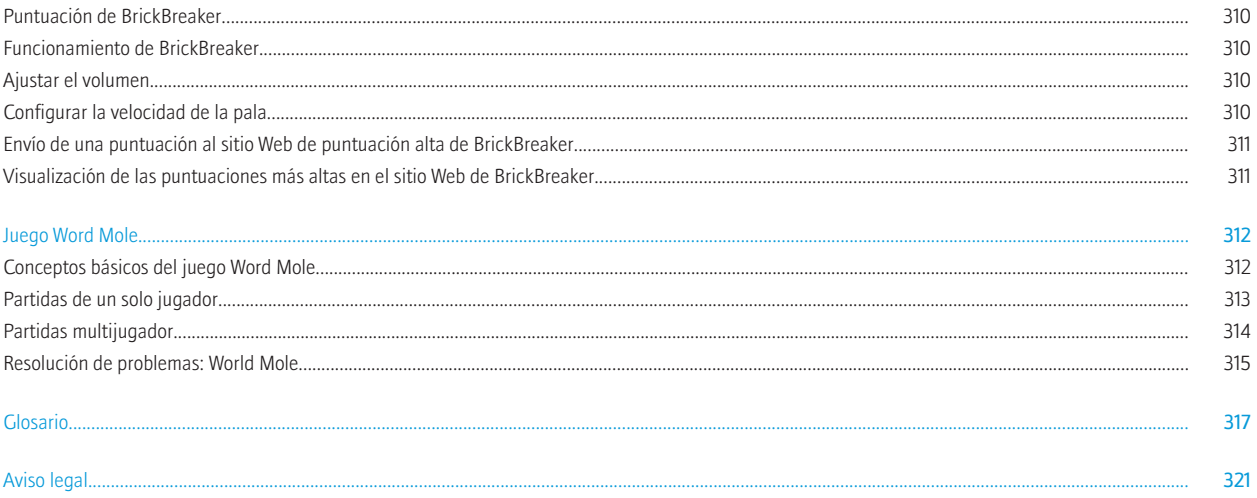

## <span id="page-10-0"></span>Bienvenido a BlackBerry

Este es uno de los muchos recursos disponibles para ayudarle a utilizar su dispositivo BlackBerry®. Podrá encontrar respuestas en la aplicación Ayuda en la pantalla de inicio de su dispositivo o pulsando la tecla Menú y haciendo clic en Ayuda en la mayoría de las aplicaciones.

### Disponibilidad de características

Los siguientes elementos afectan a la disponibilidad de las características del dispositivo BlackBerry®. Las características expuestas son simplemente ejemplos y no suponen una indicación de las características que están disponibles o no en su dispositivo.

#### Modelo de dispositivo

Características como el receptor GPS interno, la capacidad de conexión Wi-Fi®, la cámara y la videocámara dependen de su modelo de dispositivo. Para encontrar las especificaciones de las características de su modelo de dispositivo, visite [www.blackberry.com/go/](http://www.blackberry.com/go/devices) [devices.](http://www.blackberry.com/go/devices)

#### Plan de servicios inalámbricos

Es necesario un plan de servicios inalámbricos con teléfono o voz para utilizar la aplicación de teléfono y para enviar y recibir mensajes de texto SMS y mensajes MMS.

Es necesario un plan de servicios inalámbrico con datos para utilizar el servicio de explorador y las aplicaciones de mensajería instantánea, así como para enviar y recibir mensajes de correo electrónico y mensajes PIN.

Póngase en contacto con su proveedor de servicios inalámbricos para obtener más información.

#### BlackBerry Internet Service y BlackBerry Enterprise Server

Una vez que tenga un plan de datos, debe configurar su dirección de correo electrónico o bien la cuenta de mensajería instantánea de terceros para enviar y recibir mensajes de correo electrónico, utilizar aplicaciones de mensajería instantánea de terceros y utilizar ciertas configuraciones del explorador.

Si es un usuario individual, al configurar su dirección de correo electrónico o cuenta de mensajería instantánea, debe asociarla con BlackBerry® Internet Service.

Si es un usuario de empresa, el administrador debe configurar su cuenta de correo electrónico asociándola a BlackBerry® Enterprise Server. Su administrador puede configurar opciones que determinen las características y la configuración que están disponibles en su dispositivo.

#### Proveedor de servicios inalámbricos

Características como los mensajes MMS, los servicios basados en ubicación y algunas características del teléfono dependen de las ofertas de su proveedor de servicios inalámbricos. Póngase en contacto con su proveedor de servicios inalámbricos para obtener más información.

#### Red inalámbrica

La red inalámbrica a la que está conectado su dispositivo podría afectar a la disponibilidad de algunas características. Dependiendo de su proveedor de servicios inalámbricos y de las opciones de itinerancia disponibles, estarán disponibles diferentes redes inalámbricas. Algunas redes inalámbricas no son compatibles con funciones como el bloqueo de llamadas, el reenvío de llamadas o la difusión celular. Póngase en contacto con su proveedor de servicios inalámbricos para obtener más información.

#### <span id="page-11-0"></span>Información relacionada

[Redes móviles a las que se conecta el dispositivo, 248](#page-249-0) [BlackBerry Device Software, 243](#page-244-0)

### Obtener más información

- Ayuda en el dispositivo: encontrará instrucciones detalladas en la quía del usuario de su dispositivo BlackBerry®. Haga clic en Ayuda en la pantalla de inicio o en el menú de la aplicación.
- [www.discoverblackberry.com](http://www.discoverblackberry.com): encontrará software, aplicaciones y accesorios para su dispositivo.
- El sitio Web de su proveedor de servicios inalámbricos: encontrará información acerca de la red inalámbrica o plan de servicios inalámbricos.
- [www.blackberry.com/go/declarationofconformity](http://www.blackberry.com/go/declarationofconformity): consulte la Declaración de conformidad realizada según la Directiva 1999/5/EC (HG nº 88/2003).

### Uso del dispositivo por primera vez

### Finalización del asistente de configuración

El asistente de configuración se ha diseñado para ayudarle a aumentar sus conocimientos de navegación y escritura, cambiar las opciones de personalización del dispositivo BlackBerry®, configurar conexiones inalámbricas y Bluetooth®, así como configurar una o más direcciones de correo electrónico. El asistente de instalación aparece automáticamente la primera vez que se enciende el dispositivo.

- 1. Si la pantalla de bienvenida no aparece automáticamente, en la pantalla de inicio o en una carpeta, haga clic en el icono **Asistente de** configuración.
- 2. Siga las instrucciones que aparecen en pantalla.

### Configurar una dirección de correo electrónico

Para realizar esta tarea, debe conocer su información de inicio de sesión para sus direcciones de correo electrónico existentes o el administrador debe haberle proporcionado una contraseña de activación de la empresa.

- 1. En la pantalla de inicio o en una carpeta, haga clic en el icono **Asistente de configuración**.
- 2. En la pantalla de configuración del correo electrónico, seleccione una de las opciones siguientes:
	- Deseo crear o agregar una dirección de correo electrónico: esta opción de configuración de correo electrónico es la más común para usuarios individuales. Utilice esta opción para asociar el dispositivo BlackBerry® con una o más (hasta diez) direcciones de correo electrónico existentes (por ejemplo, una cuenta de correo electrónico de Google Mail™ o Windows Live™ Hotmail®) o para crear una nueva dirección de correo electrónico para el dispositivo. Para utilizar una aplicación de red social en su dispositivo, debe utilizar esta opción para asociar su dispositivo con la dirección de correo electrónico que utiliza para recibir notificaciones de la red social. Si la opción continúa sin aparecer, póngase en contacto con su proveedor de servicios.
	- Deseo utilizar una cuenta de correo electrónico del trabajo con BlackBerry Enterprise Server: esta opción de configuración de correo electrónico es la más común para usuarios de empresas. Utilice esta opción para asociar su dispositivo con una cuenta de correo electrónico del trabajo mediante BlackBerry® Enterprise Server si su administrador le ha proporcionado una contraseña de activación de empresa.
- <span id="page-12-0"></span>3. Haga clic en Siguiente.
- 4. Siga las instrucciones que aparecen en pantalla.

Nota: Una vez su dirección de correo electrónico se haya configurado correctamente, recibirá un mensaje de confirmación. Para ver y gestionar sus mensajes de correo electrónico, en la pantalla de inicio, haga clic en el icono Mensajes.

### Navegación y escritura

### Acerca de la tecla Menú y la tecla Escape

La tecla Menú y la tecla Escape del dispositivo BlackBerry® se han diseñado para ayudarle a navegar a través de las pantallas y a completar las tareas rápida y fácilmente.

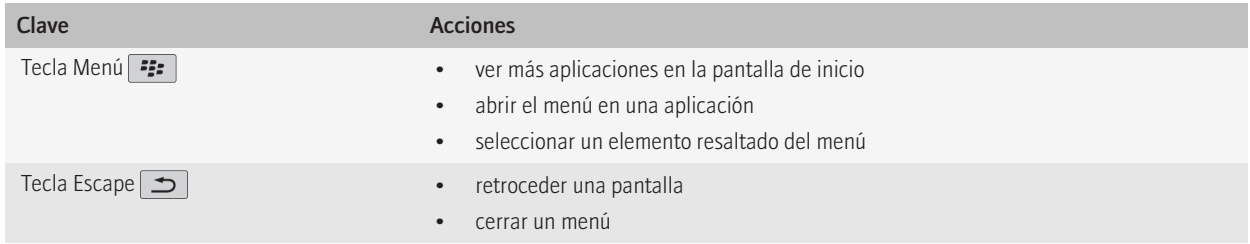

### Desplazarse por la pantalla

- Para mover el cursor en cualquier dirección y resaltar elementos, gire la bola de desplazamiento.
- Para seleccionar un elemento o abrir un vínculo, haga clic en (pulse) la bola de desplazamiento.
- Para cambiar el valor de un campo, haga clic en un campo. Haga clic en un valor.
- Para volver a la pantalla de inicio, pulse la tecla Fin mientras no está realizando una llamada.

### Conceptos básicos de BlackBerry

### Realizar una llamada

- 1. En la pantalla de inicio o en la aplicación de teléfono, realice una de las acciones siguientes:
	- Escriba un número de teléfono.
	- Escriba parte del nombre de un contacto. Seleccione un contacto o un número de teléfono.
- 2. Pulse la tecla Enviar.

<span id="page-13-0"></span>Para finalizar la llamada, pulse la tecla Fin.

#### Información relacionada

[Adición de una pausa o un tiempo de espera a un número de teléfono, 157](#page-158-0) [Comandos de voz disponibles, 47](#page-48-0)

### Cambiar la melodía de llamada

- 1. En la pantalla de inicio, haga clic en el icono **Sonidos**.
- 2. Haga clic en Establecer melodías de llamada/Alertas.
- 3. Haga clic en la aplicación o elemento que desea cambiar.
- 4. Lleve a cabo una de las siguientes acciones:
	- Para utilizar una melodía de llamada precargada, en el campo Melodía de llamada, haga clic en una melodía de llamada.
	- Para utilizar una melodía de llamada que haya descargado, en el campo Melodía de llamada, haga clic en Seleccionar música. Desplácese hasta una carpeta que contenga melodías de llamada. Haga clic en una melodía de llamada.
- 5. Pulse la tecla Menú.
- 6. Haga clic en Guardar.

### Enviar un mensaje de correo electrónico

- 1. En la pantalla de inicio, haga clic en el icono **Mensajes**.
- 2. Pulse la tecla  $\boxed{P:}$
- 3. Seleccione Redactar correo electrónico.
- 4. Escriba una dirección de correo electrónico o bien el nombre de un contacto en el campo Para.
- 5. Escriba un mensaje.
- 6. Pulse la tecla  $\boxed{\cdot \cdot \cdot}$ .
- 7. Haga clic en Enviar.

#### Información relacionada

[Búsqueda de contactos en la libreta de direcciones de la organización, 157](#page-158-0) [Listas de correo, 159](#page-160-0)

### Enviar un mensaje de texto SMS

Puede enviar un mensaje de texto SMS a un máximo de diez destinatarios.

- 1. En la pantalla de inicio, haga clic en el icono Mensajes.
- 2. Pulse la tecla  $\frac{2}{3}$ .
- 3. Haga clic en Redactar SMS.
- 4. En el campo Para, realice una de las acciones siguientes:
	- Escriba un número de teléfono con SMS (incluya el código de país y el código de área).
	- Escriba el nombre de un contacto.
	- Escriba parte del nombre de un contacto. Haga clic en un contacto.
	- Si el dispositivo se conecta a una red CDMA, puede escribir una dirección de correo electrónico.
- 5. Escriba un mensaje.
- <span id="page-14-0"></span>6. Pulse la tecla  $\boxed{\bullet}$ :
- 7. Haga clic en Enviar.

#### Información relacionada

[Listas de correo, 159](#page-160-0)

### Agregar un contacto

- 1. En la pantalla de inicio, haga clic en el icono **Contactos**.
- 2. Haga clic en Nuevo contacto.
- 3. Escriba la información del contacto.
- 4. Pulse la tecla  $\mathbf{F}$ .
- 5. Haga clic en Guardar.

### Programar una cita

- 1. En la pantalla de inicio, haga clic en el icono **Calendario**.
- 2. Pulse la tecla  $\boxed{32}$ .
- 3. Haga clic en Nuevo.
- 4. Escriba la información de la cita.
- 5. Si la cita es recurrente, modifique el campo Repetición.
- 6. Pulse la tecla  $\Rightarrow$
- 7. Haga clic en Guardar.

Información relacionada

[Apagar el dispositivo, 254](#page-255-0)

### Tomar una fotografía

- 1. En la pantalla de inicio, haga clic en el icono de la cámara.
- 2. Pulse completamente la tecla de acceso rápido derecha.

#### Información relacionada

Grabar un vídeo, 13

### Grabar un vídeo

Para realizar esta tarea, debe contar con una tarjeta multimedia insertada en el dispositivo BlackBerry®.

- 1. En la pantalla de inicio, haga clic en el icono Multimedia.
- 2. Haga clic en el icono Videocámara.
- 3. Para reanudar la grabación, haga clic en el icono Grabar.

4. Para realizar una pausa en la grabación, haga clic en el icono de **pausa**.

Nota: La cantidad aproximada de memoria disponible para guardar vídeos aparece en la parte inferior de la pantalla cuando se detiene la grabación del vídeo.

#### Información relacionada

[Reproducir un archivo multimedia, 107](#page-108-0) [Tomar una fotografía, 13](#page-14-0)

### Visitar una página Web

Dependiendo de su proveedor de servicios inalámbricos, pueden aparecer varios exploradores en el dispositivo BlackBerry®. Para obtener más información acerca de los gastos asociados con el uso de cada explorador, póngase en contacto con su proveedor de servicios inalámbricos.

- 1. En la pantalla de inicio, haga clic en el icono del explorador.
- 2. Lleve a cabo una de las siguientes acciones:
	- Si aparece un campo de dirección Web en la pantalla, escriba una dirección Web.
	- Si no aparece un campo de dirección Web en la pantalla, pulse la tecla **FE.** Haga clic en Ir a. Escriba una dirección Web.
- 3. Pulse la tecla Intro.

### Activar la alarma

- 1. En la pantalla de inicio o en la carpeta **Aplicaciones**, haga clic en el icono en forma de Reloj.
- 2. Pulse la tecla Menú.
- 3. Haga clic en Configurar alarma.
- 4. Gire la bola de desplazamiento hacia arriba o hacia abajo para seleccionar **Activado** o **De lunes a viernes**.
- 5. Pulse la tecla Escape.
- 6. Haga clic en Guardar.

En la parte superior de la pantalla de inicio, aparece un indicador de reloj.

#### Información relacionada

[Apagar el dispositivo, 254](#page-255-0)

### Emparejar con un dispositivo activado para Bluetooth

Algunos dispositivos activados para Bluetooth® tienen claves de acceso predeterminadas que deberá introducir para poder emparejarlos.

- 1. En la aplicación de configuración de Bluetooth, haga clic en **Buscar o Aceptar.**
- 2. Si fuese necesario, haga clic en un dispositivo activado para Bluetooth.
- 3. Si fuese necesario, escriba la clave de acceso del dispositivo activado para Bluetooth en su dispositivo BlackBerry®.
- 4. Si fuese necesario, escriba la contraseña del dispositivo activado para Bluetooth en el dispositivo activado para Bluetooth.

### <span id="page-16-0"></span>Resolución de problemas: conceptos básicos

### No puedo realizar o recibir llamadas

Trate de realizar las acciones siguientes:

- Compruebe que el dispositivo BlackBerry® está conectado a la red inalámbrica.
- Compruebe que su plan de servicios inalámbricos incluye servicios de teléfono o voz.
- Si no puede realizar llamadas y la marcación fija está activada, compruebe que el número de teléfono del contacto aparezca en la lista de marcación fija o bien desactive este modo de marcación.
- Si ha viajado a otro país y no ha cambiado las opciones de marcado inteligente, marque el número completo del contacto, incluido el código de país y el de área.
- Si no recibe llamadas, compruebe que el bloqueo de llamadas y el reenvío estén desactivados.
- Es posible que su dispositivo o tarjeta SIM admita más de un número de teléfono, incluso si sólo tiene un número de teléfono. Compruebe que su número de teléfono está establecido como número de teléfono activo.
- Si tiene más de un número de teléfono asociado al dispositivo, compruebe que el número del teléfono desde el que desea realizar y recibir llamadas está establecido como su número de teléfono activo.

#### Información relacionada

[Marcación fija, 38](#page-39-0) [Bloqueo de llamadas, 37](#page-38-0) [Reenvío de llamadas, 35](#page-36-0) [Cambiar el número de teléfono activo, 41](#page-42-0)

### No puedo configurar una dirección de correo electrónico

Trate de realizar las acciones siguientes:

- En la pantalla de inicio o en una carpeta, haga clic en el icono Asistente de configuración. En la pantalla de configuración del correo electrónico, verifique que ha escrito correctamente la información de la dirección de correo electrónico. Para ver la contraseña que ha escrito, seleccione la casilla de verificación Mostrar contraseña.
- Verifique que la dirección de correo electrónico está asociada a una cuenta de correo electrónico admitida (por ejemplo, una cuenta de correo electrónico POP3 o IMAP). Para obtener más información acerca de las cuentas de correo electrónico compatibles, póngase en contacto con su proveedor de servicios inalámbricos.
- Si cambia de otro dispositivo BlackBerry® que esté asociado a una o más direcciones de correo electrónico mediante BlackBerry® Internet Service, compruebe que ha completado el proceso para cambiar dispositivos manualmente o automáticamente mediante la aplicación de configuración de correo electrónico. Para obtener más información sobre el cambio de dispositivos, consulte la *Para obtener más información* suministrado con el dispositivo.

Para obtener más información acerca de la configuración de una dirección de correo electrónico, visite [www.blackberry.com/go/docs](http://www.blackberry.com/go/docs) y haga clic en BlackBerry Internet Service.

### No recibo mensajes

Trate de realizar las acciones siguientes:

- Compruebe que el dispositivo BlackBerry® está conectado a la red inalámbrica. Si no está en una zona de cobertura inalámbrica, debería recibir los mensajes cuando vuelva a una zona donde haya cobertura inalámbrica.
- Si ha creado una dirección de correo electrónico o ha agregado una dirección existente al dispositivo usando la pantalla de configuración del correo electrónico del asistente de configuración, compruebe que haya recibido un mensaje de activación en el dispositivo procedente de BlackBerry® Internet Service. Si no ha recibido el mensaje de activación (dicho mensaje puede tardar un poco en llegar), en el asistente de configuración, abra la pantalla de configuración del correo electrónico para enviar un libro de servicios a su dispositivo.
- Si no ha recibido un mensaje de registro desde la red inalámbrica, registre el dispositivo. En la pantalla de inicio o en una carpeta, haga clic en el icono Opciones. Haga clic en Opciones avanzadas. Haga clic en Tabla de enrutamiento de host.Pulse la tecla Menú. Seleccione Registrarse ahora.
- Compruebe que el servicio de datos esté activado.
- Si usa filtros de mensajes de correo electrónico, verifique que las opciones de filtro estén correctamente configuradas.
- Compruebe que el reenvío de mensajes de correo electrónico está activado y que ha seleccionado todas las carpetas de mensajes de correo electrónico en las que desea recibir mensajes de correo electrónico, incluida la bandeja de entrada.
- Compruebe que su dispositivo no está bloqueando mensajes. Para obtener más información, póngase en contacto con el administrador.

### Información relacionada

[Desactivación de la conexión a la red inalámbrica, 247](#page-248-0) [Acerca de los indicadores de cobertura inalámbrica, 249](#page-250-0) [Encienda o apague el servicio de datos o configure opciones de itinerancia, 247](#page-248-0) [Cambio de un filtro de mensajes de correo electrónico, 59](#page-60-0) [Reenvío de mensajes desde una carpeta de correo electrónico específica al dispositivo, 56](#page-57-0)

### No puedo enviar mensajes de texto SMS

En función de su plan de servicios inalámbricos, es posible que esta función no esté admitida.

Compruebe que el dispositivo BlackBerry® está conectado a la red inalámbrica. Si no se encuentra en una zona de cobertura inalámbrica, el dispositivo debería enviar los mensajes cuando vuelva a una zona donde haya cobertura.

### Información relacionada

[Desactivación de la conexión a la red inalámbrica, 247](#page-248-0) [Marcación fija, 38](#page-39-0)

### No puedo guardar archivos multimedia

Es posible que la memoria del dispositivo BlackBerry® o la tarjeta multimedia no tenga memoria suficiente para guardar archivos multimedia.

Trate de realizar las acciones siguientes:

- Si está intentando guardar un archivo multimedia en la memoria del dispositivo, elimine los datos o los mensajes antiguos de su dispositivo.
- Si intenta guardar un archivo multimedia en su tarjeta multimedia, elimine los archivos multimedia antiguos.
- En las opciones de la cámara, compruebe que el campo Calidad de la imagen no esté establecido en Superfina. Las imágenes superfinas utilizan más memoria que las imágenes finas o normales.

• Si es posible, aumente la cantidad máxima de memoria disponible para las imágenes.

#### Información relacionada

[Eliminar una carpeta o un archivo multimedia, 120](#page-121-0) [Eliminar un mensaje, 55](#page-56-0)

### No puedo reproducir un archivo multimedia en una página Web

El dispositivo BlackBerry® puede no ser compatible con el tamaño o el formato de archivo del archivo multimedia.

### La batería no se carga.

En función de la manera en que cargue su dispositivo BlackBerry®, intente realizar las acciones siguientes:

- Compruebe que el cable USB esté bien conectado al dispositivo BlackBerry y a un puerto USB.
- Intente conectar su dispositivo a otro puerto USB de su ordenador, un puerto USB en un ordenador diferente, un concentrador USB o pruebe con un cargador de viaje.
- Compruebe que los controladores de USB del dispositivo BlackBerry estén instalados en el ordenador. Cuando instala BlackBerry® Desktop Software desde el CD suministrado con su dispositivo, deberían instalarse los controladores USB correctos. También puede descargar la última versión de BlackBerry Desktop Software en [www.blackberry.com](http://www.blackberry.com).
- Compruebe que el ordenador no esté en modo de espera, de hibernación ni de inactividad.
- Algunos concentradores USB pueden no suministrar suficiente potencia. Conecte el concentrador a una toma de corriente (si está disponible) y vuelva a conectar el dispositivo.

## <span id="page-19-0"></span>Trucos de manejo

Dependiendo del idioma de introducción de datos que utilice, puede que algunos atajos no estén disponibles.

### Accesos directos básicos de BlackBerry

Dependiendo del idioma de introducción de datos que utilice, puede que algunos atajos no estén disponibles.

- Para mover el cursor, gire la bola de desplazamiento.
- Para retroceder una pantalla, pulse la tecla Escape.
- Para volver a la pantalla de inicio, pulse la tecla Fin mientras no está realizando una llamada.
- Para ver más aplicaciones en la pantalla de inicio, pulse la tecla Menú.
- Para abrir un menú en cualquier aplicación y acceder a las opciones y acciones disponibles, pulse la tecla Menú.
- Para moverse hasta un elemento de una lista o menú, escriba la primera letra del nombre de dicho elemento.
- Para seleccionar un elemento resaltado del menú, pulse la tecla Menú.
- Para activar o desactivar una casilla de verificación, pulse la tecla Espacio.
- Para ver los valores disponibles en un campo, pulse la tecla Alt.
- Para cambiar de una aplicación a otra, mantenga pulsada la tecla Menú. Haga clic en una aplicación.
- Para alternar entre perfiles de notificación activos y el perfil de notificación de vibración, pulse y mantenga la tecla Q.
- Para eliminar un elemento seleccionado, pulse la tecla de retroceso/eliminar.

### Trucos de manejo del teléfono

Dependiendo del idioma de introducción de datos que utilice, puede que algunos atajos no estén disponibles.

- Para cambiar su melodía de llamada, en la pantalla de inicio, pulse la tecla Enviar. Pulse la tecla Menú. Haga clic en Establecer una melodía de llamada.
- Para comprobar el correo de voz, mantenga pulsado 1.
- Para enviar una llamada entrante al correo de voz mientras su dispositivo BlackBerry® está insertado en una funda, mantenga pulsada la tecla Bajar volumen en el lado derecho del dispositivo.
- Para configurar la marcación rápida para un contacto, en la pantalla de inicio o en la aplicación de teléfono, mantenga pulsada la tecla a la que desea asignar la marcación rápida.
- Para agregar una extensión a un número de teléfono, pulse la tecla Alt y la tecla X. Escriba el número de la extensión.
- Para escribir una letra en un campo de número de teléfono, pulse la tecla Alt y la tecla de la letra.
- Para insertar un signo más (+) al escribir un número de teléfono, pulse la tecla O.
- Para activar el teléfono con altavoz durante una llamada, pulse la tecla Altavoz (+) en el teclado. Para desactivar el teléfono con altavoz durante una llamada, vuelva a pulsar la tecla **Altavoz.**
- Si utiliza auriculares inalámbricos, pulse la tecla Altavoz para dejar de escuchar una llamada con auriculares. Para escuchar una llamada de nuevo con los auriculares inalámbricos, pulse otra vez la tecla Altavoz.

<span id="page-20-0"></span>• Si tiene varios números de teléfono asociados a su dispositivo, para cambiar el número de teléfono activo, en la pantalla de inicio, pulse la tecla Enviar. Haga clic en su número de teléfono en la parte superior de la pantalla. Haga clic en un número de teléfono.

### Atajos de los mensajes

Dependiendo del idioma de introducción de datos que utilice, puede que algunos atajos no estén disponibles.

#### En un mensaje

- Para responder a un mensaje, pulse **D**.
- Para responder a todos en un mensaje de correo electrónico o mensaje PIN, pulse T.
- Para reenviar un mensaje, pulse V.
- Para archivar un mensaje de correo electrónico seleccionado, pulse I.
- Para ver la dirección de correo electrónico de un contacto, resalte el contacto en el campo A o De. Pulse Q. Para ver el nombre para mostrar, vuelva a pulsar Q.
- Para moverse hasta la última posición del cursor tras cerrar y volver a abrir un mensaje de correo electrónico o PIN recibido, pulse G.

#### En una lista de mensajes

- Para abrir un mensaje seleccionado, pulse la tecla Intro.
- Para redactar un mensaje desde la lista de mensajes, pulse R.
- Para marcar un mensaje como leído o no leído, pulse la tecla C.
- Para agregar un indicador en un mensaje resaltado, pulse W.
- Para ver todos los mensajes marcados, pulse la tecla Alt y F.
- Para ver los mensajes recibidos y registros de llamadas recibidas, pulse la tecla **Alt** y la tecla I.
- Para ver los mensajes enviados, pulse la tecla **Alt** y la tecla **N**.
- Para ver los mensajes de correo de voz, pulse la tecla Alt y la tecla V.
- Para ver los mensajes de texto SMS, pulse la tecla Alt y la tecla S.
- Para ver los registros de llamadas, pulse la tecla **Alt** y la tecla **T**.
- Para ver todos los mensajes, pulse la tecla Escape.

#### Desplazamientos por una lista de mensajes

- Para desplazarse hacia arriba por una pantalla, pulse la tecla Mayúsculas y la tecla Espacio.
- Para desplazarse hacia abajo por una pantalla, pulse la tecla Espacio.
- Para ir a la parte superior de una lista de mensajes, pulse P.
- Para ir a la parte inferior de una lista de mensajes pulse F.
- Para moverse hasta la fecha siguiente, pulse S.
- Para moverse hasta la fecha anterior, pulse A.
- Para desplazarse hasta el siguiente elemento no leído, pulse N.
- Para desplazarse hasta el siguiente mensaje relacionado, pulse J.
- Para desplazarse hasta el mensaje relacionado anterior, pulse K.

### <span id="page-21-0"></span>Atajos de escritura

Dependiendo del idioma de introducción de datos que utilice, puede que algunos atajos no estén disponibles.

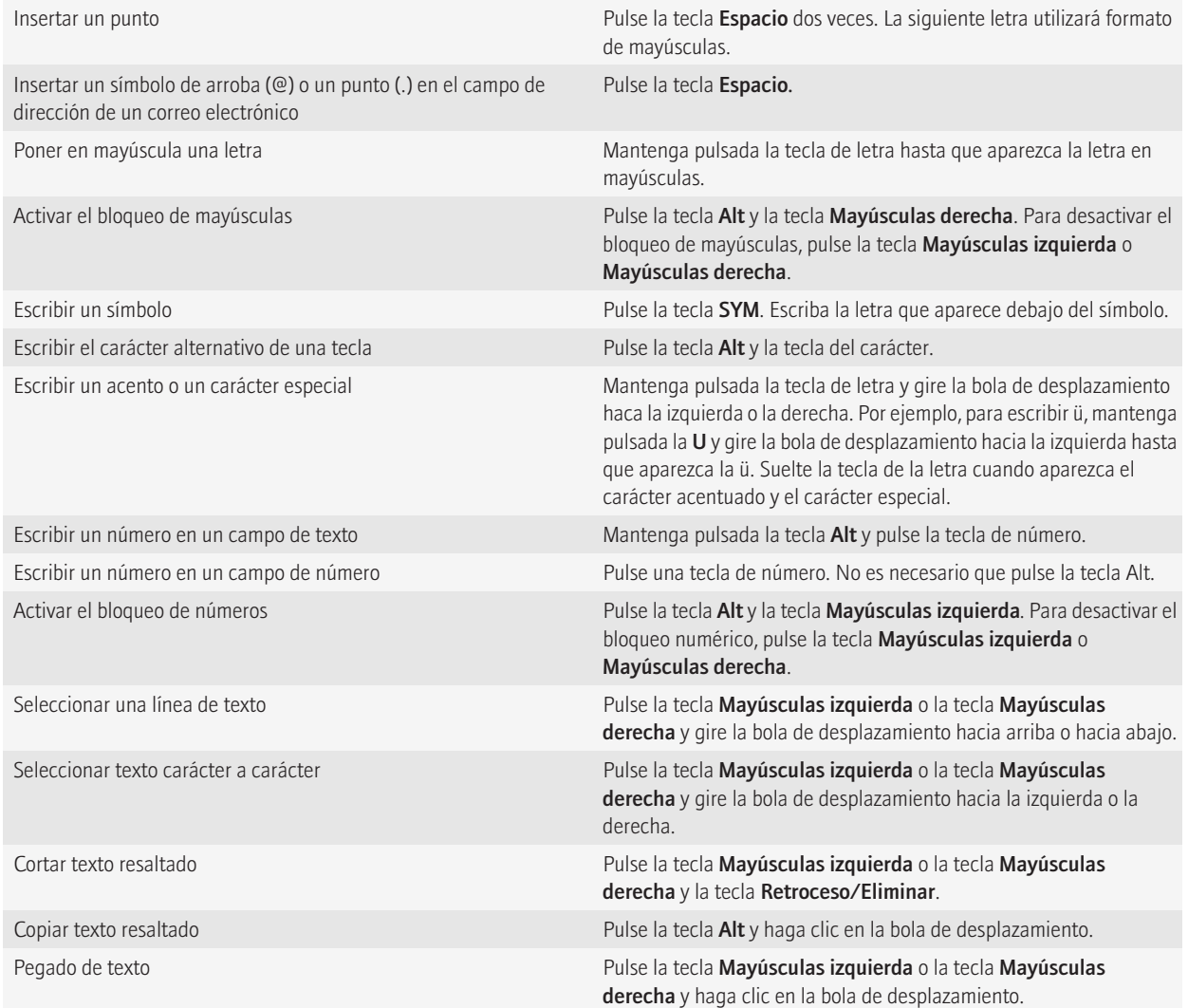

### <span id="page-22-0"></span>Atajos para archivos y datos adjuntos

Dependiendo del idioma de introducción de datos que utilice, puede que algunos atajos no estén disponibles.

- Para buscar texto en un archivo o en datos adjuntos, pulse F.
- Para desplazarse hasta la última posición del cursor tras cerrar y volver a abrir un archivo o datos adjuntos, pulse G.

#### En una hoja de cálculo

- Para moverse hasta una celda específica, pulse **G**.
- Para ver el contenido de una celda, pulse la tecla Espacio.
- Para cambiar hojas de cálculo, pulse V. Resalte una hoja de trabajo. Pulse la tecla Intro.
- Para ver las columnas o las filas que están ocultas de forma predeterminada, pulse H. Para ocultar estas columnas o filas de nuevo, pulse otra vez H.

#### En una presentación

- Para alternar las vistas de presentación, pulse M.
- Para pasar a la siguiente diapositiva mientras ve una presentación en la vista de diapositivas, pulse N.
- Para pasar a la diapositiva anterior mientras ve una presentación en la vista de diapositivas, pulse P.
- Para moverse hasta la última posición del cursor tras cerrar y volver a abrir una presentación que está viendo en vista de texto o en vista de texto y diapositivas, pulse G.

### Accesos directos de multimedia

Dependiendo del idioma de introducción de datos que utilice, puede que algunos atajos no estén disponibles.

#### Archivos de audio y archivos de vídeo

- Para pausar un archivo de audio o de vídeo, pulse la tecla Silencio en la parte superior de su dispositivo BlackBerry®. Para reanudar la reproducción de un archivo de audio o de vídeo, pulse de nuevo la tecla Silencio.
- Para reproducir la canción siguiente, mantenga pulsada la tecla Subir volumen en el lado derecho de su dispositivo.
- Para reproducir la canción anterior, mantenga pulsada la tecla **Bajar volumen** en el lado derecho de su dispositivo.
- Si está utilizando unos auriculares, con el fin de activar la característica del potenciador de audio y aumentar el volumen de las canciones, melodías de llamada y vídeos, pulse la tecla Subir volumen hasta que alcance la configuración de volumen más alta, a continuación, pulse la tecla Subir volumen cuatro veces rápidamente.

#### Imágenes

Para desplazar una imagen, debe en primer lugar hacer zoom en la imagen.

- Para acercar una imagen, pulse 3. Para ajustar la imagen a su tamaño inicial, pulse 7.
- Para alejar una imagen, pulse 9. Para ajustar la imagen a su tamaño inicial, pulse 7.
- Para desplazarse hacia arriba en una imagen, pulse 2.
- Para desplazarse hacia abajo en una imagen, pulse 8.
- <span id="page-23-0"></span>• Para desplazarse hacia la derecha en una imagen, pulse 6.
- Para desplazarse hacia la izquierda en una imagen, pulse 4.
- Para volver al centro de una imagen, pulse 5.
- Para girar una imagen, pulse L.
- Para adaptar una imagen al tamaño de la pantalla, pulse 1.

#### Cámara y videocámara

- Para acercar un objeto antes de hacer una foto, pulse la tecla Subir volumen.
- Para alejar un objeto antes de hacer una foto, pulse la tecla **Bajar volumen**.
- Para hacer una foto, pulse la tecla de acceso rápido derecha.
- Para cambiar el modo de flash para una fotografía, si está disponible, o para activar el modo de poca iluminación para un vídeo, pulse la tecla Espacio.

### Atajos del explorador

Dependiendo del idioma de introducción de datos que utilice, puede que algunos atajos no estén disponibles.

- Para insertar un punto (.) en el campo de dirección Web, pulse la tecla Espacio.
- Para insertar una barra (/) en el campo de dirección Web, pulse la tecla Mayúsculas y la tecla Espacio.
- Para interrumpir la carga de una página Web, pulse la tecla Escape.
- Para cerrar el explorador, mantenga pulsada la tecla Escape.

#### En una página Web

- Para cambiar entre la vista de columna y la vista de página, pulse **C**.
- Para acercar una página Web, pulse Alt y M.
- Para alejar una página Web, pulse Alt y O.
- Para ir a una página Web en concreto, pulse I.
- Para volver a la página de inicio, pulse N.
- Para activar la compatibilidad con JavaScript, pulse J.
- Para abrir la lista de favoritos, pulse M.
- Para agregar un favorito, pulse **G**.
- Para ver una lista de las páginas Web que ha visitado recientemente, pulse H.
- Para actualizar una página Web pulse A.
- Para ver la dirección de un vínculo, resalte el vínculo. Pulse V.
- Para ver la dirección de una página Web, pulse D.
- Para acceder a un vínculo, resalte o haga una pausa en un vínculo. Pulse la tecla Intro.
- Para ocultar el título de una página Web, pulse L. Para mostrar el título de una página Web, pulse L.
- Para abrir las opciones del explorador, en el navegador, pulse O.

#### Navegar por una página Web

- Para desplazarse hacia arriba por una pantalla, pulse la tecla Mayúsculas y la tecla Espacio.
- Para desplazarse hacia abajo por una pantalla, pulse la tecla Espacio.
- <span id="page-24-0"></span>• Para ir a la parte superior de una página Web, pulse P.
- Para ir a la parte inferior de una página Web, pulse F.

### Trucos de manejo del calendario

Dependiendo del idioma de introducción de datos que utilice, puede que algunos atajos no estén disponibles.

Para que los trucos de manejo funcionen en la vista Día, cambie el campo **Activar entrada rápida** a No en las opciones del calendario.

- Para crear una cita, pulse **C**.
- Para cambiar a la vista Agenda, pulse **G**.
- Para cambiar a la vista Día, pulse D.
- Para cambiar a la vista Semana, pulse N.
- Para cambiar a la vista Mes, pulse **M**.
- Para ir al día, semana o mes siguiente, pulse la tecla Espacio.
- Para ir al día, semana o mes anterior, pulse la tecla Mayús y la tecla Espacio.
- Para ir a la fecha actual, pulse H.
- Para ir a una fecha concreta, pulse F.

### Trucos de manejo de búsqueda

Dependiendo del idioma de introducción de datos que utilice, puede que algunos atajos no estén disponibles.

- Para buscar un contacto en una lista de contactos, escriba el nombre o las iniciales del contacto separadas por un espacio.
- Para buscar texto en un mensaje, pulse **F**.
- Para buscar texto en un archivo o en datos adjuntos, pulse F.
- Para buscar texto en una página Web, pulse R.
- Para buscar un texto en una presentación, debe ver la presentación en vista de texto o en vista de texto y diapositivas. Pulse B.

### Trucos de manejo de los mapas

Dependiendo del idioma de introducción de datos que utilice, puede que algunos atajos no estén disponibles.

- Para acercar elementos de un mapa, pulse I.
- Para alejar elementos de un mapa, pulse **O**.
- Para desplazarse a la siguiente dirección de una ruta, pulse N.
- Para desplazarse a la dirección anterior de una ruta, pulse P.
- Para ver información de estado en la parte superior de un mapa, pulse U. Para ocultar información de estado en la parte superior de un mapa, pulse U de nuevo.

<span id="page-25-0"></span>• Para ver información de seguimiento en la parte inferior de un mapa al registrar su movimiento, pulse la tecla Espacio. Para ocultar información de seguimiento en la parte inferior de un mapa, pulse la tecla Espacio.

### Resolución de problemas: accesos directos

### No puedo utilizar un truco de manejo

Dependiendo del idioma de introducción de datos que utilice, puede que algunos atajos no estén disponibles.

Intente cambiar el idioma de introducción de datos.

#### Información relacionada

[Cambio del idioma de introducción de datos, 197](#page-198-0)

# <span id="page-26-0"></span>Teléfono

### Conceptos básicos del teléfono

### Buscar su número de teléfono

Lleve a cabo una de las siguientes acciones:

- Para ver su número de teléfono activo, en la pantalla de inicio, pulse la tecla Enviar. El número de teléfono activo aparecerá al lado del campo Mi número en la parte superior de la pantalla.
- Si tiene varios números de teléfono asociados al dispositivo BlackBerry®, para ver una lista de sus números de teléfono, en la pantalla de inicio, pulse la tecla **Enviar**. Haga clic en el campo Minúmero en la parte superior de la pantalla. Si su plan de servicios inalámbricos es compatible con la mensajería de texto SMS y la mensajería MMS, el primer número de teléfono de la lista será el número de teléfono que utilice para enviar y recibir mensajes de texto SMS y mensajes MMS.

#### Información relacionada

[Acerca de la posibilidad de tener varios números de teléfono, 41](#page-42-0)

### Realizar una llamada

- 1. En la pantalla de inicio o en la aplicación de teléfono, realice una de las acciones siguientes:
	- Escriba un número de teléfono.
	- Escriba parte del nombre de un contacto. Seleccione un contacto o un número de teléfono.
- 2. Pulse la tecla Enviar.

Para finalizar la llamada, pulse la tecla Fin.

#### Información relacionada

[Adición de una pausa o un tiempo de espera a un número de teléfono, 157](#page-158-0) [Comandos de voz disponibles, 47](#page-48-0)

### Responder a una llamada.

#### Pulse la tecla Enviar.

Para finalizar una llamada, pulse la tecla Fin.

Información relacionada [Cambiar la melodía de llamada, 12](#page-13-0)

### Contestar a una segunda llamada

En función de su proveedor de servicios inalámbricos y de su red inalámbrica, puede que esta característica no esté disponible.

1. Durante una llamada, pulse la tecla Menú.

- <span id="page-27-0"></span>2. Lleve a cabo una de las siguientes acciones:
	- Para contestar a la llamada entrante y mantener en espera la llamada actual, haga clic en Contestar Poner en espera la llamada actual.
	- Para contestar a la llamada entrante y finalizar la llamada actual, haga clic en **Contestar Colgar llamada actual**.

Para volver a la primera llamada, pulse la tecla de Menú. Haga clic en Intercambiar o Flash.

### Cambiar la melodía de llamada

- 1. En la pantalla de inicio, haga clic en el icono Sonidos.
- 2. Haga clic en Establecer melodías de llamada/Alertas.
- 3. Haga clic en la aplicación o elemento que desea cambiar.
- 4. Lleve a cabo una de las siguientes acciones:
	- Para utilizar una melodía de llamada precargada, en el campo Melodía de llamada, haga clic en una melodía de llamada.
	- Para utilizar una melodía de llamada que haya descargado, en el campo Melodía de llamada, haga clic en Seleccionar música. Desplácese hasta una carpeta que contenga melodías de llamada. Haga clic en una melodía de llamada.
- 5. Pulse la tecla Menú.
- 6. Haga clic en Guardar.

### Silenciar una llamada

Durante una llamada, pulse la tecla Silencio en la parte superior del dispositivo.

Para desactivar el silencio, pulse la tecla Silencio de nuevo.

### Poner una llamada en espera

Si el dispositivo BlackBerry® está conectado a una red CDMA, no puede poner una llamada en espera.

- 1. Durante una llamada, pulse la tecla Menú.
- 2. Haga clic en Retener.

Para reanudar una llamada, pulse la tecla Menú. Haga clic en Reanudar.

### Activación del altavoz

Durante una llamada, pulse la tecla **Altavoz** ( $\bullet$ ) en el teclado.

No coloque el dispositivo BlackBerry® cerca de la oreja mientras utiliza el teléfono con altavoz. Podría producirse una lesión auditiva. Para obtener más información, consulte la *Información sobre el producto y de seguridad* de su dispositivo.

Para desactivar el altavoz, pulse de nuevo la tecla **Altavoz**.

Información relacionada [Tecnología Bluetooth, 219](#page-220-0)

### Marcar una extensión

- 1. Pulse la tecla X.
- 2. Escriba el número de la extensión.

### Marcación usando números o letras

Al escribir una letra en un número de teléfono, el dispositivo BlackBerry® marca el número asociado a dicha letra en un teclado telefónico convencional.

- Para escribir un número, pulse cualquier tecla de número.
- Para escribir una letra, mantenga pulsada la tecla Alt. Pulse la tecla de la letra.

### Cambiar aplicaciones durante una llamada

- 1. Durante una llamada, pulse la tecla Menú.
- 2. Haga clic en Pantalla de inicio.

Nota: Si cambia a una aplicación distinta y desea finalizar la llamada, pulse la tecla Fin.

### Realizar una llamada cuando el dispositivo está bloqueado

Para realizar esta tarea debe activar el marcado desde la pantalla de bloqueo.

- 1. En la pantalla de bloqueo, pulse la tecla Menú.
- 2. Haga clic en Realizar llamada.
- 3. Lleve a cabo una de las siguientes acciones:
	- Escriba un número de teléfono.
	- Escriba parte del nombre de un contacto. Haga clic en un contacto o un número de teléfono.
- 4. Pulse la tecla Enviar.

Para finalizar la llamada, pulse la tecla Fin.

#### Información relacionada

[Activación del marcado desde la pantalla de bloqueo, 42](#page-43-0)

### Acerca del uso de auriculares

Puede adquirir unos auriculares opcionales para usarlos con el dispositivo BlackBerry®.

Si utiliza auriculares, puede usar un botón de los auriculares para responder o finalizar llamadas, o para activar o desactivar el silencio durante una llamada. Dependiendo del modelo de su dispositivo, puede utilizar el botón de auriculares para realizar una llamada con un comando de voz.

Según el tipo de auriculares, es posible que pueda utilizar el botón de auriculares para hacer una pausa, reanudar, saltar o ajustar el volumen de archivos de audio o vídeo.

<span id="page-29-0"></span>Para obtener más información acerca del uso de los auriculares, consulte la documentación que se incluye con los auriculares.

### Llamadas de emergencia

### Acerca de las llamadas de emergencia

Si se encuentra en un área sin cobertura inalámbrica y aparece el indicador de cobertura SOS, sólo podrá llamar a números de emergencia. El dispositivo BlackBerry® está diseñado para admitir llamadas de emergencia, incluso cuando el dispositivo está bloqueado. Dependiendo del modelo de dispositivo y de la red inalámbrica a la que está conectada su dispositivo, éste también está diseñado para permitir llamadas de emergencia cuando la tarjeta SIM no está insertada. Si la conexión a la red inalámbrica está desactivada cuando inicia una llamada de emergencia, su dispositivo está diseñado para que se conecte a la red inalámbrica de forma automática.

Sólo puede realizar llamadas de emergencia introduciendo números de acceso de emergencia oficiales (por ejemplo, el 911 ó 112).

Nota: No debe depender de ningún dispositivo inalámbrico para comunicaciones esenciales, incluidas las emergencias médicas. Los números de emergencia pueden variar según la ubicación y las llamadas de emergencia pueden bloquearse o verse obstaculizadas por problemas de red, medioambientales o de interferencias.

### Acerca del modo de devolución de llamada de emergencia

Si el dispositivo BlackBerry® está conectado a una red CDMA, al finalizar una llamada urgente, éste entra en el modo de devolución de llamada de emergencia. Este modo permite que el operador pueda ponerse en contacto con usted o determinar su ubicación aproximada. En función de su proveedor de servicios inalámbricos, el modo de devolución de llamada de emergencia permanece activo durante cinco minutos o se cancela si realiza una llamada que no sea de emergencia.

Si se encuentra en este modo no puede enviar y recibir mensajes, ni explorar páginas Web.

Si realiza una llamada que no sea de emergencia, el dispositivo sale del modo de devolución de llamada de emergencia en cualquier momento.

### Realizar una llamada de emergencia

Lleve a cabo una de las siguientes acciones:

- Si el teclado o dispositivo BlackBerry® están desbloqueados, en la pantalla de inicio pulse la tecla Enviar. Escriba el número de emergencia. Pulse la tecla Enviar.
- Si el teclado está bloqueado, escriba el número de emergencia. Pulse la tecla Enviar.
- Si el dispositivo está bloqueado, pulse la tecla Menú. Haga clic en Llamada de emergencia. Haga clic en Sí.Si el teclado o el dispositivo están bloqueados o si el dispositivo se encuentra en el modo en espera, escriba el número de emergencia. Siga las instrucciones que aparecen en pantalla.

### Acerca de la tecnología GPS

En un función de su proveedor de servicios móviles, es posible que esta función no esté admitida.

<span id="page-30-0"></span>Puede utilizar la tecnología GPS en el dispositivo BlackBerry® para obtener su ubicación GPS y utilizar aplicaciones y servicios basados en ubicación. Estas aplicaciones basadas en la ubicación pueden utilizar su ubicación GPS para proporcionarle otra informaciones como indicaciones de conducción.

Si el dispositivo no dispone de un receptor GPS interno o si su proveedor de servicios inalámbricos no admite servicios basados en ubicación y desea utilizar la tecnología GPS, puede emparejar el dispositivo BlackBerry con un receptor GPS activado para Bluetooth®. Póngase en contacto con su proveedor de servicios inalámbricos para obtener más información.

Si el dispositivo está conectado a una red CDMA y hace una llamada de emergencia o si el dispositivo está activado en el modo de devolución de llamada de emergencia, un operador de emergencias sería capaz de determinar su ubicación mediante tecnología GPS. Nota: En situaciones de emergencia, proporcione siempre toda la información posible al operador. Es posible que el operador no sea capaz de determinar su ubicación utilizando sólo la tecnología GPS.

### Activar la tecnología GPS

Dependiendo del modelo de dispositivo BlackBerry® y de la red inalámbrica, puede que esta característica no esté disponible.

Las opciones de GPS que aparecen en el dispositivo pueden variar ligeramente de las opciones que aparecen en esta tarea.

- 1. En la pantalla de inicio, haga clic en el icono **Opciones**.
- 2. Haga clic en Opciones avanzadas.
- 3. Haga clic en GPS.
- 4. Cambie el campo Servicios GPS a Ubicación activada.
- 5. Pulse la tecla Menú.
- 6. Haga clic en Guardar.

Para desactivar la tecnología GPS, cambie el campo Servicios GPS a Ubicación desactivada.

### Volumen

### Ajustar el volumen

- Para aumentar el volumen, pulse la tecla Subir volumen en el lado derecho del dispositivo BlackBerry®.
- Para bajar el volumen, pulse la tecla Bajar volumen en el lado derecho del dispositivo.
- Para silenciar el volumen, pulse la tecla Silencio en la parte superior del dispositivo. Para desactivar la función de silencio, vuelva a pulsar el botón Silencio.

#### Información relacionada

[Aumentar el volumen con la característica del potenciador de audio, 109](#page-110-0) [Mejorar la calidad del sonido de las canciones, 109](#page-110-0)

### Cambiar el volumen predeterminado para las llamadas

Puede aumentar o disminuir el volumen predeterminado de las llamadas. Cuanto más alto sea el porcentaje de volumen, mayor será el volumen.

1. En la pantalla de inicio, pulse la tecla Enviar.

- <span id="page-31-0"></span>2. Pulse la tecla Menú.
- 3. Haga clic en Opciones.
- 4. Seleccione Opciones generales.
- 5. Cambie el campo Volumen de llamada predeterminado.
- 6. Pulse la tecla Menú.
- 7. Haga clic en Guardar.

### Mejora de la calidad de sonido durante una llamada

No puede cambiar la calidad del sonido cuando utiliza un auricular activado para Bluetooth®.

- 1. Durante una llamada, pulse la tecla Menú.
- 2. Haga clic en Mejorar el sonido de una llamada.
- 3. Seleccione una opción de bajos y agudos.

### Mejora de la calidad de sonido para todas las llamadas

No puede cambiar la calidad del sonido cuando utiliza un auricular activado para Bluetooth®.

- 1. En la pantalla de inicio, pulse la tecla **Enviar**.
- 2. Pulse la tecla Menú.
- 3. Haga clic en Opciones.
- 4. Haga clic en Sonido mejorado.
- 5. Cambien los campos Audio de llamada telefónica o Audio de llamada en auriculares.
- 6. Pulse la tecla Menú.
- 7. Haga clic en Guardar.

## Correo de voz

### Acerca del saludo y la contraseña del correo de voz

En función del proveedor de servicios inalámbricos, es posible que el método para cambiar el saludo del correo de voz o la contraseña varíe. Al controlar el correo de voz, puede acceder a las opciones para cambiar el saludo o contraseña de su correo de voz. Póngase en contacto con su proveedor de servicios inalámbricos para obtener más información.

### Comprobación del correo de voz

En función del tema, es posible que pueda comprobar el correo de voz desde la pantalla de inicio.

- 1. En la pantalla de inicio, pulse la tecla **Enviar**.
- 2. Pulse la tecla Menú.
- 3. Haga clic en Llamar al correo de voz.

### <span id="page-32-0"></span>Modificación del número de acceso al correo de voz

Si su dispositivo BlackBerry® no cuenta con un número de acceso al correo de voz configurado, puede introducir el número de acceso a otro sistema de correo de voz.

- 1. En la pantalla de inicio, pulse la tecla Enviar.
- 2. Pulse la tecla Menú.
- 3. Haga clic en Opciones.
- 4. Haga clic en Correo de voz.
- 5. Escriba un número de acceso al buzón de voz y una contraseña.
- 6. Pulse la tecla Menú.
- 7. Haga clic en Guardar.

### Marcación rápida

### Configurar la marcación rápida para un contacto

- 1. En la pantalla de inicio, pulse la tecla Enviar.
- 2. Pulse la tecla Menú.
- 3. Haga clic en Ver lista de marcación rápida.
- 4. Haga clic en un tecla que no esté asignada.
- 5. Haga clic en un contacto.

Para realizar una llamada mediante marcación rápida, pulse y mantenga pulsada en la aplicación de teléfono, en la Pantalla de inicio, en un mensaje o en una lista de mensajes, la tecla asignada al contacto.

### Cambiar el contacto asignado a una tecla de marcación rápida

- 1. En la pantalla de inicio, pulse la tecla **Enviar**.
- 2. Pulse la tecla Menú.
- 3. Haga clic en Ver lista de marcación rápida.
- 4. Seleccione un contacto o un número de teléfono.
- 5. Pulse la tecla Menú.
- 6. Lleve a cabo una de las siguientes acciones:
	- Para cambiar el contacto asignado a una tecla de marcación rápida, haga clic en **Editar**. Haga clic en un contacto nuevo.
	- Para asignar el contacto a otra tecla de marcación rápida, haga clic en Mover. Haga clic en una tecla nueva de marcación rápida.
	- Para eliminar el contacto de la lista de marcación rápida, haga clic en Eliminar.

## <span id="page-33-0"></span>Conferencias telefónicas

### Acerca de las conferencias teléfonicas

Puede crear dos tipos de conferencias con su dispositivo BlackBerry®. Si su empresa o un servicio de conferencias le han ofrecido un número de conferencia, puede crear reuniones de conferencia en el calendario de su dispositivo u ordenador. Las reuniones de conferencias permiten a los participantes que tienen un dispositivo BlackBerry entrar en la reunión con la opción de único toque Unirse ahora, si esta característica es compatible con sus dispositivos. De este modo no tendrán que marcar el número de la conferencia ni códigos de acceso. Si no dispone de un número de conferencia, puede crear una conferencia llamando a otros contactos y uniendo las llamadas.

### Realizar una llamada de conferencia

Si el dispositivo BlackBerry® está conectado a una red CDMA, no podrá incorporar más de dos contactos a una llamada de conferencia.

- 1. Durante una llamada, pulse la tecla Menú.
- 2. Haga clic en Agregar participante.
- 3. Escriba un número de teléfono o resalte un contacto.
- 4. Pulse la tecla Enviar.
- 5. Durante la segunda llamada, pulse la tecla *Enviar para incorporar el primer contacto a la llamada de conferencia.*
- 6. Para incorporar otro contacto a la llamada, repita los pasos del 1 al 5.

#### Información relacionada

[Poner una llamada en espera, 26](#page-27-0)

### Crear un vínculo de número de teléfono para una llamada de conferencia

- 1. Escriba un número de teléfono para la llamada de conferencia.
- 2. Escriba  $X$  y el código de acceso.

### Hablar en privado con un contacto durante una conferencia

Puede realizar esta tarea sólo si realiza una conferencia uniendo las llamadas y no si crea una reunión de conferencia en el calendario.

- 1. Durante una conferencia, pulse la tecla Menú.
- 2. Haga clic en Dividir llamada.
- 3. Haga clic en un contacto.

Para volver a la conferencia, pulse la tecla de Menú. Haga clic en Unirse.

### Desconectar un contacto de una conferencia

Puede realizar esta tarea sólo si realiza una conferencia uniendo las llamadas y no si crea una reunión de conferencia en el calendario.

- <span id="page-34-0"></span>1. Durante una conferencia, pulse la tecla Menú.
- 2. Haga clic en Colgar llamada.
- 3. Haga clic en un contacto.

### Abandonar una conferencia

Puede realizar esta tarea sólo si realiza una conferencia uniendo las llamadas y no si crea una reunión de conferencia en el calendario.

Si realiza una llamada de conferencia, puede abandonar la llamada y ésta continuará sin usted. En un función de su proveedor de servicios móviles, es posible que esta función no esté admitida.

- 1. Durante una conferencia, pulse la tecla Menú.
- 2. Haga clic en Transferir o Flash.

### Registros de llamadas

### Acerca de los registros de llamada

Los registros de llamadas aparecen en la aplicación del teléfono y muestran el estado de las llamadas recientes mediante un indicador para llamadas perdidas, un indicador para las llamadas realizadas y un indicador para las llamadas recibidas. Un registro de llamadas incluye la fecha de la llamada, el número de teléfono y la duración estimada de la llamada. Para obtener más información acerca de la duración exacta de una llamada, póngase en contacto con su proveedor de servicios inalámbricos.

La opción de la vista de la lista de teléfonos le permite ordenar cómo aparecen los registros de llamadas en la aplicación del teléfono. En función de las opciones configuradas para el registro de llamadas, también podrá ver el registro de llamadas en la aplicación de mensajes. En función del tema, si pierde una llamada, el indicador para llamadas perdidas podría también aparecer en la parte superior de la pantalla de inicio.

También puede agregar notas a los registros de llamadas o enviar registros de llamadas como mensajes de correo electrónico. A menos que borre el registro de llamadas, éste se almacena en el dispositivo BlackBerry® durante 30 días.

### Ver registros de llamadas en la aplicación de mensajes

- 1. En la pantalla de inicio, pulse la tecla **Enviar**.
- 2. Pulse la tecla Menú.
- 3. Haga clic en Opciones.
- 4. Haga clic en Registro de llamadas.
- 5. Lleve a cabo una de las siguientes acciones:
	- Para mostrar las últimas llamadas así como las llamadas perdidas en la aplicación de mensajes, seleccione la opción Todas las llamadas.
	- Para ocultar todos los registros de llamadas en la aplicación de mensajes, seleccione la opción Ninguno.

### Agregar notas a un registro de llamadas

- 1. En la pantalla de inicio, pulse la tecla Enviar.
- 2. Seleccione un registro de llamadas.
- 3. Pulse la tecla Menú.
- 4. Haga clic en Ver historial.
- 5. Pulse la tecla Menú.
- 6. Haga clic en Adición de notas.
- 7. Escriba las notas de llamadas.
- 8. Pulse la tecla Menú.
- 9. Haga clic en Guardar.

### Cambiar las notas del registro de llamadas

- 1. En la pantalla de inicio, pulse la tecla **Enviar**.
- 2. Resalte un registro de llamadas.
- 3. Pulse la tecla Menú.
- 4. Haga clic en Ver historial.
- 5. Pulse la tecla Menú.
- 6. Haga clic en Editar notas.
- 7. Cambie las notas de la llamada.
- 8. Pulse la tecla Menú.
- 9. Haga clic en **Guardar**.

### Enviar un registro de llamadas

- 1. En la pantalla de inicio, pulse la tecla **Enviar**.
- 2. Seleccione un registro de llamadas.
- 3. Pulse la tecla Menú.
- 4. Haga clic en Ver historial.
- 5. Pulse la tecla Menú.
- 6. Seleccione Reenviar.

### Eliminar registros de llamadas

- 1. En la pantalla de inicio, pulse la tecla Enviar.
- 2. Lleve a cabo una de las siguientes acciones:
	- Para eliminar un sólo registro de llamadas, resalte un registro de llamadas.
	- Para borrar un intervalo de registros de llamada, resalte un registro de llamada. Mantenga pulsada la tecla Mayúsculas. Gire la bola de desplazamiento hacia arriba o hacia abajo. Suelte la tecla Mayúsculas.
- 3. Pulse la tecla Menú.
- 4. Haga clic en Eliminar.
### <span id="page-36-0"></span>Eliminar notas del registro de llamadas

- 1. En la pantalla de inicio, pulse la tecla Enviar.
- 2. Seleccione un registro de llamadas.
- 3. Pulse la tecla Menú.
- 4. Haga clic en Ver historial.
- 5. Pulse la tecla Menú.
- 6. Haga clic en Editar notas.
- 7. Pulse la tecla Menú.
- 8. Haga clic en Borrar campo.
- 9. Pulse la tecla Menú.
- 10. Haga clic en Guardar.

# Llamada en espera

### Activación de la llamada en espera

Para realizar esta tarea, su proveedor de servicios inalámbricos debe configurar su tarjeta SIM o dispositivo BlackBerry® para este servicio.

- 1. En la pantalla de inicio, pulse la tecla **Enviar**.
- 2. Pulse la tecla Menú.
- 3. Haga clic en Opciones.
- 4. Haga clic en Llamada en espera.
- 5. Modifique el campo Llamada en espera activada como Sí.
- 6. Pulse la tecla Menú.
- 7. Haga clic en Guardar.

Para desactivar la llamada en espera, modifique el campo Llamada en espera activada como No.

# Reenvío de llamadas

### Acerca del reenvío de llamadas

En función de su proveedor de servicios inalámbricos, es posible que su tarjeta SIM o dispositivo BlackBerry® disponga de uno o varios números de teléfono de reenvío de llamadas. Puede que no se le permita cambiar ni eliminar esos números de teléfono ni agregar otros nuevos.

Póngase en contacto con su proveedor de servicios inalámbricos para obtener más información.

### Reenviar llamadas

Para realizar esta tarea, su proveedor de servicios inalámbricos debe configurar su tarjeta SIM o dispositivo BlackBerry® para este servicio.

- 1. En la pantalla de inicio, pulse la tecla Enviar.
- 2. Pulse la tecla Menú.
- 3. Haga clic en Opciones.
- 4. Haga clic en Reenvío de llamadas.
- 5. Lleve a cabo una de las siguientes acciones:
	- Para reenviar todas las llamadas a un número de reenvío de llamadas, cambié el campo Reenviar llamadas a Siempre. Cambie el campo Reenviar todas las llamadas a un número de teléfono de reenvío de llamadas.
	- Para reenviar las llamadas no contestadas solamente, cambie el campo Reenviar llamadas a Condicional. Cambie los campos Si está ocupado, Si no hay respuesta y Si no disponible al número de reenvío de llamadas.
- 6. Pulse la tecla Menú.
- 7. Haga clic en **Guardar**.

La configuración de reenvío de llamadas se aplicará a todas las llamadas entrantes posteriores hasta que se vuelva a cambiar la configuración.

Para dejar de reenviar las llamadas, cambie el campo Reenviar llamadas a Nunca.

### Agregar un número de teléfono de reenvío de llamadas

Para realizar esta tarea, su proveedor de servicios inalámbricos debe configurar su tarjeta SIM o dispositivo BlackBerry® para este servicio.

- 1. En la pantalla de inicio, pulse la tecla **Enviar**.
- 2. Pulse la tecla Menú.
- 3. Haga clic en **Opciones**.
- 4. Haga clic en Reenvío de llamadas.
- 5. Pulse la tecla Menú.
- 6. Elija Número nuevo.
- 7. Escriba un número de teléfono.
- 8. Pulse la tecla Intro.
- 9. Pulse la tecla Menú.
- 10. Haga clic en Cerrar.

# Cambio de un número de teléfono de reenvío de llamadas

Sólo puede cambiar los números de teléfono de reenvío de llamadas que haya añadido.

- 1. En la pantalla de inicio, pulse la tecla **Enviar**.
- 2. Pulse la tecla Menú.
- 3. Haga clic en Opciones.
- 4. Haga clic en Reenvío de llamadas.
- 5. Pulse la tecla Menú.
- <span id="page-38-0"></span>6. Seleccione Editar números.
- 7. Seleccione un número de teléfono.
- 8. Pulse la tecla Menú.
- 9. Haga clic en Editar.
- 10. Cambie el número de teléfono.
- 11. Pulse la tecla Intro.

### Eliminar un número de teléfono de reenvío de llamadas

Sólo puede eliminar los números de teléfono de reenvío de llamadas que haya añadido.

- 1. En la pantalla de inicio, pulse la tecla Enviar.
- 2. Pulse la tecla Menú.
- 3. Haga clic en Opciones.
- 4. Haga clic en Reenvío de llamadas.
- 5. Pulse la tecla Menú.
- 6. Seleccione Editar números.
- 7. Haga clic en un número de teléfono.
- 8. Haga clic en **Eliminar**.

# Bloqueo de llamadas

En función de su proveedor de servicios inalámbricos y de su red inalámbrica, puede que esta característica no esté disponible.

# Acerca del bloqueo de llamadas

La característica para bloquear llamadas le permite bloquear todas las llamadas entrantes o bloquear las llamadas entrantes sólo en itinerancia. También puede bloquear todas las llamadas salientes y todas las llamadas salientes internacionales, o bien bloquear las llamadas salientes sólo en itinerancia.

Para utilizar la característica para bloquear llamadas su dispositivo BlackBerry® debe utilizar una tarjeta SIM, y su proveedor de servicios inalámbricos debe configurar su tarjeta SIM para este servicio y ofrecerle una contraseña de bloqueo de llamada. En función de su proveedor de servicios inalámbricos y de su red inalámbrica, puede que esta característica no esté disponible.

# Bloqueo de llamadas

Para realizar esta tarea, su dispositivo BlackBerry® debe utilizar una tarjeta SIM, y su proveedor de servicios inalámbricos debe configurar su tarjeta SIM para este servicio y ofrecerle una contraseña de bloqueo de llamada.

- 1. En la pantalla de inicio, pulse la tecla Enviar.
- 2. Pulse la tecla Menú.
- 3. Haga clic en Opciones.
- 4. Haga clic en Bloqueo de llamadas.
- <span id="page-39-0"></span>5. Seleccione una opción de bloqueo de llamadas.
- 6. Pulse la tecla Menú.
- 7. Haga clic en Activar.
- 8. Escriba la contraseña para bloquear llamadas.

Para detener el bloqueo de las llamadas, seleccione una opción de bloqueo de llamada. Pulse la tecla Menú. Haga clic en Desactivar.

### Cambio de la contraseña de bloqueo de llamadas

- 1. En la pantalla de inicio, pulse la tecla Enviar.
- 2. Pulse la tecla Menú.
- 3. Haga clic en Opciones.
- 4. Haga clic en Bloqueo de llamadas.
- 5. Pulse la tecla Menú.
- 6. Haga clic en Cambiar contraseña.

# Marcación fija

En función de su proveedor de servicios inalámbricos y de su red inalámbrica, puede que esta característica no esté disponible.

# Acerca de la marcación fija

Si activa la marcación fija, sólo podrá hacer las llamadas a los contactos que aparecen en su lista de marcación fija y a números oficiales de acceso de emergencias (por ejemplo, 911 ó 112).

Si su planificación de servicio inalámbrico incluye mensajería de texto SMS, también podrá enviar mensajes de texto SMS a los contactos que aparezcan en la lista de marcación fija.

Para utilizar la marcación fija, el proveedor de servicios inalámbricos debe configurar la tarjeta SIM para este servicio y proporcionarle un código PIN2 de tarjeta SIM. En función de su proveedor de servicios inalámbricos y de su red inalámbrica, puede que esta característica no esté disponible.

# Activar la marcación fija

Para realizar esta tarea, el proveedor de servicios inalámbricos debe configurar la tarjeta SIM para este servicio y proporcionarle un código PIN2 de tarjeta SIM.

- 1. En la pantalla de inicio, pulse la tecla Enviar.
- 2. Pulse la tecla Menú.
- 3. Haga clic en Opciones.
- 4. Haga clic en Lista de teléfonos de FDN.
- 5. Pulse la tecla Menú.
- 6. Haga clic en Activar modo FDN.
- 7. Escriba el código PIN2.
- 8. Pulse la tecla Intro.

Para desactivar la marcación fija, pulse la tecla Menú. Haga clic en Desactivar modo FDN.

# Agregar un contacto a la lista de marcación fija

Para realizar esta tarea, el proveedor de servicios inalámbricos debe configurar la tarjeta SIM para este servicio y proporcionarle un código PIN2 de tarjeta SIM.

- 1. En la pantalla de inicio, pulse la tecla Enviar.
- 2. Pulse la tecla Menú.
- 3. Haga clic en Opciones.
- 4. Haga clic en Lista de teléfonos de FDN.
- 5. Pulse la tecla Menú.
- 6. Haga clic en Nuevo.
- 7. Escriba el código PIN2.
- 8. Pulse la tecla Menú.
- 9. Escriba un nombre y un número de teléfono.
- 10. Pulse la tecla Menú.
- 11. Haga clic en Guardar.

### Cambio de un contacto en la lista de marcación fija

- 1. En la pantalla de inicio, pulse la tecla Enviar.
- 2. Pulse la tecla Menú.
- 3. Haga clic en Opciones.
- 4. Haga clic en Lista de teléfonos de FDN.
- 5. Resalte un contacto.
- 6. Pulse la tecla Menú.
- 7. Haga clic en Editar.
- 8. Cambie la información de contacto.
- 9. Pulse la tecla Menú.
- 10. Haga clic en Guardar.

### Eliminar un contacto de la lista de marcación fija

- 1. En la pantalla de inicio, pulse la tecla Enviar.
- 2. Pulse la tecla Menú.
- 3. Haga clic en Opciones.
- 4. Haga clic en Lista de teléfonos de FDN.
- 5. Seleccione un contacto.
- 6. Pulse la tecla Menú.

<span id="page-41-0"></span>7. Haga clic en Eliminar.

# Marcado inteligente

### Acerca del marcado inteligente

Con la característica de marcado inteligente, puede establecer de manera predeterminada el código de país y el prefijo de la zona de los números de teléfono de modo que no tenga que marcar el código de país y el prefijo cada vez que realice una llamada, a no ser que dicho código de país o prefijo sean distintos de los códigos predeterminados que seleccionó. Algunos códigos de país no son compatibles con la característica de marcado inteligente.

En las opciones del marcado inteligente, también puede especificar el número de teléfono principal de una empresa a la que llama con frecuencia de tal forma que pueda llamar rápidamente a un contacto de esa empresa marcando sólo la extensión de dicho contacto. Si agrega contactos de esa empresa a su lista de contactos, cuando agrega sus números de teléfono, puede introducir sólo las extensiones en lugar del número de teléfono principal de la empresa.

### Definir los códigos de país y de área.

- 1. En la pantalla de inicio, pulse la tecla **Enviar**.
- 2. Pulse la tecla Menú.
- 3. Haga clic en **Opciones**.
- 4. Haga clic en Marcado inteligente.
- 5. Defina los campos Código de país y Código de área.
- 6. Si es necesario, configure los campos Código de país local y Dígitos de marcado internacionales.
- 7. En el campo Longitud del n.º nacional, defina la longitud predeterminada de los números de teléfono de su país.
- 8. Pulse la tecla Menú.
- 9. Haga clic en Guardar.

Nota: Cuando calcule la longitud predeterminada de los números de teléfono, deberá incluir el código de área y el número local, pero no el código de país ni el prefijo de marcación directa nacional.

### Configuración de opciones para marcar extensiones

- 1. En la pantalla de inicio, pulse la tecla **Enviar**.
- 2. Pulse la tecla Menú.
- 3. Haga clic en Opciones.
- 4. Haga clic en Marcado inteligente.
- 5. En el campo Número, escriba el número de teléfono principal para una organización.
- 6. En el campo Esperar, determine cuánto tiempo deberá esperar el dispositivo BlackBerry® antes de marcar una extensión.
- 7. En el campo Longitud de la extensión, defina la longitud predeterminada de las extensiones.
- 8. Pulse la tecla Menú.

<span id="page-42-0"></span>9. Haga clic en Guardar.

# Varios números de teléfono

### Acerca de la posibilidad de tener varios números de teléfono

Si posee más de un número de teléfono asociado con el dispositivo BlackBerry® puede cambiar el número de teléfono que utiliza como su número de teléfono activo. Puede tener varios números de teléfono asociados a su dispositivo si alguna de las siguientes situaciones es de aplicación:

- Su dispositivo utiliza una tarjeta SIM y su tarjeta SIM es compatible con más de un número de teléfono.
- Su proveedor de servicios inalámbricos ha configurado su dispositivo para que sea compatible con más de un número de teléfono.
- Su proveedor de servicios inalámbricos le ha suministrado un número, al tiempo que su empresa le ha suministrado un número de teléfono BlackBerry® MVS Client.

Si su tarjeta admite más de un número de teléfono, sólo puede realizar llamadas utilizando su número de teléfono activo pero recibirá las llamadas a todos los números de teléfono. Si ya está atendiendo una llamada, sólo recibirá las llamadas a su número de teléfono activo y cualquier llamada que reciba a sus otros números de teléfono obtendrá la señal de ocupado o se enviará al correo de voz.

Si su proveedor de servicios inalámbricos ha configurado su dispositivo para que sea compatible con más de un número de teléfono, puede realizar llamadas y recibir llamadas únicamente a través de su número de teléfono activo. Cualquier llamada que reciba a sus otros números de teléfono obtiene la señal de ocupado o se envía al correo de voz.

Si su proveedor de servicios inalámbricos le ha suministrado un número de teléfono, al mismo tiempo que su empresa le ha suministrado un número de teléfono BlackBerry MVS Client, puede realizar llamadas sólo utilizando su número de teléfono activo pero recibirá llamadas a todos los números de teléfono. Si ya está atendiendo una llamada, puede recibir llamadas a todos los números de teléfono.

Si su plan de servicios inalámbricos es compatible con mensajes de texto SMS y MMS, el primer número de teléfono que aparece en la lista desplegable en la parte superior de la pantalla en la aplicación de teléfono es el número de teléfono que utiliza para enviar y recibir mensajes de texto SMS y MMS.

Puede modificar las opciones de llamada en espera, reenvío de llamada y correo de voz para cada número de teléfono asociado con su dispositivo.

### Cambiar el número de teléfono activo

- 1. En la pantalla de inicio, pulse la tecla **Enviar**.
- 2. Haga clic en su número de teléfono en la parte superior de la pantalla.
- 3. Haga clic en el número de teléfono que desea configurar como número de teléfono activo.

# Opciones del teléfono

### Activación del marcado desde la pantalla de bloqueo

- 1. En la pantalla de inicio o en una carpeta, haga clic en el icono Opciones.
- 2. Haga clic en **Contraseña**.
- 3. Defina el campo Activación de Llamadas salientes con el dispositivo de bolsillo bloqueado en Sí.
- 4. Pulse la tecla Menú.
- 5. Haga clic en Guardar.

### Ordenar números de teléfono o contactos en la pantalla Teléfono

- 1. En la pantalla de inicio, pulse la tecla Enviar.
- 2. Pulse la tecla Menú.
- 3. Haga clic en **Opciones**.
- 4. Seleccione Opciones generales.
- 5. Lleve a cabo una de las siguientes acciones:
	- Para ordenar los números de teléfono o contactos por frecuencia de uso, cambie el campo Vista de lista de teléfonos a Más utilizadas.
	- Para ordenar los contactos alfabéticamente por nombre del contacto, cambie el campo Vista de lista de teléfonos a Nombre.
	- Para ordenar los números de teléfono o contactos por uso reciente, cambie el campo Vista de lista de teléfonos a Más recientes.
- 6. Pulse la tecla Menú.
- 7. Haga clic en Guardar.

Para volver a ordenar los números de teléfono o contactos por registros de llamadas, cambie el campo Vista de lista de teléfonos a Registro de llamadas.

### Cómo ocultar o mostrar el número de teléfono al hacer llamadas

La red inalámbrica puede omitir la opción escogida.

- 1. En la pantalla de inicio, pulse la tecla **Enviar**.
- 2. Pulse la tecla Menú.
- 3. Haga clic en Opciones.
- 4. Seleccione Opciones generales.
- 5. Lleve a cabo una de las siguientes acciones:
	- Para solicitar la ocultación de su número de teléfono, cambie el campo Restringir mi identidad a Siempre.
	- Para solicitar que su número de teléfono se muestre, cambie el campo Restringir mi identidad a Nunca.
	- Para solicitar que la red decida si ocultar o mostrar su número de teléfono, cambie el campo Restringir mi identidad a Determinado por la red.
- 6. Pulse la tecla Menú.

7. Haga clic en Guardar.

### Desactivación de la confirmación que aparece antes de eliminar elementos

Puede desactivar la confirmación que aparece antes de eliminar mensajes, registros de llamadas, contactos, entradas de calendario, tareas, notas o contraseñas.

- 1. En la pantalla de inicio, haga clic en un icono de aplicación.
- 2. En una aplicación, pulse la tecla Menú.
- 3. Haga clic en Opciones.
- 4. Si es necesario, haga clic en Opciones generales.
- 5. Cambie el campo Confirmar eliminación a No.
- 6. Pulse la tecla Menú.
- 7. Haga clic en Guardar.

### Dejar de finalizar las llamadas al insertar el dispositivo en la funda

- 1. En la pantalla de inicio, pulse la tecla **Enviar**.
- 2. Pulse la tecla Menú.
- 3. Haga clic en **Opciones**.
- 4. Seleccione Opciones generales.
- 5. Cambie el campo Colgar automáticamente a Nunca.
- 6. Pulse la tecla Menú.
- 7. Haga clic en Guardar.

### Contestar llamadas automáticamente al retirar el dispositivo de la funda

- 1. En la pantalla de inicio, pulse la tecla Enviar.
- 2. Pulse la tecla Menú.
- 3. Haga clic en Opciones.
- 4. Seleccione Opciones generales.
- 5. Cambie el campo Contestar automáticamente a Fuera de la funda.
- 6. Pulse la tecla Menú.
- 7. Haga clic en Guardar.

### Restablecer el contador de llamada

Un contador de llamada proporciona la duración estimada de las llamadas. Para obtener más información acerca de la duración exacta de una llamada, póngase en contacto con su proveedor de servicios inalámbricos.

- 1. En la pantalla de inicio, pulse la tecla **Enviar**.
- 2. Pulse la tecla Menú.
- 3. Haga clic en Estado.
- 4. Haga clic en Última llamada o en Total de llamadas.
- 5. Seleccione Borrar contador.
- 6. Pulse la tecla Menú.
- 7. Haga clic en **Guardar**.

# Acerca de la compatibilidad con TTY

Cuando se activa la compatibilidad con TTY y se conecta el dispositivo BlackBerry® a un dispositivo TTY que funcione a 45,45 bits por segundo, se pueden realizar llamadas desde dispositivos TTY, así como recibirlas. El dispositivo BlackBerry está diseñado para convertir las llamadas recibidas en texto que se puede leer en el dispositivo TTY.

Si el dispositivo TTY está diseñado para utilizarse con un conector hembra para auriculares de 2,5 mm, debe utilizar un adaptador para conectar el dispositivo TTY al dispositivo BlackBerry. Para obtener un adaptador aprobado por Research In Motion para usarlo con su dispositivo BlackBerry, visite [www.shopblackberry.com](http://www.shopblackberry.com).

# Activar la compatibilidad con TTY

- 1. En la pantalla de inicio, pulse la tecla Enviar.
- 2. Pulse la tecla Menú.
- 3. Haga clic en Opciones.
- 4. Haga clic en TTY.
- 5. Cambie el campo Modo TTY a Sí.
- 6. Pulse la tecla Menú.
- 7. Haga clic en Guardar.

El indicador TTY aparece en la sección de estado del dispositivo en la pantalla.

Para desactivar la compatibilidad con TTY, cambie el campo Modo TTY a No.

# Trucos de manejo del teléfono

Dependiendo del idioma de introducción de datos que utilice, puede que algunos atajos no estén disponibles.

- Para cambiar su melodía de llamada, en la pantalla de inicio, pulse la tecla Enviar. Pulse la tecla Menú. Haga clic en Establecer una melodía de llamada.
- Para comprobar el correo de voz, mantenga pulsado 1.
- Para enviar una llamada entrante al correo de voz mientras su dispositivo BlackBerry® está insertado en una funda, mantenga pulsada la tecla Bajar volumen en el lado derecho del dispositivo.
- Para configurar la marcación rápida para un contacto, en la pantalla de inicio o en la aplicación de teléfono, mantenga pulsada la tecla a la que desea asignar la marcación rápida.
- Para agregar una extensión a un número de teléfono, pulse la tecla Alt y la tecla X. Escriba el número de la extensión.
- Para escribir una letra en un campo de número de teléfono, pulse la tecla Alt y la tecla de la letra.
- Para insertar un signo más (+) al escribir un número de teléfono, pulse la tecla O.
- Para activar el teléfono con altavoz durante una llamada, pulse la tecla **Altavoz** ( $\phi$ ) en el teclado. Para desactivar el teléfono con altavoz durante una llamada, vuelva a pulsar la tecla **Altavoz.**
- Si utiliza auriculares inalámbricos, pulse la tecla **Altavoz** para dejar de escuchar una llamada con auriculares. Para escuchar una llamada de nuevo con los auriculares inalámbricos, pulse otra vez la tecla **Altavoz**.
- Si tiene varios números de teléfono asociados a su dispositivo, para cambiar el número de teléfono activo, en la pantalla de inicio, pulse la tecla Enviar. Haga clic en su número de teléfono en la parte superior de la pantalla. Haga clic en un número de teléfono.

# Resolución de problemas: teléfono

### No puedo realizar o recibir llamadas

Trate de realizar las acciones siguientes:

- Compruebe que el dispositivo BlackBerry® está conectado a la red inalámbrica.
- Compruebe que su plan de servicios inalámbricos incluye servicios de teléfono o voz.
- Si no puede realizar llamadas y la marcación fija está activada, compruebe que el número de teléfono del contacto aparezca en la lista de marcación fija o bien desactive este modo de marcación.
- Si ha viajado a otro país y no ha cambiado las opciones de marcado inteligente, marque el número completo del contacto, incluido el código de país y el de área.
- Si no recibe llamadas, compruebe que el bloqueo de llamadas y el reenvío estén desactivados.
- Es posible que su dispositivo o tarjeta SIM admita más de un número de teléfono, incluso si sólo tiene un número de teléfono. Compruebe que su número de teléfono está establecido como número de teléfono activo.
- Si tiene más de un número de teléfono asociado al dispositivo, compruebe que el número del teléfono desde el que desea realizar y recibir llamadas está establecido como su número de teléfono activo.

#### Información relacionada

[Marcación fija, 38](#page-39-0) [Bloqueo de llamadas, 37](#page-38-0) [Reenvío de llamadas, 35](#page-36-0) [Cambiar el número de teléfono activo, 41](#page-42-0)

### Mi número de teléfono aparece como Desconocido en la aplicación de teléfono

Si su dispositivo BlackBerry® utiliza una tarjeta SIM, intente cambiar el número de teléfono de la tarjeta SIM para cambiar la forma en que aparece el número de teléfono en la aplicación del teléfono. En la pantalla de inicio o en una carpeta, haga clic en el icono **Opciones**. Haga clic en Opciones avanzadas. Seleccione Tarjeta SIM. Resalte el número de teléfono. Pulse la tecla Menú. Haga clic en Editar número de teléfono SIM. Escriba el número de teléfono. Pulse la tecla Intro.

### No puedo comprobar mi correo de voz

Trate de realizar las acciones siguientes:

• Si tiene más de un numero de teléfono asociado a su dispositivo BlackBerry® y está intentando comprobar su correo de voz usando una tecla de truco de manejo, su dispositivo llamará al número de acceso del correo de voz de su número de teléfono activo. Compruebe el correo de voz de su número de teléfono alternativo.

• Necesite un número de acceso al correo de voz para comprobar su correo de voz. Para obtener el número del correo de voz, contacte con su operador de servicios inalámbricos o el administrador.

### No puedo realizar llamadas mediante un comando de voz

Trate de realizar las acciones siguientes:

- Compruebe que el dispositivo BlackBerry® está conectado a la red inalámbrica.
- Si utiliza un dispositivo activado para Bluetooth®, como un kit de manos libres para automóvil o unos auriculares inalámbricos, compruebe que el dispositivo activado para Bluetooth® es compatible con esta característica y que ha emparejado el dispositivo activado para Bluetooth® con el dispositivo BlackBerry.
- Compruebe que el idioma que utiliza para los comandos de voz es el mismo que el idioma de marcación por voz que ha establecido en las opciones de idioma. Puede que algunos idiomas no sean compatibles.

#### Información relacionada

[Tecnología Bluetooth, 219](#page-220-0) [Cambiar el idioma de los comandos de voz, 48](#page-49-0)

### No puedo modificar el número de veces que mi dispositivo suena

En función del proveedor de servicios inalámbricos, es posible que no pueda seleccionar el tiempo que el dispositivo BlackBerry® suena antes de que el correo de voz recibe la llamada. Póngase en contacto con su proveedor de servicios inalámbricos para obtener más información.

### Hay algunas funciones que no están disponibles en mi dispositivo

La disponibilidad de ciertas características del dispositivo BlackBerry® puede verse afectada según distintos elementos como su modelo de dispositivo y el plan de servicios inalámbricos.

Si la cuenta de correo electrónico utiliza BlackBerry® Enterprise Server, es posible que su empresa no haya configurado algunas características o desee evitar que utilice algunas características u opciones. Si el administrador no ha establecido una opción para usted, aparece un indicador con un candado rojo junto al campo de la opción.

Para obtener más información sobre las características que están disponibles en el dispositivo, póngase en contacto con el administrador o con su proveedor de servicios inalámbricos, o bien visite [www.blackberry.com/go/devices](http://www.blackberry.com/go/devices).

#### Información relacionada

[Disponibilidad de características, 9](#page-10-0)

# Comandos de voz

# Realizar una acción con un comando de voz

- 1. En la pantalla de inicio o en una carpeta, haga clic en el icono **Marcación por voz**.
- 2. Tras el pitido, diga un comando de voz.

# Comandos de voz disponibles

#### "Llamar <nombre del contacto o número de teléfono>"

Diga este comando de voz para realizar una llamada. Si utiliza un dispositivo activado para Bluetooth®, como un kit de manos libres para el automóvil o unos auriculares inalámbricos, compruebe que el dispositivo emparejado activado para Bluetooth es compatible con esta función y que ha activado la tecnología Bluetooth. No es posible realizar llamadas a números de emergencia mediante comandos de voz.

#### "Llamar <nombre del contacto> <tipo de número de teléfono>"

Diga este comando de voz para llamar a un número de teléfono específico de un contacto que está en su lista de contactos. Por ejemplo, si el contacto tiene un número de teléfono de la oficina y otro número para el móvil, puede decir "Llamar al trabajo de <nombre del contacto>" para llamar al número de teléfono de la oficina.

#### "Llamar a la extensión <número de extensión>"

Diga este comando de voz para marcar una extensión. Para realizar esta tarea, debe configurar las opciones para el marcado de extensiones. Puede marcar extensiones sólo dentro de la empresa.

#### "Verificar mi número de teléfono"

Si tiene varios números de teléfono asociados a su dispositivo BlackBerry®, diga este comando de voz para comprobar el número de teléfono activo.

#### "Verificar potencia de señal"

Diga este comando de voz para comprobar el nivel de cobertura inalámbrica.

#### "Verificar red"

Diga este comando de voz para comprobar la red inalámbrica a la que se conecta su dispositivo.

#### "Verificar batería"

Diga este comando de voz para comprobar el nivel de batería.

#### "Repetir"

Diga este comando de voz para que se repita el último mensaje de voz.

#### "Cancelar"

Diga este comando de voz para cerrar la aplicación de marcación por voz.

#### <span id="page-49-0"></span>Información relacionada

[Configuración de opciones para marcar extensiones, 40](#page-41-0)

# Cambiar el idioma de los comandos de voz

Para realizar esta tarea, debe tener más de un idioma en su dispositivo BlackBerry®. Para obtener más información, póngase en contacto con su proveedor de servicios inalámbricos o con el administrador.

Al cambiar el idioma de los comandos de voz, se cambia el idioma de los mensajes y comandos de voz.

- 1. En la pantalla de inicio o en una carpeta, haga clic en el icono **Opciones**.
- 2. Haga clic en Idioma y entrada de texto.
- 3. Cambie el campo Idioma de marcación por voz.
- 4. Pulse la tecla Menú.
- 5. Haga clic en Guardar.

# Desactivación de las listas de elección para los comandos de voz

Si su dispositivo BlackBerry® identifica más de una posible coincidencia para un comando de voz, el dispositivo le presentará una lista de las posibles coincidencias, o una lista de opciones. Puede desactivar la lista de opciones de forma que su dispositivo seleccione siempre la mejor opción y marque el número de teléfono de forma automática.

- 1. En la pantalla de inicio o en una carpeta, haga clic en el icono **Opciones**.
- 2. Haga clic en Marcación por voz.
- 3. Establezca el campo Listas de elección como Siempre desactivadas.
- 4. Pulse la tecla Menú.
- 5. Haga clic en **Guardar**.

# Cambiar las opciones de los mensajes de voz

Tras decir un comando de voz, es posible que se le solicite que proporcione más información, o puede recibir mensajes de voz con las instrucciones que aparecen en la pantalla.

- 1. En la pantalla de inicio o en una carpeta, haga clic en el icono Opciones.
- 2. Haga clic en Marcación por voz.
- 3. Lleve a cabo una de las siguientes acciones:
	- Para desactivar los mensajes de voz, cambie el campo Mensajes de audio a Sin mensajes.
	- Para activar los mensajes de voz, cambie el campo Mensajes de audio a Mensajes básicos.
	- Para activar los mensajes de voz y recibir también los mensajes de voz con las instrucciones que aparecen en la pantalla, cambie el campo Mensaje de audio a Mensajes detallados.
- 4. Pulse la tecla Menú.
- 5. Haga clic en Guardar.

# Mejorar el reconocimiento de voz

Puede mejorar el reconocimiento de voz si sigue las instrucciones de una serie pequeña de mensajes que le piden que diga unos números y palabras específicos.

- 1. En la pantalla de inicio o en una carpeta, haga clic en el icono **Opciones**.
- 2. Haga clic en Marcación por voz.
- 3. Haga clic en Adaptar voz.
- 4. Siga las instrucciones que aparecen en pantalla.

# Resolución de problemas: marcación por voz

### No puedo realizar llamadas mediante un comando de voz

Trate de realizar las acciones siguientes:

- Compruebe que el dispositivo BlackBerry® está conectado a la red inalámbrica.
- Si utiliza un dispositivo activado para Bluetooth®, como un kit de manos libres para automóvil o unos auriculares inalámbricos, compruebe que el dispositivo activado para Bluetooth® es compatible con esta característica y que ha emparejado el dispositivo activado para Bluetooth® con el dispositivo BlackBerry.
- Compruebe que el idioma que utiliza para los comandos de voz es el mismo que el idioma de marcación por voz que ha establecido en las opciones de idioma. Puede que algunos idiomas no sean compatibles.

#### Información relacionada

[Tecnología Bluetooth, 219](#page-220-0) [Cambiar el idioma de los comandos de voz, 48](#page-49-0)

### El dispositivo no reconoce nombres ni números en los comandos de voz

Trate de realizar las acciones siguientes:

- Diga el nombre y apellido del contacto.
- Mejora del reconocimiento por voz de números.

# Mensajes

# Conceptos básicos de mensajería en BlackBerry

### Redacción de mensajes

### Verificar ortografía

Puede verificar la ortografía de los mensajes, entradas de calendario, tareas o notas que cree.

- 1. En un mensaje, entrada de calendario, tarea o nota pulse la tecla Menú.
- 2. Haga clic en Verificar ortografía.
- 3. Lleve a cabo cualquiera de las siguientes acciones:
	- Para aceptar la ortografía sugerida, haga clic en una palabra de la lista que aparece.
	- Para ignorar la ortografía sugerida, pulse la tecla Escape.
	- Para ignorar todas las alternativas ortográficas sugeridas, pulse la tecla Menú. Haga clic en Ignorar todos.
	- Para agregar la palabra al diccionario personalizado, pulse la tecla Menú. Haga clic en Agregar al diccionario.
	- Para interrumpir la comprobación ortográfica, pulse la tecla Menú. Haga clic en Cancelar verificación ortográfica.

#### Guardar un borrador de un mensaje

- 1. Al redactar un mensaje, pulse la tecla Menú.
- 2. Haga clic en Guardar borrador.

### Definición del nivel de importancia de un mensaje

Puede configurar el nivel de importancia de un mensaje de correo electrónico, mensaje PIN o mensaje MMS.

- 1. Al redactar un mensaje, pulse la tecla Menú.
- 2. Haga clic en Opciones.
- 3. Configure el campo Importancia.
- 4. Pulse la tecla Menú.
- 5. Haga clic en **Guardar.**

#### Envío de una copia oculta a un contacto

Puede enviar una copia oculta a un contacto en un mensaje de correo electrónico, un mensaje PIN o un mensaje MMS.

- 1. Al redactar un mensaje, pulse la tecla Menú.
- 2. Haga clic en Agregar CCO.

#### Agregar un contacto a un mensaje

Puede adjuntar un contacto a un mensaje de correo electrónico, un mensaje PIN o un mensaje MMS.

1. Al redactar un mensaje, pulse la tecla Menú.

- 2. Haga clic en Adjuntar dirección o Adjuntar contacto.
- 3. Haga clic en un contacto.

### Agregar una firma a los mensajes de correo electrónico del trabajo

Para realizar esta tarea, su cuenta de correo electrónico debe utilizar un servidor BlackBerry® Enterprise Server compatible con esta característica. Para obtener más información, póngase en contacto con el administrador.

- 1. En la pantalla de inicio, haga clic en el icono Mensajes.
- 2. Pulse la tecla Menú.
- 3. Haga clic en Opciones.
- 4. Haga clic en Configuración del correo electrónico.
- 5. Si es necesario, cambie el campo Servicios de mensajes.
- 6. Establezca el campo Utilizar firma automática en Sí.
- 7. Introduzca una firma en el cuadro de texto que aparece.
- 8. Pulse la tecla Menú.
- 9. Haga clic en Guardar.

La firma se agrega a los mensajes de correo electrónico después de enviarlos.

### Eliminación del descargo de responsabilidad de un mensaje

Si el dispositivo BlackBerry® está asociado a una cuenta de correo electrónico que utiliza BlackBerry® Enterprise Server que admita esta característica, BlackBerry Enterprise Server puede agregar un descargo de responsabilidad a los mensajes de correo electrónico después de enviarlos.

- 1. Al redactar un mensaje de correo electrónico, pulse la tecla Menú.
- 2. Haga clic en Eliminar descargo de responsabilidad.

Para agregar de nuevo el descargo de responsabilidad, pulse la tecla Menú. Haga clic en Agregar descargo de responsabilidad.

#### Creación de un vínculo para un PIN

Puede crear un vínculo para un PIN en mensajes, entradas de calendario, tareas o notas. Si hace clic en el vínculo, podrá enviar un mensaje PIN.

Al escribir texto, escriba pin: y el PIN.

### Envío de mensajes

#### Enviar un mensaje de correo electrónico

- 1. En la pantalla de inicio, haga clic en el icono Mensajes.
- 2. Pulse la tecla  $\boxed{32}$ .
- 3. Seleccione Redactar correo electrónico.
- 4. Escriba una dirección de correo electrónico o bien el nombre de un contacto en el campo Para.
- 5. Escriba un mensaje.
- 6. Pulse la tecla  $\boxed{\cdot \cdot \cdot}$
- 7. Haga clic en Enviar.

#### Información relacionada

[Búsqueda de contactos en la libreta de direcciones de la organización, 157](#page-158-0) [Listas de correo, 159](#page-160-0)

#### Enviar un mensaje de texto SMS

Puede enviar un mensaje de texto SMS a un máximo de diez destinatarios. En función del tema, puede aparecer un icono independiente en la pantalla de inicio para mensajes de texto SMS y mensajes MMS.

- 1. En la pantalla de inicio, haga clic en el icono **Mensajes**.
- 2. Pulse la tecla Menú.
- 3. Haga clic en Redactar texto SMS.
- 4. En el campo Para, realice una de las acciones siguientes:
	- Escriba el nombre de un contacto.
	- Pulse la tecla Menú. Haga clic en Elegir contacto. Haga clic en un contacto.
	- Escriba un número de teléfono que pueda recibir mensajes de texto SMS (incluyendo el código de país y el código de área).
	- Si el dispositivo se conecta a una red CDMA, puede escribir una dirección de correo electrónico.
- 5. Haga clic en **Aceptar.**
- 6. Escriba un mensaje.
- 7. Pulse la tecla Intro.

#### Envío de un mensaje PIN

- 1. En la pantalla de inicio, haga clic en el icono **Mensajes**.
- 2. Pulse la tecla Menú.
- 3. Haga clic en Redactar PIN.
- 4. En el campo Para, realice una de las acciones siguientes:
	- Escriba un PIN. Pulse la tecla Intro.
		- Si tiene un PIN guardado para un contacto de su lista de contactos, escriba el nombre del mismo. Pulse la tecla Intro.
- 5. Escriba un mensaje.
- 6. Pulse la tecla Menú.
- 7. Haga clic en Enviar.

#### Información relacionada

[Listas de correo, 159](#page-160-0)

#### Envío de un mensaje MMS

En función de su plan de servicios inalámbricos, es posible que esta función no esté admitida.

- 1. En la pantalla de inicio, haga clic en el icono **Mensajes**.
- 2. Pulse la tecla  $\boxed{32}$ .
- 3. Haga clic en Redactar MMS.
- 4. Lleve a cabo una de las siguientes acciones:
- Si el contacto no aparece en la lista de contactos, haga clic en [Usar una vez]. Haga clic en Correo electrónico o Teléfono. Escriba una dirección de correo electrónico o un número de teléfono MMS. Pulse la tecla Intro.
- Si el contacto está en la lista de contactos, haga clic en un contacto. Haga clic en una dirección de correo electrónico o en un número de teléfono.
- 5. Escriba un mensaje.
- 6. Pulse la tecla  $\frac{1}{2}$ .
- 7. Haga clic en Enviar.

#### Información relacionada

[Listas de correo, 159](#page-160-0) [Visualización del tamaño de un mensaje MMS antes de enviarlo, 74](#page-75-0)

#### Respuesta a un mensaje

- 1. En un mensaje, pulse la tecla Menú.
- 2. Haga clic en Responder o Responder a todos.

#### Reenviar un mensaje

No se pueden reenviar mensajes MMS cuyo contenido esté protegido por copyright.

- 1. En un mensaje, pulse la tecla Menú.
- 2. Lleve a cabo una de las siguientes acciones:
	- Seleccione Reenviar.
	- Haga clic en Reenviar como. Haga clic en un tipo de mensaje.

#### Reenviar mensajes

No se puede modificar un mensajes SMS o MMS antes de reenviarlo.

- 1. En un mensaje enviado, pulse la tecla Menú.
- 2. Lleve a cabo una de las siguientes acciones:
	- Para modificar el mensaje, haga clic en Editar. Modifique el mensaje. Pulse la tecla Menú. Haga clic en Enviar.
	- Para cambiar los destinatarios, haga clic en Editar. Resalte un contacto. Pulse la tecla Menú. Elija Cambiar dirección. Haga clic en un contacto nuevo. Pulse la tecla Menú. Haga clic en Enviar.
	- Para volver a enviar un mensaje sin cambiarlo, haga clic en Enviar de nuevo.

#### Interrupir el envío de un mensaje

Puede detener el envío de un mensaje sólo si el icono del reloj aparece junto al mensaje.

- 1. En la pantalla de inicio, haga clic en el icono **Mensajes**.
- 2. Seleccione el mensaje.
- 3. Pulse la tecla Menú.
- 4. Haga clic en Eliminar.

# Gestión de mensajes

#### Apertura de un mensaje

- 1. En la pantalla de inicio, haga clic en el icono Mensajes.
- 2. Haga clic en un mensaje.

Si abre un mensaje MMS y el contenido no aparece, pulse la tecla Menú. Haga clic en Recuperar.

#### Almacenamiento de un mensaje

- 1. En la pantalla de inicio, haga clic en el icono Mensajes.
- 2. Resalte un mensaje.
- 3. Pulse la tecla Menú.
- 4. Haga clic en Guardar.

#### Búsqueda de texto en un mensaje, en un archivo adjunto o una página Web

Para buscar un texto en una presentación, debe ver la presentación en vista de texto o en vista de texto y diapositivas.

- 1. En un mensaje, archivo adjunto o página Web, pulse la tecla Menú.
- 2. Haga clic en Buscar.
- 3. Introduzca el texto.
- 4. Pulse la tecla Intro.

Para buscar la siguiente aparición del texto, pulse la tecla Menú. Haga clic en Buscar siguiente.

#### Marcado de un mensaje como leído o no leído

En la pantalla de inicio, haga clic en el icono Mensajes.

- Para marcar un único mensaje como leído o no leído, resalte el mensaje. Pulse la tecla Menú. Seleccione Marcar como leídos o Marcar como no leídos.
- Para marcar todos los mensajes antes de una fecha específica como leídos, seleccione el campo de fecha y pulse la tecla Menú. Seleccione Marcar anteriores como leídos.

#### Visualización de una dirección en lugar de un nombre para mostrar

- 1. En un mensaje, haga clic en un contacto.
- 2. Haga clic en Mostrar dirección.

Para ver de nuevo el nombre para mostrar, haga clic en un contacto. Haga clic en Mostrar nombre.

#### Visualización de los mensajes en una carpeta específica

Puede ver mensajes de correo electrónico y mensajes MMS en una carpeta específica.

- 1. En la pantalla de inicio, haga clic en el icono **Mensajes**.
- 2. Pulse la tecla Menú.
- 3. Haga clic en Ver carpeta.
- 4. Haga clic en una carpeta.

#### Eliminar un mensaje

- 1. En la pantalla de inicio, haga clic en el icono **Mensajes**.
- 2. Seleccione un mensaje.
- 3. Pulse la tecla Menú.
- 4. Haga clic en Eliminar.

#### Eliminar varios mensajes

- 1. En la pantalla de inicio, haga clic en el icono **Mensajes**.
- 2. Lleve a cabo una de las siguientes acciones:
	- Para eliminar un rango de mensajes, resalte un mensaje. Mantenga pulsada la tecla Mayúsculas. Gire la rueda de desplazamiento hacia arriba o hacia abajo. Suelte la tecla Mayúsculas. Pulse la tecla Menú. Haga clic en Eliminar mensajes.
	- Para eliminar todos los mensajes anteriores a una determinada fecha, resalte un campo de fecha. Pulse la tecla Menú. Seleccione Eliminar anteriores. Haga clic en Eliminar.

Nota: Los mensajes de correo electrónico que elimine usando el elemento de menú Eliminar anteriores no se eliminan de la aplicación de correo electrónico del ordenador durante la reconciliación del correo electrónico.

# Mensajes de correo electrónico

### Conceptos básicos de los mensajes de correo electrónico

#### Enviar un mensaje de correo electrónico

- 1. En la pantalla de inicio, haga clic en el icono **Mensajes**.
- 2. Pulse la tecla  $\frac{2}{\sqrt{2}}$ .
- 3. Seleccione Redactar correo electrónico.
- 4. Escriba una dirección de correo electrónico o bien el nombre de un contacto en el campo Para.
- 5. Escriba un mensaje.
- 6. Pulse la tecla  $\frac{1}{2}$ .
- 7. Haga clic en Enviar.

#### Información relacionada

[Búsqueda de contactos en la libreta de direcciones de la organización, 157](#page-158-0) [Listas de correo, 159](#page-160-0)

#### Eliminación del texto original del mensaje de respuesta

- 1. Al responder a un mensaje de correo electrónico, pulse la tecla Menú.
- 2. Haga clic en Eliminar texto original.

#### Archivo de un mensaje de correo electrónico

Para realizar esta tarea, su cuenta de correo electrónico del trabajo debe utilizar un servidor BlackBerry® Enterprise Server que sea compatible con esta característica. Para obtener más información, póngase en contacto con el administrador.

- 1. En la pantalla de inicio, haga clic en el icono **Mensajes**.
- 2. Seleccione un mensaje de correo electrónico.
- 3. Pulse la tecla Menú.
- 4. Haga clic en Archivo.
- 5. Resalte una carpeta de mensajes.
- 6. Pulse la tecla Menú.
- 7. Haga clic en **Archivo**.

#### Información relacionada

[Reconciliación de los mensajes de correo electrónico a través de la red inalámbrica, 212](#page-213-0)

#### Adjuntar un archivo a un mensaje de correo electrónico

Para adjuntar un archivo guardado en la red de la empresa, la cuenta de correo electrónico debe utilizar un servidor BlackBerry® Enterprise Server que sea compatible con esta característica. Para obtener más información, póngase en contacto con el administrador.

- 1. Al redactar un mensaje de correo electrónico, pulse la tecla Menú.
- 2. Haga clic en Adjuntar archivo.
	- Para adjuntar un archivo guardado en la memoria del dispositivo BlackBerry o tarjeta multimedia, navegue hasta el archivo. Haga clic en el archivo.
	- Para adjuntar un archivo guardado en la red de la empresa, pulse la tecla Menú. Haga clic en Ir a. Desplácese hasta el archivo. Haga clic en el archivo. En caso de ser necesario, escriba las credenciales que utiliza para conectarse a la red de la empresa.

#### Reenvío de mensajes desde una carpeta de correo electrónico específica al dispositivo

Para realizar esta tarea, su cuenta de correo electrónico del trabajo debe utilizar un servidor BlackBerry® Enterprise Server que sea compatible con esta característica. Para obtener más información, póngase en contacto con el administrador.

- 1. En la pantalla de inicio, haga clic en el icono **Mensajes**.
- 2. Pulse la tecla Menú.
- 3. Haga clic en Opciones.
- 4. Haga clic en Configuración del correo electrónico.
- 5. Si es necesario, cambie el campo Servicios de mensajes.
- 6. Pulse la tecla Menú.
- 7. Seleccione Redirección de carpetas.
- 8. Active la casilla de verificación que hay junto a una carpeta de mensaje de correo electrónico.
- 9. Pulse la tecla Menú.
- 10. Haga clic en Guardar.

Nota: Si hace clic en el elemento de menú Seleccionar todos, todos los mensajes de correo electrónico, incluidos los que estén en la carpeta de elementos enviados de la aplicación de correo electrónico en el ordenador, aparecerán en el dispositivo BlackBerry.

#### Información relacionada

Cómo dejar de almacenar en el dispositivo los mensajes enviados desde el ordenador, 57

#### Cómo dejar de almacenar en el ordenador los mensajes enviados desde el dispositivo

- 1. En la pantalla de inicio, haga clic en el icono **Mensajes**.
- 2. Pulse la tecla Menú.
- 3. Haga clic en Opciones.
- 4. Haga clic en Configuración del correo electrónico.
- 5. Si es necesario, cambie el campo Servicios de mensajes.
- 6. Cambie el campo Guardar copia en elementos enviados a No.
- 7. Pulse la tecla Menú.
- 8. Haga clic en Guardar.

### Cómo dejar de almacenar en el dispositivo los mensajes enviados desde el ordenador

- 1. En la pantalla de inicio, haga clic en el icono Mensajes.
- 2. Pulse la tecla Menú.
- 3. Haga clic en Opciones.
- 4. Haga clic en Configuración del correo electrónico.
- 5. Si es necesario, cambie el campo Servicios de mensajes.
- 6. Pulse la tecla Menú.
- 7. Seleccione Redirección de carpetas.
- 8. Desactive la casilla de verificación situada junto a la carpeta Elementos enviados.
- 9. Pulse la tecla Menú.
- 10. Haga clic en Guardar.

#### Cambiar el tamaño de una imagen antes de enviarla como archivo adjunto

Al adjuntar una archivo de imagen .jpg o .png a un mensaje de correo electrónico o mensaje MMS, aparece un cuadro de diálogo que le permite cambiar el tamaño de la imagen.

- 1. En el cuadro de diálogo que aparece tras adjuntar la imagen, lleve a cabo cualquiera de las acciones siguientes:
	- Seleccione un tamaño nuevo.
	- Si va a adjuntar imágenes adicionales y desea utilizar el mismo tamaño para todas las imágenes, seleccione la casilla de verificación Aplicar a las imágenes siguientes.
- 2. Haga clic en Aceptar.

### Filtros de mensajes de correo electrónico

#### Acerca de los filtros de mensajes de correo electrónico

Puede crear filtros de mensajes de correo electrónico para especificar los mensajes de correo electrónico que se reenvían al dispositivo BlackBerry<sup>®</sup> y los que deben permanecer en la aplicación de correo electrónico del equipo.

Los filtros de mensajes de correo electrónico se aplican a los mensajes de correo electrónico basados en el orden en que aparecen en la lista de filtros de mensajes de correo electrónico. Si crea varios filtros de mensajes de correo electrónico que pueden aplicarse al mismo mensaje, debe decidir cuál de ellos deberían aplicarse primero y colocarlo al principio de la lista de filtros.

### Crear un filtro de correo electrónico

Para realizar esta tarea, su cuenta de correo electrónico debe utilizar un servidor BlackBerry® Enterprise Server compatible con esta característica. Para obtener más información, póngase en contacto con el administrador. Si utiliza BlackBerry® Internet Service, consulte la *ayuda en línea de BlackBerry Internet Service* para obtener más información.

- 1. En la pantalla de inicio, haga clic en el icono Mensajes.
- 2. Pulse la tecla Menú.
- 3. Haga clic en **Opciones**.
- 4. Haga clic en Filtros de correo electrónico.
- 5. Pulse la tecla Menú.
- 6. Haga clic en Nuevo.
- 7. Escriba un nombre para el filtro del mensaje de correo electrónico.
- 8. Establezca las opciones de mensajes relativas a los filtros.
- 9. Pulse la tecla Menú.
- 10. Haga clic en Guardar.

#### Creación de un filtro de mensaje basado en un contacto o un asunto

- 1. En la pantalla de inicio, haga clic en el icono Mensajes.
- 2. Seleccione un mensaje de correo electrónico.
- 3. Pulse la tecla Menú.
- 4. Haga clic en Filtrar remitente o Filtrar asunto.
- 5. Escriba un nombre para el filtro del mensaje de correo electrónico.
- 6. Establezca las opciones de mensajes relativas a los filtros.
- 7. Pulse la tecla Menú.
- 8. Haga clic en Guardar.

### Opciones de los filtros de correo electrónico

De:

Especifique uno o más contactos o direcciones de correo electrónico que buscará el filtro de mensajes de correo electrónico en el campo De de los mensajes de correo electrónico. Si incluye varios contactos o direcciones de correo electrónico, sepárelas con un punto y coma. Para indicar que el filtro de mensajes de correo electrónico busque todos los contactos o todas las direcciones de correo electrónico que incluyan texto específico, escriba el texto y use un asterisco (\*) como carácter comodín para representar el resto de contactos o de direcciones de correo electrónico.

#### Enviado a:

Especifique uno o varios contactos o direcciones de correo electrónico que el filtro del mensaje debe buscar en el campo Enviado a de los mensajes de correo electrónico. Si incluye varios contactos o direcciones de correo electrónico, sepárelas con un punto y coma. Para indicar que el filtro de mensajes de correo electrónico busque todos los contactos o todas las direcciones de correo electrónico que incluyan texto específico, escriba el texto y use un asterisco (\*) como carácter comodín para representar el resto de contactos o de direcciones de correo electrónico.

#### Enviado a mí directamente:

Establezca si el filtro de mensajes de correo electrónico se aplica a los mensajes que incluyan su dirección en el campo Para.

#### CC a mí:

Establezca si el filtro de mensajes de correo electrónico se aplica a los mensajes que incluyan su dirección en el campo CC.

#### CCO a mí:

Establezca si el filtro de mensajes de correo electrónico se aplica a los mensajes que incluyan su dirección en el campo CCO.

#### Importancia:

Defina el nivel de importancia de los mensajes de correo electrónico a los que se deba aplicar el filtro.

#### Confidencialidad:

Defina el nivel de confidencialidad de los mensajes de correo electrónico a los que se deba aplicar el filtro.

#### Acción:

Establezca si los mensajes de correo electrónico a los que se aplica el filtro de mensajes de correo electrónico deben reenviarse al dispositivo BlackBerry®. Si se reenvían los mensajes de correo electrónico, especifique si se deben reenviar con un nivel de importancia alto o sólo con el encabezado del mensaje.

#### Activación del filtro de mensajes de correo electrónico

- 1. En la pantalla de inicio, haga clic en el icono **Mensajes**.
- 2. Pulse la tecla Menú.
- 3. Haga clic en Opciones.
- 4. Haga clic en Filtros de correo electrónico.
- 5. Active la casilla de verificación que hay junto a un filtro de mensaje de correo electrónico.
- 6. Pulse la tecla Menú.
- 7. Haga clic en Guardar.

#### Cambio de un filtro de mensajes de correo electrónico

1. En la pantalla de inicio, haga clic en el icono **Mensajes**.

- 2. Pulse la tecla Menú.
- 3. Haga clic en Opciones.
- 4. Haga clic en Filtros de correo electrónico.
- 5. Resalte un filtro de mensaje de correo electrónico.
- 6. Pulse la tecla Menú.
- 7. Haga clic en Editar.
- 8. Cambie las opciones para el filtro de mensajes de correo electrónico.
- 9. Pulse la tecla Menú.
- 10. Haga clic en Guardar.

### Priorización de los filtros de mensaje de correo electrónico

- 1. En la pantalla de inicio, haga clic en el icono Mensajes.
- 2. Pulse la tecla Menú.
- 3. Haga clic en Opciones.
- 4. Haga clic en Filtros de correo electrónico.
- 5. Resalte un filtro de mensaje de correo electrónico.
- 6. Pulse la tecla Menú.
- 7. Haga clic en Mover.
- 8. Haga clic en la nueva ubicación.

### Eliminar un filtro de mensajes de correo electrónico

- 1. En la pantalla de inicio, haga clic en el icono Mensajes.
- 2. Pulse la tecla Menú.
- 3. Haga clic en Opciones.
- 4. Haga clic en Filtros de correo electrónico.
- 5. Resalte un filtro de mensaje de correo electrónico.
- 6. Pulse la tecla Menú.
- 7. Haga clic en Eliminar.

### Carpetas de mensajes de correo electrónico

### Acerca de la sincronización de las carpetas de mensajes de correo electrónico

Puede agregar, cambiar o eliminar carpetas de mensajes de correo electrónico en la aplicación de correo electrónico en su ordenador o en la aplicación de mensajes en el dispositivo BlackBerry®. Si está activada la reconciliación inalámbrica del correo electrónico y su cuenta de correo electrónico está asociada a un servidor BlackBerry® Enterprise Server compatible con esta característica, los cambios que realice a las carpetas de mensajes de correo electrónico se sincronizan a través de la red inalámbrica.

Si está desactivada la reconciliación inalámbrica del correo electrónico o no está disponible para su dispositivo, puede realizar cambios en la aplicación de correo electrónico en su ordenador y, a continuación, reconciliar los cambios con su dispositivo mediante la herramienta de configuración del correo electrónico de BlackBerry® Desktop Manager. Para obtener más información acerca de la reconciliación del correo electrónico, consulte la ayuda en línea de BlackBerry® Desktop Software.

#### Agregar, mover, cambiar de nombre o eliminar una carpeta de correos electrónicos

Para realizar esta tarea, su cuenta de correo electrónico del trabajo debe utilizar un servidor BlackBerry® Enterprise Server que sea compatible con esta característica. Para obtener más información, póngase en contacto con el administrador.

- 1. En la pantalla de inicio, haga clic en el icono **Mensajes**.
- 2. Pulse la tecla Menú.
- 3. Haga clic en Ver carpeta.
- 4. Resalte una carpeta.
- 5. Pulse la tecla Menú.
	- Para agregar una carpeta, haga clic en Agregar carpeta.
	- Para mover una carpeta, haga clic en Movar. Haga clic en la nueva ubicación.
	- Para cambiar el nombre de una carpeta, haga clic en **Cambiar nombre**.
	- Para eliminar una carpeta, haga clic en **Eliminar**.

### Indicadores de mensajes de correo electrónico

### Acerca de los indicadores

Puede agregar indicadores a los mensajes de correo electrónico que recibe o envía como recordatorio para usted o los destinatarios con el fin de realizar un seguimiento de los mensajes. Puede utilizar indicadores de distintos colores, agregar notas de seguimiento y establecer fechas de vencimiento para que el dispositivo BlackBerry® le recuerde volver a los mensajes de correo electrónico.

Si está activada la reconciliación inalámbrica del correo electrónico y la cuenta de correo electrónico utiliza un servidor BlackBerry® Enterprise Server compatible con los indicadores, los cambios realizados a los indicadores en el dispositivo deben reflejarse en la aplicación de correo electrónico del ordenador. Del mismo modo, los cambios realizados en los indicadores en la aplicación de correo electrónico del ordenador deben reflejarse en el dispositivo.

Incluso si la reconciliación inalámbrica del correo electrónico está desactivada, puede administrar los indicadores de mensajes de correo electrónico en su dispositivo.

### Agregar un indicador

- 1. Al redactar o ver un mensaje de correo electrónico, pulse la tecla Menú.
- 2. Haga clic en Indicador para seguimiento.
- 3. Pulse la tecla Menú.
- 4. Haga clic en Guardar.

#### Cambiar un indicador

Puede cambiar el estado, el color, la nota, o la fecha de vencimiento de un indicador. Si realiza cambios en un indicador en un mensaje de correo electrónico que ha enviado, los cambios se reflejan sólo en su dispositivo y no se envían al destinatario.

- 1. En el mensaje de correo electrónico con un indicador, pulse la tecla Menú.
- 2. Haga clic en Propiedades de los indicadores.
- 3. Cambie las propiedades del indicador.
- 4. Pulse la tecla Menú.
- 5. Haga clic en Guardar.

### Eliminar un indicador

- 1. En el mensaje de correo electrónico con un indicador, pulse la tecla Menú.
- 2. Haga clic en Eliminar indicador.

# Opciones de los mensajes de correo electrónico

### Verificar ortografía automáticamente antes de enviar mensajes de correo electrónico

- 1. En la pantalla de inicio o en una carpeta, haga clic en el icono **Opciones**.
- 2. Haga clic en Verificación ortográfica.
- 3. Seleccione la opción Verificación ortográfica antes de enviar correo electrónico.
- 4. Pulse la tecla Menú.
- 5. Haga clic en Guardar.

### Configurar una respuesta Fuera de la oficina

Para realizar esta tarea, su cuenta de correo electrónico del trabajo debe utilizar un servidor BlackBerry® Enterprise Server que sea compatible con esta característica. Para obtener más información, póngase en contacto con el administrador.

- 1. En la pantalla de inicio, haga clic en el icono Mensajes.
- 2. Pulse la tecla Menú.
- 3. Haga clic en Opciones.
- 4. Haga clic en Configuración del correo electrónico.
- 5. Si es necesario, cambie el campo Servicios de mensajes.
- 6. Cambie el campo Utilizar respuesta Fuera de la oficina a Sí.
- 7. Escriba una respuesta en el cuadro de texto que aparece.
- 8. Si utiliza IBM® Lotus Notes®, en el campo **Hasta**, determine la fecha en la que debe desactivarse la respuesta Fuera de la oficina.
- 9. Pulse la tecla Menú.
- 10. Haga clic en Guardar.

Para desactivar el uso de la respuesta Fuera de la oficina, cambie la opción Utilizar respuesta Fuera de la oficina a No.

### Activar o desactivar las confirmaciones de lectura o de entrega

En función de su proveedor de servicios inalámbricos o administrador, puede que no le sea posible llevar a cabo esta tarea o puede que algunas de las opciones no aparezcan.

- 1. En la pantalla de inicio, haga clic en el icono **Mensajes**.
- 2. Pulse la tecla Menú.
- 3. Haga clic en Opciones.
- 4. Haga clic en Configuración del correo electrónico.
- 5. Si aparece el campo Servicios de mensajes, configúrelo con su correspondiente cuenta de correo electrónico.
	- Para establecer si el dispositivo BlackBerry envía una confirmación de lectura o de entrega cuando el remitente lo solicite, cambie los campos Enviar confirmaciones de lectura y Enviar confirmaciones de entrega.
	- Para configurar si su dispositivo solicita confirmaciones de entrega o de lectura cuando envía mensajes de correo electrónico, cambie los campos Confirmar entrega y Confirmar lectura.
- 6. Pulse la tecla Menú.
- 7. Haga clic en Guardar.

### Ver mensajes de correo electrónico en forma de texto sin formato

- 1. En la pantalla de inicio, haga clic en el icono Mensajes.
- 2. Pulse la tecla Menú.
- 3. Haga clic en Opciones.
- 4. Haga clic en Configuración del correo electrónico.
- 5. Si es necesario, cambie el campo Servicios de mensajes.
- 6. Cambie el campo Activar correo electrónico HTML a No.
- 7. Pulse la tecla Menú.
- 8. Haga clic en Guardar.

### Interrumpir la carga de imágenes en mensajes de correo electrónico HTML

De forma predeterminada, el dispositivo BlackBerry® descarga automáticamente y muestra imágenes en línea que se incrustan en mensajes de correo electrónico HTML.

- 1. En la pantalla de inicio, haga clic en el icono Mensajes.
- 2. Pulse la tecla Menú.
- 3. Haga clic en **Opciones**.
- 4. Haga clic en Configuración del correo electrónico.
- 5. Si es necesario, cambie el campo Servicios de mensajes.
- 6. Cambie el campo Descargar imágenes automáticamente a No.
- 7. Pulse la tecla Menú.
- 8. Haga clic en Guardar.

Para ver imágenes en un mensaje de correo electrónico HTML, pulse la tecla Menú. Haga clic en Obtener imágenes.

### Desactivar el aviso que aparece antes de descargar imágenes externas en mensajes de correo electrónico **HTML**

Algunos mensajes de correo electrónico HTML contienen vínculos a imágenes externas en Internet. De forma predeterminada, el dispositivo BlackBerry® le avisa antes de descargar imágenes externas.

- 1. En la pantalla de inicio, haga clic en el icono **Mensajes**.
- 2. Pulse la tecla Menú.
- 3. Haga clic en Opciones.
- 4. Haga clic en Configuración del correo electrónico.
- 5. Si es necesario, cambie el campo Servicios de mensajes.
- 6. Cambie el campo Confirmar descarga de imagen externa a No.
- 7. Pulse la tecla Menú.
- 8. Haga clic en **Guardar**.

### Cómo ocultar los mensajes de correo electrónico archivados

- 1. En la pantalla de inicio, haga clic en el icono **Mensajes**.
- 2. Pulse la tecla Menú.
- 3. Haga clic en Opciones.
- 4. Seleccione Opciones generales.
- 5. Cambie el campo Ocultar mensajes archivados a Sí.
- 6. Pulse la tecla Menú.
- 7. Haga clic en **Guardar**.

### Recibir sólo la primera sección de los mensajes de correo electrónico más largos

- 1. En la pantalla de inicio, haga clic en el icono Mensajes.
- 2. Pulse la tecla Menú.
- 3. Haga clic en Opciones.
- 4. Seleccione Opciones generales.
- 5. Cambie el campo Continuación autom. a No.
- 6. Pulse la tecla Menú.
- 7. Haga clic en Guardar.

Para descargarse la continuación del mensaje de correo electrónico, pulse la tecla Menú. Haga clic en Más o en Mensaje completo.

#### Modificación de la dirección de correo electrónico que utiliza para enviar mensajes o invitaciones a reuniones

- 1. En la pantalla de inicio o en una carpeta, haga clic en el icono Opciones.
- 2. Haga clic en Opciones avanzadas.
- 3. Haga clic en Servicios predeterminados.
- 4. Cambie el campo Mensajería (CMIME) o el campo Calendario (CICAL).
- 5. Pulse la tecla Menú.
- 6. Haga clic en **Guardar**.

### Cómo dejar de reenviar mensajes de correo electrónico al dispositivo

Para realizar esta tarea, su cuenta de correo electrónico del trabajo debe utilizar un servidor BlackBerry® Enterprise Server que sea compatible con esta característica. Para obtener más información, póngase en contacto con el administrador.

- 1. En la pantalla de inicio, haga clic en el icono Mensajes.
- 2. Pulse la tecla Menú.
- 3. Haga clic en Opciones.
- 4. Haga clic en Configuración del correo electrónico.
- 5. Si es necesario, cambie el campo Servicios de mensajes.
- 6. Cambie el campo Enviar correo electrónico al dispositivo de bolsillo a No.
- 7. Pulse la tecla Menú.
- 8. Haga clic en Guardar.

Para reenviar mensajes de correo electrónico a su dispositivo BlackBerry, cambie el campo Enviar correo electrónico al dispositivo de bolsillo a Sí.

# Mensajes PIN

### Acerca de los mensajes PIN

Un PIN identifica de manera única los dispositivos BlackBerry® y los dispositivos habilitados para BlackBerry en la red inalámbrica. Si tiene un contacto que utiliza un dispositivo BlackBerry o un dispositivo habilitado para BlackBerry y conoce el PIN de ese contacto, le podrá enviar mensajes PIN. Los mensajes PIN no se enrutan a través de su cuenta de correo electrónico.

Cuando el mensaje PIN se haya enviado al destinatario, en una bandeja de entrada de mensajes, aparecerá una D con una marca de verificación junto al mensaje PIN.

### Localización del PIN

Lleve a cabo una de las siguientes acciones:

- En la pantalla de inicio o en una carpeta, haga clic en el icono Opciones. Haga clic en Estado.
- En un mensaje, escriba *mypin* seguido de un espacio.

### Envío de un mensaje PIN

- 1. En la pantalla de inicio, haga clic en el icono Mensajes.
- 2. Pulse la tecla Menú.
- 3. Haga clic en Redactar PIN.
- 4. En el campo Para, realice una de las acciones siguientes:
	- Escriba un PIN. Pulse la tecla Intro.
	- Si tiene un PIN guardado para un contacto de su lista de contactos, escriba el nombre del mismo. Pulse la tecla Intro.
- 5. Escriba un mensaje.
- 6. Pulse la tecla Menú.
- 7. Haga clic en Enviar.

Información relacionada

[Listas de correo, 159](#page-160-0)

### Establecimiento de un nivel de importancia alto para los mensajes PIN recibidos

- 1. En la pantalla de inicio, haga clic en el icono Mensajes.
- 2. Pulse la tecla Menú.
- 3. Haga clic en Opciones.
- 4. Haga clic en Opciones generales.
- 5. Establezca el campo Mostrar mensajes PIN en rojo en Sí.
- 6. Pulse la tecla Menú.
- 7. Haga clic en **Guardar**.

# Mensajes de texto SMS

### Conceptos básicos de los mensajes de texto SMS

#### Acerca de los mensajes de texto SMS

Para enviar y recibir mensajes de texto SMS, su proveedor de servicios inalámbricos debe configurar su plan de servicios inalámbricos para la mensajería de texto SMS. En función de su proveedor de servicios inalámbricos, es posible que esta característica no sea compatible.

Puede reenviar mensajes de texto SMS como mensajes de correo electrónico o mensajes PIN. Si su dispositivo BlackBerry® está conectado a una red de CDMA, también puede enviar un mensaje de texto SMS a una dirección de correo electrónico.

Si tiene más de un número asociado con su dispositivo, el dispositivo envía mensajes de texto SMS utilizando el primer número de teléfono que aparece en la lista desplegable situada junto al campo Mi número en la parte superior de la pantalla de la aplicación de teléfono.

Dependiendo del idioma de introducción de datos que utilice para escribir sus mensajes de texto SMS, sus mensajes pueden mostrar los destinatarios de forma distinta a la esperada.

#### Enviar un mensaje de texto SMS

Puede enviar un mensaje de texto SMS a un máximo de diez destinatarios. En función del tema, puede aparecer un icono independiente en la pantalla de inicio para mensajes de texto SMS y mensajes MMS.

- 1. En la pantalla de inicio, haga clic en el icono Mensajes.
- 2. Pulse la tecla Menú.
- 3. Haga clic en Redactar texto SMS.
- 4. En el campo Para, realice una de las acciones siguientes:
	- Escriba el nombre de un contacto.
	- Pulse la tecla Menú. Haga clic en Elegir contacto. Haga clic en un contacto.
	- Escriba un número de teléfono que pueda recibir mensajes de texto SMS (incluyendo el código de país y el código de área).
	- Si el dispositivo se conecta a una red CDMA, puede escribir una dirección de correo electrónico.
- 5. Haga clic en Aceptar.
- 6. Escriba un mensaje.
- 7. Pulse la tecla Intro.

### Cambiar la melodía de llamada

- 1. En la pantalla de inicio, haga clic en el icono **Sonidos**.
- 2. Haga clic en Establecer melodías de llamada/Alertas.
- 3. Haga clic en la aplicación o elemento que desea cambiar.
- 4. Lleve a cabo una de las siguientes acciones:
	- Para utilizar una melodía de llamada precargada, en el campo Melodía de llamada, haga clic en una melodía de llamada.
	- Para utilizar una melodía de llamada que haya descargado, en el campo Melodía de llamada, haga clic en Seleccionar música. Desplácese hasta una carpeta que contenga melodías de llamada. Haga clic en una melodía de llamada.
- 5. Pulse la tecla Menú.
- 6. Haga clic en Guardar.

### Eliminar el historial de un mensaje de texto SMS

Lleve a cabo una de las siguientes acciones:

- Para eliminar un mensaje individual del historial, destaque el mensaje. Pulse la tecla Menú. Haga clic en Eliminar mensaje.
- Para borrar todos los mensajes del historial y mantener el chat abierto, al contestar a un mensaje, pulse la tecla Menú. Haga clic en Borrar chat.
- Para borrar todos los mensajes del historial y cerrar el chat, en su lista de mensajes de texto SMS, destaque un mensaje. Pulse la tecla Menú. Haga clic en Eliminar.

# Opciones para los mensajes de texto SMS

### Configurar si al pulsar la tecla Intro se envían mensajes de texto SMS

Puede evitar que los mensajes de texto SMS se envíen cada vez que pulsa la tecla Intro. Así podría evitar el envío accidental de un mensaje si tiene previsto escribir varias líneas.

- 1. En la pantalla de inicio o en una carpeta, haga clic en el icono **Opciones**.
- 2. Haga clic en Texto SMS.
- 3. Define el campo Pulse la tecla Intro para enviar.
- 4. Pulse la tecla Menú.
- 5. Haga clic en **Guardar**.

### Cambiar la apariencia de los mensajes de texto SMS

- 1. En la pantalla de inicio o en una carpeta, haga clic en el icono Opciones.
- 2. Haga clic en Texto SMS.
- 3. Cambie el campo Estilo de conversación.
- 4. Pulse la tecla Menú.
- 5. Haga clic en Guardar.

### Mostrar nombres en el historial de mensajes de texto SMS

Si muestra su nombre de visualización, este nombre aparece sólo en el historial de sus mensajes de texto SMS y no en los mensajes que usted envía.

- 1. En la pantalla de inicio o en una carpeta, haga clic en el icono Opciones.
- 2. Haga clic en Texto SMS.
- 3. Establezca el campo Mostrar nombres en Sí.
- 4. Si desea cambiar su nombre de visualización junto al campo Mostrar nombre, escriba un nombre.
- 5. Pulse la tecla Menú.
- 6. Haga clic en Guardar.

#### Desactivación del texto automático para mensajes de texto SMS

- 1. En la pantalla de inicio o en una carpeta, haga clic en el icono Opciones.
- 2. Haga clic en Texto SMS.
- 3. Defina el campo Desactivar texto automático como Sí.
- 4. Pulse la tecla Menú.
- 5. Haga clic en Guardar.

### Almacenar mensajes de texto SMS en la tarjeta SIM

En función de su proveedor de servicios inalámbricos y de su red inalámbrica, puede que esta característica no esté disponible.

Si el dispositivo BlackBerry® utiliza una tarjeta SIM y configura su tarjeta SIM para que almacene mensajes de texto SMS, sus mensajes de texto SMS todavía aparecerán en la aplicación de mensajes.

- 1. En la pantalla de inicio o en una carpeta, haga clic en el icono Opciones.
- 2. Haga clic en Texto SMS.
- 3. Establezca el campo Dejar mensajes en tarjeta SIM en Sí.
- 4. Pulse la tecla Menú.
- 5. Haga clic en Guardar.

Para dejar de almacenar mensajes de texto SMS en la tarjeta SIM, establezca el campo **Dejar mensajes en tarjeta SIM** en No. Si establece este campo en No, sus mensajes de texto SMS se borran de su tarjeta SIM.

### Solicitar informes de entrega para todos los mensajes de texto SMS

Un informe de entrega le notifica cuándo se entrega el mensaje de texto SMS. En función del proveedor de servicios inalámbricos, es posible que esta opción no aparezca.

- 1. En la pantalla de inicio o en una carpeta, haga clic en el icono Opciones.
- 2. Haga clic en Texto SMS.
- 3. Defina el campo Entregar informes como Activado.
- 4. Pulse la tecla Menú.
- 5. Haga clic en Guardar.

Cuando el mensaje de texto SMS se entrega al contacto, aparece una D con una marca de verificación junto al mensaje.

#### Establecimiento del tiempo que el centro de servicio intenta enviar los mensajes de texto SMS

Si intenta enviar un mensaje de texto SMS y no se puede entregar inmediatamente, el centro de servicio intenta enviar el mensaje de texto SMS durante el período de tiempo establecido en el campo Período de validez. En función del proveedor de servicios inalámbricos, es posible que esta opción no aparezca.

- 1. En la pantalla de inicio o en una carpeta, haga clic en el icono **Opciones**.
- 2. Haga clic en Texto SMS.
- 3. Configure el campo Período de validez.
- 4. Pulse la tecla Menú.
- 5. Haga clic en **Guardar**.

#### Definición de un tipo de red inalámbrica para enviar mensajes de texto SMS

En función de su proveedor de servicios inalámbricos y de su red inalámbrica, puede que esta característica no esté disponible.

- 1. En la pantalla de inicio o en una carpeta, haga clic en el icono Opciones.
- 2. Haga clic en Texto SMS.
	- Para utilizar un único tipo de red para enviar mensajes de texto SMS, configure el campo Red utilizada a Conmutación de circuitos o Conmutación de paquetes.
	- Para utilizar cualquier tipo de red para enviar mensajes de texto SMS, lo cual puede ser útil en itinerancia, configure el campo Red utilizada a Conmutación de circuitos preferida o Conmutación de paquetes preferida.
- 3. Pulse la tecla Menú.
- 4. Haga clic en Guardar.

# Difusión celular

### Acerca de la difusión celular

La difusión celular está diseñada para permitir que los proveedores de servicios inalámbricos usen la mensajería de texto SMS para enviar información a todos los dispositivos BlackBerry® de un área geográfica específica de forma simultánea. Puede recibir mensajes de difusión celular que contengan un tipo específico de información suscribiéndose al canal de difusión celular que proporcione ese tipo de información. Los distintos canales de difusión celular permiten enviar diferentes mensajes de difusión celular. Por ejemplo, un canal puede enviar mensajes periódicos sobre las predicciones meteorológicas y otro puede enviar noticias de tráfico.

### Activación de la difusión celular

Para realizar esta tarea, su dispositivo BlackBerry® debe utilizar una tarjeta SIM, y su proveedor de servicios inalámbricos debe configurar su tarjeta SIM con un canal de difusión celular o suministrarle la identificación para un canal de difusión celular.

Puede que esta característica no sea compatible en función del proveedor de servicios inalámbricos y de la red inalámbrica a la que esté conectado el dispositivo.

- 1. En la pantalla de inicio o en una carpeta, haga clic en el icono **Opciones**.
- 2. Haga clic en Opciones avanzadas.
- 3. Haga clic en la Configuración de servicios de difusión.
- 4. Cambie el campo Serv. de difusión dispositivo móvil a Activado.
	- Si aparecen uno o más canales de difusión celular en la pantalla, active la casilla de verificación que aparece junto al canal.
	- Si no aparece ningún canal de difusión celular en la pantalla, seleccione el campo Vacío. Pulse la tecla Menú. Haga clic en Agregar canal. Escriba el ID del canal y un apodo. Haga clic en Aceptar.
- 5. Seleccione la casilla de verificación que se encuentra junto al idioma.
- 6. Pulse la tecla Menú.
- 7. Haga clic en Guardar.

Para desactivar la difusión celular, cambie el campo Serv. de difusión dispositivo móvil a Desactivado. Antes de desactivar la difusión celular, compruebe que el proveedor de servicios inalámbricos no esté usando la difusión celular para administrar los servicios como, por ejemplo, las tarifas preferidas según la ubicación.

### Dejar de recibir mensajes de un canal de difusión celular

Compruebe que el proveedor de servicios inalámbricos no utilice el canal de difusión celular para administrar servicios como, por ejemplo, la tarifas preferidas en función de su ubicación.

- 1. En la pantalla de inicio o en una carpeta, haga clic en el icono Opciones.
- 2. Haga clic en Opciones avanzadas.
- 3. Haga clic en la Configuración de servicios de difusión.
- 4. Resalte un canal de difusión celular.
- 5. Pulse la tecla Menú.
	- Para dejar de recibir mensajes del canal de difusión seleccionado, haga clic en Desactivar.
	- Para eliminar el canal de difusión seleccionado, haga clic en Eliminar canal.

### Cambiar el nombre de un canal de difusión celular

- 1. En la pantalla de inicio o en una carpeta, haga clic en el icono **Opciones**.
- 2. Haga clic en Opciones avanzadas.
- 3. Haga clic en la Configuración de servicios de difusión.
- 4. Resalte un canal de difusión celular.
- 5. Pulse la tecla Menú.
- 6. Haga clic en Establecer nombre.
- 7. Escriba un nombre para el canal de difusión celular.
- 8. Haga clic en Aceptar.
# Mensajes MMS

# Conceptos básicos de los mensajes MMS

### Acerca de los mensajes MMS

Para enviar y recibir mensajes MMS, su proveedor de servicios inalámbricos debe configurar su plan de servicios inalámbricos para la mensajería MMS.

Puede enviar y recibir archivos multimedia, por ejemplo, archivos .jpg, .gif, .wbmp, .midi, .vcf (vCard®), .ics (iCalendar), .avi, .mpg o .mov en mensajes MMS.

Si tiene más de un número asociado con su dispositivo BlackBerry®, el dispositivo envía mensajes MMS utilizando el primer número de teléfono que aparece en la lista desplegable situada junto al campo Mi número en la parte superior de la pantalla de la aplicación de teléfono.

### Envío de un mensaje MMS

En función de su plan de servicios inalámbricos, es posible que esta función no esté admitida.

- 1. En la pantalla de inicio, haga clic en el icono **Mensajes**.
- 2. Pulse la tecla  $\boxed{P:}$
- 3. Haga clic en Redactar MMS.
- 4. Lleve a cabo una de las siguientes acciones:
	- Si el contacto no aparece en la lista de contactos, haga clic en [Usar una vez]. Haga clic en Correo electrónico o Teléfono. Escriba una dirección de correo electrónico o un número de teléfono MMS. Pulse la tecla Intro.
	- Si el contacto está en la lista de contactos, haga clic en un contacto. Haga clic en una dirección de correo electrónico o en un número de teléfono.
- 5. Escriba un mensaje.
- 6. Pulse la tecla  $\boxed{ }$ :
- 7. Haga clic en Enviar.

#### Información relacionada

[Listas de correo, 159](#page-160-0)

[Visualización del tamaño de un mensaje MMS antes de enviarlo, 74](#page-75-0)

### Creación de una presentación de diapositivas en un mensaje MMS

- 1. Al redactar un mensaje MMS, pulse la tecla Menú.
- 2. Haga clic en uno de los siguientes elementos del menú:
	- Adjuntar imagen
	- Adjuntar audio
	- Adjuntar vídeo
	- Adjuntar nota de voz
- 3. Haga clic en un archivo multimedia.
- 4. Para agregar otro archivo multimedia, repita los pasos del 1 al 3.
- 5. Para personalizar la presentación de diapositivas, lleve a cabo cualquiera de las siguientes acciones:
	- Para agregar texto a una presentación de diapositivas, destaque el campo vacío que aparece debajo del archivo adjunto. Introduzca el texto.
	- Para cambiar el tiempo de aparición de las diapositivas, cambie el campo Duración de diapositiva.
	- Para mover un elemento en una diapositiva, seleccione el elemento. Haga clic en Mover campo. Haga clic en la nueva ubicación.

#### Información relacionada

Adición de un archivo multimedia a un mensaje MMS, 72

### Cambiar el tamaño de una imagen antes de enviarla como archivo adjunto

Al adjuntar una archivo de imagen .jpg o .png a un mensaje de correo electrónico o mensaje MMS, aparece un cuadro de diálogo que le permite cambiar el tamaño de la imagen.

- 1. En el cuadro de diálogo que aparece tras adjuntar la imagen, lleve a cabo cualquiera de las acciones siguientes:
	- Seleccione un tamaño nuevo.
	- Si va a adjuntar imágenes adicionales y desea utilizar el mismo tamaño para todas las imágenes, seleccione la casilla de verificación Aplicar a las imágenes siguientes.
- 2. Haga clic en Aceptar.

# Archivos adjuntos de mensajes MMS

### Adición de un archivo multimedia a un mensaje MMS

- 1. Al redactar un mensaje MMS, pulse la tecla Menú.
- 2. Haga clic en uno de los siguientes elementos del menú:
	- Adjuntar imagen
	- Adjuntar audio
	- Adjuntar vídeo
	- Adjuntar nota de voz
- 3. Haga clic en un archivo multimedia.

### Adición de un contacto o una cita a un mensaje MMS

- 1. Al redactar un mensaje MMS, pulse la tecla Menú.
- 2. Lleve a cabo una de las siguientes acciones:
	- Para adjuntar un contacto, haga clic en **Adjuntar contacto**. Seleccione un contacto.
	- Para adjuntar una cita, haga clic en Adjuntar cita. Destaque la cita.
- 3. Pulse la tecla Menú.
- 4. Seleccione Continuar.

### Adición de una fecha al calendario desde un mensaje MMS

- 1. En un mensaje MMS, resalte un archivo adjunto de iCalendar.
- 2. Pulse la tecla Menú.
- 3. Haga clic en Ver cita.
- 4. Pulse la tecla Menú.
- 5. Haga clic en Agregar al Calendario.

#### Agregar un contacto a la lista de contactos desde un mensaje MMS

- 1. En un mensaje MMS, seleccione un archivo adjunto de vCard®.
- 2. Pulse la tecla Menú.
- 3. Seleccione Ver archivo adjunto.
- 4. Pulse la tecla Menú.
- 5. Haga clic en Agregar a contactos.

#### Guardado de un archivo multimedia de un archivo MMS

- 1. En un mensaje MMS, pulse la tecla Menú.
- 2. Haga clic en uno de los siguientes elementos del menú:
	- Guardar imagen
	- Guardar audio
	- Guardar melodía de llamada
	- Guardar vídeo
	- Guardar nota de voz

## Opciones de mensajes MMS

#### Solicitud de notificación de entrega o lectura para un mensaje MMS

- 1. Al redactar un mensaje MMS, pulse la tecla Menú.
- 2. Haga clic en Opciones.
- 3. Lleve a cabo cualquiera de las siguientes acciones:
	- Para recibir una notificación cuando el mensaje se haya entregado al destinatario, defina el campo Confirmar entrega como Sí.
	- Para recibir una notificación cuando el destinatario abra el mensaje, defina el campo Confirmar lectura como Sí.
- 4. Pulse la tecla Menú.
- 5. Haga clic en Guardar.

#### Solicitar notificación de entrega o lectura para todos los mensajes MMS

- 1. En la pantalla de inicio o en una carpeta, haga clic en el icono Opciones.
- 2. Haga clic en MMS.
- 3. En la sección Notificaciones, realice una de las acciones siguientes:
- <span id="page-75-0"></span>• Para recibir una notificación cuando se entreguen mensajes MMS a los destinatarios, seleccione la casilla de verificación Confirmar entrega.
- Para recibir una notificación cuando los destinatarios abran un mensaje MMS, seleccione la casilla de verificación Confirmar lectura.
- 4. Pulse la tecla Menú.
- 5. Haga clic en Guardar.

#### Visualización del tamaño de un mensaje MMS antes de enviarlo

- 1. En un mensaje MMS, pulse la tecla Menú.
- 2. Haga clic en **Opciones**.

El campo Tamaño estimado muestra el tamaño del mensaje MMS.

#### Dejar de recibir mensajes MMS en itinerancia

- 1. En la pantalla de inicio o en una carpeta, haga clic en el icono Opciones.
- 2. Haga clic en MMS.
- 3. Defina los campos Recepción multimedia y Recuperación automática como Sólo inicio.
- 4. Pulse la tecla Menú.
- 5. Haga clic en Guardar.

#### Bloqueo de mensajes MMS

- 1. En la pantalla de inicio o en una carpeta, haga clic en el icono Opciones.
- 2. Haga clic en MMS.
- 3. En la sección Filtro de mensajes, seleccione la casilla de verificación Rechazar mensajes anónimos o Rechazar anuncios.
- 4. Pulse la tecla Menú.
- 5. Haga clic en Guardar.

# Opciones de la lista de mensajes

## Desactivación de la confirmación que aparece antes de eliminar elementos

Puede desactivar la confirmación que aparece antes de eliminar mensajes, registros de llamadas, contactos, entradas de calendario, tareas, notas o contraseñas.

- 1. En la pantalla de inicio, haga clic en un icono de aplicación.
- 2. En una aplicación, pulse la tecla Menú.
- 3. Haga clic en Opciones.
- 4. Si es necesario, haga clic en Opciones generales.
- 5. Cambie el campo Confirmar eliminación a No.
- 6. Pulse la tecla Menú.

7. Haga clic en Guardar.

## Desactivar el indicador que aparece cuando marca los mensajes como abiertos

- 1. En la pantalla de inicio, haga clic en el icono **Mensajes**.
- 2. Pulse la tecla Menú.
- 3. Haga clic en Opciones.
- 4. Seleccione Opciones generales.
- 5. Cambie el campo Confirmar marcar anteriores como leídos a No.
- 6. Pulse la tecla Menú.
- 7. Haga clic en Guardar.

## Configuración del tiempo durante el que el dispositivo debe almacenar los mensajes

- 1. En la pantalla de inicio, haga clic en el icono Mensajes.
- 2. Pulse la tecla Menú.
- 3. Haga clic en Opciones.
- 4. Seleccione Opciones generales.
- 5. Defina el campo Guardar mensajes.
- 6. Pulse la tecla Menú.
- 7. Haga clic en Guardar.

# Uso de colores para diferenciar los mensajes del trabajo del resto de mensajes

Para realizar esta tarea, su dispositivo BlackBerry® debe estar asociado a una cuenta de correo electrónico que utilice un servidor BlackBerry® Enterprise Server.

- 1. En la pantalla de inicio o en una carpeta, haga clic en el icono **Opciones**.
- 2. Haga clic en Opciones de seguridad.
- 3. Haga clic en Configuración general.
- 4. En la sección **Colores de contorno de mensajes**, realice una de las siguientes acciones:
	- Para establecer un color de contorno para los mensajes de correo electrónico enviados a su dispositivo BlackBerry® a través de BlackBerry Enterprise Server, cambie el campo Mensajes de empresa.
	- Para establecer un color de contorno para los mensajes de correo electrónico que no se han enviado al dispositivo a través de BlackBerry Enterprise Server, cambie el campo Otros mensajes.
- 5. Pulse la tecla Menú.
- 6. Haga clic en Guardar.

Nota: Los mensajes PIN pueden usar el color de contorno que haya establecido para los mensajes de correo electrónico del trabajo. Para obtener más información, póngase en contacto con el administrador.

# Cambiar la forma en la que una lista de mensajes muestra los mensajes

1. En la pantalla de inicio, haga clic en el icono Mensajes.

- 2. Pulse la tecla Menú.
- 3. Haga clic en Opciones.
- 4. Seleccione Opciones generales.
	- Para ver más líneas del asunto, cambie el campo Mostrar el encabezado del mensaje en a 2 líneas.
	- Para cambiar el orden de la línea del asunto y el remitente, cambie el campo Orden de visualización.
	- Para cambiar la forma de separar los mensajes, cambie el campo Separadores.
- 5. Pulse la tecla Menú.
- 6. Haga clic en Guardar.

## Abrir un mensaje nuevo automáticamente al retirar el dispositivo de la funda

- 1. En la pantalla de inicio, haga clic en el icono Mensajes.
- 2. Pulse la tecla Menú.
- 3. Haga clic en Opciones.
- 4. Seleccione Opciones generales.
- 5. Cambie el campo Abrir automáticamente el mensaje más reciente al extraer el dispositivo de la funda.
- 6. Pulse la tecla Menú.
- 7. Haga clic en Guardar.

# Acerca de las listas de mensajes múltiples

En función de la configuración de la opción de correo electrónico, podrá asociar o no el dispositivo BlackBerry® a varias cuentas de correo electrónico. Por ejemplo, puede asociar el dispositivo a una cuenta de correo electrónico de trabajo y a una o varias cuentas personales. Si asocia el dispositivo a varias cuentas de correo electrónico, aparecerán varias listas de mensajes en el dispositivo. En una lista de mensajes para una cuenta específica, puede abrir y gestionar los mensajes de dicha cuenta; asimismo, podrá enviar mensajes usando la dirección de correo electrónico de la cuenta específica. Para obtener más información acerca de la asociación del dispositivo con varias cuentas de correo electrónico, consulte la *ayuda en línea de BlackBerry Internet Service* .

En función del tema, es posible que aparezca una lista de mensajes separada para los mensajes de texto SMS y otra para los mensajes MMS.

# Ocultar mensajes de la aplicación de mensajes principal

Puede evitar que aparezcan mensajes de cuentas de correo electrónico específicas en la aplicación de mensajes principal. También puede establecer que aparezca un icono independiente en la pantalla de inicio para mensajes de texto SMS y mensajes MMS. Dependiendo de su tema, puede que ya aparezca un icono independiente de forma predeterminada.

- 1. En la pantalla de inicio, haga clic en el icono **Mensajes**.
- 2. Pulse la tecla Menú.
- 3. Haga clic en Opciones.
- 4. Haga clic en Configuración de bandeja de entrada.
	- Para ocultar mensajes de cuentas de correo electrónico específicas, en la sección **Cuentas de correo electrónico**, desactive la casilla de verificación al lado de una o varias cuentas de correo electrónico.
	- Para ocultar mensajes de texto SMS y MMS, en la sección Otros tipos de mensaje, desactive la casilla de verificación SMS/MMS.
- 5. Pulse la tecla Menú.

6. Haga clic en Guardar.

# Cómo ocultar el indicador de mensaje nuevo o sin abrir

- 1. En la pantalla de inicio, haga clic en el icono **Mensajes**.
- 2. Pulse la tecla Menú.
- 3. Haga clic en Opciones.
- 4. Seleccione Opciones generales.
	- Para ocultar el indicador de mensaje nuevo, cambie el campo Indicador de nuevo mensaje a No.
	- Para ocultar el indicador de mensaje sin abrir, cambie el campo Mostrar recuento de mensajes a Ninguno.
- 5. Pulse la tecla Menú.
- 6. Haga clic en Guardar.

## Cómo ocultar los mensajes enviados

- 1. En la pantalla de inicio, haga clic en el icono Mensajes.
- 2. Pulse la tecla Menú.
- 3. Haga clic en Opciones.
- 4. Seleccione Opciones generales.
- 5. Cambie el campo Ocultar mensajes enviados a Sí.
- 6. Pulse la tecla Menú.
- 7. Haga clic en Guardar.

## Ver registros de llamadas en la aplicación de mensajes

- 1. En la pantalla de inicio, pulse la tecla **Enviar**.
- 2. Pulse la tecla Menú.
- 3. Haga clic en Opciones.
- 4. Haga clic en Registro de llamadas.
- 5. Lleve a cabo una de las siguientes acciones:
	- Para mostrar las últimas llamadas así como las llamadas perdidas en la aplicación de mensajes, seleccione la opción Todas las llamadas.
	- Para ocultar todos los registros de llamadas en la aplicación de mensajes, seleccione la opción Ninguno.

## Bloqueo de mensajes entrantes

Si el dispositivo BlackBerry® está asociado a una cuenta de correo electrónico que utiliza BlackBerry® Enterprise Server, puede que no le sea posible bloquear ni desbloquear los mensajes PIN de los contactos de la empresa, de los contactos que no pertenecen a la empresa, ni de ambos. Para obtener más información, póngase en contacto con el administrador.

- 1. En la pantalla de inicio o en una carpeta, haga clic en el icono Opciones.
- 2. Haga clic en Opciones de seguridad.
- 3. Haga clic en Firewall.
- 4. Seleccione la casilla de verificación situada junto a uno o varios tipos de mensaje.
- 5. Pulse la tecla Menú.
- 6. Haga clic en Guardar.

Nota: Aunque no reciba mensajes bloqueados en el dispositivo BlackBerry, es posible que éstos puedan contribuir al uso de datos del plan de servicios inalámbricos. Puede evitar que los mensajes de correo electrónico se reenvíen a su dispositivo sin contribuir al uso de datos desactivando el reenvío de mensajes de correo electrónico o utilizando filtros de mensajes de correo electrónico.

# Admitir mensajes de los contactos en la lista de contactos o lista de remitentes admitidos

- 1. En la pantalla de inicio o en una carpeta, haga clic en el icono Opciones.
- 2. Haga clic en Opciones de seguridad.
- 3. Haga clic en Firewall.
- 4. Seleccione la casilla de verificación **Contactos** o de la casilla de verificación **Dirección específica**.
- 5. Pulse la tecla Menú.
- 6. Haga clic en Guardar.

# Agregar un contacto a la lista de remitentes admitidos

Para realizar esta tarea, debe configurar el firewall de seguridad para permitir mensajes de direcciones específicas. Esta configuración le permitirá recibir mensajes procedentes de contactos de su lista de remitentes admitidos.

- 1. En la pantalla de inicio o en una carpeta, haga clic en el icono **Opciones**.
- 2. Haga clic en Opciones de seguridad.
- 3. Haga clic en Firewall.
- 4. Pulse la tecla Menú.
- 5. Haga clic en Configurar excepciones.
- 6. Pulse la tecla Menú.
- 7. Haga clic en uno de los siguientes elementos del menú:
	- Añadir dirección de correo electrónico
	- Agregar número de teléfono
	- Agregar PIN
- 8. Escriba la información del contacto.
- 9. Pulse la tecla Intro.
- 10. Pulse la tecla Menú.
- 11. Haga clic en **Guardar**.

## Restablecimiento de un recuento de mensajes bloqueado

- 1. En la pantalla de inicio o en una carpeta, haga clic en el icono **Opciones**.
- 2. Haga clic en Opciones de seguridad.
- 3. Haga clic en Firewall.
- 4. Resalte un tipo de mensaje.
- 5. Pulse la tecla Menú.
- 6. Haga clic en Restablecer recuento o en Restablecer todos los recuentos.

# Mensajes protegidos S/MIME

## Conceptos básicos de mensajes protegidos S/MIME

#### Acerca de la firma y el cifrado de mensajes

Si su cuenta de correo electrónico utiliza un servidor BlackBerry® Enterprise Server que sea compatible con esta característica, puede firmar digitalmente o cifrar los mensajes para agregar otro nivel de seguridad a los mensajes de correo electrónico y mensajes PIN que envíe desde su dispositivo BlackBerry . Las firmas digitales se han diseñado para ayudar a los destinatarios a verificar la autenticidad e integridad de los mensajes que envía. Cuando firma digitalmente un mensaje utilizando su clave privada, los destinatarios utilizan su clave pública para comprobar que el mensaje es suyo y que el mensaje no se ha modificado.

El cifrado se ha diseñado para mantener los mensajes de forma confidencial. Cuando cifra un mensaje, el dispositivo utiliza la clave pública del destinatario para cifrar el mensaje. Los destinatarios utilizan su clave pública para descifrar el mensaje.

Para enviar un mensaje PIN cifrado, debe tener un PIN y una dirección de correo electrónico para el contacto de la lista de contactos. El dispositivo utiliza la dirección de correo electrónico de la lista de contactos para localizar una clave PGP® o certificado para el contacto.

### Firma o cifrado de un mensaje

Puede firmar o cifrar mensajes de correo electrónico y mensajes PIN.

- 1. Al redactar un mensaje, cambie el campo **Codificación**.
- 2. Si es necesario, cambie el campo Clasificación.

#### Cifrado de un mensaje con una frase de acceso

El dispositivo BlackBerry® no puede cifrar mensajes de correo electrónico ni mensajes PIN mediante una frase de acceso compartida entre el remitente y el destinatario.

- 1. En un mensaje sin enviar, defina el campo Codificación en Cifrar o Firmar y cifrar.
- 2. Pulse la tecla Menú.
- 3. Haga clic en Opciones.
- 4. Defina el campo Utilizar cifrado basado en contraseña en Sí.
- 5. En la sección Cifrados de contenido permitido, active la casilla de verificación situada junto a uno o más cifrados de contenido permitido.
- 6. Si va a firmar el mensaje, en la sección Opciones de firma, seleccione un certificado.
- 7. Pulse la tecla Menú.
- 8. Haga clic en **Guardar**.
- 9. Escriba el mensaje.
- 10. Pulse la tecla Menú.
- 11. Haga clic en Enviar.
- 12. Escriba una frase de acceso para cifrar el mensaje.
- 13. Confirme la frase de acceso.
- 14. Haga clic en Aceptar.

Con un método seguro, permite que el destinatario sepa lo que es una frase de acceso.

#### Adjunto de un certificado a un mensaje

Puede adjuntar un certificado a mensajes de correo electrónico y mensajes PIN.

- 1. Al redactar un mensaje, pulse la tecla Menú.
- 2. Haga clic en Adjuntar certificados.
- 3. Seleccione un certificado.
- 4. Pulse la tecla Menú.
- 5. Haga clic en **Continuar**.

#### Descarga del certificado utilizado para firmar o cifrar un mensaje

Si un certificado no está incluido en un mensaje recibido o aún no está guardado en el almacén de claves del dispositivo BlackBerry®, puede descargar el certificado.

- 1. En un mensaje, resalte el indicador de cifrado o el indicador de firma digital.
- 2. Pulse la tecla Menú.
- 3. Haga clic en Obtener certificado del remitente.

#### Adición de un certificado desde un mensaje

- 1. En un mensaje, seleccione un indicador de firma digital.
- 2. Pulse la tecla Menú.
- 3. Haga clic en Importar certificado del remitente.

#### Adición de un certificado desde un archivo adjunto

- 1. En un mensaje, haga clic en un adjunto de certificado.
- 2. Haga clic en Recuperar adjunto de certificado.
- 3. Haga clic en el certificado.
- 4. Haga clic en Importar certificado.

#### Indicadores de archivos adjuntos en mensajes protegidos S/MIME

### **9**

El mensaje incluye un archivo adjunto de certificado.

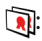

El mensaje incluye varios archivos adjuntos de certificado.

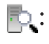

El mensaje incluye un archivo adjunto de servidor de certificado.

#### Adición de la información de conexión para un servidor de certificados desde un mensaje

- 1. En un mensaje, resalte el indicador del servidor de certificados.
- 2. Pulse la tecla Menú.
- 3. Haga clic en Importar servidor.

#### Visualización del certificado utilizado para firmar o cifrar un mensaje

- 1. En un mensaje, resalte el indicador de estado de cifrado o un indicador de firma digital.
- 2. Pulse la tecla Menú.
- 3. Haga clic en Mostrar certificado del remitente o en Mostrar certificado de cifrado.

#### Visualización de la información de cifrado para un mensaje cifrado débil

- 1. En un mensaje cifrado débil, resalte el indicador de estado de cifrado.
- 2. Pulse la tecla Menú.
- 3. Haga clic en Detalles de cifrado.

## Estado de mensajes protegidos S/MIME

#### Indicadores de firma digital para mensajes protegidos S/MIME

## $\bullet$

El dispositivo BlackBerry® comprobó la firma digital.

## **OX:**

El dispositivo no puede comprobar la firma digital.

## $\bullet$

El dispositivo necesita más datos para comprobar la firma digital.

## :

El dispositivo confía en la cadena de certificados.

## $\boldsymbol{\Omega}$

La dirección de correo electrónico del remitente no coincide con la dirección de correo electrónico del asunto del certificado o el certificado del remitente se ha revocado, no es de confianza, no se puede comprobar o no se encuentra en el dispositivo.

#### $\langle 2 \rangle$ :

El certificado es débil, el estado del certificado no está actualizado o el dispositivo necesita más datos para comprobar el estado de confianza del certificado.

## $\mathbf{r}$

El certificado del remitente ha caducado.

#### Indicadores de estado de cifrado

El administrador define si los mensajes que recibe se consideran fuertes o débiles.

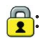

El mensaje tiene un cifrado fuerte.

## $\bigcap_{i=1}^{n}$

El mensaje tiene un cifrado débil.

#### Comprobación del estado de un certificado o de una cadena de certificados

Si se incluye un certificado en un mensaje recibido o ya está guardado en el almacén de claves del dispositivo BlackBerry®, puede comprobar el estado del certificado del remitente o comprobar el estado del certificado del remitente y el de todos los demás certificados de la cadena de certificados.

- 1. En un mensaje, seleccione un indicador de firma digital.
- 2. Pulse la tecla Menú.
- 3. Haga clic en Comprobar certificado del remitente o Comprobar cadena de certificados del remitente.

## Opciones de mensajes protegidos S/MIME

#### Cambio del certificado de firma y cifrado

El dispositivo BlackBerry® utiliza el certificado de cifrado para cifrar mensajes de la carpeta de mensajes enviados e incluye su certificado de cifrado en los mensajes que envía para que los destinatarios puedan cifrar sus mensajes de respuesta.

- 1. En la pantalla de inicio o en una carpeta, haga clic en el icono **Opciones**.
- 2. Haga clic en Opciones de seguridad.
- 3. Haga clic en S/MIME.
- 4. En la sección Opciones de firma u Opciones de cifrado, cambie el campo Certificado.
- 5. Pulse la tecla Menú.
- 6. Haga clic en Guardar.

#### Cambiar las opciones para descargar archivos adjuntos en mensajes cifrados

- 1. En la pantalla de inicio o en una carpeta, haga clic en el icono **Opciones**.
- 2. Haga clic en Opciones de seguridad.
- 3. Haga clic en S/MIME.
- 4. Lleve a cabo una de las siguientes acciones:
	- Para descargar archivos adjuntos en mensajes cifrados automáticamente, cambie el campo Recuperar la información cifrada del archivo adjunto a Automáticamente.
- Para descargar archivos adjuntos en mensajes cifrados manualmente, cambie el campo Recuperar la información cifrada del archivo adjunto a Manualmente.
- Para evitar que el dispositivo BlackBerry® descargue archivos adjuntos en mensajes cifrados, cambie el campo Recuperar la información cifrada del archivo adjunto a Nunca.
- 5. Pulse la tecla Menú.
- 6. Haga clic en Aceptar.

#### Cambio de la opción de firma y cifrado predeterminada

El dispositivo BlackBerry® se ha diseñado para utilizar una opción de firma y cifrado predeterminada cuando envía un mensaje a un contacto al que no ha enviado o del que no ha recibido un mensaje anteriormente. Si ha enviado o recibido un mensaje del contacto anteriormente, el dispositivo intentará utilizar la opción de firma y cifrado que fue utilizada en el último mensaje.

- 1. En la pantalla de inicio o en una carpeta, haga clic en el icono **Opciones**.
- 2. Haga clic en Opciones de seguridad.
- 3. Haga clic en S/MIME o PGP.
- 4. Cambie el campo Codificación predeterminada.
- 5. Pulse la tecla Menú.
- 6. Haga clic en Guardar.

#### Acerca de las clasificaciones de mensajes

Si el dispositivo BlackBerry® está asociado a una cuenta que utiliza un BlackBerry® Enterprise Server que admite esta función y el administrador activa las clasificaciones de mensajes, BlackBerry Enterprise Server aplica un conjunto mínimo de acciones de seguridad a cada mensaje que redacta, reenvía o responde basándose en la clasificación que asigne al mensaje. El administrador especifica las clasificaciones de mensajes que puede utilizar.

Si recibe un mensaje que utiliza clasificaciones de mensajes, puede ver la abreviatura de la clasificación en la línea del asunto del mensaje y la descripción completa de la clasificación en el cuerpo del mensaje. También puede ver la abreviatura y descripción completa de la clasificación de un mensaje enviado en la carpeta de mensajes enviados.

#### Cambio de la clasificación de mensajes predeterminada

Para realizar esta tarea, su cuenta de correo electrónico debe utilizar un BlackBerry® Enterprise Server que sea compatible con esta función y su administrador debe activar las clasificaciones de mensajes.

El dispositivo BlackBerry se ha diseñado para utilizar la clasificación de mensajes predeterminada cuando envía un mensaje a un contacto al que no ha enviado o del que no ha recibido un mensaje anteriormente. Si ha enviado o recibido un mensaje del contacto anteriormente, el dispositivo intentará usar la clasificación de mensajes que fue utilizada en el último mensaje.

- 1. En la pantalla de inicio o en una carpeta, haga clic en el icono **Opciones**.
- 2. Haga clic en Opciones avanzadas.
- 3. Haga clic en Servicios predeterminados.
- 4. Cambie el campo Clasificación predeterminada.
- 5. Pulse la tecla Menú.
- 6. Haga clic en Guardar.

### Cambio del tamaño de los indicadores S/MIME en mensajes

- 1. En la pantalla de inicio o en una carpeta, haga clic en el icono **Opciones**.
- 2. Haga clic en Opciones de seguridad.
- 3. Haga clic en S/MIME.
- 4. Cambie el campo Iconos del visor de mensajes.
- 5. Pulse la tecla Menú.
- 6. Haga clic en Guardar.

### Cambio de los algoritmos de cifrado para mensajes protegidos S/MIME

Si un mensaje tiene varios destinatarios, el dispositivo BlackBerry® utiliza el primer algoritmo seleccionado de la lista que se sabe que todos los destinatarios admiten.

- 1. En la pantalla de inicio o en una carpeta, haga clic en el icono **Opciones**.
- 2. Haga clic en Opciones de seguridad.
- 3. Haga clic en S/MIME.
- 4. Active la casilla de verificación situada junto a uno o varios algoritmos de cifrado.
- 5. Pulse la tecla Menú.
- 6. Haga clic en Guardar.

#### Solicitud de una notificación de entrega para mensajes protegidos S/MIME firmados

- 1. En la pantalla de inicio o en una carpeta, haga clic en el icono Opciones.
- 2. Haga clic en Opciones de seguridad.
- 3. Haga clic en S/MIME.
- 4. Cambie el campo Solicitar confirmaciones S/MIME a Sí.
- 5. Pulse la tecla Menú.
- 6. Haga clic en Guardar.

#### Desactivación de la confirmación que aparece antes de que un mensaje protegido S/MIME se trunque

- 1. En la pantalla de inicio o en una carpeta, haga clic en el icono Opciones.
- 2. Haga clic en Opciones de seguridad.
- 3. Haga clic en S/MIME.
- 4. Cambie el campo Advertir sobre mensajes truncados a No.
- 5. Pulse la tecla Menú.
- 6. Haga clic en Guardar.

Para volver a activar la confirmación, cambie el campo Advertir sobre mensajes truncados a Sí.

#### Desactivación de la indicación que aparece cuando se utiliza un certificado S/MIME no recomendado para utilizarlo

1. En la pantalla de inicio o en una carpeta, haga clic en el icono **Opciones**.

- 2. Haga clic en Opciones de seguridad.
- 3. Haga clic en S/MIME.
- 4. Cambie el campo Advertir sobre problemas con mis certificados a No.
- 5. Pulse la tecla Menú.
- 6. Haga clic en Guardar.

Para volver a activar la confirmación, cambie el campo Advertir sobre problemas con mis certificados a Sí.

## Resolución de problemas de mensajes protegidos S/MIME

#### Algunas opciones de firma o cifrado no están disponibles en el dispositivo

Trate de realizar las acciones siguientes:

- Compruebe que la cuenta de correo electrónico que utiliza admite todas las opciones de firma y cifrado.
- Si utiliza las clasificaciones de mensajes, compruebe que la clasificación de mensajes admite las opciones de firma o cifrado que desea. Intente utilizar una clasificación de mensajes distinta.

#### No puedo abrir un archivo adjunto en un mensaje cifrado

Es posible que la información del archivo adjunto no esté disponible en BlackBerry® Enterprise Server, que el administrador haya establecido opciones para evitar que pueda abrir archivos adjuntos en mensajes cifrados o que haya recibido el mensaje de una cuenta de correo electrónico que no admite archivos adjuntos en mensajes cifrados.

No se pueden abrir archivos adjuntos a un mensaje protegido PGP® que haya cifrado con el formato OpenPGP un cliente IBM® Lotus Notes® que trabaje con PGP® Desktop Professional o que haya cifrado PGP® Universal Server.

# Mensajes cifrados nativos de IBM Lotus Notes

## Acerca de los mensajes cifrados nativos de IBM Lotus Notes

Si su cuenta de correo electrónico está asociada con un servidor BlackBerry® Enterprise Server que es compatible con esta característica, puede leer los mensajes en el dispositivo BlackBerry al que son enviados mediante el cifrado nativo de IBM® Lotus Notes®. Puede que también le sea posible enviar, reenviar o responder a los mensajes mediante el cifrado nativo de IBM Lotus Notes.

Antes de poder enviar o recibir mensajes cifrados nativos de IBM Lotus Notes, debe importar el archivo de ID de IBM Lotus Notes a través de Lotus® iNotes® (anteriormente conocido como IBM® Lotus® Domino® Web Access) o bien a través de BlackBerry® Desktop Manager. Para obtener más información acerca de la importación del archivo de ID de IBM Lotus Notes a través de BlackBerry Desktop Manager, consulte la ayuda en línea que está disponible en BlackBerry Desktop Manager. Al enviar o recibir mensajes cifrados nativos de IBM Lotus Notes, puede que se le solicite que escriba su contraseña de identificación de IBM Lotus Notes.

# Requisitos previos: Cifrado nativo de IBM Lotus Notes

- El dispositivo BlackBerry® debe estar asociado a una cuenta de correo electrónico que utilice un servidor BlackBerry® Enterprise Server para IBM® Lotus® Domino®.
- Compruebe que el ordenador está ejecutando IBM® Lotus Notes® versión 7.0 o posterior con una cuenta de correo electrónico en un servidor IBM Lotus Domino versión 7.0 o posterior.
- Debe importar su archivo de ID de IBM Lotus Notes mediante Lotus® iNotes® (anteriormente conocido como IBM® Lotus® Domino® Web Access) o bien mediante BlackBerry® Desktop Manager.

## Cifrar un mensaje a través del cifrado nativo de IBM Lotus Notes

- 1. Al componer, reenviar o contestar a un mensaje, cambie el campo Codificación a Cifrado de Lotus Notes.
- 2. Si se le solicita, escriba su contraseña de identificación de IBM® Lotus Notes®.

# Mensajes protegidos con PGP

## Conceptos básicos de los mensajes protegidos con PGP

### Acerca de la firma y el cifrado de mensajes

Si su cuenta de correo electrónico utiliza un servidor BlackBerry® Enterprise Server que sea compatible con esta característica, puede firmar digitalmente o cifrar los mensajes para agregar otro nivel de seguridad a los mensajes de correo electrónico y mensajes PIN que envíe desde su dispositivo BlackBerry . Las firmas digitales se han diseñado para ayudar a los destinatarios a verificar la autenticidad e integridad de los mensajes que envía. Cuando firma digitalmente un mensaje utilizando su clave privada, los destinatarios utilizan su clave pública para comprobar que el mensaje es suyo y que el mensaje no se ha modificado.

El cifrado se ha diseñado para mantener los mensajes de forma confidencial. Cuando cifra un mensaje, el dispositivo utiliza la clave pública del destinatario para cifrar el mensaje. Los destinatarios utilizan su clave pública para descifrar el mensaje.

Para enviar un mensaje PIN cifrado, debe tener un PIN y una dirección de correo electrónico para el contacto de la lista de contactos. El dispositivo utiliza la dirección de correo electrónico de la lista de contactos para localizar una clave PGP® o certificado para el contacto.

### Firma o cifrado de un mensaje

Puede firmar o cifrar mensajes de correo electrónico y mensajes PIN.

- 1. Al redactar un mensaje, cambie el campo **Codificación**.
- 2. Si es necesario, cambie el campo Clasificación.

### Cifrado de un mensaje protegido con PGP con una frase de acceso

De forma predeterminada, el dispositivo BlackBerry® utiliza la clave PGP® para cifrar mensajes.

- 1. Al redactar un mensaje, cambie el campo **Codificación** a uno que utilice cifrado.
- 2. Pulse la tecla Menú.
- 3. Haga clic en Opciones.
- 4. Cambie el campo Utilizar cifrado convencional a Sí.
- 5. Pulse la tecla Menú.
- 6. Haga clic en Guardar.

Con un método seguro, permite que el destinatario sepa lo que es una frase de acceso.

### Adjuntar una clave PGP a un mensaje

Puede adjuntar una clave PGP® a mensajes de correo electrónico y mensajes PIN.

- 1. Al redactar un mensaje, pulse la tecla Menú.
- 2. Haga clic en Adjuntar claves PGP.
- 3. Seleccione una clave PGP.
- 4. Pulse la tecla Menú.
- 5. Haga clic en Continuar.

#### Descarga de la clave PGP utilizada para firmar o cifrar un mensaje

Si una clave PGP® no está incluida en un mensaje recibido o aún no está guardada en el almacén de claves del dispositivo BlackBerry®, puede descargar la clave PGP. Si utiliza el servidor PGP® Universal Server, es posible que no pueda descargar la clave PGP del remitente o que el dispositivo descargue automáticamente la clave PGP del PGP Universal Server.

- 1. En un mensaje, resalte el indicador de estado de cifrado o un indicador de firma digital.
- 2. Pulse la tecla Menú.
- 3. Haga clic en Obtener clave PGP del remitente.

#### Agregar una clave PGP desde un mensaje

Si utiliza el servidor PGP® Universal Server, es posible que no pueda agregar claves PGP desde los mensajes.

- 1. En un mensaje, seleccione un indicador de firma digital.
- 2. Pulse la tecla Menú.
- 3. Haga clic en Importar clave PGP.

#### Adición de una clave PGP desde un archivo adjunto

Si utiliza el servidor PGP® Universal Server, es posible que no pueda importar claves PGP desde archivos adjuntos.

- 1. En un mensaje, haga clic en el archivo adjunto de la clave PGP.
- 2. Haga clic en Recuperar adjunto PGP.
- 3. Haga clic en la clave PGP.
- 4. Haga clic en Importar clave PGP.

## Indicadores de archivos adjuntos en mensajes protegidos PGP

## :

El mensaje incluye un adjunto de clave PGP®.

## $\mathbf{R}$ :

El mensaje incluye varios adjuntos de clave PGP.

## $\mathbb{R}$ :

El mensaje incluye un archivo adjunto de servidor de certificado.

### Adición de la información de conexión para un servidor de certificados desde un mensaje

- 1. En un mensaje, resalte el indicador del servidor de certificados.
- 2. Pulse la tecla Menú.
- 3. Haga clic en Importar servidor.

### Visualización de la clave PGP utilizada para firmar o cifrar un mensaje

- 1. En un mensaje, resalte el indicador de estado de cifrado o un indicador de firma digital.
- 2. Pulse la tecla Menú.
- 3. Haga clic en Mostrar clave PGP del remitente o Mostrar clave PGP de cifrado.

# Estado de los mensajes protegidos con PGP

## Indicadores de estado de cifrado

El administrador define si los mensajes que recibe se consideran fuertes o débiles.

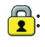

El mensaje tiene un cifrado fuerte.

## $\bigoplus$  ?:

El mensaje tiene un cifrado débil.

### Indicadores de firma digital para mensajes protegidos PGP

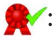

El dispositivo BlackBerry® comprobó la firma digital.

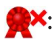

El dispositivo no puede comprobar la firma digital.

## :

El dispositivo necesita más datos para comprobar la firma digital.

## $\sqrt{2}$

El dispositivo confía en la clave PGP® del remitente.

## $\boldsymbol{\Omega}$

La dirección de correo electrónico del remitente no coincide con la dirección de correo electrónico de la clave o la clave PGP del remitente se ha revocado, no es de confianza, no se puede comprobar o no se encuentra en el dispositivo.

## $\sqrt{?}$

El estado de la clave no está actualizado o el dispositivo necesita más datos para comprobar el estado de confianza de la clave.

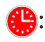

La clave PGP ha caducado.

# Opciones de los mensajes protegidos con PGP

#### Cambio de la clave de firma y cifrado

El dispositivo BlackBerry® utiliza la clave PGP® para cifrar mensajes de la carpeta de mensajes enviados e incluye su clave pública PGP en los mensajes que envía para que los destinatarios puedan cifrar sus mensajes de respuesta.

- 1. En la pantalla de inicio o en una carpeta, haga clic en el icono **Opciones**.
- 2. Haga clic en Opciones de seguridad.
- 3. Haga clic en PGP.
- 4. Cambie el campo Clave predeterminada.
- 5. Pulse la tecla Menú.
- 6. Haga clic en Guardar.

#### Cambiar las opciones para descargar archivos adjuntos en mensajes cifrados

- 1. En la pantalla de inicio o en una carpeta, haga clic en el icono **Opciones**.
- 2. Haga clic en Opciones de seguridad.
- 3. Haga clic en PGP.
- 4. Lleve a cabo una de las siguientes acciones:
	- Para descargar archivos adjuntos en mensajes cifrados automáticamente, cambie el campo Recuperar la información cifrada del archivo adjunto a Automáticamente.
	- Para descargar archivos adjuntos en mensajes cifrados manualmente, cambie el campo Recuperar la información cifrada del archivo adjunto a Manualmente.
	- Para evitar que el dispositivo BlackBerry® descarque archivos adjuntos en mensajes cifrados, cambie el campo Recuperar la información cifrada del archivo adjunto a Nunca.
- 5. Pulse la tecla Menú.
- 6. Haga clic en **Aceptar**.

### Cambio de la opción de firma y cifrado predeterminada

El dispositivo BlackBerry® se ha diseñado para utilizar una opción de firma y cifrado predeterminada cuando envía un mensaje a un contacto al que no ha enviado o del que no ha recibido un mensaje anteriormente. Si ha enviado o recibido un mensaje del contacto anteriormente, el dispositivo intentará utilizar la opción de firma y cifrado que fue utilizada en el último mensaje.

- 1. En la pantalla de inicio o en una carpeta, haga clic en el icono **Opciones**.
- 2. Haga clic en Opciones de seguridad.
- 3. Haga clic en S/MIME o PGP.
- 4. Cambie el campo Codificación predeterminada.
- 5. Pulse la tecla Menú.
- 6. Haga clic en Guardar.

### Acerca de las clasificaciones de mensajes

Si el dispositivo BlackBerry® está asociado a una cuenta que utiliza un BlackBerry® Enterprise Server que admite esta función y el administrador activa las clasificaciones de mensajes, BlackBerry Enterprise Server aplica un conjunto mínimo de acciones de seguridad a cada mensaje que redacta, reenvía o responde basándose en la clasificación que asigne al mensaje. El administrador especifica las clasificaciones de mensajes que puede utilizar.

Si recibe un mensaje que utiliza clasificaciones de mensajes, puede ver la abreviatura de la clasificación en la línea del asunto del mensaje y la descripción completa de la clasificación en el cuerpo del mensaje. También puede ver la abreviatura y descripción completa de la clasificación de un mensaje enviado en la carpeta de mensajes enviados.

### Cambio de la clasificación de mensajes predeterminada

Para realizar esta tarea, su cuenta de correo electrónico debe utilizar un BlackBerry® Enterprise Server que sea compatible con esta función y su administrador debe activar las clasificaciones de mensajes.

El dispositivo BlackBerry se ha diseñado para utilizar la clasificación de mensajes predeterminada cuando envía un mensaje a un contacto al que no ha enviado o del que no ha recibido un mensaje anteriormente. Si ha enviado o recibido un mensaje del contacto anteriormente, el dispositivo intentará usar la clasificación de mensajes que fue utilizada en el último mensaje.

- 1. En la pantalla de inicio o en una carpeta, haga clic en el icono **Opciones**.
- 2. Haga clic en Opciones avanzadas.
- 3. Haga clic en Servicios predeterminados.
- 4. Cambie el campo Clasificación predeterminada.
- 5. Pulse la tecla Menú.
- 6. Haga clic en Guardar.

#### Cambiar el tamaño de los indicadores PGP en mensajes

- 1. En la pantalla de inicio o en una carpeta, haga clic en el icono **Opciones**.
- 2. Haga clic en Opciones de seguridad.
- 3. Haga clic en PGP.
- 4. Cambie el campo Iconos del visor de mensajes.
- 5. Pulse la tecla Menú.
- 6. Haga clic en Guardar.

### Cambio de los algoritmos de cifrado para mensajes protegidos con PGP

Si un mensaje tiene varios destinatarios, el dispositivo BlackBerry® utiliza el primer algoritmo seleccionado de la lista que se sabe que todos los destinatarios admiten.

- 1. En la pantalla de inicio o en una carpeta, haga clic en el icono Opciones.
- 2. Haga clic en Opciones de seguridad.
- 3. Haga clic en **PGP.**
- 4. Active la casilla de verificación situada junto a uno o varios algoritmos de cifrado.
- 5. Pulse la tecla Menú.
- 6. Haga clic en Guardar.

#### Desactivar la indicación que aparece antes de que un mensaje protegido con PGP se trunque

- 1. En la pantalla de inicio o en una carpeta, haga clic en el icono Opciones.
- 2. Haga clic en Opciones de seguridad.
- 3. Haga clic en PGP.
- 4. Cambie el campo Advertir sobre mensajes truncados a No.
- 5. Pulse la tecla Menú.
- 6. Haga clic en Guardar.

Para volver a activar la confirmación, cambie el campo Advertir sobre mensajes truncados a Sí.

#### Desactivación de la indicación que aparece cuando se utiliza una clave PGP no recomendada

- 1. En la pantalla de inicio o en una carpeta, haga clic en el icono Opciones.
- 2. Haga clic en Opciones de seguridad.
- 3. Haga clic en PGP.
- 4. Cambie el campo Advertir sobre problemas con mis claves PGP a No.
- 5. Pulse la tecla Menú.
- 6. Haga clic en Guardar.

Para volver a activar la confirmación, cambie el campo Advertir sobre problemas con mis claves PGP a Sí.

# Resolución de problemas: mensajes protegidos PGP

## Algunas opciones de firma o cifrado no están disponibles en el dispositivo

Trate de realizar las acciones siguientes:

• Compruebe que la cuenta de correo electrónico que utiliza admite todas las opciones de firma y cifrado.

• Si utiliza las clasificaciones de mensajes, compruebe que la clasificación de mensajes admite las opciones de firma o cifrado que desea. Intente utilizar una clasificación de mensajes distinta.

#### No puedo abrir un archivo adjunto en un mensaje cifrado

Es posible que la información del archivo adjunto no esté disponible en BlackBerry® Enterprise Server, que el administrador haya establecido opciones para evitar que pueda abrir archivos adjuntos en mensajes cifrados o que haya recibido el mensaje de una cuenta de correo electrónico que no admite archivos adjuntos en mensajes cifrados.

No se pueden abrir archivos adjuntos a un mensaje protegido PGP® que haya cifrado con el formato OpenPGP un cliente IBM® Lotus Notes® que trabaje con PGP® Desktop Professional o que haya cifrado PGP® Universal Server.

# Atajos de los mensajes

Dependiendo del idioma de introducción de datos que utilice, puede que algunos atajos no estén disponibles.

#### En un mensaje

- Para responder a un mensaje, pulse **D**.
- Para responder a todos en un mensaje de correo electrónico o mensaje PIN, pulse T.
- Para reenviar un mensaje, pulse V.
- Para archivar un mensaje de correo electrónico seleccionado, pulse I.
- Para ver la dirección de correo electrónico de un contacto, resalte el contacto en el campo A o De. Pulse Q. Para ver el nombre para mostrar, vuelva a pulsar Q.
- Para moverse hasta la última posición del cursor tras cerrar y volver a abrir un mensaje de correo electrónico o PIN recibido, pulse G.

#### En una lista de mensajes

- Para abrir un mensaje seleccionado, pulse la tecla Intro.
- Para redactar un mensaje desde la lista de mensajes, pulse R.
- Para marcar un mensaje como leído o no leído, pulse la tecla C.
- Para agregar un indicador en un mensaje resaltado, pulse W.
- Para ver todos los mensajes marcados, pulse la tecla Alt y F.
- Para ver los mensajes recibidos y registros de llamadas recibidas, pulse la tecla Alt y la tecla I.
- Para ver los mensajes enviados, pulse la tecla **Alt** y la tecla **N**.
- Para ver los mensajes de correo de voz, pulse la tecla Alt y la tecla V.
- Para ver los mensajes de texto SMS, pulse la tecla Alt y la tecla S.
- Para ver los registros de llamadas, pulse la tecla Alt y la tecla T.
- Para ver todos los mensajes, pulse la tecla Escape.

#### Desplazamientos por una lista de mensajes

- Para desplazarse hacia arriba por una pantalla, pulse la tecla Mayúsculas y la tecla Espacio.
- Para desplazarse hacia abajo por una pantalla, pulse la tecla Espacio.
- Para ir a la parte superior de una lista de mensajes, pulse P.
- Para ir a la parte inferior de una lista de mensajes pulse F.
- Para moverse hasta la fecha siguiente, pulse S.
- Para moverse hasta la fecha anterior, pulse A.
- Para desplazarse hasta el siguiente elemento no leído, pulse N.
- Para desplazarse hasta el siguiente mensaje relacionado, pulse J.
- Para desplazarse hasta el mensaje relacionado anterior, pulse K.

# Resolución de problemas: mensajes

## No puedo enviar mensajes

Trate de realizar las acciones siguientes:

- Compruebe que el dispositivo BlackBerry® está conectado a la red inalámbrica. Si no se encuentra en una zona de cobertura inalámbrica, el dispositivo debería enviar los mensajes cuando vuelva a una zona donde haya cobertura.
- Si el elemento de menú para enviar un mensaje no aparece, compruebe que ha agregado una dirección de correo electrónico, el código PIN o un número de teléfono para el contacto.
- Si ha creado una dirección de correo electrónico o ha agregado una dirección existente al dispositivo usando la pantalla de configuración del correo electrónico del asistente de configuración, compruebe que haya recibido un mensaje de activación en el dispositivo procedente de BlackBerry® Internet Service. Si no ha recibido el mensaje de activación (dicho mensaje puede tardar un poco en llegar), en el asistente de configuración, abra la pantalla de configuración del correo electrónico para enviar un libro de servicios a su dispositivo.
- Si no ha recibido un mensaje de registro desde la red inalámbrica, registre el dispositivo. En la pantalla de inicio o en una carpeta, haga clic en el icono Opciones. Haga clic en Opciones avanzadas. Haga clic en Tabla de enrutamiento de host.Pulse la tecla Menú. Seleccione Registrarse ahora.
- Genere una clave de cifrado.
- Compruebe que el servicio de datos esté activado.
- Vuelva a enviar el mensaje.

#### Información relacionada

[Cambio de un contacto, 157](#page-158-0) [Desactivación de la conexión a la red inalámbrica, 247](#page-248-0) [Acerca de los indicadores de cobertura inalámbrica, 249](#page-250-0) [Generación de una clave de cifrado, 268](#page-269-0) [Encienda o apague el servicio de datos o configure opciones de itinerancia, 247](#page-248-0) [Reenviar mensajes, 53](#page-54-0)

## No recibo mensajes

Trate de realizar las acciones siguientes:

• Compruebe que el dispositivo BlackBerry® está conectado a la red inalámbrica. Si no está en una zona de cobertura inalámbrica, debería recibir los mensajes cuando vuelva a una zona donde haya cobertura inalámbrica.

- Si ha creado una dirección de correo electrónico o ha agregado una dirección existente al dispositivo usando la pantalla de configuración del correo electrónico del asistente de configuración, compruebe que haya recibido un mensaje de activación en el dispositivo procedente de BlackBerry® Internet Service. Si no ha recibido el mensaje de activación (dicho mensaje puede tardar un poco en llegar), en el asistente de configuración, abra la pantalla de configuración del correo electrónico para enviar un libro de servicios a su dispositivo.
- Si no ha recibido un mensaje de registro desde la red inalámbrica, registre el dispositivo. En la pantalla de inicio o en una carpeta, haga clic en el icono Opciones. Haga clic en Opciones avanzadas. Haga clic en Tabla de enrutamiento de host.Pulse la tecla Menú. Seleccione Registrarse ahora.
- Compruebe que el servicio de datos esté activado.
- Si usa filtros de mensajes de correo electrónico, verifique que las opciones de filtro estén correctamente configuradas.
- Compruebe que el reenvío de mensajes de correo electrónico está activado y que ha seleccionado todas las carpetas de mensajes de correo electrónico en las que desea recibir mensajes de correo electrónico, incluida la bandeja de entrada.
- Compruebe que su dispositivo no está bloqueando mensajes. Para obtener más información, póngase en contacto con el administrador.

#### Información relacionada

[Desactivación de la conexión a la red inalámbrica, 247](#page-248-0) [Acerca de los indicadores de cobertura inalámbrica, 249](#page-250-0) [Encienda o apague el servicio de datos o configure opciones de itinerancia, 247](#page-248-0) [Cambio de un filtro de mensajes de correo electrónico, 59](#page-60-0) [Reenvío de mensajes desde una carpeta de correo electrónico específica al dispositivo, 56](#page-57-0)

## No puedo archivar mensajes de correo electrónico

Trate de realizar las acciones siguientes:

- Compruebe que esté activada la reconciliación inalámbrica del correo electrónico.
- Si las carpetas de mensajes de correo electrónico no aparecen en el dispositivo BlackBerry® reconcilie los mensajes de correo electrónico usando la herramienta de configuración del correo electrónico de BlackBerry® Desktop Manager. Para obtener más información, consulte la *Ayuda en línea de BlackBerry Desktop Software* .

#### Información relacionada

[Reconciliación de los mensajes de correo electrónico a través de la red inalámbrica, 212](#page-213-0)

## No puedo enviar mensajes de texto SMS

En función de su plan de servicios inalámbricos, es posible que esta función no esté admitida.

Compruebe que el dispositivo BlackBerry® está conectado a la red inalámbrica. Si no se encuentra en una zona de cobertura inalámbrica, el dispositivo debería enviar los mensajes cuando vuelva a una zona donde haya cobertura.

#### Información relacionada

[Desactivación de la conexión a la red inalámbrica, 247](#page-248-0) [Marcación fija, 38](#page-39-0)

## No recibo mensajes de texto SMS

En función de su plan de servicios inalámbricos, es posible que esta función no esté admitida.

Compruebe que el dispositivo BlackBerry® está conectado a la red inalámbrica. Si no está en una zona de cobertura inalámbrica, debería recibir los mensajes cuando vuelva a una zona donde haya cobertura inalámbrica.

## El número de mensajes nuevos o sin abrir es diferente de lo esperado

El número de mensajes nuevos o sin abrir incluye los mensajes guardados y archivados.

Si ha configurado el dispositivo BlackBerry® para que oculte los mensajes archivados y recibe un mensaje nuevo procedente de una carpeta de mensajes de correo electrónico en la aplicación de correo electrónico de su ordenador distinta de la bandeja de entrada, el dispositivo archiva el mensaje.

#### Información relacionada

[Visualización de los mensajes en una carpeta específica, 55](#page-56-0)

## Algunos mensajes han dejado de aparecer en mi dispositivo

Si la memoria de su aplicación BlackBerry® está llena o tiene más de 65.000 mensajes de correo electrónico, PIN, de texto SMS y MMS, su dispositivo elimina los mensajes más antiguos de la lista de mensajes. El dispositivo no elimina los mensajes guardados.

Si la reconciliación inalámbrica del correo electrónico está activada y, en las opciones del mensaje, el campo **Eliminar en** está establecido en Buzón de correo y dispositivo, los mensajes de correo electrónico que elimine en la aplicación de correo electrónico del ordenador se eliminarán también del dispositivo.

## Un mensaje o archivo adjunto no aparece o está truncado

Trate de realizar las acciones siguientes:

- Espere un breve periodo de tiempo. El dispositivo BlackBerry® recibe los mensajes y los adjuntos grandes por partes.
- Si aparece "Más disponible" al final de mensaje o archivo adjunto, pulse la tecla Menú. Haga clic en Más o en Mensaje completo.
- Si está descargando un archivo adjunto, cancele la descarga y espere durante un corto período de tiempo. Trate de descargar el archivo adjunto de nuevo.

## Los mensajes de correo electrónico HTML no aparecen correctamente

Trate de realizar las acciones siguientes:

- Espere un breve periodo de tiempo. El dispositivo BlackBerry® recibe los mensajes y los adjuntos extensos por partes.
- Intente descargar imágenes externas. Pulse la tecla Menú. Haga clic en Obtener imágenes.
- Trate de ver el mensaje en texto sin formato. Pulse la tecla Menú. Haga clic en Obtener texto sin formato.

## Algunas carpetas de mensajes de correo electrónico aparecen atenuadas

Si no puede reenviar mensajes de correo electrónico desde una carpeta de mensajes de correo electrónico, la casilla de verificación que está junto a la carpeta aparecerá atenuada.

Trate de realizar las acciones siguientes:

- Espere un poco. Es posible que las carpetas de mensajes de correo electrónico estén disponibles transcurrido un breve periodo de tiempo.
- Desactive la reconciliación inalámbrica del correo electrónico y vuelva a activarla de nuevo.

#### Información relacionada

[Reconciliación de los mensajes de correo electrónico a través de la red inalámbrica, 212](#page-213-0)

## Los filtros de correo electrónico no funcionan correctamente

Trate de realizar las acciones siguientes:

- Compruebe que los filtros de mensajes de correo electrónico estén activados.
- Compruebe que los filtros de mensajes de correo electrónico aparecen en el orden en que desea que los aplique el dispositivo BlackBerry® a los mensajes de correo electrónico.

#### Información relacionada

[Filtros de mensajes de correo electrónico, 58](#page-59-0)

## No puedo activar la difusión celular

Si su dispositivo BlackBerry® utiliza una tarjeta SIM, su tarjeta SIM puede no ser compatible con los idiomas de visualización que ha seleccionado para mensajes de difusión celular.

Desactive la casilla de verificación de los idiomas que no sean compatible con la tarjeta SIM.

## No puedo adjuntar archivos a mis mensajes MMS

En función del proveedor de servicios inalámbricos, si adjunta un vídeo, es posible que no pueda adjuntar otro archivo o crear una presentación de diapositivas.

Trate de realizar las acciones siguientes:

- Compruebe que el archivo es un archivo .vcf (vCard®), un archivo .ics (iCalendar) o un archivo multimedia (por ejemplo, un archivo .jpg, .gif o .midi).
- Compruebe que el archivo no está protegido por leyes de copyright.
- Si su dispositivo BlackBerry® dispone de plantillas de MMS, utilice una plantilla en blanco para redactar sus mensajes.

## No puedo usar un atajo para ver un tipo de mensaje en una lista de mensajes

Si alterna entre varios dispositivos BlackBerry® y restablece los datos del dispositivo desde el dispositivo anterior al dispositivo actual, los trucos de manejo de la lista de mensajes para el dispositivo anterior sustituirá a los trucos de manejo de la lista de mensajes del dispositivo actual.

Para ver los trucos de manejo para mostrar un tipo de mensajes en una lista de mensajes, consulte la lista de búsquedas guardadas.

#### Información relacionada

[Visualización de una lista de búsquedas guardadas, 209](#page-210-0)

# Hay algunas funciones que no están disponibles en mi dispositivo

La disponibilidad de ciertas características del dispositivo BlackBerry® puede verse afectada según distintos elementos como su modelo de dispositivo y el plan de servicios inalámbricos.

Si la cuenta de correo electrónico utiliza BlackBerry® Enterprise Server, es posible que su empresa no haya configurado algunas características o desee evitar que utilice algunas características u opciones. Si el administrador no ha establecido una opción para usted, aparece un indicador con un candado rojo junto al campo de la opción.

Para obtener más información sobre las características que están disponibles en el dispositivo, póngase en contacto con el administrador o con su proveedor de servicios inalámbricos, o bien visite [www.blackberry.com/go/devices](http://www.blackberry.com/go/devices).

Información relacionada [Disponibilidad de características, 9](#page-10-0)

# <span id="page-99-0"></span>Archivos y datos adjuntos

# Conceptos básicos de archivos y datos adjuntos

## Acerca de los archivos y los datos adjuntos

Puede ver y descargar los archivos adjuntos, así como guardarlos en la memoria del dispositivo BlackBerry® o en una tarjeta multimedia. Si la cuenta de correo electrónico utiliza un servidor BlackBerry® Enterprise Server que sea compatible con el acceso a los archivos de la red de la empresa, podrá realizar una vista previa de los archivos desde la red de su empresa, así como guardarlos en el dispositivo o adjuntarlos directamente en mensajes de correo electrónico sin descargarlos. Puede utilizar la aplicación Archivos para ver una lista de todos los archivos guardados en el dispositivo. También puede cambiar el nombre, mover y eliminar los archivos de la red de la empresa desde el dispositivo.

Para cambiar los datos adjuntos o los archivos que descarga, puede usar aplicaciones de edición de terceros, por ejemplo, Documents to Go®, diseñadas para su uso en dispositivos BlackBerry.

# Abrir un archivo o datos adjuntos

Para realizar esta tarea, su cuenta de correo electrónico debe utilizar BlackBerry® Internet Service o un servidor BlackBerry® Enterprise Server compatible con esta característica. Para obtener más información, póngase en contacto con su proveedor de servicios inalámbricos o con el administrador.

- 1. En un mensaje, invitación de reunión, o entrada de calendario, pulse la tecla Menú.
- 2. Si es necesario, haga clic en Recuperar información del archivo adjunto.
- 3. Haga clic en Abrir archivo adjunto.
- 4. Si fuera necesario, en la pantalla Archivos adjuntos, haga clic en un archivo adjunto.
- 5. Si fuera necesario, en el cuadro de diálogo, haga clic en una opción.

## Descargar un archivo o datos adjuntos

Para realizar esta tarea, su cuenta de correo electrónico debe utilizar BlackBerry® Internet Service o un servidor BlackBerry® Enterprise Server compatible con esta característica. Para obtener más información, póngase en contacto con su proveedor de servicios inalámbricos o con el administrador.

- 1. En el mensaje, en la entrada de calendario o en una página Web, lleve a cabo una de las acciones siguientes:
	- Si sólo hay un archivo adjunto en un mensaje o entrada de calendario, pulse la tecla Menú.
	- Si hay varios archivos adjuntos en un mensaje o entrada de calendario, resalte un archivo adjunto. Pulse la tecla Menú.
	- Si descarga un archivo de una página Web, pulse la tecla Menú.
- 2. Haga clic en Descargar archivo adjunto o en Descargar archivo.
- 3. Haga clic en Descargar.
- 4. En caso de ser necesario, haga clic en Más o Mensaje completo.
- 5. Seleccione la carpeta en la que desea guardar el archivo o datos adjuntos.
- <span id="page-100-0"></span>6. Pulse la tecla Menú.
- 7. Haga clic en Seleccionar aquí.

## Detener la descarga de un archivo o de datos adjuntos

- 1. En el mensaje, en la entrada de calendario, o en la página Web de la que ha descargado el archivo o datos adjuntos, pulse la tecla Menú.
- 2. Haga clic en Cancelar descarga.

## Localizar un archivo guardado en el dispositivo

- 1. En la pantalla de inicio, haga clic en el icono **Multimedia**.
- 2. Pulse la tecla Menú.
- 3. Haga clic en Explorar.
- 4. Desplácese hasta el archivo.

Para ver el archivo, haga clic en el mismo. Dependiendo del tipo de archivo, el archivo podría no aparecer en su formato original.

#### Información relacionada

[Acerca de los archivos y los datos adjuntos, 98](#page-99-0) Localizar un archivo guardado en la red de la empresa, 99

## Localizar un archivo guardado en la red de la empresa

Para realizar esta tarea, su cuenta de correo electrónico del trabajo debe utilizar un servidor BlackBerry® Enterprise Server que sea compatible con esta característica. Para obtener más información, póngase en contacto con el administrador.

- 1. En la pantalla de inicio o en una carpeta, haga clic en el icono Archivos.
- 2. En el campo Ir a, escriba la ruta de acceso al archivo.
- 3. En caso de ser necesario, escriba las credenciales que utiliza para conectarse a la red de la empresa.

Para ver el archivo, haga clic en el mismo. Dependiendo del tipo de archivo, el archivo podría no aparecer en su formato original.

#### Información relacionada

[Acerca de los archivos y los datos adjuntos, 98](#page-99-0) Localizar un archivo guardado en el dispositivo, 99

## Guardar un archivo de la red de la empresa en el dispositivo

Para realizar esta tarea, su cuenta de correo electrónico del trabajo debe utilizar un servidor BlackBerry® Enterprise Server que sea compatible con esta característica. Para obtener más información, póngase en contacto con el administrador.

Al guardar un archivo de la red de la empresa en el dispositivo BlackBerry, el archivo se guarda en su formato original.

- 1. En la pantalla de inicio o en una carpeta, haga clic en el icono **Archivos**.
- 2. Desplácese hasta un archivo.
- 3. Resalte un archivo.
- 4. Pulse la tecla Menú.
- 5. Haga clic en Copiar.
- 6. Desplácese hasta la ubicación.
- 7. Haga clic en una carpeta.
- 8. Haga clic en Copiar en.

#### Información relacionada

[Localizar un archivo guardado en la red de la empresa, 99](#page-100-0) Enviar un archivo como datos adjuntos, 100

# Enviar un archivo como datos adjuntos

Para realizar esta tarea, su cuenta de correo electrónico debe utilizar BlackBerry® Internet Service o un servidor BlackBerry® Enterprise Server compatible con esta característica. Para obtener más información, póngase en contacto con su proveedor de servicios inalámbricos o con el administrador.

- 1. En la pantalla de inicio o en una carpeta, haga clic en el icono **Multimedia** o en el icono **Archivos**.
- 2. Desplácese hasta un archivo.
- 3. Resalte un archivo.
- 4. Pulse la tecla Menú.
- 5. Haga clic en Enviar o compartir.
- 6. Haga clic en un tipo de mensaje.

## Abrir un vínculo en un archivo o datos adjuntos

Algunos archivos pueden incluir vínculos a contenido integrado, como tablas, imágenes, notas al pie, cuadros de texto o comentarios.

- 1. En un archivo, resalte un vínculo.
- 2. Pulse la tecla Menú.
- 3. Haga clic en Obtener vínculo o en Recuperar.

Para volver al archivo, pulse la tecla Escape.

## Configurar opciones de fuente para un archivo o datos adjuntos

- 1. En un archivo o en datos adjuntos, pulse la tecla Menú.
- 2. Haga clic en Opciones.
- 3. Configure los campos de fuente.
- 4. Pulse la tecla Menú.
- 5. Haga clic en Guardar.

# Administración de archivos y datos adjuntos

## Ver las propiedades de un archivo adjunto

Puede consultar el tamaño, el autor, la fecha de publicación y otras propiedades de los archivos adjuntos.

- 1. En un archivo adjunto, pulse la tecla Menú.
- 2. Haga clic en Recuperar información o Ver información.

## Ver las propiedades de un archivo

Puede ver el tamaño, el autor, la fecha de publicación y otras propiedades de un archivo.

- 1. En la pantalla de inicio o en una carpeta, haga clic en el icono Multimedia o en el icono Archivos.
- 2. Desplácese hasta un archivo.
- 3. Resalte un archivo.
- 4. Pulse la tecla Menú.
- 5. Haga clic en Propiedades.

## Cambiar el nombre a un archivo

- 1. En la pantalla de inicio o en una carpeta, haga clic en el icono **Multimedia** o en el icono **Archivos**.
- 2. Desplácese hasta un archivo.
- 3. Resalte un archivo.
- 4. Pulse la tecla Menú.
- 5. Haga clic en Cambiar nombre.
- 6. Escribir un nombre para el archivo.
- 7. Haga clic en Guardar.

## Eliminar un archivo

- 1. En la pantalla de inicio o en una carpeta, haga clic en el icono **Multimedia** o en el icono **Archivos**.
- 2. Desplácese hasta un archivo.
- 3. Resalte un archivo.
- 4. Pulse la tecla Menú.
- 5. Haga clic en Eliminar.

## Mover un archivo

- 1. En la pantalla de inicio o en una carpeta, haga clic en el icono **Multimedia** o en el icono **Archivos**.
- 2. Desplácese hasta un archivo.
- 3. Resalte un archivo.
- 4. Pulse la tecla Menú.
- 5. Haga clic en Mover.
- 6. Desplácese hasta la ubicación.
- 7. Haga clic en una carpeta.
- 8. Haga clic en Mover a.

# **Documentos**

## Abrir un archivo .pdf protegido por contraseña

Para realizar esta tarea, su cuenta de correo electrónico debe utilizar BlackBerry® Internet Service o un servidor BlackBerry® Enterprise Server compatible con esta característica. Para obtener más información, póngase en contacto con su proveedor de servicios inalámbricos o con el administrador.

- 1. Cuando aparece el mensaje "Documento protegido por contraseña", pulse la tecla **Escape**.
- 2. Pulse la tecla Menú.
- 3. Haga clic en Contraseña.
- 4. Escriba la contraseña.
- 5. Pulse la tecla Intro.
- 6. Pulse la tecla Menú.
- 7. Haga clic en Recuperar.
- 8. Haga clic en Sí.

## Visualización del control de cambios en un documento

- 1. En un documento, pulse la tecla Menú.
- 2. Haga clic en Mostrar cambios.

Para ocultar el control de cambios, pulse la tecla Menú. Haga clic en Ocultar cambios.

## Visualizar el índice de un documento

En función del tipo de documento, es posible que no pueda visualizar el índice.

- 1. En un documento, pulse la tecla Menú.
- 2. Haga clic en Contenido.

Para desplazarse hasta un encabezado específico, haga clic en él. Haga clic en Ver.

# Hojas de cálculo

## Desplazarse a una celda específica

- 1. En una hoja de cálculo, pulse la tecla Menú.
- 2. Haga clic en Ir a celda.
- 3. Introduzca las coordenadas de la celda.
- 4. Pulse la tecla Intro.

## Ver el contenido de una celda

En una celda de una hoja de cálculo, haga clic en la bola de desplazamiento.

# Visualizar una lista de hojas de trabajo

- 1. En una hoja de cálculo, pulse la tecla Menú.
- 2. Haga clic en Contenido.

Para ir a una hoja de trabajo específica, haga clic en la hoja de trabajo. Haga clic en Ver.

## Alternancia entre hojas de trabajo

- 1. En una hoja de cálculo, pulse la tecla Menú.
- 2. Haga clic en Hoja siguiente o en Hoja anterior.

## Modificación del tamaño de una columna

En una hoja de cálculo, realice una de las siguientes acciones:

- Para cambiar el tamaño de una columna, haga clic en el rótulo de columna. Seleccione un tamaño.
- Para ver todo el texto en una columna, haga clic en el rótulo de columna. Haga clic en Ajustar.
- Para cambiar el tamaño de todas las columnas de una hoja de cálculo, haga clic en el rótulo de columna no marcado que se encuentra en la esquina superior izquierda de la hoja de cálculo. Seleccione un tamaño.
- Para cambiar el tamaño de columna para todas las hojas de cálculo, pulse la tecla Menú. Haga clic en Opciones. Defina el campo Ancho de columna. Pulse la tecla Menú. Haga clic en Guardar.

## Configuración de las opciones de visualización para las hojas de cálculo

- 1. En una hoja de cálculo, pulse la tecla Menú.
- 2. Haga clic en Opciones.
- 3. Lleve a cabo cualquiera de las siguientes acciones:
- Para ver las líneas de cuadrícula en la hoja de cálculo, defina el campo Mostrar líneas de cuadrícula como Sí.
- Para marcar las filas de la hoja de cálculo con números y las columnas con letras, defina el campo Mostrar etiquetas como Sí.
- 4. Pulse la tecla Menú.
- 5. Haga clic en Guardar.

# Archivos multimedia

## Visualizar una lista de páginas en un archivo .tif de varias páginas

Puede ver una lista de páginas en un archivo .tif de varias páginas, como un documento de fax escaneado y guardado como archivo .tif.

- 1. En un archivo .tif de varias páginas, pulse la tecla Menú.
- 2. Haga clic en Contenido.

Para ir a una página en concreto, haga clic en la página.

## Saltar páginas en un archivo .tif de varias páginas

- 1. En un archivo .tif de varias páginas, pulse la tecla Menú.
- 2. Haga clic en Página siguiente o en Página anterior.

# Presentaciones

## Alternancia entre las vistas de presentación

- 1. En una presentación, pulse la tecla Menú.
- 2. Lleve a cabo una de las siguientes acciones:
	- Para ver sólo el texto, haga clic en Ver texto.
	- Para ver el texto y las diapositivas, haga clic en Ver ambos.

Para ver la presentación en su formato original, haga clic en Ver diapositivas.

## Paso de diapositivas

- 1. En una presentación, pulse la tecla Menú.
- 2. Haga clic en Diapositiva siguiente o en Diapositiva anterior.

## Girar una diapositiva

1. Cuando vea una diapositiva en la vista de diapositivas, pulse la tecla Menú.

2. Haga clic en Girar.

## Acercar o alejar una diapositiva

- 1. Al ver una presentación en la vista de diapositivas, pulse la tecla Menú.
- 2. Haga clic en Zoom.
- 3. Gire la bola de desplazamiento hacia arriba o hacia abajo.

Para volver al tamaño de diapositiva original, pulse la tecla Menú. Haga clic en Ajustar a pantalla.

## Almacenamiento de una diapositiva

- 1. Al ver una presentación en la vista de diapositivas, pulse la tecla Menú.
- 2. Haga clic en Guardar diapositiva.
- 3. Escribir un nombre para el archivo.
- 4. Haga clic en Guardar.

# Archivos de contacto vCard

## Acerca de los archivos adjuntos de contacto vCard

Los archivos adjuntos de contacto vCard® (archivos .vcf) contienen información de un contacto específico. Cuando agrega un archivo adjunto de contacto vCard a un mensaje de correo electrónico, los destinatarios del mensaje pueden ver su información de contacto o añadirla a la lista de contactos del dispositivo BlackBerry®. Al abrir un mensaje de correo electrónico que contiene un archivo de contacto vCard, aparece un icono de libro al final del mensaje con el nombre del contacto agregado.

## Apertura de un archivo de contacto vCard

- 1. En un mensaje, resalte un archivo adjunto de contacto vCard®.
- 2. Pulse la tecla Menú.
- 3. Seleccione Ver archivo adjunto.

## Agregar un contacto a la lista de contactos desde un archivo adjunto de contacto vCard

- 1. En un archivo de contacto vCard®, pulse la tecla Menú.
- 2. Haga clic en Agregar a contactos o Actualizar contacto.

# Atajos para archivos y datos adjuntos

Dependiendo del idioma de introducción de datos que utilice, puede que algunos atajos no estén disponibles.

- Para buscar texto en un archivo o en datos adjuntos, pulse F.
- Para desplazarse hasta la última posición del cursor tras cerrar y volver a abrir un archivo o datos adjuntos, pulse G.

#### En una hoja de cálculo

- Para moverse hasta una celda específica, pulse **G**.
- Para ver el contenido de una celda, pulse la tecla Espacio.
- Para cambiar hojas de cálculo, pulse V. Resalte una hoja de trabajo. Pulse la tecla Intro.
- Para ver las columnas o las filas que están ocultas de forma predeterminada, pulse H. Para ocultar estas columnas o filas de nuevo, pulse otra vez H.

#### En una presentación

- Para alternar las vistas de presentación, pulse M.
- Para pasar a la siguiente diapositiva mientras ve una presentación en la vista de diapositivas, pulse N.
- Para pasar a la diapositiva anterior mientras ve una presentación en la vista de diapositivas, pulse P.
- Para moverse hasta la última posición del cursor tras cerrar y volver a abrir una presentación que está viendo en vista de texto o en vista de texto y diapositivas, pulse G.

# Resolución de problemas: archivos adjuntos

## En un documento aparece una barra de contenido omitido

Hay más contenido disponible que puede descargar para su dispositivo BlackBerry®.

- 1. Para recuperar el contenido, haga clic en la barra de contenido omitido.
- 2. Haga clic en Más.

## Un mensaje o archivo adjunto no aparece o está truncado

Trate de realizar las acciones siguientes:

- Espere un breve periodo de tiempo. El dispositivo BlackBerry® recibe los mensajes y los adjuntos grandes por partes.
- Si aparece "Más disponible" al final de mensaje o archivo adjunto, pulse la tecla Menú. Haga clic en Más o en Mensaje completo.
- Si está descargando un archivo adjunto, cancele la descarga y espere durante un corto período de tiempo. Trate de descargar el archivo adjunto de nuevo.

## Aparece un signo de interrogación en una diapositiva

Aparece un signo de interrogación en una diapositiva si el dispositivo BlackBerry® no ha descargado la diapositiva.

Para descargar la diapositiva, resáltela. Pulse la tecla Menú. Haga clic en Recuperar.
# <span id="page-108-0"></span>Multimedia

# Archivos de audio y archivos de vídeo

#### Reproducir un archivo multimedia

- 1. En la pantalla de inicio, haga clic en el icono **Multimedia**.
- 2. Haga clic en un tipo de elemento multimedia.
- 3. Si es necesario, haga clic en una categoría.
- 4. Haga clic en un archivo multimedia.

Para detener la reproducción de un archivo multimedia, haga clic en el icono de **detención**.

#### Información relacionada

[Transferir un archivo entre su dispositivo y el ordenador mediante Roxio Media Manager, 125](#page-126-0) [Transferir un archivo entre el dispositivo y el ordenador en el modo de almacenamiento masivo o MTP, 126](#page-127-0)

#### Cambiar la melodía de llamada

- 1. En la pantalla de inicio, haga clic en el icono **Sonidos**.
- 2. Haga clic en Establecer melodías de llamada/Alertas.
- 3. Haga clic en la aplicación o elemento que desea cambiar.
- 4. Lleve a cabo una de las siguientes acciones:
	- Para utilizar una melodía de llamada precargada, en el campo Melodía de llamada, haga clic en una melodía de llamada.
	- Para utilizar una melodía de llamada que haya descargado, en el campo Melodía de llamada, haga clic en Seleccionar música. Desplácese hasta una carpeta que contenga melodías de llamada. Haga clic en una melodía de llamada.
- 5. Pulse la tecla Menú.
- 6. Haga clic en Guardar.

#### Grabar una nota de voz

- 1. En la pantalla de inicio, haga clic en el icono Multimedia.
- 2. Haga clic en el icono Grabadora de notas de voz.
- 3. Haga clic en el icono de grabación.
- 4. Lleve a cabo cualquiera de las siguientes acciones:
	- Para realizar una pausa en la grabación, haga clic en el icono de pausa. Para reanudar la grabación, haga clic en el icono de grabación.
	- Para detener la grabación, haga clic en el icono de pausa. Haga clic en el icono de detención.

### <span id="page-109-0"></span>Reproducir la canción siguiente o la anterior

Cuando reproduzca una canción, pulse el icono Siguiente o Anterior.

### Avance rápido o rebobinado de un archivo multimedia

- 1. Cuando esté reproduciendo un archivo multimedia, haga clic en la barra de progreso.
- 2. Gire la rueda de desplazamiento hacia la derecha o hacia la izquierda.
- 3. Haga clic en la bola de desplazamiento.

#### Realizar una pausa en un archivo multimedia

Mientras se reproduce una canción, un vídeo o una nota de voz, haga clic en el icono Pausa.

Para reanudar la reproducción de una canción, un vídeo o una nota de voz, haga clic en el icono de reproducción.

#### Reproducir un archivo multimedia en una página Web

- 1. En una página Web, haga clic en un archivo multimedia.
- 2. Haga clic en Abrir.

#### Repetir canciones

Puede repetir una sola canción o todas las canciones de una categoría o de una lista de reproducción.

- 1. Al reproducir una canción, pulse la tecla Menú.
- 2. Haga clic en Repetir.
- 3. Lleve a cabo una de las siguientes acciones:
	- Para repetir la canción que se está reproduciendo, haga clic en Canción actual.
	- Para repetir la lista de reproducción que se está reproduciendo, haga clic en Lista de reproducción.
	- Para repetir las canciones de la categoría Álbum o Artista que actualmente está reproduciendo, haga clic en Álbum o Artista.

Para detener la repetición de las canciones, pulse la tecla Menú. Haga clic en Repetir. Haga clic en Desactivado.

#### Reproducción aleatoria de las canciones

- 1. En la pantalla de inicio, haga clic en el icono Multimedia.
- 2. Haga clic en Música.
- 3. Lleve a cabo una de las siguientes acciones:
	- Para reproducir todas las canciones de forma aleatoria, haga clic en Reproducir aleatoriamente.
	- Para reproducir todas las canciones de forma aleatoria en una categoría o lista de reproducción, haga clic en una categoría o lista de reproducción. Pulse la tecla Menú. Haga clic en Orden aleatorio.

Para interrumpir la reproducción aleatoria de las canciones, pulse la tecla Menú. Haga clic en Orden aleatorio.

#### Información relacionada

[Cambiar el orden de las canciones en una lista de reproducción, 111](#page-112-0)

#### Ajustar el volumen

- Para aumentar el volumen, pulse la tecla Subir volumen en el lado derecho del dispositivo BlackBerry®.
- Para bajar el volumen, pulse la tecla **Bajar volumen** en el lado derecho del dispositivo.
- Para silenciar el volumen, pulse la tecla Silencio en la parte superior del dispositivo. Para desactivar la función de silencio, vuelva a pulsar el botón Silencio.

#### Información relacionada

Aumentar el volumen con la característica del potenciador de audio, 109 Mejorar la calidad del sonido de las canciones, 109

#### Aumentar el volumen con la característica del potenciador de audio

Dependiendo del modelo de dispositivo BlackBerry®, puede que esta característica no esté disponible.

La característica del potenciador de audio le permite aumentar el volumen de las canciones, las melodías de llamada y los vídeos.

- 1. En la pantalla de inicio, haga clic en el icono Multimedia.
- 2. Pulse la tecla Menú.
- 3. Haga clic en Opciones.
- 4. Cambie el campo Potenciador de audio a Activado.
- 5. Lea la advertencia en la pantalla y si desea continuar, haga clic en Sí.
- 6. Pulse la tecla Menú.
- 7. Haga clic en Guardar.

#### Información relacionada

[Ajustar el volumen, 29](#page-30-0) Mejorar la calidad del sonido de las canciones, 109

#### Mejorar la calidad del sonido de las canciones

Dependiendo del modelo de dispositivo BlackBerry®, puede que esta característica no esté disponible.

Para mejorar la calidad de sonido de las canciones, debe utilizar auriculares estéreo con su dispositivo.

- 1. En la pantalla de inicio, haga clic en el icono Multimedia.
- 2. Pulse la tecla Menú.
- 3. Haga clic en Opciones.
- 4. Cambie el campo EQ de música para auriculares.
- 5. Pulse la tecla Menú.
- 6. Haga clic en Guardar.

#### Información relacionada

[Ajustar el volumen, 29](#page-30-0) Aumentar el volumen con la característica del potenciador de audio, 109

### Acerca del uso de auriculares

Puede adquirir unos auriculares opcionales para usarlos con el dispositivo BlackBerry®.

Si utiliza auriculares, puede usar un botón de los auriculares para responder o finalizar llamadas, o para activar o desactivar el silencio durante una llamada. Dependiendo del modelo de su dispositivo, puede utilizar el botón de auriculares para realizar una llamada con un comando de voz.

Según el tipo de auriculares, es posible que pueda utilizar el botón de auriculares para hacer una pausa, reanudar, saltar o ajustar el volumen de archivos de audio o vídeo.

Para obtener más información acerca del uso de los auriculares, consulte la documentación que se incluye con los auriculares.

# Mantenimiento de la retroiluminación activada al reproducir un vídeo

De forma predeterminada, la retroiluminación se apaga después de un tiempo de inactividad para ahorrar energía.

- 1. En la pantalla de inicio, haga clic en el icono **Multimedia**.
- 2. Pulse la tecla Menú.
- 3. Haga clic en Opciones.
- 4. Cambie el campo Desactivar retroiluminación automática a No.
- 5. Pulse la tecla Menú.
- 6. Haga clic en Guardar.

### Mostrar subtítulos en los vídeos

Puede activar el subtitulado codificado de forma que se muestre texto en la pantalla al reproducir archivos de vídeo que sean compatibles con dicha forma de subtitulado.

- 1. En la pantalla de inicio, haga clic en el icono **Multimedia**.
- 2. Pulse la tecla Menú.
- 3. Haga clic en **Opciones**.
- 4. Cambie el campo Mostrar subtitulado codificado a Sí.
- 5. Si es necesario, cambie los campos Apariencia, Posición y Escala de fuente.
- 6. Pulse la tecla Menú.
- 7. Haga clic en Guardar.

### Listas de reproducción

#### Acerca de las listas de reproducción

Puede crear listas de reproducción tanto estándar como automáticas para las canciones. Debe crear una lista de reproducción estándar agregando manualmente las canciones que están en el dispositivo BlackBerry® o en la tarjeta multimedia. Cree listas de reproducción automáticas especificando criterios para artistas, álbumes o géneros de canciones. Al agregar una canción a su dispositivo que cumpla con los criterios, el dispositivo la agrega a la lista de reproducción automáticamente. Aparece un indicador junto a las listas de reproducción automáticas en la lista de listas de reproducción.

#### <span id="page-112-0"></span>Crear una lista de reproducción estándar

- 1. En la pantalla de inicio, haga clic en el icono **Multimedia**.
- 2. Haga clic en el icono Música.
- 3. Haga clic en Listas de reproducción.
- 4. Haga clic en Nueva lista de reproducción.
- 5. Haga clic en Lista de reproducción estándar.
- 6. Escriba un nombre para la lista de reproducción.
- 7. Pulse la tecla Menú.
- 8. Haga clic en **Agregar canciones**.
- 9. Haga clic en una canción.
- 10. Para agregar más canciones, repita los pasos del 7 al 9.
- 11. Pulse la tecla Menú.
- 12. Haga clic en Guardar.

#### Agregar una canción a una lista de reproducción

- 1. En la pantalla de inicio, haga clic en el icono Multimedia.
- 2. Haga clic en el icono Música.
- 3. Haga clic en Listas de reproducción.
- 4. Haga clic en una lista de reproducción estándar.
- 5. Pulse la tecla Menú.
- 6. Haga clic en Agregar canciones.
- 7. Haga clic en una canción.
- 8. Pulse la tecla Menú.
- 9. Haga clic en Guardar.

#### Agregar la canción que se está reproduciendo a la lista de reproducción

- 1. Al reproducir una canción, pulse la tecla Menú.
- 2. Haga clic en Agregar a lista de reproducción.
- 3. Haga clic en una lista de reproducción.

#### Cambiar el orden de las canciones en una lista de reproducción

- 1. En la pantalla de inicio, haga clic en el icono Multimedia.
- 2. Haga clic en el icono Música.
- 3. Haga clic en Listas de reproducción.
- 4. Haga clic en una lista de reproducción estándar.
- 5. Resalte una canción.
- 6. Pulse la tecla Menú.
- 7. Haga clic en Mover.
- 8. Haga clic en la nueva ubicación.
- 9. Pulse la tecla Menú.

<span id="page-113-0"></span>10. Haga clic en Guardar.

#### Información relacionada

[Reproducción aleatoria de las canciones, 108](#page-109-0)

#### Eliminar una canción de una lista de reproducción

- 1. En la pantalla de inicio, haga clic en el icono Multimedia.
- 2. Haga clic en el icono Música.
- 3. Haga clic en Listas de reproducción.
- 4. Haga clic en una lista de reproducción estándar.
- 5. Resalte una canción.
- 6. Pulse la tecla Menú.
- 7. Haga clic en Eliminar.
- 8. Haga clic en Aceptar.
- 9. Pulse la tecla Menú.
- 10. Haga clic en Guardar.

#### Crear una lista de reproducción automática

- 1. En la pantalla de inicio, haga clic en el icono Multimedia.
- 2. Haga clic en el icono Música.
- 3. Haga clic en Listas de reproducción.
- 4. Haga clic en Nueva lista de reproducción.
- 5. Haga clic en Lista de reproducción automática.
- 6. Escriba un nombre para la lista de reproducción.
- 7. Haga clic en el signo más (+) junto a Artistas, Álbumes o Géneros.
- 8. Haga clic en un artista, álbum o género.
- 9. Para agregar más criterios, repita los pasos del 7 al 8.
- 10. Pulse la tecla Menú.
- 11. Haga clic en Guardar.

Para ver las canciones en la lista de reproducción, haga clic en una lista de reproducción. Pulse la tecla Menú. Haga clic en Ver canciones.

#### Cambio del nombre de una lista de reproducción

- 1. En la pantalla de inicio, haga clic en el icono Multimedia.
- 2. Haga clic en el icono Música.
- 3. Haga clic en Listas de reproducción.
- 4. Resalte una lista de reproducción.
- 5. Pulse la tecla Menú.
- 6. Haga clic en Cambiar nombre.
- 7. Escriba un nombre para la lista de reproducción.
- 8. Haga clic en Guardar.

#### <span id="page-114-0"></span>Información relacionada

[Cambiar el nombre de un archivo de audio o de un archivo de vídeo, 119](#page-120-0) [Cambiar nombre de una imagen o una carpeta de imágenes, 119](#page-120-0)

#### Eliminación de una lista de reproducción

- 1. En la pantalla de inicio, haga clic en el icono Multimedia.
- 2. Haga clic en el icono Música.
- 3. Haga clic en Listas de reproducción.
- 4. Resalte una lista de reproducción.
- 5. Pulse la tecla Menú.
- 6. Haga clic en Eliminar.

#### Información relacionada

[Eliminar una carpeta o un archivo multimedia, 120](#page-121-0)

# Videocámara

En función de su modelo de dispositivo BlackBerry®, la cámara o la videocámara podrían no ser compatibles o bien algunas de las características de la cámara o la videocámara podrían no estar disponibles.

#### Grabar un vídeo

Para realizar esta tarea, debe contar con una tarjeta multimedia insertada en el dispositivo BlackBerry®.

- 1. En la pantalla de inicio, haga clic en el icono Multimedia.
- 2. Haga clic en el icono Videocámara.
- 3. Para reanudar la grabación, haga clic en el icono Grabar.
- 4. Para realizar una pausa en la grabación, haga clic en el icono de **pausa**.

Nota: La cantidad aproximada de memoria disponible para quardar vídeos aparece en la parte inferior de la pantalla cuando se detiene la grabación del vídeo.

Información relacionada [Reproducir un archivo multimedia, 107](#page-108-0) [Tomar una fotografía, 13](#page-14-0)

### Activar la iluminación del vídeo

En condiciones de poca iluminación, la luz de vídeo puede mejorar la calidad de los vídeos que graba.

- 1. En la pantalla de inicio, haga clic en el icono **Multimedia**.
- 2. Haga clic en el icono Videocámara.
- 3. Pulse la tecla Menú.
- 4. Haga clic en Opciones.
- <span id="page-115-0"></span>5. Cambie el campo Luz de vídeo a Activado.
- 6. Pulse la tecla Menú.
- 7. Haga clic en Guardar.

# Aplicar efectos de color a los vídeos

Puede aplicar efectos de color blanco y negro o sepia a los vídeos que graba.

- 1. En la pantalla de inicio, haga clic en el icono **Multimedia**.
- 2. Haga clic en el icono Videocámara.
- 3. Pulse la tecla Menú.
- 4. Haga clic en Opciones.
- 5. Modifique el campo Efecto de color.
- 6. Pulse la tecla Menú.
- 7. Haga clic en Guardar.

# Cambio del tamaño y formato de vídeo

Cuanto mayor sea el vídeo, más memoria necesitará.

- 1. En la pantalla de inicio, haga clic en el icono **Multimedia**.
- 2. Haga clic en el icono Videocámara.
- 3. Pulse la tecla Menú.
- 4. Haga clic en Opciones.
- 5. Cambie el campo Formato de vídeo.
- 6. Pulse la tecla Menú.
- 7. Haga clic en Guardar.

#### Información relacionada

[Visualización de las propiedades de un archivo multimedia, 120](#page-121-0)

### Cambiar la ubicación para almacenar vídeos

- 1. En la pantalla de inicio, haga clic en el icono Multimedia.
- 2. Haga clic en el icono Videocámara.
- 3. Pulse la tecla Menú.
- 4. Haga clic en Opciones.
- 5. Cambie el campo Carpeta.
- 6. Pulse la tecla Menú.
- 7. Haga clic en Guardar.

#### Información relacionada

[Cambiar la ubicación para almacenar imágenes, 115](#page-116-0) [Mover un archivo multimedia, 120](#page-121-0)

# <span id="page-116-0"></span>Cámara

En función de su modelo de dispositivo BlackBerry®, la cámara o la videocámara podrían no ser compatibles o bien algunas de las características de la cámara o la videocámara podrían no estar disponibles.

### Tomar una fotografía

- 1. En la pantalla de inicio, haga clic en el icono de la **cámara**.
- 2. Pulse completamente la tecla de acceso rápido derecha.

#### Información relacionada

[Grabar un vídeo, 13](#page-14-0)

#### Cambiar el tamaño de las imágenes que captura

Cuanto mayor sea el tamaño, más memoria requerirá la imagen.

- 1. En la pantalla de inicio, haga clic en el icono de la **cámara**.
- 2. Pulse la tecla Menú.
- 3. Haga clic en Opciones.
- 4. Cambie el campo Tamaño de imagen.
- 5. Pulse la tecla Menú.
- 6. Haga clic en Guardar.

#### Información relacionada

[Visualización de las propiedades de un archivo multimedia, 120](#page-121-0)

#### Establecer la calidad de una imagen

Puede configurar la precisión de detalle de las imágenes capturadas por la cámara. Cuanto más precisos sean los detalles de la imagen, más memoria requerirá la imagen.

- 1. En la pantalla de inicio, haga clic en el icono de la **cámara**.
- 2. Pulse la tecla Menú.
- 3. Haga clic en Opciones.
- 4. Establezca un valor para el campo **Calidad de la imagen**.
- 5. Pulse la tecla Menú.
- 6. Haga clic en Guardar.

### Cambiar la ubicación para almacenar imágenes

- 1. En la pantalla de inicio, haga clic en el icono de la cámara.
- 2. Pulse la tecla Menú.
- 3. Haga clic en Opciones.
- 4. Cambie los campos Almacenar imágenes y Carpeta.
- 5. Pulse la tecla Menú.
- 6. Haga clic en Guardar.

#### Información relacionada

[Mover un archivo multimedia, 120](#page-121-0) [Cambiar la ubicación para almacenar vídeos, 114](#page-115-0)

# Cambiar opciones para compensar las distintas condiciones de iluminación de las imágenes

Puede cambiar la configuración del flash predeterminada, si está disponible, y el balance de blancos de las imágenes que captura.

- 1. En la pantalla de inicio, haga clic en el icono de la **cámara**.
- 2. Pulse la tecla Menú.
- 3. Haga clic en Opciones.
- 4. Lleve a cabo cualquiera de las siguientes acciones:
	- Para cambiar el modo de flash predeterminado para fotografías (si está disponible), cambie el campo Configuración de flash predeterminada.
	- Para mejorar el color de las imágenes, en el campo Balance de blancos, haga clic en la condición de iluminación actual.
- 5. Pulse la tecla Menú.
- 6. Haga clic en Guardar.

### Aplicar efectos de color a las imágenes

Puede aplicar efectos de color blanco y negro o sepia a las fotografías que toma.

- 1. En la pantalla de inicio, haga clic en el icono de la cámara.
- 2. Pulse la tecla Menú.
- 3. Haga clic en Opciones.
- 4. Modifique el campo Efecto de color.
- 5. Pulse la tecla Menú.
- 6. Haga clic en Guardar.

# Cambiar la configuración del enfoque automático

- 1. En la pantalla de inicio, haga clic en el icono de la **cámara**.
- 2. Pulse la tecla Menú.
- 3. Haga clic en Opciones.
- 4. Cambie el campo Enfoque automático.
- 5. Pulse la tecla Menú.
- 6. Haga clic en Guardar.

# Imágenes

#### Ver una imagen

- 1. En la pantalla de inicio, haga clic en el icono Multimedia.
- 2. Haga clic en el icono Imágenes.
- 3. Haga clic en una categoría.
- 4. Haga clic en una imagen.

Para ver la imagen siguiente o la anterior, gire la bola de hacia la derecha o la izquierda.

#### Información relacionada

[Transferir un archivo entre su dispositivo y el ordenador mediante Roxio Media Manager, 125](#page-126-0) [Transferir un archivo entre el dispositivo y el ordenador en el modo de almacenamiento masivo o MTP, 126](#page-127-0)

#### Navegar por una imagen

Para realizar esta tarea, debe hacer zoom en la imagen.

En una imagen, gire la bola de desplazamiento.

### Cómo acercar o alejar una imagen

- 1. En una imagen, pulse la tecla Menú.
- 2. Haga clic en Ampliar o Reducir.

Para volver al tamaño de imagen original, pulse la tecla Menú. Haga clic en Ajustar a pantalla.

### Girar una imagen

- 1. En una imagen, pulse la tecla Menú.
- 2. Haga clic en Girar.

La imagen gira 90 grados en el sentido de las agujas del reloj.

#### Guardar una imagen de un mensaje MMS o de una página Web

Puede guardar archivos de imágenes, por ejemplo, archivos .jpg, .png, .gif o .bmp, en la memoria del dispositivo BlackBerry® o en una tarjeta multimedia.

- 1. Abra un archivo adjunto con imágenes de un mensaje MMS o resalte una imagen en una página Web.
- 2. Pulse la tecla Menú.
- 3. Haga clic en Guardar imagen.

4. Haga clic en Guardar.

### Utilizar una imagen como fondo de escritorio del dispositivo

- 1. En la pantalla de inicio, haga clic en el icono Multimedia.
- 2. Haga clic en Imágenes.
- 3. Vaya a una imagen.
- 4. Haga clic en Configurar como fondo de escritorio.

### Mostrar imágenes como presentación de diapositivas

Una presentación de diapositivas muestra todas las imágenes de una categoría o carpeta en una secuencia.

- 1. En la pantalla de inicio, haga clic en el icono Multimedia.
- 2. Haga clic en el icono Imágenes.
- 3. Haga clic en una categoría.
- 4. Seleccione una imagen.
- 5. Pulse la tecla Menú.
- 6. Haga clic en Ver presentación de diapositivas.

Para cerrar la presentación, pulse la tecla Escape.

### Modificación del número de segundos entre diapositivas en una presentación de diapositivas

- 1. En la pantalla de inicio, haga clic en el icono **Multimedia**.
- 2. Pulse la tecla Menú.
- 3. Haga clic en Opciones.
- 4. Modifique el campo Intervalo de la presentación de diapositivas.
- 5. Pulse la tecla Menú.
- 6. Haga clic en Guardar.

### Ver las imágenes en la vista de lista

- 1. En la pantalla de inicio, haga clic en el icono **Multimedia**.
- 2. Haga clic en el icono Imágenes.
- 3. Haga clic en una categoría.
- 4. Pulse la tecla Menú.
- 5. Haga clic en Ver lista.

### Ordenar imágenes

- 1. En la pantalla de inicio, haga clic en el icono Multimedia.
- 2. Pulse la tecla Menú.
- <span id="page-120-0"></span>3. Haga clic en Opciones.
- 4. Modifique el campo Ordenar por.
- 5. Pulse la tecla Menú.
- 6. Haga clic en Guardar.

# Administración de archivos multimedia

#### Cambiar el nombre de un archivo de audio o de un archivo de vídeo

Sólo puede cambiar el nombre de los archivos multimedia que haya agregado.

- 1. En la pantalla de inicio, haga clic en el icono Multimedia.
- 2. Pulse la tecla Menú.
- 3. Haga clic en Explorar.
- 4. Desplácese hasta la carpeta que contenga archivos de audio o de vídeo.
- 5. Resalte un archivo de audio o de vídeo.
- 6. Pulse la tecla Menú.
- 7. Haga clic en Cambiar nombre.
- 8. Escribir un nombre para el archivo.
- 9. Haga clic en Guardar.

#### Información relacionada

Cambiar nombre de una imagen o una carpeta de imágenes, 119 [Cambio del nombre de una lista de reproducción, 112](#page-113-0)

#### Cambiar nombre de una imagen o una carpeta de imágenes

Sólo puede cambiar el nombre de las imágenes y de las carpetas de imágenes que ha transferido o creado en el dispositivo BlackBerry®.

- 1. En la pantalla de inicio, haga clic en el icono Multimedia.
- 2. Haga clic en el icono Imágenes.
- 3. Haga clic en una categoría.
- 4. Seleccione una imagen o una carpeta de imágenes.
- 5. Pulse la tecla Menú.
- 6. Haga clic en Cambiar nombre.
- 7. Escriba un nombre para la imagen o para la carpeta de imágenes.
- 8. Haga clic en Guardar.

#### Información relacionada

Cambiar el nombre de un archivo de audio o de un archivo de vídeo, 119 [Cambio del nombre de una lista de reproducción, 112](#page-113-0)

#### <span id="page-121-0"></span>Mover un archivo multimedia

Sólo puede mover los archivos multimedia que haya agregado.

- 1. En la pantalla de inicio, haga clic en el icono Multimedia.
- 2. Pulse la tecla Menú.
- 3. Haga clic en Explorar.
- 4. Desplácese hasta una carpeta que contenga archivos multimedia.
- 5. Seleccione un archivo multimedia.
- 6. Pulse la tecla Menú.
- 7. Haga clic en Mover.
- 8. Desplácese hasta la nueva ubicación.
- 9. Haga clic en una carpeta.
- 10. Haga clic en Mover aquí.

#### Información relacionada

[Cambiar la ubicación para almacenar imágenes, 115](#page-116-0) [Cambiar la ubicación para almacenar vídeos, 114](#page-115-0)

#### Eliminar una carpeta o un archivo multimedia

Sólo puede eliminar los archivos multimedia y carpetas que haya agregado.

- 1. En la pantalla de inicio, haga clic en el icono **Multimedia**.
- 2. Haga clic en un tipo de elemento multimedia.
- 3. Si es necesario, haga clic en una categoría.
- 4. Resalte una carpeta o un archivo multimedia.
- 5. Pulse la tecla Menú.
- 6. Haga clic en Eliminar.

Información relacionada

[Eliminación de una lista de reproducción, 113](#page-114-0)

#### Buscar un archivo multimedia

- 1. En la pantalla de inicio, haga clic en el icono **Multimedia**.
- 2. Haga clic en un tipo de elemento multimedia.
- 3. Si es necesario, haga clic en una categoría.
- 4. En el campo Buscar, escriba parte o todo el nombre de un archivo multimedia.

### Visualización de las propiedades de un archivo multimedia

- 1. En la pantalla de inicio, haga clic en el icono Multimedia.
- 2. Haga clic en un tipo de elemento multimedia.
- 3. Si es necesario, haga clic en una categoría.
- 4. Seleccione un archivo multimedia.
- <span id="page-122-0"></span>5. Pulse la tecla Menú.
- 6. Haga clic en Propiedades.

# Tarjetas de memoria y tarjetas multimedia

### Acerca de las tarjetas multimedia

Dependiendo de su modelo de dispositivo BlackBerry®, puede insertar una tarjeta multimedia microSD en su dispositivo para grabar vídeos y ampliar la memoria disponible en el mismo para almacenar archivos multimedia como, por ejemplo, canciones, melodías de llamada, vídeos o imágenes. Para obtener más información acerca de la inserción de una tarjeta multimedia en el dispositivo, consulte la documentación impresa suministrada con el dispositivo.

#### Formatear la memoria del dispositivo o una tarjeta multimedia

Si formatea la memoria del dispositivo BlackBerry® o una tarjeta multimedia, se eliminan todos los archivos de la memoria del dispositivo o de la tarjeta multimedia.

En función de su modelo de dispositivo, pueda que no le sea posible formatear la memoria del dispositivo.

- 1. En la pantalla de inicio o en una carpeta, haga clic en el icono Opciones.
- 2. Haga clic en Memoria.
- 3. Pulse la tecla Menú.
- 4. Haga clic en Formatear.
- 5. Siga las instrucciones que aparecen en pantalla.

### Ver la cantidad de memoria utilizada por archivos multimedia

- 1. En la pantalla de inicio, haga clic en el icono Multimedia.
- 2. Pulse la tecla Menú.
- 3. Haga clic en Uso de memoria.

### Tarjetas multimedia compatibles

El dispositivo BlackBerry® es compatible con tamaños de tarjeta multimedia de hasta 32 GB. Sólo son compatibles tarjetas multimedia microSD.

### Cambiar la cantidad de memoria disponible para los archivos multimedia

Para optimizar el rendimiento de su dispositivo BlackBerry®, puede cambiar la cantidad de memoria que su dispositivo asigna a los archivos multimedia.

Dependiendo del modelo de dispositivo BlackBerry®, puede que esta característica no esté disponible.

1. En la pantalla de inicio, haga clic en el icono **Multimedia**.

- <span id="page-123-0"></span>2. Pulse la tecla Menú.
- 3. Haga clic en Opciones.
- 4. Lleve a cabo cualquiera de las siguientes acciones:
	- Para modificar la cantidad máxima de memoria disponible para todos los archivos multimedia, modifique el campo Límite de memoria del dispositivo.
	- Para modificar la cantidad mínima de memoria del dispositivo disponible para las imágenes, modifique el campo Memoria reservada a imágenes.
- 5. Pulse la tecla Menú.
- 6. Haga clic en Guardar.

#### Información relacionada

[Visualización de las propiedades de un archivo multimedia, 120](#page-121-0) [Establecer la calidad de una imagen, 115](#page-116-0)

### Desactivación de la compatibilidad con tarjetas multimedia

Al desactivar la compatibilidad con tarjetas multimedia, el dispositivo BlackBerry® no puede acceder a los archivos de su tarjeta multimedia.

- 1. En la pantalla de inicio o en una carpeta, haga clic en el icono Opciones.
- 2. Haga clic en Memoria.
- 3. Cambie el campo Compatibilidad con tarjeta multimedia a Desactivado.
- 4. Pulse la tecla Menú.
- 5. Haga clic en Guardar.

### Cambiar cómo transferir archivos entre su dispositivo y el ordenador

Depending on your BlackBerry® device model or your wireless service provider, mass storage mode or MTP might not be supported.

- 1. En la pantalla de inicio o en una carpeta, haga clic en el icono **Opciones**.
- 2. Haga clic en Memoria.
- 3. Lleve a cabo una de las siguientes acciones:
	- Para utilizar el modo de almacenamiento masivo para transferir archivos entre el dispositivo BlackBerry y el ordenador, configure el campo Compatibilidad con el modo de almacenamiento masivo en Activado. Si es necesario, cambie el campo Activar automáticamente el modo de almacenamiento masivo cuando se conecte.
	- Para utilizar MTP con el fin de transferir archivos multimedia entre el dispositivo y el ordenador, configure el campo Protocolo de transferencia multimedia (MTP) en Activado. Si es necesario, cambie el campo Activar automáticamente el modo de almacenamiento masivo cuando se conecte.
	- Para recibir un aviso con el fin de seleccionar el modo de almacenamiento masivo o MTP al conectar el dispositivo a su ordenador, configure el campo Activar automáticamente el modo de almacenamiento masivo cuando se conecte en Solicitar.
- 4. Pulse la tecla Menú.
- 5. Haga clic en **Guardar.**

#### Desactivar el modo de almacenamiento masivo o MTP

- 1. En la pantalla de inicio o en una carpeta, haga clic en el icono Opciones.
- 2. Haga clic en Memoria.
- 3. Cambiar el campo Protocolo de transferencia multimedia (MTP) o el campo Compatibilidad con el modo de almacenamiento masivo a No.
- 4. Pulse la tecla Menú.
- 5. Haga clic en **Guardar**.

### Desactivar el aviso del modo de almacenamiento masivo

En función de su modelo de dispositivo BlackBerry® y del proveedor de servicios inalámbricos, el modo de almacenamiento masivo o MTP podría no ser compatible.

- 1. En la pantalla de inicio o en una carpeta, haga clic en el icono **Opciones**.
- 2. Haga clic en Memoria.
- 3. Modifique el campo Activar automáticamente el modo de almacenamiento masivo cuando se conecte a Sí o No.
- 4. Pulse la tecla Menú.
- 5. Haga clic en Guardar.

### Acerca de la compresión

La compresión se ha diseñado para reducir el tamaño de los datos del dispositivo BlackBerry® a la vez que se mantiene la integridad de los datos. Cuando la compresión está activada, el dispositivo comprime todos los datos del dispositivo, incluidos los mensajes, los contactos, las entradas de calendario, las tareas y las notas. Debe mantener la compresión activada.

Si la compresión y el cifrado están activados, el dispositivo comprime datos del dispositivo antes de cifrarlos.

### Acerca del cifrado de archivos

El cifrado de archivos se ha diseñado para proteger los archivos que almacena en la memoria del dispositivo BlackBerry® y en una tarjeta multimedia que se puede insertar en el dispositivo. Puede cifrar los archivos de la memoria del dispositivo o de la tarjeta multimedia usando una clave de cifrado generada por el dispositivo, una contraseña del dispositivo o ambas.

Si cifra los archivos usando una clave de cifrado generada por el dispositivo, sólo puede acceder a los archivos de la tarjeta multimedia cuando ésta esté insertada en el dispositivo. Si cifra los archivos usando una contraseña del dispositivo, puede acceder a los archivos de la tarjeta multimedia desde cualquier dispositivo en el que inserte la tarjeta multimedia, siempre que conozca la contraseña del dispositivo.

### Activar el cifrado

Para cifrar datos en la memoria del dispositivo, debe haber configurado una contraseña para su dispositivo BlackBerry®.

Dependiendo de la cantidad de la memoria disponible para almacenar los archivos en la memoria del dispositivo, puede que no le sea posible cifrar los archivos en la memoria del dispositivo.

- 1. En la pantalla de inicio o en una carpeta, haga clic en el icono **Opciones**.
- 2. Haga clic en Opciones de seguridad.
- 3. Haga clic en Cifrado.
- 4. Cambie el campo Cifrado a Activado.
- 5. Para cifrar los datos en la memoria del dispositivo, establezca el campo Memoria del dispositivo en Activado.
- 6. Para cifrar los archivos almacenados en una tarjeta multimedia y en su dispositivo, establezca el campo Tarjeta multimedia en Activado y lleve a cabo una de las siguientes acciones:
	- Para cifrar archivos mediante una clave de cifrado generada por el dispositivo, cambie el campo Modo a Dispositivo.
	- Para cifrar los archivos mediante la contraseña del dispositivo, cambie el campo Modo a Contraseña de seguridad.
	- Para cifrar archivos mediante una clave de cifrado y una contraseña de dispositivo, cambie el campo **Modo** a **Contraseña de seguridad** y dispositivo.
- 7. Para cifrar también los archivos multimedia como imágenes, canciones y vídeos, establezca el campo Incluir archivos multimedia en Sí.
- 8. Pulse la tecla Menú.
- 9. Haga clic en Guardar.

Para dejar de cifrar los datos en la memoria del dispositivo, cambie el campo Memoria del dispositivo a Desactivado. Para dejar de cifrar archivos, cambie el campo Tarjeta multimedia a Desactivado.

#### Información relacionada

[Configuración de una contraseña del dispositivo, 261](#page-262-0)

#### Reparar la tarjeta multimedia o la memoria de su dispositivo

PRECAUCIÓN: Si ejecuta la función de reparación en el dispositivo BlackBerry®, su dispositivo puede eliminar los archivos que tengan errores de la tarjeta multimedia o la memoria del dispositivo.

- 1. En la pantalla de inicio o en una carpeta, haga clic en el icono **Opciones**.
- 2. Haga clic en Memoria.
- 3. Pulse la tecla Menú.
- 4. Haga clic en Reparación.
- 5. Siga las instrucciones que aparecen en pantalla.

Si su tarjeta multimedia aún no está reparada, quizás quiera volver a formatearla.

# Transferencia y descarga de archivos multimedia

#### Acerca de la transferencia y sincronización de archivos multimedia

Puede conectar el dispositivo BlackBerry® al ordenador para transferir y sincronizar archivos entre ambos o puede utilizar la tecnología Bluetooth® para enviar o recibir archivos multimedia desde un dispositivo con Bluetooth.

Si desea gestionar y conservar la información asociada con los archivos multimedia cuando transfiere o sincroniza archivos entre su dispositivo y el equipo, utilice la herramienta Media Manager de BlackBerry® Desktop Manager. Para obtener más información acerca del uso de la herramienta Media Manager, consulte la ayuda en línea disponible en Roxio® Media Manager. Para obtener más información acerca de cómo utilizar BlackBerry® Media Sync, consulte la ayuda en BlackBerry Media Sync.

Si desea transferir archivos rápidamente entre su tarjeta multimedia y el ordenador, utilice el modo de almacenamiento masivo o el MTP. Utilice el modo de almacenamiento masivo para transferir todos los tipos de archivo y MTP para transferir los archivos multimedia. En función de su modelo de dispositivo BlackBerry y del proveedor de servicios inalámbricos, el modo de almacenamiento masivo o MTP podría no ser compatible.

<span id="page-126-0"></span>Si transfiere los archivos a su tarjeta multimedia a través del modo de almacenamiento masivo, MTP o la tecnología Bluetooth, el dispositivo no cifrará los archivos. Si transfiere archivos cifrados desde la tarjeta multimedia usando el modo de almacenamiento masivo o la tecnología Bluetooth, no podrá descifrar los archivos en el ordenador o en un dispositivo con Bluetooth. Puede utilizar Roxio Media Manager para conservar el cifrado en los archivos multimedia que transfiere entre su ordenador y el dispositivo.

### Formatos de archivo de audio y vídeo compatibles

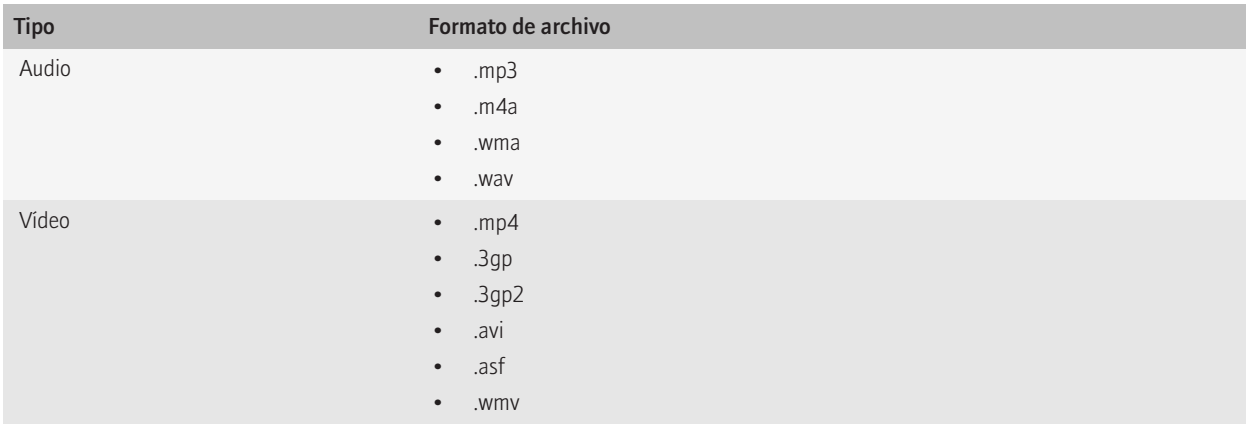

Para obtener más información sobre los formatos de archivo compatibles con su dispositivo BlackBerry®, visite www.blackberry.com/btsc on page y busque los tipos de archivos multimedia compatibles.

# Transferir un archivo entre su dispositivo y el ordenador mediante Roxio Media Manager

- 1. Conecte el dispositivo BlackBerry® al ordenador.
- 2. Abra BlackBerry® Desktop Manager en el ordenador.
- 3. Haga clic en Multimedia.
- 4. En la sección Administrador multimedia, haga clic en Inicio.
- 5. Haga clic en una de las siguientes opciones:
	- Gestionar imágenes
	- Gestionar música
	- Gestionar vídeos
- 6. En el panel izquierdo, haga clic en la ficha Carpetas.
- 7. Arrastre el archivo o la carpeta de una ubicación a otra.

Para obtener más información acerca de la transferencia y la administración de archivos multimedia, consulte la ayuda en línea disponible en Roxio® Media Manager.

# <span id="page-127-0"></span>Sincronizar la música de su ordenador con su dispositivo a través de BlackBerry Media Sync

Para realizar esta tarea, debe activar el modo de almacenamiento masivo.

A través de BlackBerry® Media Sync, puede sincronizar listas de reproducción específicas de iTunes y Windows Media® Player con su dispositivo BlackBerry o una selección aleatoria de sus canciones que no están en una lista de reproducción.

- 1. Conecte el dispositivo al ordenador.
- 2. Abra BlackBerry® Desktop Manager en el ordenador.
- 3. Haga clic en el icono Multimedia.
- 4. En la sección BlackBerry Media Sync, haga clic en la ficha Iniciar.
- 5. Si es necesario, en la lista desplegable, seleccione su aplicación de música.
- 6. Lleve a cabo una de las siguientes acciones:
	- Para sincronizar listas de reproducción específicas, seleccione la casilla de verificación situada junto a una o varias listas de reproducción.
	- Para sincronizar una selección aleatoria de sus canciones, seleccione la casilla de verificación Rellenar el espacio disponible con música aleatoria. El espacio disponible no incluye el espacio reservado.
	- Para sincronizar listas de reproducción específicas así como una selección aleatoria de sus canciones, seleccione la casilla de verificación situada junto a una o varias listas de reproducción. Seleccione la casilla de verificación Rellenar el espacio disponible con música aleatoria. El espacio disponible no incluye el espacio reservado.
- 7. Haga clic en Sincronizar música.
- 8. Haga clic en Aceptar.
- 9. Desconecte el dispositivo del ordenador.

Para ver las listas de reproducción en su dispositivo, en la pantalla de inicio, haga clic en el icono **Multimedia**. Haga clic en el icono Música. Haga clic en Listas de reproducción. Las canciones que no se encuentran en una lista de reproducción aparecen en la lista de reproducción de música aleatoria.

Para obtener más información acerca de la transferencia y administración de archivos multimedia, consulte la ayuda en línea disponible en BlackBerry Media Sync.

### Transferir un archivo entre el dispositivo y el ordenador en el modo de almacenamiento masivo o MTP

Depending on your BlackBerry® device model or your wireless service provider, mass storage mode or MTP might not be supported.

El modo de almacenamiento masivo y el MTP le permiten transferir archivos entre una tarjeta multimedia en el dispositivo BlackBerry y su ordenador o entre la memoria del dispositivo y el ordenador.

- 1. Conecte el dispositivo al ordenador.
- 2. En la pantalla de inicio o en una carpeta, haga clic en el icono Opciones.
- 3. Configure el campo Compatibilidad con el modo de almacenamiento masivo o Protocolo de transferencia multimedia (MTP) a Activado.
- 4. Pulse la tecla Menú.
- 5. Haga clic en Guardar.
- 6. En el ordenador, su dispositivo puede aparecer como un disco extraíble. Arrastre un archivo desde una ubicación en el ordenador al dispositivo.

Para salir del modo de almacenamiento masivo o del MTP, desconecte el dispositivo del ordenador.

### Cambiar cómo transferir archivos entre su dispositivo y el ordenador

Depending on your BlackBerry® device model or your wireless service provider, mass storage mode or MTP might not be supported.

- 1. En la pantalla de inicio o en una carpeta, haga clic en el icono **Opciones**.
- 2. Haga clic en Memoria.
- 3. Lleve a cabo una de las siguientes acciones:
	- Para utilizar el modo de almacenamiento masivo para transferir archivos entre el dispositivo BlackBerry y el ordenador, configure el campo Compatibilidad con el modo de almacenamiento masivo en Activado. Si es necesario, cambie el campo Activar automáticamente el modo de almacenamiento masivo cuando se conecte.
	- Para utilizar MTP con el fin de transferir archivos multimedia entre el dispositivo y el ordenador, configure el campo Protocolo de transferencia multimedia (MTP) en Activado. Si es necesario, cambie el campo Activar automáticamente el modo de almacenamiento masivo cuando se conecte.
	- Para recibir un aviso con el fin de seleccionar el modo de almacenamiento masivo o MTP al conectar el dispositivo a su ordenador, configure el campo Activar automáticamente el modo de almacenamiento masivo cuando se conecte en Solicitar.
- 4. Pulse la tecla Menú.
- 5. Haga clic en **Guardar**.

### Guardar un archivo multimedia de una página Web

- 1. En una página Web, haga clic en el vínculo del archivo multimedia.
- 2. Haga clic en Guardar.
- 3. Escriba un nombre para el archivo multimedia.
- 4. Haga clic en Guardar.

#### Guardar una imagen de un mensaje MMS o de una página Web

Puede guardar archivos de imágenes, por ejemplo, archivos .jpg, .png, .gif o .bmp, en la memoria del dispositivo BlackBerry® o en una tarjeta multimedia.

- 1. Abra un archivo adjunto con imágenes de un mensaje MMS o resalte una imagen en una página Web.
- 2. Pulse la tecla Menú.
- 3. Haga clic en Guardar imagen.
- 4. Haga clic en Guardar.

### Descargar un archivo o datos adjuntos

Para realizar esta tarea, su cuenta de correo electrónico debe utilizar BlackBerry® Internet Service o un servidor BlackBerry® Enterprise Server compatible con esta característica. Para obtener más información, póngase en contacto con su proveedor de servicios inalámbricos o con el administrador.

- 1. En el mensaje, en la entrada de calendario o en una página Web, lleve a cabo una de las acciones siguientes:
	- Si sólo hay un archivo adjunto en un mensaje o entrada de calendario, pulse la tecla Menú.
	- Si hay varios archivos adjuntos en un mensaje o entrada de calendario, resalte un archivo adjunto. Pulse la tecla Menú.
	- Si descarga un archivo de una página Web, pulse la tecla Menú.
- 2. Haga clic en Descargar archivo adjunto o en Descargar archivo.
- 3. Haga clic en Descargar.
- 4. En caso de ser necesario, haga clic en Más o Mensaje completo.
- 5. Seleccione la carpeta en la que desea guardar el archivo o datos adjuntos.
- 6. Pulse la tecla Menú.
- 7. Haga clic en Seleccionar aquí.

# Detener la descarga de un archivo adjunto

- 1. En un mensaje, resalte el archivo adjunto que esté descargando.
- 2. Pulse la tecla Menú.
- 3. Haga clic en Cancelar descarga.

### Recibir un archivo multimedia usando tecnología Bluetooth

Para realizar esta tarea, la tecnología Bluetooth® debe estar activada y su dispositivo BlackBerry® debe estar emparejado con otro dispositivo Bluetooth activado.

- 1. En la pantalla de inicio, haga clic en el icono **Multimedia**.
- 2. Haga clic en un tipo de elemento multimedia.
- 3. Pulse la tecla Menú.
- 4. Haga clic en Recibir mediante Bluetooth.
- 5. Envíe un archivo multimedia desde el dispositivo con Bluetooth activado emparejado.
- 6. Si es necesario, haga clic en Sí.
- 7. Haga clic en Guardar.

### Envío de un archivo multimedia

Para realizar esta tarea con un dispositivo Bluetooth® emparejado, debe activar la tecnología Bluetooth.

Sólo puede enviar los archivos multimedia que ha agregado.

- 1. En la pantalla de inicio, haga clic en el icono **Multimedia**.
- 2. Haga clic en un tipo de elemento multimedia.
- 3. Si es necesario, haga clic en una categoría.
- 4. Seleccione un archivo multimedia.
- 5. Pulse la tecla Menú.
- 6. Lleve a cabo una de las siguientes acciones:
	- Para enviar un archivo de imagen, haga clic en **Enviar o compartir**. Haga clic en el tipo de mensaje.
	- Para enviar un archivo de audio o de vídeo, haga clic en la opción Enviar para el tipo de mensaje.

#### Descarga de una melodía de llamada

En función de su plan de servicios inalámbricos, es posible que esta función no esté admitida.

- 1. En la pantalla de inicio, haga clic en el icono Multimedia.
- 2. Haga clic en el icono Melodías de llamada.
- 3. Pulse la tecla Menú.
- 4. Haga clic en Descargar melodías de llamada.

### Descargar una imagen

En función de su plan de servicios inalámbricos, es posible que esta función no esté admitida.

- 1. En la pantalla de inicio, haga clic en el icono **Multimedia**.
- 2. Haga clic en el icono Imágenes.
- 3. Haga clic en una categoría.
- 4. Pulse la tecla Menú.
- 5. Haga clic en Descargar imágenes.

# Accesos directos de multimedia

Dependiendo del idioma de introducción de datos que utilice, puede que algunos atajos no estén disponibles.

#### Archivos de audio y archivos de vídeo

- Para pausar un archivo de audio o de vídeo, pulse la tecla Silencio en la parte superior de su dispositivo BlackBerry®. Para reanudar la reproducción de un archivo de audio o de vídeo, pulse de nuevo la tecla **Silencio**.
- Para reproducir la canción siguiente, mantenga pulsada la tecla **Subir volumen** en el lado derecho de su dispositivo.
- Para reproducir la canción anterior, mantenga pulsada la tecla **Bajar volumen** en el lado derecho de su dispositivo.
- Si está utilizando unos auriculares, con el fin de activar la característica del potenciador de audio y aumentar el volumen de las canciones, melodías de llamada y vídeos, pulse la tecla **Subir volumen** hasta que alcance la configuración de volumen más alta, a continuación, pulse la tecla Subir volumen cuatro veces rápidamente.

#### Imágenes

Para desplazar una imagen, debe en primer lugar hacer zoom en la imagen.

- Para acercar una imagen, pulse 3. Para ajustar la imagen a su tamaño inicial, pulse 7.
- Para alejar una imagen, pulse 9. Para ajustar la imagen a su tamaño inicial, pulse 7.
- Para desplazarse hacia arriba en una imagen, pulse 2.
- Para desplazarse hacia abajo en una imagen, pulse 8.
- Para desplazarse hacia la derecha en una imagen, pulse 6.
- Para desplazarse hacia la izquierda en una imagen, pulse 4.
- Para volver al centro de una imagen, pulse 5.
- Para girar una imagen, pulse L.

• Para adaptar una imagen al tamaño de la pantalla, pulse 1.

#### Cámara y videocámara

- Para acercar un objeto antes de hacer una foto, pulse la tecla Subir volumen.
- Para alejar un objeto antes de hacer una foto, pulse la tecla **Bajar volumen**.
- Para hacer una foto, pulse la tecla de acceso rápido derecha.
- Para cambiar el modo de flash para una fotografía, si está disponible, o para activar el modo de poca iluminación para un vídeo, pulse la tecla Espacio.

# Resolución de problemas: multimedia

#### No puedo reproducir un archivo multimedia en una página Web

El dispositivo BlackBerry® puede no ser compatible con el tamaño o el formato de archivo del archivo multimedia.

#### No puedo abrir archivos multimedia

En función de su modelo de dispositivo BlackBerry® y del proveedor de servicios inalámbricos, el modo de almacenamiento masivo o MTP podría no ser compatible.

Intente realizar una de las siguientes acciones:

- Si intenta abrir un archivo multimedia en el dispositivo BlackBerry y el dispositivo está conectado al ordenador, desconéctelo del ordenador o desactive el modo de almacenamiento masivo o MTP.
- Si intenta abrir un archivo multimedia en el ordenador usando el modo de almacenamiento masivo o MTP, compruebe que haya cerrado la herramienta Media Manager de BlackBerry® Desktop Manager.
- Si intenta abrir un archivo multimedia en el ordenador usando la herramienta Media Manager de BlackBerry Desktop Manager, compruebe que el modo de almacenamiento masivo o MTP esté desactivado en el dispositivo.
- Si ha cifrado los archivos multimedia en la tarjeta multimedia usando una clave de cifrado generada por el dispositivo y está intentando abrir un archivo multimedia cifrado usando el ordenador o un dispositivo distinto del dispositivo BlackBerry que usó para cifrar el archivo, inserte la tarjeta multimedia en el dispositivo BlackBerry que usó para cifrar el archivo. En las opciones de la memoria, modifique el campo Modo de cifrado como Ninguno o como Contraseña de seguridad.

#### Información relacionada

[Desactivar el modo de almacenamiento masivo o MTP, 122](#page-123-0)

### No puedo guardar archivos multimedia

Es posible que la memoria del dispositivo BlackBerry® o la tarjeta multimedia no tenga memoria suficiente para guardar archivos multimedia.

Trate de realizar las acciones siguientes:

- Si está intentando guardar un archivo multimedia en la memoria del dispositivo, elimine los datos o los mensajes antiguos de su dispositivo.
- Si intenta guardar un archivo multimedia en su tarjeta multimedia, elimine los archivos multimedia antiguos.
- En las opciones de la cámara, compruebe que el campo Calidad de la imagen no esté establecido en Superfina. Las imágenes superfinas utilizan más memoria que las imágenes finas o normales.
- Si es posible, aumente la cantidad máxima de memoria disponible para las imágenes.

#### Información relacionada

[Eliminar una carpeta o un archivo multimedia, 120](#page-121-0) [Eliminar un mensaje, 55](#page-56-0)

#### El dispositivo no reconoce la tarjeta de memoria

En función de su modelo de dispositivo BlackBerry® y del proveedor de servicios inalámbricos, el modo de almacenamiento masivo o MTP podría no ser compatible.

Intente realizar una de las siguientes acciones:

- Compruebe que la tarjeta multimedia está insertada correctamente en el dispositivo BlackBerry. Para obtener más información acerca de la inserción de una tarjeta multimedia en el dispositivo, consulte la documentación impresa suministrada con el dispositivo.
- En las opciones de la tarjeta multimedia, si aparece un mensaje para formatear la tarjeta multimedia, desconecte el dispositivo del ordenador. Desactivar el modo de almacenamiento masivo o MTP. Formatee la tarjeta multimedia. Active el modo de almacenamiento masivo o MTP.

#### Información relacionada

[Desactivar el modo de almacenamiento masivo o MTP, 122](#page-123-0) [Formatear la memoria del dispositivo o una tarjeta multimedia, 121](#page-122-0)

#### Mi dispositivo no usa la melodía de llamada o el fondo de escritorio adecuados

Si está utilizando una melodía de llamada o una imagen para el fondo de escritorio que haya cifrado en la tarjeta del dispositivo o en la tarjeta multimedia a través de la contraseña del dispositivo BlackBerry® y después ha restablecido el dispositivo, deberá desbloquear el dispositivo.

#### Información relacionada

[Bloquear el dispositivo, 261](#page-262-0)

#### El flash se atenúa o se apaga

Si la cámara tiene flash, y el nivel de batería baja del 20 por ciento, el flash se atenúa para conservar nivel de batería. Si la temperatura es baja, cuando el nivel de la batería es inferior al 20 por ciento, es posible que el flash llegue a apagarse.

#### Algunas de las fotografías que he tomado están borrosas

En condiciones de poca iluminación, es posible que la cámara compense la falta de exposición ralentizando la velocidad de obturación. Si mueve la cámara antes de pulsar el disparador, es posible que la fotografía salga borrosa. Si la cámara utiliza una velocidad de obturación más lenta, aparecerá un signo de exclamación en la parte inferior de la pantalla.

En función de su modelo de dispositivo BlackBerry®, puede reducir la borrosidad en las imágenes debida a movimientos ligeros de la cámara activando la estabilización de imagen en las opciones de la cámara.

### Hay algunas funciones que no están disponibles en mi dispositivo

La disponibilidad de ciertas características del dispositivo BlackBerry® puede verse afectada según distintos elementos como su modelo de dispositivo y el plan de servicios inalámbricos.

Si la cuenta de correo electrónico utiliza BlackBerry® Enterprise Server, es posible que su empresa no haya configurado algunas características o desee evitar que utilice algunas características u opciones. Si el administrador no ha establecido una opción para usted, aparece un indicador con un candado rojo junto al campo de la opción.

Para obtener más información sobre las características que están disponibles en el dispositivo, póngase en contacto con el administrador o con su proveedor de servicios inalámbricos, o bien visite [www.blackberry.com/go/devices](http://www.blackberry.com/go/devices).

Información relacionada [Disponibilidad de características, 9](#page-10-0)

# Explorador

# Conceptos básicos del explorador

#### Exploración de páginas Web

#### Visitar una página Web

Dependiendo de su proveedor de servicios inalámbricos, pueden aparecer varios exploradores en el dispositivo BlackBerry®. Para obtener más información acerca de los gastos asociados con el uso de cada explorador, póngase en contacto con su proveedor de servicios inalámbricos.

- 1. En la pantalla de inicio, haga clic en el icono del explorador.
- 2. Lleve a cabo una de las siguientes acciones:
	- Si aparece un campo de dirección Web en la pantalla, escriba una dirección Web.
	- Si no aparece un campo de dirección Web en la pantalla, pulse la tecla  $\mathbf{F}$ . Haga clic en Ir a. Escriba una dirección Web.
- 3. Pulse la tecla Intro.

#### Navegar en Internet

Para realizar esta tarea, su cuenta de correo electrónico debe utilizar un servicio BlackBerry® Internet Service compatible con esta característica. Póngase en contacto con su proveedor de servicios inalámbricos para obtener más información.

- 1. En la pantalla de inicio, haga clic en el icono del explorador.
- 2. Lleve a cabo una de las siguientes acciones:
	- Si el campo Buscar aquí aparece en la pantalla, escriba los términos de búsqueda.
	- Si el campo Buscar aquí no aparece en la pantalla, pulse la tecla Menú. Haga clic en Ir a. Escriba los términos de búsqueda.
- 3. Pulse la tecla Intro.

#### Cambio de las vistas del explorador

Puede ver las páginas Web en la vista de columna o en la vista de página. La vista de columna muestra las páginas Web en formato de vista móvil. La vista de página muestra las páginas Web en formato de pantalla ancha similar al formato que utiliza el explorador de su ordenador para mostrar las páginas Web.

- 1. En una página Web, pulse la tecla Menú.
- 2. Haga clic en Vista de columna o Vista de página.

#### Cómo acercar o alejar una página Web

- 1. En una página Web, pulse la tecla Menú.
- 2. Haga clic en Acercar o Alejar.

Para volver al tamaño de página Web original, pulse la tecla Escape.

#### Avance y retroceso en una página Web

- 1. En una página Web, pulse la tecla Menú.
- 2. Haga clic en Atrás o en Siguiente.

#### Actualización de una página Web

- 1. En una página Web, pulse la tecla Menú.
- 2. Seleccione Actualizar.

#### Guardar una página Web en la aplicación principal de mensajes

Una página Web almacenada muestra el contenido que se mostraba en el momento en que guardó la página Web.

- 1. En una página Web, pulse la tecla Menú.
- 2. Haga clic en Guardar página.
- 3. Haga clic en Aceptar.

#### Interrupción de la carga de una página Web

- 1. Cuando se esté cargando una página Web, pulse la tecla Menú.
- 2. Haga clic en Detener.

#### Búsqueda de texto en un mensaje, en un archivo adjunto o una página Web

Para buscar un texto en una presentación, debe ver la presentación en vista de texto o en vista de texto y diapositivas.

- 1. En un mensaje, archivo adjunto o página Web, pulse la tecla Menú.
- 2. Haga clic en Buscar.
- 3. Introduzca el texto.
- 4. Pulse la tecla Intro.

Para buscar la siguiente aparición del texto, pulse la tecla Menú. Haga clic en Buscar siguiente.

#### Visualización de una lista de las páginas Web visitadas recientemente

Dependiendo de la configuración del navegador que haya utilizado para visitar una página Web o añadir un favorito, cuando hace clic en la página Web en el historial del navegador o la lista de favoritos, la página Web puede abrirse en el navegador que utilizó para visitar la página Web y no el navegador que haya establecido como predeterminado. Pueden aplicarse tarifas adicionales de itinerancia por utilizar un navegador diferente. Para obtener más información acerca de las tarifas asociadas con cada uno de los navegadores disponibles en su dispositivo BlackBerry®, póngase en contacto con su proveedor de servicios inalámbricos.

- 1. En la pantalla de inicio, haga clic en el icono del explorador.
- 2. Pulse la tecla Menú.
- 3. Haga clic en Historial.

#### Volver a la página de inicio

- 1. En una página Web, pulse la tecla Menú.
- 2. Seleccione Inicio.

#### Cerrar el explorador

- 1. En una página Web, pulse la tecla Menú.
- 2. Haga clic en Cerrar.

### Visualización, copia y reenvío de direcciones

#### Visualización de la dirección de una página Web

- 1. En una página Web, pulse la tecla Menú.
- 2. Elija Dirección de página.

#### Visualización de la dirección de un vínculo o una imagen

- 1. En una página Web, resalte o haga una pausa en un vínculo o en una imagen.
- 2. Pulse la tecla Menú.
- 3. Seleccione Dirección de vínculo o Dirección de imagen.

#### Copia de una dirección de una página Web, un vínculo o una imagen

- 1. En una página Web, realice una de las siguientes acciones:
	- Resalte o haga una pausa en un vínculo. Pulse la tecla Menú. Seleccione Dirección de vínculo.
	- Resalte o haga una pausa en una imagen. Pulse la tecla Menú. Elija Dirección de imagen.
	- Pulse la tecla Menú. Elija Dirección de página.
- 2. Haga clic en Copiar dirección.

Para pegar la dirección, pulse la tecla Menú. Haga clic en Pegar.

#### Envío de la dirección de una página Web

- 1. En la pantalla de inicio, haga clic en el icono del explorador.
- 2. En una página Web, pulse la tecla Menú.
- 3. Seleccione Enviar dirección.
- 4. Haga clic en un tipo de mensaje.

Para volver al explorador después de enviar el mensaje, pulse la tecla Escape.

#### Envío de un vínculo o una imagen desde una página Web

1. En una página Web, resalte o haga una pausa en un vínculo o en una imagen.

- 2. Pulse la tecla Menú.
- 3. Seleccione Dirección de vínculo o Dirección de imagen.
- 4. Seleccione Enviar dirección.
- 5. Haga clic en un tipo de mensaje.

Para volver al explorador después de enviar el mensaje, pulse la tecla Escape.

### Visualización de imágenes y reproducción de archivos multimedia

#### Reproducir un archivo multimedia en una página Web

- 1. En una página Web, haga clic en un archivo multimedia.
- 2. Haga clic en Abrir.

#### Guardado de una canción o vídeo de una página Web

- 1. En el explorador, haga clic en el vínculo de una canción o vídeo.
- 2. Haga clic en Guardar.
- 3. Escriba un nombre para la canción o vídeo.
- 4. Haga clic en Guardar.

#### Visualización de una imagen completa en una página Web

- 1. En una página Web, resalte o haga una pausa en una imagen.
- 2. Pulse la tecla Menú.
- 3. Haga clic en Imagen completa.

#### Cómo acercar o alejar una imagen

- 1. En una imagen, pulse la tecla Menú.
- 2. Haga clic en Zoom.
- 3. Gire la bola de desplazamiento hacia arriba o hacia abajo.

Para volver a ajustar la imagen a su tamaño original, pulse la tecla Menú. Haga clic en Ajustar a pantalla.

Para cerrar la imagen, pulse una vez la tecla Escape en la cámara o dos veces en la aplicación multimedia.

# Favoritos del explorador

#### Acerca de los favoritos para páginas Web

Puede agregar como Favoritos páginas Web que visite con frecuencia. Al agregar un favorito, puede establecer si desea que el explorador compruebe periódicamente si hay actualizaciones en la página Web. Los favoritos de las páginas Web que se hayan actualizado desde la última visita realizada aparecerán en cursiva.

# Adición de un favorito para una página Web

Dependiendo de la configuración del navegador que haya utilizado para visitar una página Web o añadir un favorito, cuando hace clic en la página Web en el historial del navegador o la lista de favoritos, la página Web puede abrirse en el navegador que utilizó para visitar la página Web y no el navegador que haya establecido como predeterminado. Pueden aplicarse tarifas adicionales de itinerancia por utilizar un navegador diferente. Para obtener más información acerca de las tarifas asociadas con cada uno de los navegadores disponibles en su dispositivo BlackBerry®, póngase en contacto con su proveedor de servicios inalámbricos.

- 1. En una página Web, pulse la tecla Menú.
- 2. Seleccione Agregar favorito.
- 3. En el campo Sincronizar automáticamente, indique la frecuencia con la que el explorador debe comprobar las actualizaciones de la página Web.
- 4. En el campo Hora de comienzo, establezca la hora del día a la que el explorador debe comenzar a comprobar las actualizaciones.
- 5. Haga clic en **Agregar**.

Si visita la página Web sin conexión, el explorador mostrará el contenido que aparecía la última vez que visitó la página Web con conexión.

### Cambio de un favorito para una página Web

- 1. En la pantalla de inicio, haga clic en el icono del Explorador.
- 2. Pulse la tecla Menú.
- 3. Haga clic en Favoritos.
- 4. Resalte un favorito.
- 5. Pulse la tecla Menú.
- 6. Haga clic en Editar favorito.
- 7. Cambie el favorito.
- 8. Haga clic en **Aceptar.**

### Envío de un favorito para una página Web

- 1. En la pantalla de inicio, haga clic en el icono **Navegador**.
- 2. Pulse la tecla Menú.
- 3. Haga clic en Favoritos.
- 4. Seleccione un favorito.
- 5. Pulse la tecla Menú.
- 6. Haga clic en Enviar favorito.
- 7. Haga clic en un tipo de mensaje.

Para volver al explorador después de enviar el mensaje, pulse la tecla Escape.

### Eliminación de un favorito para una página Web

- 1. En la pantalla de inicio, haga clic en el icono del explorador.
- 2. Pulse la tecla Menú.
- 3. Haga clic en Favoritos.
- 4. Seleccione un favorito.
- 5. Pulse la tecla Menú.
- 6. Haga clic en Eliminar favorito.

### Agregar una carpeta de favoritos para páginas Web

- 1. En la pantalla de inicio, haga clic en el icono del Explorador.
- 2. Pulse la tecla Menú.
- 3. Haga clic en Favoritos.
- 4. Seleccione una carpeta de favoritos.
- 5. Pulse la tecla Menú.
- 6. Seleccione Agregar subcarpeta.

# Archivo de un favorito de una página Web

- 1. En la pantalla de inicio, haga clic en el icono del explorador.
- 2. Pulse la tecla Menú.
- 3. Haga clic en Favoritos.
- 4. Seleccione un favorito.
- 5. Pulse la tecla Menú.
- 6. Haga clic en Mover favorito.
- 7. Haga clic en la nueva ubicación.

### Cambio del nombre de una carpeta de favoritos para páginas Web

Sólo puede cambiar el nombre de las carpetas que usted haya creado.

- 1. En la pantalla de inicio, haga clic en el icono del explorador.
- 2. Resalte una carpeta.
- 3. Pulse la tecla Menú.
- 4. Seleccione Renombrar carpeta.

### Eliminación de una carpeta de favoritos para páginas Web

Sólo puede eliminar las carpetas que haya creado usted.

- 1. En la pantalla de inicio, haga clic en el icono del explorador.
- 2. Resalte una carpeta.
- 3. Pulse la tecla Menú.
- 4. Haga clic en Eliminar carpeta.

# Agregador Web

### Acerca de los agregadores Web

Los agregadores Web le proporcionan información acerca de las actualizaciones de los contenidos de los sitios Web. Puede abrir un agregador Web para ver una lista de títulos y descripciones para el contenido de los sitios Web actualizados. Por ejemplo, si abre un agregador Web de deporte en un sitio Web de noticias, podrá leer la lista de noticias deportivas que el sitio Web haya publicado desde la última vez que usted consultó el agregador Web. Si un título le interesa, puede ver el contenido del agregador Web, y si se encuentra disponible una versión en audio del contenido, puede escuchar el contenido del agregador Web.

Puede abrir agregadores Web en páginas Web o bien suscribirse a agregadores Web y abrirlos desde la lista de favoritos. En la lista de favoritos, aparecerán en cursiva los agregadores Web que se hayan actualizado desde la última vez que la consultó. En un agregador Web, los títulos de los agregadores Web que no haya consultado aparecerán en negrita.

Si hay disponibles uno o varios agregadores Web en una página Web, la opción Añadir agregador Web aparecerá en el menú.

#### Suscripción a un agregador Web

- 1. En una página Web, pulse la tecla Menú.
- 2. Haga clic en Añadir agregador Web.
- 3. Seleccione la casilla de verificación que esté junto al agregador Web.
- 4. En el campo **Sincronizar automáticamente**, establezca la frecuencia con la que el explorador debe comprobar si hay actualizaciones para el agregador Web.
- 5. En el campo **Hora de comienzo**, establezca la hora del día a la que el explorador debe comenzar a comprobar las actualizaciones.
- 6. Haga clic en Agregar.

### Visualización de contenido del agregador Web

- 1. En un agregador Web, resalte el título.
- 2. Pulse la tecla Menú.
- 3. Lleve a cabo una de las siguientes acciones:
	- Para ver un resumen de la historia, haga clic en Mostrar descripción.
	- Para ver la historia completa, haga clic en Leer historia.

Para ocultar una descripción, resalte el título. Pulse la tecla Menú. Haga clic en Ocultar descripción.

### Escuchar contenido del agregador Web

Si su dispositivo BlackBerry® está asociado con una cuenta de correo electrónico que utiliza BlackBerry® Internet Service, puede escuchar contenido del agregador Web siempre que no supere 5 MB. Si su dispositivo está asociado con una cuenta de correo electrónico que utilice BlackBerry® Enterprise Server, es posible que no pueda escuchar contenido del agregador Web que supere 128 KB. Para obtener más información, póngase en contacto con el administrador.

- 1. En un agregador Web, resalte el título.
- 2. Pulse la tecla Menú.
- 3. Haga clic en Obtener audio.

#### Marcar un título de agregador Web como leído o como no leído

En un agregador Web, realice una de las siguientes acciones:

- Resalte un título. Pulse la tecla Menú. Seleccione Marcar como leídos o Marcar como no leídos.
- Resalte un campo de fecha. Pulse la tecla Menú. Seleccione Marcar anteriores como leídos.

#### Cambio de un agregador Web

- 1. En una página Web, pulse la tecla Menú.
- 2. Haga clic en Favoritos.
- 3. Resalte un agregador Web.
- 4. Pulse la tecla Menú.
- 5. Haga clic en Editar favorito.
- 6. Cambie el agregador Web.
- 7. Haga clic en Aceptar.

#### Archivado de un agregador Web

- 1. En una página Web, pulse la tecla Menú.
- 2. Haga clic en Favoritos.
- 3. Resalte un agregador Web.
- 4. Pulse la tecla Menú.
- 5. Haga clic en Mover favorito.
- 6. Haga clic en la nueva ubicación.

#### Eliminar un agregador Web

- 1. En una página Web, pulse la tecla Menú.
- 2. Haga clic en Favoritos.
- 3. Seleccione un agregador Web.
- 4. Pulse la tecla Menú.
- 5. Haga clic en Eliminar favorito.

# Opciones del explorador

### Cambio de la vista del explorador predeterminada

- 1. En la pantalla de inicio, haga clic en el icono del explorador.
- 2. Pulse la tecla Menú.
- 3. Haga clic en Opciones.
- 4. Haga clic en Propiedades generales.
- 5. Cambie el campo Vista predeterminada.
- 6. Pulse la tecla Menú.
- 7. Haga clic en Guardar opciones.

### Cambio de la página de inicio

En función del proveedor de servicios inalámbricos, es posible que no pueda cambiar la página de inicio.

- 1. En la pantalla de inicio, haga clic en el icono del explorador.
- 2. Pulse la tecla Menú.
- 3. Haga clic en Opciones.
- 4. Haga clic en Configuración del explorador.
- 5. Lleve a cabo cualquiera de las siguientes acciones:
	- En el campo Dirección de la página de inicio, escriba una dirección Web.
	- Cambie el campo Página de inicio.
- 6. Pulse la tecla Menú.
- 7. Haga clic en Guardar opciones.

#### Cambio de las opciones de JavaScript

- 1. En el explorador, pulse la tecla Menú.
- 2. Haga clic en Opciones.
- 3. Haga clic en Configuración del explorador.
- 4. Seleccione cualquiera de las siguientes casillas de verificación:
	- Admitir JavaScript
	- Permitir elementos emergentes de JavaScript
	- Finalizar las secuencias que se ejecutan lentamente
- 5. Pulse la tecla Menú.
- 6. Haga clic en Guardar opciones.

# Cambio de las opciones de imágenes y animación en páginas Web

- 1. En la pantalla de inicio, haga clic en el icono del explorador.
- 2. Pulse la tecla Menú.
- 3. Haga clic en Opciones.
- 4. Lleve a cabo cualquiera de las siguientes acciones:
	- Para dejar de mostrar imágenes, haga clic en Configuración del explorador. Cambie el campo Mostrar imágenes.
	- Para cambiar la calidad de las imágenes, haga clic en Propiedades generales. Modifique el campo Calidad de la imagen.
	- Para cambiar el número de veces que se repite un gráfico animado, haga clic en Propiedades generales. Cambie el campo Repetir animaciones.
- 5. Pulse la tecla Menú.
- 6. Haga clic en Guardar opciones.

#### Cambio de las opciones de visualización de páginas Web

- 1. En la pantalla de inicio, haga clic en el icono del explorador.
- 2. Pulse la tecla Menú.
- 3. Haga clic en Opciones.
- 4. Haga clic en Configuración del explorador.
- 5. Lleve a cabo cualquiera de las siguientes acciones:
	- Para ver imágenes de fondo, seleccione la casilla de verificación Utilizar imágenes de fondo.
	- Para cambiar la experiencia de exploración, cambie el campo Identificación del explorador.
- 6. Pulse la tecla Menú.
- 7. Haga clic en **Guardar opciones**.

### Cambiar opciones de fuente para páginas Web

- 1. En la pantalla de inicio, haga clic en el icono del Explorador.
- 2. Pulse la tecla Menú.
- 3. Haga clic en Opciones.
- 4. Haga clic en Propiedades generales.
- 5. Lleve a cabo cualquiera de las siguientes acciones:
	- Cambie los campos Familia de fuentes predeterminada y Tamaño de fuente predeterminado.
	- Cambie los campos Estilo de fuente mínimo y Tamaño de fuente mínima.
- 6. Pulse la tecla Menú.
- 7. Haga clic en Guardar opciones.

#### Establecimiento de la codificación de caracteres para todas las páginas Web

De forma predeterminada, el dispositivo BlackBerry® utiliza la codificación óptima de caracteres para una página Web.

- 1. En una página Web, pulse la tecla Menú.
- 2. Haga clic en Establecer codificación.
- 3. Desactive la casilla de verificación Modo automático.
- 4. Configure el campo Conjunto de caracteres predeterminado.
- 5. Haga clic en Aceptar.

## Recepción de una indicación antes de cerrar el explorador o de ejecutar una secuencia de comandos

- 1. En la pantalla de inicio, haga clic en el icono del explorador.
- 2. Pulse la tecla Menú.
- 3. Haga clic en Opciones.
- 4. Haga clic en Propiedades generales.
- 5. Seleccione cualquiera de las siguientes casillas de verificación:
	- Preguntar antes de cerrar el explorador al salir
	- Preguntar antes de cerrar páginas modificadas
	- Preguntar antes de ejecutar secuencias de comandos WML
- 6. Pulse la tecla Menú.
- 7. Haga clic en Guardar opciones.

### Borrado de la memoria caché del explorador

- 1. En la pantalla de inicio, haga clic en el icono del explorador.
- 2. Pulse la tecla Menú.
- 3. Haga clic en Opciones.
- 4. Haga clic en Operaciones de caché.
- 5. Junto al tipo de caché, haga clic en Borrar.
- 6. Pulse la tecla Escape.

## Borrado del historial del explorador

- 1. En la pantalla de inicio, haga clic en el icono del explorador.
- 2. Pulse la tecla Menú.
- 3. Haga clic en **Opciones**.
- 4. Haga clic en Operaciones de caché.
- 5. Haga clic en Borrar historial.
- 6. Pulse la tecla Escape.

## Acerca de las configuraciones del explorador

El explorador del dispositivo BlackBerry® admite varias configuraciones para optimizar la experiencia con el explorador.

Si su dispositivo BlackBerry está asociado con una cuenta de correo que utilice un BlackBerry® Enterprise Server que admita BlackBerry Browser, puede utilizar la configuración de BlackBerry Browser para navegar por Internet y la intranet de la organización. Si utiliza la configuración de BlackBerry Browser, es posible que no pueda cambiar algunas opciones del explorador.

Puede usar la configuración del explorador de Internet para acceder a páginas Web que le permitan suscribirse a los servicios de inserción Web de BlackBerry o acceder a las melodías de llamadas. En función de su proveedor de servicios inalámbricos, la configuración del explorador de Internet puede que no esté disponible en el dispositivo o que use un nombre distinto. Para obtener más información acerca de la configuración del explorador de Internet, póngase en contacto con su proveedor de servicios inalámbricos.

Puede usar la configuración del explorador WAP para acceder a páginas Web desde el proveedor de servicios inalámbricos que permiten configurar la información de cuenta y suscribirse a los servicios como, por ejemplo, el correo de voz.

### Establecimiento de la configuración predeterminada del explorador

- 1. En la pantalla de inicio o en una carpeta, haga clic en el icono Opciones.
- 2. Haga clic en Opciones avanzadas.
- 3. Haga clic en Explorador.
- 4. Defina el campo Configuración predeterminada del explorador.
- 5. Pulse la tecla Menú.
- 6. Haga clic en Guardar.

### Acerca de Gears

Gears™ es una extensión de la aplicación del explorador diseñada para ofrecer una mejor experiencia de exploración. Cuando visite un sitio Web habilitado para Gears e introduzca información, Gears puede almacenar esa información en su dispositivo BlackBerry® o la tarjeta multimedia para su uso durante visitas posteriores al sitio Web.

Gears también puede ayudar a los sitios Web a ofrecer al usuario contenido personalizado si decide compartir su ubicación con dicho sitio Web. Su dispositivo no necesita tener un receptor GPS interno ni estar emparejado con un receptor GPS activado para Bluetooth® para compartir su ubicación.

La primera vez que visite un sitio Web que utiliza Gears, se le pedirá que configure los permisos para ese sitio Web. Puede desactivar el aviso para que se guarden sus permisos para el sitio Web. Puede cambiar o eliminar los permisos de los sitios Web habilitados para Gears.

### Cambiar los permisos de Gears para un sitio Web

- 1. En la pantalla de inicio, haga clic en el icono del explorador.
- 2. Pulse la tecla Menú.
- 3. Haga clic en Opciones.
- 4. Haga clic en Configuración de Gears.
- 5. Haga clic en un sitio Web.
- 6. Lleve a cabo una de las siguientes acciones:
	- Para evitar que el sitio Web almacene información en su dispositivo BlackBerry®, desmarque la casilla de verificación Almacenamiento local.
	- Para evitar que el sitio Web acceda a la ubicación de su dispositivo, desmarque la casilla de verificación Ubicación. El dispositivo no necesita estar activado para GPS con el fin de compartir su ubicación.
	- Para eliminar los permisos de Gears™ para un sitio Web, pulse la tecla Menú. Haga clic en Eliminar sitio.
- 7. Pulse la tecla Menú.

8. Haga clic en Guardar.

## Seguridad del explorador

### Acerca de TLS

La configuración de BlackBerry® Browser está diseñada para usar TLS o SSL para cifrar los datos que el dispositivo envía o recibe por Internet a través de BlackBerry® Enterprise Server. La comunicación entre el dispositivo y BlackBerry Enterprise Server se cifra usando Triple DES. La comunicación entre BlackBerry Enterprise Server y los servidores de contenido se cifra usando SSL o TLS. Para aumentar la seguridad, puede configurar TLS para las conexiones HTTP entre el dispositivo y BlackBerry Enterprise Server y puede usar el cifrado Triple DES para el resto de comunicaciones entre el dispositivo y BlackBerry Enterprise Server.

### Acerca de WTLS

La configuración del explorador WAP está diseñada para usar WTLS para cifrar los datos que el dispositivo BlackBerry® envía o recibe por Internet a través de una puerta de enlace WAP. La comunicación entre el dispositivo y el gateway WAP se cifra usando WTLS. La comunicación entre el gateway WAP y los servidores de contenido se cifra usando TLS o SSL.

## Administración de la seguridad del explorador

- 1. En la pantalla de inicio o en una carpeta, haga clic en el icono **Opciones**.
- 2. Haga clic en Opciones de seguridad.
- 3. Haga clic en Opciones de seguridad avanzada.
- 4. Haga clic en TLS o WTLS.
- 5. Establezca las opciones de seguridad.
- 6. Pulse la tecla Menú.
- 7. Haga clic en Guardar.

## Opciones TLS

#### TLS predeterminado:

Especifique el tipo de conexión TLS o SSL que utiliza el explorador para las conexiones HTTP. Para usar una conexión directa TLS o SSL, cambie este campo a Dispositivo de bolsillo. Para usar Triple DES y TLS o SSL, cambie este campo a Proxy.

#### Permitir redirección HTTPS:

Especifique si se debe mostrar una confirmación antes de que una página Web segura redirija el explorador a otra página Web.

#### Protocolo:

Especifique el protocolo que el dispositivo BlackBerry® utiliza para las conexiones TLS entre el navegador y los servidores de contenido.

#### Intensidad de cifrado:

Especifique si el explorador sólo debe aceptar y enviar datos que estén cifrados con 128 bits. Para que sólo se acepten y envíen datos cifrados con 128 bits, establezca este campo como Sólo fuerte. Para aceptar y enviar datos cifrados con 128 ó 56 bits, cambie este campo a Permitir débil.

#### Permitir sólo algoritmos FIPS:

Especifique si el explorador debe poder aceptar y enviar datos que estén cifrados usando únicamente algoritmos FIPS.

#### Solicitar confianza del servidor:

Especifique si se debe mostrar una confirmación cuando el explorador intente conectarse a un servidor de contenido que no sea de confianza para el que el dispositivo no disponga de un certificado de autenticación.

#### Confirmar nombre de dominio:

Especifique si se debe mostrar una confirmación cuando el navegador intente conectarse a un servidor de contenido y el nombre de dominio del certificado de autenticación del servidor de contenido no coincida con la dirección Web a la que está intentando conectarse el explorador.

#### Confirmar certificado:

Especifique si se debe mostrar una confirmación cuando el explorador intente conectarse a un servidor de contenido. Puede que desee que se muestre una confirmación si el dispositivo tiene más de un certificado que se usa para autenticarse con los servidores de contenido.

#### Solicitar si no se encuentra el certificado de cliente:

Especifique si se debe mostrar una confirmación cuando el explorador intente conectarse a un servidor de contenido, pero el dispositivo no disponga de un certificado que se pueda usar para autenticarse con el servidor de contenido.

#### Certificado predeterminado del cliente:

Especifique el certificado que utiliza el explorador para autenticarse con los servidores de contenido.

## Opciones de WTLS

#### Intensidad de cifrado:

Especifique si el navegador sólo debe aceptar y enviar datos que estén cifrados con 128 bits. Para que sólo se acepten y envíen datos cifrados con 128 bits, cambie este campo a **Sólo fuerte**. Para aceptar y enviar datos cifrados con 128 ó 56 bits, cambie este campo a Permitir débil.

#### Solicitar confianza del servidor:

Especifique si se debe mostrar una confirmación cuando el navegador intente conectarse a un servidor de contenido que no sea de confianza para el que el dispositivo no disponga de un certificado de autenticación.

### Adición de un servidor de contenido de confianza

Puede agregar servidores de contenido a su lista de servidores de contenido de confianza para acelerar el proceso de autenticación en el caso de autenticar con un servidor de contenido.

1. En la pantalla de inicio o en una carpeta, haga clic en el icono **Opciones**.

- 2. Haga clic en Opciones de seguridad.
- 3. Haga clic en Opciones de seguridad avanzada.
- 4. Haga clic en TLS.
- 5. Pulse la tecla Menú.
- 6. Haga clic en Agregar host.
- 7. Lleve a cabo una de las siguientes acciones:
	- Si el campo TLS predeterminado está configurado en Proxy, en el campo Nombre del host, escriba la dirección Web para el servidor de contenido.
	- Si el campo TLS predeterminado está configurado en Dispositivo de bolsillo, en el campo Nombre del host, escriba la dirección Web para el servidor de contenido. Establezca el campo Certificado para el certificado de cliente que desee usar para autenticar con el servidor de contenido.
- 8. Haga clic en Aceptar.
- 9. Pulse la tecla Menú.
- 10. Haga clic en Guardar.

## Inserción de explorador

### Acerca de la inserción del explorador

El push del navegador está diseñado para insertar por push información desde una aplicación Web en el dispositivo BlackBerry® a medida que la información está disponible. Por ejemplo, puede recibir actualizaciones o notificaciones sobre el tiempo, la bolsa o las noticias. Cuando el dispositivo recibe una actualización, puede aparecer un nuevo mensaje de push del navegador en la aplicación de mensajes o bien puede cambiar un icono en la pantalla de inicio para indicar que hay disponible información nueva. La aplicación Web también puede insertar por push información actualizada en la memoria caché del navegador sin notificarle nada. Si la información se inserta por push en la memoria caché del navegador, dicha información estará disponible en el dispositivo incluso si no está conectado a la red inalámbrica. Las aplicaciones Web que utilizan push del navegador insertan por push automáticamente actualizaciones en su dispositivo, a menos que desactive el push del navegador.

El dispositivo es compatible con distintos tipos de mensajes de push del navegador. Tanto los mensajes de carga de servicios como los mensajes de indicación de servicio incluyen información actualizada. Otros mensajes de push de navegador incluyen aquellos que aparecen en la memoria caché del navegador.

## Desactivación de la inserción del explorador

- 1. En la pantalla de inicio o en una carpeta, haga clic en el icono **Opciones**.
- 2. Haga clic en Opciones avanzadas.
- 3. Haga clic en Inserción del explorador.
- 4. Lleve a cabo una de las siguientes acciones:
	- Para rechazar todos los mensajes de inserción del explorador, desactive las casillas de verificación Activar inserción, Activar inserción MDS y Activar inserción WAP.
- Para rechazar los mensajes de inserción del explorador a través de BlackBerry® Enterprise Server o BlackBerry® Internet Service, desactive la casilla de verificación Activar inserción MDS.
- Para rechazar los mensajes de inserción del explorador a través de gateways WAP, desactive la casilla de verificación Activar inserción MDS.
- 5. Pulse la tecla Menú.
- 6. Haga clic en Guardar.

### Opciones de inserción del explorador

#### Proceso MDS:

Establece si el dispositivo BlackBerry® debe aceptar mensajes de inserción de explorador procedentes de BlackBerry® Enterprise Server o de BlackBerry® Internet Service.

#### Hosts MDS:

Establece si el dispositivo debe aceptar mensajes de inserción desde cualquier BlackBerry Enterprise Server o BlackBerry Internet Service o desde ninguno de ellos.

#### Proceso SMSC:

Establece si el dispositivo debe aceptar mensajes de inserción de explorador basados en SMS.

#### Hosts SMSC:

Determina desde qué hosts SMSC debe aceptar el dispositivo mensajes de inserción de explorador. Para aceptar mensajes de inserción de explorador desde un host SMSC específico, escriba el número de teléfono del host SMSC.

#### Proceso IP:

Establece si el dispositivo debe aceptar mensajes de inserción de explorador que las aplicaciones Web envían a través de un gateway WAP.

#### Hosts IP:

Determina desde qué gateways WAP debe aceptar el dispositivo mensajes de inserción de explorador. Para aceptar los mensajes de inserción de explorador desde un host IP específico, escriba la dirección IP para el gateway WAP.

## Atajos del explorador

Dependiendo del idioma de introducción de datos que utilice, puede que algunos atajos no estén disponibles.

- Para insertar un punto (.) en el campo de dirección Web, pulse la tecla Espacio.
- Para insertar una barra (/) en el campo de dirección Web, pulse la tecla Mayúsculas y la tecla Espacio.
- Para interrumpir la carga de una página Web, pulse la tecla Escape.
- Para cerrar el explorador, mantenga pulsada la tecla Escape.

#### En una página Web

- Para cambiar entre la vista de columna y la vista de página, pulse **C**.
- Para acercar una página Web, pulse Alt y M.
- Para alejar una página Web, pulse Alt y O.
- Para ir a una página Web en concreto, pulse I.
- Para volver a la página de inicio, pulse N.
- Para activar la compatibilidad con JavaScript, pulse J.
- Para abrir la lista de favoritos, pulse M.
- Para agregar un favorito, pulse **G**.
- Para ver una lista de las páginas Web que ha visitado recientemente, pulse H.
- Para actualizar una página Web pulse A.
- Para ver la dirección de un vínculo, resalte el vínculo. Pulse V.
- Para ver la dirección de una página Web, pulse D.
- Para acceder a un vínculo, resalte o haga una pausa en un vínculo. Pulse la tecla Intro.
- Para ocultar el título de una página Web, pulse L. Para mostrar el título de una página Web, pulse L.
- Para abrir las opciones del explorador, en el navegador, pulse O.

#### Navegar por una página Web

- Para desplazarse hacia arriba por una pantalla, pulse la tecla Mayúsculas y la tecla Espacio.
- Para desplazarse hacia abajo por una pantalla, pulse la tecla Espacio.
- Para ir a la parte superior de una página Web, pulse P.
- Para ir a la parte inferior de una página Web, pulse F.

## Resolución de problemas: explorador

## No hay ningún explorador disponible en mi dispositivo

En función de su plan de servicios inalámbricos, es posible que esta función no esté admitida. Compruebe que el dispositivo BlackBerry® está conectado a la red inalámbrica.

## No puedo establecer la sincronización automática para favoritos

Si se ha activado el cifrado de datos en la memoria del dispositivo, no es posible configurar la sincronización automática para favoritos.

Información relacionada [Activar el cifrado, 123](#page-124-0)

## No puedo reproducir canciones o vídeos de una página Web

El dispositivo BlackBerry® puede no ser compatible con el tamaño o el formato de archivo del archivo de música o vídeo.

## Recibo una solicitud para cambiar los exploradores cuando reproduzco una canción o un vídeo

Si recibe una solicitud para cambiar los exploradores, no puede reproducir canciones o vídeos con la configuración del explorador empleada. Si cambia al explorador WAP, se pueden aplicar tarifas adicionales. Para obtener más información, póngase en contacto con su proveedor de servicios inalámbricos o con el administrador.

Para dejar de recibir esta solicitud, en las opciones del explorador, haga clic en **Propiedades generales**. Desactive la casilla de verificación Solicitar antes de cambiar a WAP para la reproducción de archivos multimedia.

# Fecha, hora y alarma

## Configurar la fecha y la hora de forma manual

- 1. En la pantalla de inicio o en la carpeta **Aplicaciones**, haga clic en el icono en forma de Reloj.
- 2. Pulse la tecla Menú.
- 3. Haga clic en Establecer hora.
- 4. Cambie el campo Actualizar hora a Manual.
- 5. Haga clic en el campo Hora.
- 6. Gire la bola de desplazamiento para seleccionar una hora.
- 7. Haga clic en el campo **Hora** de nuevo.
- 8. Haga clic en el campo Fecha.
- 9. Gire la bola de desplazamiento para seleccionar una fecha.
- 10. Haga clic en el campo Fecha de nuevo.
- 11. Lleve a cabo una de las siguientes acciones:
	- Para recibir un aviso cuando el dispositivo detecte una nueva zona horaria, cambie el campo Actualización automática de zona horaria a Avisar.
	- Para que su dispositivo actualice la zona horaria automáticamente cuando detecte una nueva zona horaria, cambie el campo Actualización automática de zona horaria a Activado.
- 12. Pulse la tecla Menú.
- 13. Haga clic en Guardar.

## Obtener automáticamente la fecha y hora de la red inalámbrica

Para realizar esta tarea, su dispositivo BlackBerry® debe estar conectado a la red inalámbrica.

- 1. En la pantalla de inicio o en la carpeta **Aplicaciones**, haga clic en el icono en forma de Reloj.
- 2. Pulse la tecla Menú.
- 3. Haga clic en Establecer hora.
- 4. Cambie el campo Actualizar hora a Automático.
- 5. Lleve a cabo una de las siguientes acciones:
	- Para recibir un aviso cuando el dispositivo detecte una nueva zona horaria, cambie el campo Actualización automática de zona horaria a Avisar.
	- Para que su dispositivo actualice la zona horaria automáticamente cuando detecte una nueva zona horaria, cambie el campo Actualización automática de zona horaria a Activado.
- 6. Pulse la tecla Menú.
- 7. Haga clic en Guardar.

## Cambio del elemento que se muestra en la pantalla cuando se está cargando el dispositivo

- 1. En la pantalla de inicio o en la carpeta **Aplicaciones**, haga clic en el icono en forma de Reloj.
- 2. Pulse la tecla Menú.
- 3. Haga clic en Opciones.
- 4. Cambie el campo Al cargar.
- 5. Pulse la tecla Menú.
- 6. Haga clic en Guardar.

## Cambio de la esfera del reloj

Puede configurar una esfera de reloj distinta para el reloj, el cronómetro y el temporizador.

- 1. En la pantalla de inicio o en la carpeta **Aplicaciones**, haga clic en el icono en forma de Reloj.
- 2. Pulse la tecla Menú.
- 3. Haga clic en Opciones.
- 4. Configure los campos Esfera del reloj, Esfera del cronómetro o Esfera del temporizador.
- 5. Pulse la tecla Menú.
- 6. Haga clic en Guardar.

## Mostrar una segunda zona horaria

- 1. En la pantalla de inicio o en la carpeta **Aplicaciones**, haga clic en el icono en forma de Reloj.
- 2. Pulse la tecla Menú.
- 3. Haga clic en Opciones.
- 4. Defina el campo Zona horaria de residencia.
- 5. Pulse la tecla Menú.
- 6. Haga clic en Guardar.

## Activar el modo reloj de cabecera

Puede configurar las opciones del modo reloj de cabecera para que puede ver el reloj sin ser interrumpido por llamadas entrantes o mensajes.

- 1. En la pantalla de inicio o en la carpeta **Aplicaciones**, haga clic en el icono en forma de Reloj.
- 2. Pulse la tecla Menú.
- 3. Haga clic en Introducir el modo reloj de cabecera.

Para desactivar el modo reloj de cabecera, pulse la tecla Escape.

#### Información relacionada

Configurar las opciones del modo reloj de cabecera, 153

## Configurar las opciones del modo reloj de cabecera

- 1. En la pantalla de inicio, haga clic en el icono del reloj.
- 2. Pulse la tecla Menú.
- 3. Haga clic en Opciones.
- 4. En la sección **Modo reloj de cabecera**, realice una de las siguientes acciones:
	- Para recibir una notificación mediante LED cuando esté activado el modo reloj de cabecera, cambie la opción en el campo Desactivar LED a No.
	- Para desactivar la conexión a la red inalámbrica y no recibir por tanto llamadas o mensajes mientras esté activado el modo reloj de cabecera, cambie la opción en el campo Desactivar radio a Sí.
	- Para desactivar la atenuación de la pantalla cuando esté activado el modo reloj de cabecera, cambie la opción en el campo Atenuar pantalla a No.
- 5. Pulse la tecla Menú.
- 6. Haga clic en Guardar.

## Activar la alarma

- 1. En la pantalla de inicio o en la carpeta **Aplicaciones**, haga clic en el icono en forma de Reloj.
- 2. Pulse la tecla Menú.
- 3. Haga clic en Configurar alarma.
- 4. Gire la bola de desplazamiento hacia arriba o hacia abajo para seleccionar **Activado** o De lunes a viernes.
- 5. Pulse la tecla Escape.
- 6. Haga clic en Guardar.

En la parte superior de la pantalla de inicio, aparece un indicador de reloj.

Información relacionada [Apagar el dispositivo, 254](#page-255-0)

## Silencio de la alarma

- Si la función que pospone la alarma no está activada, pulse cualquier tecla.
- Si la función que pospone la alarma está activada, haga clic en **Posponer**.

## Cambiar las opciones de notificación de alarma

- 1. En la pantalla de inicio o en la carpeta Aplicaciones, haga clic en el icono en forma de Reloj.
- 2. Pulse la tecla Menú.
- 3. Haga clic en Opciones.
- 4. En la sección Alarma, cambie los campos Sonido de alarma, Tiempo de repetición, Volumen y Vibración.
- 5. Pulse la tecla Menú.
- 6. Haga clic en Guardar.

## Uso del cronómetro

- 1. En la pantalla de inicio o en la carpeta **Aplicaciones**, haga clic en el icono en forma de Reloj.
- 2. Pulse la tecla Menú.
- 3. Haga clic en Cronómetro.
- 4. Haga clic en el icono de iniciar/detener.
- 5. Lleve a cabo cualquiera de las siguientes acciones:
	- Para registrar tiempos de vuelta, haga clic en el icono vuelta.
	- Para detener el cronómetro vuelva a hacer clic en el icono *iniciar/detener*.
	- Para enviar los resultados en un mensaje, pulse la tecla Menú. Haga clic en Enviar resultados. Haga clic en un tipo de mensaje.

## Configurar el temporizador

- 1. En la pantalla de inicio o en la carpeta Aplicaciones, haga clic en el icono en forma de Reloj.
- 2. Pulse la tecla Menú.
- 3. Haga clic en Temporizador.
- 4. Pulse la tecla Menú.
- 5. Haga clic en Configurar temporizador.
- 6. Introduzca el tiempo que desea descontar.
- 7. Haga clic en Inicio.

Aunque salga de la aplicación del reloj, el temporizador continuará su cuenta atrás.

## Cambio de las opciones de notificación del temporizador

- 1. En la pantalla de inicio o en la carpeta **Aplicaciones**, haga clic en el icono en forma de Reloj.
- 2. Pulse la tecla Menú.
- 3. Haga clic en Opciones.
- 4. En la sección Temporizador de cuenta atrás, cambie los campos Sonido del temporizador, Volumen o Vibración.
- 5. Pulse la tecla Menú.
- 6. Haga clic en Guardar.

## Resolución de problemas de fecha, hora y alarma

### La hora que aparece en el dispositivo es incorrecta

- 1. En la pantalla de inicio o en la carpeta Aplicaciones, haga clic en el icono en forma de Reloj.
- 2. Pulse la tecla Menú.
- 3. Haga clic en Establecer hora.
- 4. En la pantalla Fecha/hora, intente realizar una de las acciones siguientes:
	- Si ha viajado a una zona horaria distinta, defina el campo Zona horaria de forma que muestre la zona correcta.
		- Si se encuentra en una región que haya realizado cambios recientemente en el horario de verano o si ha cambiado a una zona horaria diferente, puede que necesite actualizar los datos de la zona horaria en el dispositivo. Para actualizar los datos de la zona horaria, pulse la tecla Menú. Haga clic Obtener actualizaciones de zona horaria. Para que esta característica sea compatible, su plan de servicios inalámbricos debe incluir servicios de datos (como el servicio de mensajes de correo electrónico o el del explorador). Si su cuenta de correo electrónico utiliza BlackBerry® Enterprise Server, es posible que no pueda actualizar sus datos de zona horaria. Para obtener más información, póngase en contacto con el administrador.

# Organizador personal

## **Contactos**

### Conceptos básicos de los contactos

#### Agregar un contacto

- 1. En la pantalla de inicio, haga clic en el icono **Contactos**.
- 2. Haga clic en Nuevo contacto.
- 3. Escriba la información del contacto.
- 4. Pulse la tecla  $\left| \cdot \right|$
- 5. Haga clic en Guardar.

#### Adición de un contacto desde un mensaje, registro de llamadas o página Web

- 1. En un mensaje, registro de llamadas o página Web, resalte un contacto.
- 2. Pulse la tecla Menú.
- 3. Haga clic en Agregar a contactos.
- 4. Escriba la información del contacto.
- 5. Pulse la tecla Menú.
- 6. Haga clic en Guardar.

#### Asignar un nombre a un campo personalizado de la lista de contactos

Si cambia el nombre de un campo personalizado de la lista de contactos, cambia para todos contactos.

- 1. Al agregar o cambiar un contacto, resalte los campos Usuario1, Usuario2, Usuario3 o Usuario4.
- 2. Pulse la tecla Menú.
- 3. Seleccione Cambiar nombre de campo.
- 4. Escriba un nombre para el campo personalizado de la lista de contactos.
- 5. Pulse la tecla Intro.

Puede sincronizar los campos personalizados de la libreta de direcciones en el dispositivo BlackBerry® con la aplicación de correo electrónico del ordenador. Para obtener más información sobre la sincronización de campos personalizados de la lista de contactos, consulte la *Ayuda en línea de BlackBerry Desktop Software* .

#### Acerca de las pausas y tiempos de espera

Utilice una pausa o un tiempo de espera para separar los números adicionales (por ejemplo, una contraseña o extensión) de un número principal. Después de marcar el número de teléfono principal, el dispositivo BlackBerry® hace una pausa antes de marcar los números adicionales (pausa) o solicita que los escriba (tiempo de espera).

#### Adición de una pausa o un tiempo de espera a un número de teléfono

- 1. Después de escribir la parte principal de un número de teléfono en un campo de teléfono, pulse la tecla Menú.
- 2. Haga clic en Agregar pausa o Agregar tiempo de espera.
- 3. Escriba los números adicionales.
- 4. Pulse la tecla Menú.
- 5. Haga clic en Guardar.

#### Visualización de un contacto

- 1. En la pantalla de inicio, haga clic en el icono **Contactos**.
- 2. Haga clic en un contacto.

#### Cambio de un contacto

- 1. En la pantalla de inicio, haga clic en el icono **Contactos**.
- 2. Resalte un contacto.
- 3. Pulse la tecla Menú.
- 4. Haga clic en Editar.
- 5. Cambie la información de contacto.
- 6. Pulse la tecla Menú.
- 7. Haga clic en Guardar.

#### Eliminar un contacto

- 1. En la pantalla de inicio, haga clic en el icono **Contactos**.
- 2. Resalte un contacto.
- 3. Pulse la tecla Menú.
- 4. Haga clic en Eliminar.

#### Búsqueda de contactos en la libreta de direcciones de la organización

Para realizar esta tarea, su cuenta de correo electrónico del trabajo debe utilizar un servidor BlackBerry® Enterprise Server que sea compatible con esta característica. Para obtener más información, póngase en contacto con el administrador.

- 1. En la pantalla de inicio, haga clic en el icono **Contactos**.
- 2. Pulse la tecla Menú.
- 3. Haga clic en Buscar.
- 4. Escriba parte o todo el nombre del contacto.
- 5. Pulse la tecla Intro.

#### Administrar los resultados de la búsqueda de contactos

- 1. En los resultados de la búsqueda de contactos, resalte un contacto.
- 2. Pulse la tecla Menú.
- 3. Lleve a cabo una de las siguientes acciones:
	- Para agregar un contacto a la lista de contactos, haga clic en Agregar a contactos.
	- Para agregar todos los contactos, haga clic en **Agregar todos a contactos**.
	- Para ver información de un contacto, haga clic en Ver.
	- Para eliminar un contacto de los resultados de búsqueda, haga clic en Eliminar.
	- Si desea eliminar los resultados de la búsqueda de contactos, haga clic en Eliminar búsqueda.
	- Para iniciar una nueva búsqueda de contactos, haga clic en **Buscar**.

### Personalización de contactos

#### Acerca de las melodías de llamada personalizadas

Puede asignar una melodía de llamada personalizada a un contacto sin cambiar otras notificaciones.

Las opciones de personalización de melodías de llamada aparecen con los contactos y los perfiles de notificación. Cuando asigna una melodía de llamada personalizada a un contacto, aparece una nueva excepción de perfil con los perfiles de notificación como "Llamadas desde <contacto>". Las excepciones de perfil de notificación se comparten entre los contactos y los perfiles de notificación y los cambios que efectúa en una aplicación se realizan en la otra aplicación.

El dispositivo BlackBerry® dispositivo basa el volumen de las melodías de llamada personalizadas en el volumen establecido en el perfil de notificación activo.

#### Asignar melodías de llamada y alertas a un contacto

Puede recibir diferentes melodías de llamada para los mensajes y llamadas entrantes de contactos o grupos de contactos específicos. Cuándo reciba una llamada o el mensaje del contacto, su dispositivo utiliza la melodía de llamada o alerta asignada, incluso si cambia su perfil de sonido a Silencioso o Sólo vibración. Si no quiere que se le notifique la melodía de llamada o alerta asignada, puede establecer su perfil de sonido Todas las alertas desactivadas.

- 1. En la pantalla de inicio, haga clic en el icono **Sonidos**.
- 2. Haga clic en Definir alertas de contactos.
- 3. Haga clic en Agregar alerta de contacto.
- 4. Pulse la tecla Menú.
- 5. Haga clic en Agregar nombre.
- 6. Haga clic en un contacto.
- 7. Para agregar contactos adicionales, repita los pasos del 3 al 5.
- 8. Haga clic en la aplicación o elemento que desea cambiar.
- 9. Cambie información de la melodía de llamada o alerta.
- 10. Pulse la tecla Menú.
- 11. Haga clic en Guardar.

#### Adición de una imagen de ID de llamada para un contacto

- 1. En la pantalla de inicio, haga clic en el icono **Contactos**.
- 2. Resalte un contacto.
- 3. Pulse la tecla Menú.
- 4. Haga clic en Agregar imagen.
- 5. Seleccione una imagen.
- 6. Pulse la tecla Menú.
- 7. Haga clic en Seleccionar.
- 8. Centre la imagen en el cuadro.
- 9. Pulse la tecla Menú.
- 10. Haga clic en Cortar y guardar.

#### Cambio de la imagen de ID de llamada de un contacto

- 1. En la pantalla de inicio, haga clic en el icono **Contactos**.
- 2. Resalte un contacto.
- 3. Pulse la tecla Menú.
- 4. Haga clic en Editar.
- 5. Resalte la imagen de ID de llamada.
- 6. Pulse la tecla Menú.
- 7. Haga clic en Sustituir imagen.
- 8. Seleccione una imagen.
- 9. Pulse la tecla Menú.
- 10. Haga clic en Seleccionar.
- 11. Centre la imagen en el cuadro.
- 12. Pulse la tecla Menú.
- 13. Haga clic en Cortar y guardar.

#### Eliminar la imagen de ID de llamada de un contacto

- 1. En la pantalla de inicio, haga clic en el icono **Contactos**.
- 2. Seleccione un contacto.
- 3. Pulse la tecla Menú.
- 4. Haga clic en Editar.
- 5. Resalte la imagen de ID de llamada.
- 6. Pulse la tecla Menú.
- 7. Haga clic en Eliminar imagen.
- 8. Pulse la tecla Menú.
- 9. Haga clic en Guardar.

## Listas de correo

#### Acerca de las listas de correo

Puede utilizar listas de correo al enviar mensajes de correo electrónico, PIN, texto SMS o mensajes MMS.

Las listas de correo que cree en el dispositivo BlackBerry® no aparecen en la aplicación de correo electrónico del ordenador.

#### Creación de una lista de correo

- 1. En la pantalla de inicio, haga clic en el icono **Contactos**.
- 2. Pulse la tecla Menú.
- 3. Haga clic en Nuevo grupo.
- 4. Escriba el nombre que desee para la lista de correo.
- 5. Pulse la tecla Menú.
- 6. Seleccione Agregar miembro.
- 7. Haga clic en un contacto.
- 8. Para agregar otro contacto, repita los pasos del 4 al 6.
- 9. Pulse la tecla Menú.
- 10. Haga clic en Guardar grupo.

#### Cambio de una lista de correo

- 1. En la pantalla de inicio, haga clic en el icono **Contactos**.
- 2. Seleccione una lista de correo.
- 3. Pulse la tecla Menú.
- 4. Haga clic en Editar grupo.
- 5. Haga clic en un contacto.
- 6. Haga clic en uno de los siguientes elementos del menú:
	- Agregar miembro
	- Cambiar miembro
	- Eliminar miembro
- 7. Pulse la tecla Menú.
- 8. Haga clic en Guardar grupo.

Nota: Al eliminar un contacto de una lista de correo, el contacto permanece en la lista de contactos.

#### Visualización de una lista de correo

- 1. En la pantalla de inicio, haga clic en el icono **Contactos**.
- 2. Haga clic en una lista de correo.

Para ver los detalles de un contacto en la lista de correo, haga clic en dicho contacto. Haga clic en Ver miembro.

#### Eliminación de una lista de correo

- 1. En la pantalla de inicio, haga clic en el icono **Contactos**.
- 2. Seleccione una lista de correo.
- 3. Pulse la tecla Menú.
- 4. Haga clic en Eliminar grupo.

## Múltiples listas de contactos

#### Acerca de múltiples listas de contactos

Si el dispositivo BlackBerry® está asociado con varias cuentas de correo electrónico, es posible que tenga contactos de cada cuenta de correo en el dispositivo. Por ejemplo, si el dispositivo está asociado con una cuenta de correo electrónico del trabajo y una personal, es posible que pueda ver las listas de contacto del trabajo y personal en el dispositivo. Póngase en contacto con su proveedor de servicios inalámbricos para obtener más información.

#### Alternar listas de contactos

- 1. En la pantalla de inicio, haga clic en el icono **Contactos**.
- 2. Pulse la tecla Menú.
- 3. Haga clic en Seleccionar contactos.
- 4. Haga clic en una lista de contactos.

#### Cambio de la lista de contactos predeterminada

- 1. En la pantalla de inicio o en una carpeta, haga clic en el icono Opciones.
- 2. Haga clic en Opciones avanzadas.
- 3. Haga clic en Servicios predeterminados.
- 4. Cambie el campo Lista de contactos (SYNC).
- 5. Pulse la tecla Menú.
- 6. Haga clic en Guardar.

### Opciones de la lista de contactos

#### Orden de los contactos o tareas

- 1. En la pantalla de inicio o en la carpeta Aplicaciones, haga clic en el icono Contactos o en el icono Tareas.
- 2. Pulse la tecla Menú.
- 3. Haga clic en Opciones.
- 4. Si es necesario, haga clic en Opciones generales.
- 5. Modifique el campo Ordenar por.
- 6. Pulse la tecla Menú.
- 7. Haga clic en Guardar.

#### Cambiar las opciones de presentación para los contactos

Puede cambiar cómo aparecerán los contactos en todas aplicaciones, incluidos el teléfono, la lista de mensajes, la lista de contactos y el calendario.

- 1. En la pantalla de inicio o en una carpeta, haga clic en el icono Opciones.
- 2. Haga clic en Idioma.
- 3. Modifique el campo Nombre mostrado.
- 4. Pulse la tecla Menú.
- 5. Haga clic en Guardar.

#### Desactivación de la confirmación que aparece antes de eliminar elementos

Puede desactivar la confirmación que aparece antes de eliminar mensajes, registros de llamadas, contactos, entradas de calendario, tareas, notas o contraseñas.

- 1. En la pantalla de inicio, haga clic en un icono de aplicación.
- 2. En una aplicación, pulse la tecla Menú.
- 3. Haga clic en Opciones.
- 4. Si es necesario, haga clic en Opciones generales.
- 5. Cambie el campo Confirmar eliminación a No.
- 6. Pulse la tecla Menú.
- 7. Haga clic en Guardar.

#### Visualización del número de contactos almacenados en el dispositivo

- 1. En la pantalla de inicio, haga clic en el icono **Contactos**.
- 2. Pulse la tecla Menú.
- 3. Haga clic en Opciones.
- 4. Haga clic en una lista de contactos.

El campo Número de entradas muestra el número de contactos que hay almacenados en la lista de contactos.

## Resolución de problemas: contactos

#### Los datos del campo personalizado de la lista de contactos no aparecen en el ordenador

Sólo puede sincronizar los datos de un campo personalizado de la lista de contactos con un campo de texto de la aplicación de correo electrónico del ordenador. Por ejemplo, no puede agregar el cumpleaños de un contacto a un campo personalizado de la lista de contactos del dispositivo BlackBerry® y sincronizarlo con la aplicación de correo electrónico del ordenador, porque el campo de cumpleaños es un campo de fecha en la aplicación de correo electrónico del ordenador.

#### Las imágenes de ID de llamada no aparecen en el dispositivo

Si el dispositivo BlackBerry® no está asociado con una cuenta de correo electrónico de Microsoft® Outlook® 2000 y agrega una imagen a un contacto en la aplicación de correo electrónico del ordenador, compruebe que el nombre del archivo de la imagen sea ContactPicture.jpg.

#### Mis imágenes de contactos siguen cambiando

Las imágenes de contactos en las aplicaciones (por ejemplo, en la aplicación Contactos), pueden cambiar si configura más de una aplicación en el dispositivo BlackBerry® para reemplazar imágenes de contactos. En función de la frecuencia o de cuántas de las imágenes de contactos se hayan sustituido a través de otras aplicaciones, se podrían aplicar cargos de datos adicionales.

Para detener el cambio de las imágenes de contactos, debe cambiar las opciones en cada una de las aplicaciones que estén reemplazando las imágenes de contactos.

## **Calendario**

### Conceptos básicos sobre los calendarios

#### Acerca de las vistas del calendario

Puede ver sus citas y reuniones en una de las cuatro vistas del calendario. Las vistas de Día, Semana y Mes muestran todas sus citas para el período de tiempo seleccionado. La vista Agenda muestra todas sus citas y reuniones programadas en una lista. La vista Agenda también muestra el tiempo libre que tiene entre las citas.

#### Cambio de las vistas del calendario

- 1. En la pantalla de inicio, haga clic en el icono **Calendario**.
- 2. Pulse la tecla Menú.
- 3. Seleccione la vista que desee.

#### Desplazamiento por un calendario

- 1. En la pantalla de inicio, haga clic en el icono **Calendario**.
- 2. Pulse la tecla Menú.
- 3. Lleve a cabo una de las siguientes acciones:
	- Para acceder a una fecha específica, haga clic en Ir a la fecha.
	- Para acceder a la fecha actual, haga clic en Hoy.
	- Para avanzar o retroceder un período de tiempo, haga clic en **Anterior** o **Siguiente**.

#### Programar una cita

- 1. En la pantalla de inicio, haga clic en el icono Calendario.
- 2. Pulse la tecla  $\frac{2}{\sqrt{2}}$ .
- 3. Haga clic en Nuevo.
- 4. Escriba la información de la cita.
- 5. Si la cita es recurrente, modifique el campo Repetición.
- 6. Pulse la tecla $\left| \cdot \right|$
- 7. Haga clic en Guardar.

#### Información relacionada

[Apagar el dispositivo, 254](#page-255-0)

#### Planificación rápida de citas en la vista Día

Para realizar esta tarea, debe establecerse como Sí el campo Activar entrada rápida de las opciones de calendario generales.

- 1. En la pantalla de inicio, haga clic en el icono **Calendario**.
- 2. En la vista Día, junto a la hora de inicio, escriba el asunto de la cita.
- 3. Introduzca la ubicación entre paréntesis.
- 4. Para cambiar la hora de finalización, gire la bola de desplazamiento.
- 5. Haga clic en la bola de desplazamiento.

Si tiene varios calendarios en el dispositivo BlackBerry®, la cita aparece en el calendario predeterminado.

#### Planificación de una reunión

Para realizar esta tarea, su cuenta de correo electrónico debe utilizar BlackBerry® Internet Service o un servidor BlackBerry® Enterprise Server compatible con esta característica. Para obtener más información, póngase en contacto con su proveedor de servicios inalámbricos o con el administrador.

- 1. En la pantalla de inicio, haga clic en el icono Calendario.
- 2. Pulse la tecla Menú.
- 3. Haga clic en Nuevo.
- 4. Escriba la información de la reunión.
- 5. Pulse la tecla Menú.
- 6. Seleccione Invitar asistente.
- 7. Haga clic en un contacto.
- 8. Para agregar otro contacto a la reunión, repita los pasos del 4 al 6.
- 9. Pulse la tecla Menú.
- 10. Haga clic en Guardar.

#### Información relacionada

[Apagar el dispositivo, 254](#page-255-0)

#### Campos de repetición

#### Cada:

Establece la frecuencia de una cita, reunión o tarea que se repita de forma diaria, semanal, mensual.

#### Fecha relativa:

Establece si la tarea, reunión o cita se repite cada mes o cada año en una fecha relativa como, por ejemplo, el último viernes de cada mes.

#### Programar una alarma

- 1. En la pantalla de inicio, haga clic en el icono Calendario.
- 2. Pulse la tecla $\boxed{P:}$
- 3. Haga clic en Nueva alarma.
- 4. Introduzca la información de la alarma.
- 5. Si la alarma es recurrente, modifique el campo Repetición.
- 6. Pulse la tecla Menú.
- 7. Haga clic en Guardar.

#### Verificar ortografía

Puede verificar la ortografía de los mensajes, entradas de calendario, tareas o notas que cree.

- 1. En un mensaje, entrada de calendario, tarea o nota pulse la tecla Menú.
- 2. Haga clic en Verificar ortografía.
- 3. Lleve a cabo cualquiera de las siguientes acciones:
	- Para aceptar la ortografía sugerida, haga clic en una palabra de la lista que aparece.
	- Para ignorar la ortografía sugerida, pulse la tecla Escape.
	- Para ignorar todas las alternativas ortográficas sugeridas, pulse la tecla Menú. Haga clic en Ignorar todos.
	- Para agregar la palabra al diccionario personalizado, pulse la tecla Menú. Haga clic en Agregar al diccionario.
	- Para interrumpir la comprobación ortográfica, pulse la tecla Menú. Haga clic en Cancelar verificación ortográfica.

#### Abrir una cita, reunión o alarma

- 1. En la pantalla de inicio, haga clic en el icono **Calendario**.
- 2. Haga clic en una cita, reunión o alarma

#### Eliminar una cita, reunión o alarma

- 1. En la pantalla de inicio, haga clic en el icono Calendario.
- 2. Seleccione una cita, reunión o alarma.
- 3. Pulse la tecla Menú.
- 4. Haga clic en Eliminar.

#### Cambio de días en la vista Día

Para cambiar de un día a otro usando la barra de navegación situada en la esquina superior derecha, haga clic en un día.

### Reuniones

#### Planificación de una reunión

Para realizar esta tarea, su cuenta de correo electrónico debe utilizar BlackBerry® Internet Service o un servidor BlackBerry® Enterprise Server compatible con esta característica. Para obtener más información, póngase en contacto con su proveedor de servicios inalámbricos o con el administrador.

- 1. En la pantalla de inicio, haga clic en el icono **Calendario**.
- 2. Pulse la tecla Menú.
- 3. Haga clic en Nuevo.
- 4. Escriba la información de la reunión.
- 5. Pulse la tecla Menú.
- 6. Seleccione Invitar asistente.
- 7. Haga clic en un contacto.
- 8. Para agregar otro contacto a la reunión, repita los pasos del 4 al 6.
- 9. Pulse la tecla Menú.
- 10. Haga clic en **Guardar**.

#### Información relacionada

[Apagar el dispositivo, 254](#page-255-0)

#### Campos de repetición

#### Cada:

Establece la frecuencia de una cita, reunión o tarea que se repita de forma diaria, semanal, mensual.

#### Fecha relativa:

Establece si la tarea, reunión o cita se repite cada mes o cada año en una fecha relativa como, por ejemplo, el último viernes de cada mes.

#### Respuesta a la invitación a una reunión

- 1. En una invitación a una reunión, pulse la tecla Menú.
- 2. Haga clic en Aceptar, Aceptar provisionalmente o Declinar.
- 3. Si ha declinado una invitación de reunión delegada, lleve a cabo una de las acciones siguientes:
	- Para declinar la reunión, haga clic en Declinar.
		- Para delegar la reunión de nuevo al remitente, de forma que éste pueda volver a delegarla, haga clic en Delegar.
- 4. Lleve a cabo una de las siguientes acciones:
	- Para enviar la respuesta sin agregar comentarios, haga clic en **Enviar respuesta**.
	- Para agregar comentarios a su respuesta, haga clic en **Agregar comentarios**. Escriba un comentario. Pulse la tecla Menú. Haga clic en Enviar.

Nota: Si elimina una invitación de reunión de la aplicación de mensajes antes de aceptarla o declinarla, la reunión se eliminará de la aplicación de mensajes del ordenador.

#### Visualización del calendario al responder a una reunión

- 1. En una invitación a una reunión, pulse la tecla Menú.
- 2. Seleccione Ver calendario.

Para volver a la invitación de la reunión, pulse la tecla Escape.

#### Comprobar la disponibilidad de los participantes en una reunión

Para realizar esta tarea, su cuenta de correo electrónico del trabajo debe utilizar un servidor BlackBerry® Enterprise Server que sea compatible con esta característica. Para obtener más información, póngase en contacto con el administrador.

<span id="page-168-0"></span>Únicamente puede comprobar la disponibilidad de los participantes en una reunión de su empresa.

- 1. En una reunión o invitación a reuniones, haga clic en Ver disponibilidad debajo de la lista de participantes en la reunión.
- 2. Lleve a cabo cualquiera de las siguientes acciones:
	- Para seleccionar la próxima vez que todos los participantes de una reunión estén disponibles, haga clic en Siguiente hora disponible.
	- Para ver una lista de estados que están asociados con las barras de colores en la pantalla (por ejemplo, ocupado o provisional), pulse la tecla Menú. Haga clic en Mostrar leyenda.

#### Cambiar la lista de participantes en una reunión

Para realizar esta tarea, debe ser el organizador de la reunión.

- 1. En una reunión, en el campo **Aceptada** o **Declinada**, resalte un contacto.
- 2. Pulse la tecla Menú.
- 3. Haga clic en uno de los siguientes elementos del menú:
	- Agregar asistente
	- Cambiar asistente
	- Suprimir asistente
- 4. Pulse la tecla Menú.
- 5. Haga clic en **Guardar**.

#### Reenviar una invitación de reunión

Para realizar esta tarea, su cuenta de correo electrónico debe utilizar BlackBerry® Internet Service o un servidor BlackBerry® Enterprise Server compatible con esta característica. Para obtener más información, póngase en contacto con su proveedor de servicios inalámbricos o con el administrador.

Si no tiene la opción de reenviar la invitación de reunión, podrá, en su lugar, delegar la invitación de reunión.

- 1. En una reunión o invitación de reunión, pulse la tecla Menú.
- 2. Seleccione Reenviar.

Nota: Si reenvía una invitación de reunión en nombre del organizador de la reunión, sólo el organizador de reunión recibe la respuesta del destinatario.

#### Información relacionada

Delegar una invitación de reunión, 167

#### Delegar una invitación de reunión

Para realizar esta tarea, debe utilizar IBM® Lotus Notes® y la cuenta de correo electrónico debe asociarse a una versión de BlackBerry® Enterprise Server que sea compatible con esta característica.

Si no tiene la opción de delegar la invitación de reunión, podrá, en su lugar, reenviar las invitaciones de reunión. Puede que no cuente con la opción de delegar una invitación de reunión si el organizador de la reunión ha desactivado la delegación de la reunión.

- 1. En una invitación a una reunión, pulse la tecla Menú.
- 2. Haga clic en Delegar.
- 3. Haga clic en un contacto.
- 4. Lleve a cabo una de las siguientes acciones:
	- Para enviar la respuesta sin agregar comentarios, haga clic en Enviar respuesta.
	- Para agregar comentarios a su respuesta, haga clic en **Agregar comentarios**. Escriba un comentario. Pulse la tecla Menú. Haga clic en Enviar.

#### Información relacionada

[Reenviar una invitación de reunión, 167](#page-168-0)

#### Envío de un mensaje de correo electrónico a todos los participantes de una reunión

- 1. En una reunión, invitación a una reunión o respuesta a una reunión, pulse la tecla Menú.
- 2. Haga clic en Enviar correo electrónico a todos los asistentes.

#### Cómo ponerse en contacto con los participantes de una reunión

- 1. En una reunión, una invitación a una reunión o una respuesta a una reunión, resalte un contacto.
- 2. Pulse la tecla Menú.
- 3. Haga clic en un tipo de mensaje o en Llamar <contacto>.

## Reuniones de conferencia

#### Acerca de las conferencias teléfonicas

Puede crear dos tipos de conferencias con su dispositivo BlackBerry®. Si su empresa o un servicio de conferencias le han ofrecido un número de conferencia, puede crear reuniones de conferencia en el calendario de su dispositivo u ordenador. Las reuniones de conferencias permiten a los participantes que tienen un dispositivo BlackBerry entrar en la reunión con la opción de único toque Unirse ahora, si esta característica es compatible con sus dispositivos. De este modo no tendrán que marcar el número de la conferencia ni códigos de acceso. Si no dispone de un número de conferencia, puede crear una conferencia llamando a otros contactos y uniendo las llamadas.

#### Crear una reunión de conferencia desde su dispositivo

Para realizar esta tarea, debe ser el organizador de la reunión. Si no es el organizador de la reunión, puede crear una conferencia en nombre de otra persona desde su ordenador.

- 1. En una reunión, seleccione la casilla de verificación **Conferencia**.
- 2. Escriba la información de la conferencia.
- 3. Pulse la tecla Menú.
- 4. Haga clic en Guardar.

### Información relacionada

[Guardar la información de la conferencia, 169](#page-170-0)

#### <span id="page-170-0"></span>Crear una reunión de conferencia desde su ordenador

Para realizar esta tarea, debe ser el organizador de la reunión o crear la reunión en nombre del organizador de la misma. Para obtener información acerca de cómo crear reuniones en nombre de otra persona, consulte la documentación de la aplicación de correo electrónico en su ordenador.

Puede crear una reunión de conferencia que reconozca su dispositivo BlackBerry® desde su ordenador. Cuando se inicia la reunión de conferencia, los participantes que tienen un dispositivo BlackBerry pueden introducir la conferencia con la opción Unirse ahora, si su dispositivo es compatible con esta característica.

- 1. En las notas de la reunión o en el campo de ubicación de la reunión, escriba CCP: y el número de conferencia del participante. No incluya espacios.
- 2. Escriba en minúscula una x. No incluya espacios antes o después de la x.
- 3. Escriba el código de acceso del participante. Escriba un espacio tras el código de acceso del participante.
- 4. Tipo CCM: y el número de conferencia del moderador. No incluya espacios.
- 5. Escriba en minúscula una x. No incluya espacios antes o después de la x.
- 6. Escriba el código de acceso del moderador. Escriba un espacio tras el código de acceso del moderador.

#### Ejemplo

Si el número de conferencia del moderador y del participante es 1-800-555-5555, el código de acceso del moderador es 55555# y el código de acceso del participante es 55551#, escriba CCP:1800555555555555555 CCM:18005555555555551#, sequido por un espacio.

#### Entrar en una reunión de conferencia

Lleve a cabo una de las siguientes acciones:

- En una notificación de la reunión, haga clic en Unirse ahora.
- En el calendario, resalte la reunión. Pulse la tecla Menú. Haga clic en Unirse ahora.

#### Guardar la información de la conferencia

Puede guardar la información de la conferencia para que se agregue a los campos de la conferencia automáticamente cuando crea una reunión desde su dispositivo BlackBerry®.

- 1. En la pantalla de inicio, haga clic en el icono **Calendario**.
- 2. Pulse la tecla Menú.
- 3. Haga clic en Opciones.
- 4. Seleccione Opciones de conferencia.
- 5. Escriba la información de la conferencia.
- 6. Pulse la tecla Menú.
- 7. Haga clic en Guardar.

## Opciones del calendario

#### Cambio de la vista de calendario predeterminada

1. En la pantalla de inicio, haga clic en el icono **Calendario**.

- 2. Pulse la tecla Menú.
- 3. Haga clic en Opciones.
- 4. Seleccione Opciones generales.
- 5. Cambie el campo Vista inicial.
- 6. Pulse la tecla Menú.
- 7. Haga clic en Guardar.

#### Cambio del tiempo de aviso predeterminado para las entradas de calendario

- 1. En la pantalla de inicio, haga clic en el icono **Calendario**.
- 2. Pulse la tecla Menú.
- 3. Haga clic en Opciones.
- 4. Seleccione Opciones generales.
- 5. Cambie el campo Aviso predeterminado.
- 6. Pulse la tecla Menú.
- 7. Haga clic en Guardar.

#### Información relacionada

[Apagar el dispositivo, 254](#page-255-0) Cambio del tiempo para posponer los avisos, 170

#### Cambio de la hora de inicio y finalización de los días

- 1. En la pantalla de inicio, haga clic en el icono **Calendario**.
- 2. Pulse la tecla Menú.
- 3. Haga clic en Opciones.
- 4. Seleccione Opciones generales.
- 5. Cambie los campos Comienzo del día y Fin del día.
- 6. Pulse la tecla Menú.
- 7. Haga clic en Guardar.

#### Cambio del tiempo para posponer los avisos

- 1. En la pantalla de inicio o en la carpeta Aplicaciones, haga clic en el icono Calendario o Tareas.
- 2. Pulse la tecla Menú.
- 3. Haga clic en Opciones.
- 4. Si es necesario, haga clic en Opciones generales.
- 5. Cambie el campo Posponer.
- 6. Pulse la tecla Menú.
- 7. Haga clic en Guardar.

#### Modificación de la dirección de correo electrónico que utiliza para enviar mensajes o invitaciones a reuniones

- 1. En la pantalla de inicio o en una carpeta, haga clic en el icono **Opciones**.
- 2. Haga clic en Opciones avanzadas.
- 3. Haga clic en Servicios predeterminados.
- 4. Cambie el campo Mensajería (CMIME) o el campo Calendario (CICAL).
- 5. Pulse la tecla Menú.
- 6. Haga clic en Guardar.

#### Visualización de tareas de un calendario

- 1. En la pantalla de inicio, haga clic en el icono **Calendario**.
- 2. Pulse la tecla Menú.
- 3. Haga clic en Opciones.
- 4. Seleccione Opciones generales.
- 5. Cambie el campo Mostrar tareas a Sí.
- 6. Pulse la tecla Menú.
- 7. Haga clic en Guardar.

#### Cambio del primer día de la semana

- 1. En la pantalla de inicio, haga clic en el icono **Calendario**.
- 2. Pulse la tecla Menú.
- 3. Haga clic en Opciones.
- 4. Seleccione Opciones generales.
- 5. Cambie el campo Primer día de la semana.
- 6. Pulse la tecla Menú.
- 7. Haga clic en Guardar.

#### Cómo ocultar el tiempo libre en la vista Agenda

- 1. En la pantalla de inicio, haga clic en el icono **Calendario**.
- 2. Pulse la tecla Menú.
- 3. Haga clic en Opciones.
- 4. Seleccione Opciones generales.
- 5. Cambie el campo Mostrar tiempo libre en la vista Agenda a No.
- 6. Pulse la tecla Menú.
- 7. Haga clic en Guardar.

#### Visualización de más líneas del asunto de las citas en la vista Agenda

- 1. En la pantalla de inicio, haga clic en el icono **Calendario**.
- 2. Pulse la tecla Menú.
- 3. Haga clic en Opciones.
- 4. Seleccione Opciones generales.
- 5. Cambie el campo Mostrar hora de finalización en la vista Agenda a No.
- 6. Pulse la tecla Menú.
- 7. Haga clic en **Guardar**.

#### Cambio del tiempo durante el que el dispositivo almacena las entradas del calendario

- 1. En la pantalla de inicio, haga clic en el icono **Calendario**.
- 2. Pulse la tecla Menú.
- 3. Haga clic en **Opciones**.
- 4. Seleccione Opciones generales.
- 5. Cambie el campo Guardar citas.
- 6. Pulse la tecla Menú.
- 7. Haga clic en Guardar.

El dispositivo BlackBerry® elimina las entradas del calendario que tengan una antigüedad superior al número de días establecido.

Para restaurar las entradas del calendario, cambie un periodo más largo de tiempo en el campo Guardar citas. Las entradas de calendario que reciba en el dispositivo BlackBerry durante el periodo de tiempo establecido aparecerán en un calendario.

#### Desactivación de la confirmación que aparece antes de eliminar elementos

Puede desactivar la confirmación que aparece antes de eliminar mensajes, registros de llamadas, contactos, entradas de calendario, tareas, notas o contraseñas.

- 1. En la pantalla de inicio, haga clic en un icono de aplicación.
- 2. En una aplicación, pulse la tecla Menú.
- 3. Haga clic en Opciones.
- 4. Si es necesario, haga clic en Opciones generales.
- 5. Cambie el campo Confirmar eliminación a No.
- 6. Pulse la tecla Menú.
- 7. Haga clic en Guardar.

#### Visualización del número de entradas de calendario almacenadas en un calendario

- 1. En la pantalla de inicio, haga clic en el icono Calendario.
- 2. Pulse la tecla Menú.
- 3. Haga clic en Opciones.
- 4. Haga clic en un calendario.

El campo Número de entradas muestra el número de entradas que hay almacenadas en el calendario.

## Distintos calendarios

#### Acerca de los distintos calendarios

Si el dispositivo BlackBerry® está asociado con varias cuentas de correo electrónico, es posible que tenga distintos calendarios en el dispositivo. Por ejemplo, si el dispositivo está asociado con una cuenta de correo electrónico del trabajo y una personal, es posible que pueda ver su calendario del trabajo y personal en el dispositivo. Si dispone de distintos calendarios en el dispositivo, puede programar y gestionar citas y reuniones en cada calendario. Póngase en contacto con su proveedor de servicios inalámbricos para obtener más información.

#### Cambio de calendarios

- 1. En la pantalla de inicio, haga clic en el icono **Calendario**.
- 2. Pulse la tecla Menú.
- 3. Haga clic en Seleccionar calendario.
- 4. Haga clic en un calendario.

#### Uso de colores para diferenciar calendarios

- 1. En la pantalla de inicio, haga clic en el icono **Calendario**.
- 2. Pulse la tecla Menú.
- 3. Haga clic en Opciones.
- 4. Haga clic en un calendario.
- 5. Cambie el campo Color de la cita.
- 6. Pulse la tecla Menú.
- 7. Haga clic en Guardar.

#### Cambio del calendario que le recuerda las citas

- 1. En la pantalla de inicio, haga clic en el icono **Calendario**.
- 2. Pulse la tecla Menú.
- 3. Haga clic en Opciones.
- 4. Haga clic en un calendario.
- 5. Cambie el campo Mostrar avisos.
- 6. Pulse la tecla Menú.
- 7. Haga clic en Guardar.

#### Cambio del calendario predeterminado

- 1. En la pantalla de inicio o en una carpeta, haga clic en el icono **Opciones**.
- 2. Haga clic en Opciones avanzadas.
- 3. Haga clic en Servicios predeterminados.
- 4. Cambie el campo Calendario (CICAL).
- 5. Pulse la tecla Menú.
- 6. Haga clic en Guardar.

## Trucos de manejo del calendario

Dependiendo del idioma de introducción de datos que utilice, puede que algunos atajos no estén disponibles.

Para que los trucos de manejo funcionen en la vista Día, cambie el campo **Activar entrada rápida** a No en las opciones del calendario.

- Para crear una cita, pulse C.
- Para cambiar a la vista Agenda, pulse **G**.
- Para cambiar a la vista Día, pulse D.
- Para cambiar a la vista Semana, pulse N.
- Para cambiar a la vista Mes, pulse M.
- Para ir al día, semana o mes siguiente, pulse la tecla Espacio.
- Para ir al día, semana o mes anterior, pulse la tecla Mayús y la tecla Espacio.
- Para ir a la fecha actual, pulse H.
- Para ir a una fecha concreta, pulse F.

## Resolución de problemas: calendario

#### No puedo programar citas que se repitan durante varios días

Si utiliza IBM® Lotus Notes®, no podrá programar citas que se repitan durante varios días.

#### No puedo definir algunos campos cuando estoy programando citas

Si utiliza IBM® Lotus Notes®, sólo podrá editar los campos Asunto, Ubicación, Aviso y Notas y activar la casilla de verificación Marcar como privada al editar una cita o reunión repetida.

#### Algunos caracteres de las entradas del calendario no aparecen correctamente después de la sincronización

Si programa citas o reuniones en el BlackBerry®dispositivo que contengan acentos o caracteres especiales, puede que el ordenador no admita estos caracteres.

En el ordenador, compruebe que está utilizando la página de códigos predeterminada correcta y que tiene instalado el soporte de fuente adecuado. Para obtener más información, consulte la documentación del sistema operativo del ordenador.

Research In Motion recomienda crear y guardar un archivo de copia de seguridad en su ordenador con regularidad, especialmente antes de actualizar software. Mantener un archivo de copia de seguridad reciente en su ordenador le puede permitir recuperar datos del dispositivo en caso de que este se pierda, sea robado o quede dañado debido a un problema imprevisto.

#### No puedo entrar en una conferencia con la opción Unirse ahora

Puede que la opción Unirse ahora no aparezca en la notificación de la reunión si el organizador de la reunión no utiliza un dispositivo BlackBerry® que sea compatible con la característica Unirse ahora o si el organizador de la reunión no introdujo correctamente la información de la conferencia. Si aparece la opción Unirse ahora y su dispositivo se conecta a una red CDMA, podría necesitar cambiar sus opciones de marcado inteligente para poder entrar en la conferencia con la opción Unirse ahora.

Trate de realizar las acciones siguientes:

- Si no aparece la opción Unirse ahora, para entrar en la conferencia, en la reunión o en la invitación a reunión, haga clic en el número de conferencia y el código de acceso ofrecido bien en el campo Ubicación o bien en la sección Notas.
- Si aparece la opción Unirse ahora y su dispositivo se conecta a una red CDMA, pruebe a aumentar el tiempo predeterminado que su dispositivo espera antes de marcar una extensión. En la pantalla de inicio, pulse la tecla Enviar. Pulse la tecla Menú. Haga clic en Opciones. Haga clic en Marcado inteligente. En la sección Para acceder a las extensiones en todas las demás empresas, cambie el campo Espere al valor máximo. Pruebe a entrar en la conferencia con la opción Unirse ahora de nuevo.

## **Tareas**

### Conceptos básicos de las tareas

#### Creación de una tarea

- 1. En la pantalla de inicio o en la carpeta Aplicaciones, haga clic en el icono Tareas.
- 2. Haga clic en Agregar tarea.
- 3. Escriba la información de la tarea.
- 4. Establezca una fecha final para la tarea.
- 5. Si la tarea se repite, establezca el campo Repetición.
- 6. Pulse la tecla Menú.
- 7. Haga clic en Guardar.

#### Campos de repetición

#### Cada:

Establece la frecuencia de una cita, reunión o tarea que se repita de forma diaria, semanal, mensual.

#### Fecha relativa:

Establece si la tarea, reunión o cita se repite cada mes o cada año en una fecha relativa como, por ejemplo, el último viernes de cada mes.

#### Cambio de una tarea

- 1. En la pantalla de inicio o en la carpeta **Aplicaciones**, haga clic en el icono Tareas.
- 2. Seleccione una tarea.
- 3. Pulse la tecla Menú.
- 4. Haga clic en Abrir.
- 5. Cambie la información de la tarea.
- 6. Pulse la tecla Menú.
- 7. Haga clic en Guardar.

#### Cambiar el estado de una tarea

- 1. En la pantalla de inicio o en la carpeta **Aplicaciones**, haga clic en el icono **Tareas**.
- 2. Seleccione una tarea.
- 3. Pulse la tecla Menú.
- 4. Lleve a cabo una de las siguientes acciones:
	- Para marcar la tarea como completada, haga clic en Marcar como completada.

• Para marcar la tarea como aplazada, en curso o a la espera, haga clic en Abrir. Defina el campo Estado. Pulse la tecla Menú. Haga clic en Guardar.

#### Cómo ocultar tareas completadas

- 1. En la pantalla de inicio o en la carpeta **Aplicaciones**, haga clic en el icono **Tareas**.
- 2. Pulse la tecla Menú.
- 3. Haga clic en Ocultar completada.

#### Enviar una tarea o una nota

- 1. En la pantalla de inicio o en la carpeta Aplicaciones, haga clic en el icono Tareas o Bloc de notas.
- 2. Seleccione una tarea o una nota.
- 3. Pulse la tecla Menú.
- 4. Haga clic en Reenviar como.
- 5. Haga clic en un tipo de mensaje.

#### Verificar ortografía

Puede verificar la ortografía de los mensajes, entradas de calendario, tareas o notas que cree.

- 1. En un mensaje, entrada de calendario, tarea o nota pulse la tecla Menú.
- 2. Haga clic en Verificar ortografía.
- 3. Lleve a cabo cualquiera de las siguientes acciones:
	- Para aceptar la ortografía sugerida, haga clic en una palabra de la lista que aparece.
	- Para ignorar la ortografía sugerida, pulse la tecla Escape.
	- Para ignorar todas las alternativas ortográficas sugeridas, pulse la tecla Menú. Haga clic en Ignorar todos.
	- Para agregar la palabra al diccionario personalizado, pulse la tecla Menú. Haga clic en Agregar al diccionario.
	- Para interrumpir la comprobación ortográfica, pulse la tecla Menú. Haga clic en Cancelar verificación ortográfica.

#### Eliminar una tarea

- 1. En la pantalla de inicio o en la carpeta **Aplicaciones**, haga clic en el icono **Tareas**.
- 2. Seleccione una tarea.
- 3. Pulse la tecla Menú.
- 4. Haga clic en Eliminar.

### Opciones de la lista de tareas

#### Orden de los contactos o tareas

- 1. En la pantalla de inicio o en la carpeta Aplicaciones, haga clic en el icono Contactos o en el icono Tareas.
- 2. Pulse la tecla Menú.
- 3. Haga clic en Opciones.
- 4. Si es necesario, haga clic en Opciones generales.
- 5. Modifique el campo Ordenar por.
- 6. Pulse la tecla Menú.
- 7. Haga clic en Guardar.

#### Cambio del tiempo para posponer los avisos

- 1. En la pantalla de inicio o en la carpeta Aplicaciones, haga clic en el icono Calendario o Tareas.
- 2. Pulse la tecla Menú.
- 3. Haga clic en Opciones.
- 4. Si es necesario, haga clic en Opciones generales.
- 5. Cambie el campo Posponer.
- 6. Pulse la tecla Menú.
- 7. Haga clic en Guardar.

#### Visualización de tareas de un calendario

- 1. En la pantalla de inicio, haga clic en el icono **Calendario**.
- 2. Pulse la tecla Menú.
- 3. Haga clic en Opciones.
- 4. Seleccione Opciones generales.
- 5. Cambie el campo Mostrar tareas a Sí.
- 6. Pulse la tecla Menú.
- 7. Haga clic en Guardar.

#### Desactivación de la confirmación que aparece antes de eliminar elementos

Puede desactivar la confirmación que aparece antes de eliminar mensajes, registros de llamadas, contactos, entradas de calendario, tareas, notas o contraseñas.

- 1. En la pantalla de inicio, haga clic en un icono de aplicación.
- 2. En una aplicación, pulse la tecla Menú.
- 3. Haga clic en Opciones.
- 4. Si es necesario, haga clic en Opciones generales.
- 5. Cambie el campo Confirmar eliminación a No.
- 6. Pulse la tecla Menú.
- 7. Haga clic en **Guardar**.

#### Visualización del número de tareas o notas almacenados en el dispositivo

- 1. En la pantalla de inicio o en la carpeta Aplicaciones, haga clic en el icono del Bloc de notas o en el icono Tareas.
- 2. Pulse la tecla Menú.
- 3. Haga clic en Opciones.

El campo Número de entradas muestra el número de tareas o notas almacenados en el dispositivo BlackBerry®.

## **Notas**

### Conceptos básicos de las notas

#### Creación de una nota

- 1. En la pantalla de inicio o en la carpeta Aplicaciones, haga clic en el icono del Bloc de notas.
- 2. Haga clic en Agregar nota.
- 3. Escriba la información del memo.
- 4. Pulse la tecla Menú.
- 5. Haga clic en Guardar.

#### Cambiar una nota

- 1. En la pantalla de inicio o en la carpeta **Aplicaciones**, haga clic en el icono del **Bloc de notas**.
- 2. Seleccione una nota.
- 3. Pulse la tecla Menú.
- 4. Haga clic en Editar.
- 5. Cambie la información de la nota.
- 6. Pulse la tecla Menú.
- 7. Haga clic en Guardar.

#### Enviar una tarea o una nota

- 1. En la pantalla de inicio o en la carpeta **Aplicaciones**, haga clic en el icono **Tareas** o **Bloc de notas**.
- 2. Seleccione una tarea o una nota.
- 3. Pulse la tecla Menú.
- 4. Haga clic en Reenviar como.
- 5. Haga clic en un tipo de mensaje.

#### Verificar ortografía

Puede verificar la ortografía de los mensajes, entradas de calendario, tareas o notas que cree.

- 1. En un mensaje, entrada de calendario, tarea o nota pulse la tecla Menú.
- 2. Haga clic en Verificar ortografía.
- 3. Lleve a cabo cualquiera de las siguientes acciones:
	- Para aceptar la ortografía sugerida, haga clic en una palabra de la lista que aparece.
	- Para ignorar la ortografía sugerida, pulse la tecla Escape.
	- Para ignorar todas las alternativas ortográficas sugeridas, pulse la tecla Menú. Haga clic en Ignorar todos.
	- Para agregar la palabra al diccionario personalizado, pulse la tecla Menú. Haga clic en Agregar al diccionario.
	- Para interrumpir la comprobación ortográfica, pulse la tecla Menú. Haga clic en Cancelar verificación ortográfica.
#### Eliminar una nota

- 1. En la pantalla de inicio o en la carpeta **Aplicaciones**, haga clic en el icono del **Bloc de notas**.
- 2. Seleccione una nota.
- 3. Pulse la tecla Menú.
- 4. Haga clic en Eliminar.

### Opciones de la lista de notas

#### Desactivación de la confirmación que aparece antes de eliminar elementos

Puede desactivar la confirmación que aparece antes de eliminar mensajes, registros de llamadas, contactos, entradas de calendario, tareas, notas o contraseñas.

- 1. En la pantalla de inicio, haga clic en un icono de aplicación.
- 2. En una aplicación, pulse la tecla Menú.
- 3. Haga clic en Opciones.
- 4. Si es necesario, haga clic en Opciones generales.
- 5. Cambie el campo Confirmar eliminación a No.
- 6. Pulse la tecla Menú.
- 7. Haga clic en Guardar.

#### Visualización del número de tareas o notas almacenados en el dispositivo

- 1. En la pantalla de inicio o en la carpeta Aplicaciones, haga clic en el icono del Bloc de notas o en el icono Tareas.
- 2. Pulse la tecla Menú.
- 3. Haga clic en Opciones.

El campo Número de entradas muestra el número de tareas o notas almacenados en el dispositivo BlackBerry®.

### Categorizar contactos, tareas o notas

#### Acerca de las categorías

Puede crear categorías para agrupar los contactos, tareas y notas. También puede reducir el tamaño de los contactos, tareas y notas que aparecen en función de las categorías.

Los nombres de categorías no distinguen entre mayúsculas y minúsculas. Es posible aplicar varias categorías a un contacto, tarea o nota. Si utiliza IBM® Lotus Notes®, puede aplicar más de una categoría a una tarea del dispositivo NotesBlackBerry®, pero sólo una categoría se sincroniza con la tarea de Lotus Notes.

Las categorías se comparten entre la lista de contactos, la lista de tareas y la lista de notas y los cambios que realice en una aplicación se efectúan en todas aplicaciones.

### Creación de una categoría para contactos, tareas o notas

Puede crear categorías para organizar elementos en la aplicación de contactos, en la aplicación de tareas y en la aplicación de notas.

- 1. En la pantalla de inicio, haga clic en un icono de aplicación.
- 2. Pulse la tecla Menú.
- 3. Haga clic en Filtro.
- 4. Pulse la tecla Menú.
- 5. Haga clic en Nuevo.
- 6. Escriba un nombre para la categoría.
- 7. Pulse la tecla Intro.

### Clasificación de un contacto, tarea o nota

- 1. Al crear o cambiar un contacto, tarea o nota, pulse la tecla Menú.
- 2. Haga clic en Categorías.
- 3. Active la casilla de verificación que se encuentra junto a una categoría.
- 4. Pulse la tecla Menú.
- 5. Haga clic en Guardar.

#### Orden de contactos, tareas o notas por categorías

Puede ordenar elementos por categoría en la aplicación de contactos, en la aplicación de tareas o en la aplicación de notas.

- 1. En la pantalla de inicio, haga clic en un icono de aplicación.
- 2. Pulse la tecla Menú.
- 3. Haga clic en Filtro.
- 4. Active la casilla de verificación situada junto a una categoría.

#### Eliminación de un contacto, tarea o nota de una categoría

- 1. Al cambiar un contacto, tarea o nota, pulse la tecla Menú.
- 2. Haga clic en Categorías.
- 3. Desactive la casilla de verificación que aparece junto a la categoría.
- 4. Pulse la tecla Menú.
- 5. Haga clic en Guardar.

### Eliminación de una categoría

Puede eliminar categorías creadas para organizar elementos en la aplicación de contactos, en la aplicación de tareas y en la aplicación de notas.

1. En la pantalla de inicio, haga clic en un icono de aplicación.

- 2. Pulse la tecla Menú.
- 3. Haga clic en Filtro.
- 4. Resalte una categoría.
- 5. Pulse la tecla Menú.
- 6. Haga clic en Eliminar.

Nota: Al eliminar una categoría, no se eliminan los contactos, las tareas o las notas de la misma.

## **Calculadora**

### Utilizar la calculadora

- Para pulsar una tecla en la calculadora, pulse la tecla correspondiente en el teclado del dispositivo BlackBerry®.
- Para utilizar la función alternativa de una tecla de la calculadora, pulse la tecla Alt y la tecla correspondiente en el teclado del dispositivo.

### Conversión de una medida

- 1. En la pantalla de inicio o en la carpeta Aplicaciones, haga clic en el icono Calculadora.
- 2. Escriba un número.
- 3. Pulse la tecla Menú.
- 4. Lleve a cabo una de las siguientes acciones:
	- Para convertir una medida del sistema imperial al métrico decimal, haga clic en A sist. métrico.
	- Para convertir una medida del sistema métrico decimal al imperial, haga clic en Desde sist. métrico.
- 5. Haga clic en un tipo de conversión.

# <span id="page-183-0"></span>Melodías de llamada, sonidos y alertas

## Conceptos básicos de las melodías de llamada, sonidos y alertas

### Acerca de las melodías de llamada, sonidos y alertas

Los perfiles de sonido definen la forma en la que el dispositivo BlackBerry® le avisa acerca de llamadas telefónicas, mensajes, avisos y contenido de explorador.

El dispositivo tiene un perfil de sonido Normal y cuenta con otros seis perfiles de sonido precargados: Alto, Medio, Sólo vibración, Silencioso, Sólo teléfono y Todas las alertas desactivadas.

De forma predeterminada, algunas de las opciones de los perfiles de sonido precargados se basan en la configuración del perfil de sonido Normal. Por ejemplo, al cambiar la melodía de llamada en el perfil de sonido Normal, la melodía de llamada en los perfiles de sonido Alto, Medio y Sólo teléfono se actualiza automáticamente. Si no desea que la configuración específica de un perfil de sonido precargado se actualice automáticamente al cambiar la configuración correspondiente en el perfil Normal, puede cambiar manualmente la configuración del perfil de sonido precargado.

Puede crear perfiles de sonido personalizados. Al asignar una melodía de llamada personalizada a un contacto, la melodía de llamada está siempre activa y no cambia al modificar perfiles de sonido a menos que cambie al perfil del sonido Todas las alertas desactivadas. Las notificaciones de llamada y mensaje para los contactos se pueden escuchar incluso si se cambia el perfil de sonido a Silencioso o Sólo vibración.

Puede modificar, cambiar el nombre y eliminar la mayoría de los perfiles de sonido precargados. No puede eliminar el perfil de sonido Sólo vibración, tampoco puede modificar, cambiar el nombre o eliminar los perfiles de sonido Todas las alertas de sonido desactivadas. Puede cambiar el perfil de sonido Normal, pero no le puede cambiar el nombre ni eliminarlo porque parte de la configuración de los otros perfiles de sonido precargados se basan en la configuración del perfil de sonido Normal.

### Cambiar la melodía de llamada

- 1. En la pantalla de inicio, haga clic en el icono **Sonidos**.
- 2. Haga clic en Establecer melodías de llamada/Alertas.
- 3. Haga clic en la aplicación o elemento que desea cambiar.
- 4. Lleve a cabo una de las siguientes acciones:
	- Para utilizar una melodía de llamada precargada, en el campo Melodía de llamada, haga clic en una melodía de llamada.
	- Para utilizar una melodía de llamada que haya descargado, en el campo Melodía de llamada, haga clic en Seleccionar música. Desplácese hasta una carpeta que contenga melodías de llamada. Haga clic en una melodía de llamada.
- 5. Pulse la tecla Menú.
- 6. Haga clic en Guardar.

### Cambiar los perfiles de sonidos

1. En la pantalla de inicio, haga clic en el icono **Sonidos**.

2. Haga clic en un perfil de sonido.

### Cambiar un perfil de sonidos

Si cambia una configuración en un perfil de sonido precargado basado en el perfil de sonido Normal, ese cambio anulará la configuración del perfil de sonido Normal correspondiente en el perfil de sonido precargado.

- 1. En la pantalla de inicio, haga clic en el icono **Sonidos**.
- 2. Lleve a cabo una de las siguientes acciones:
	- Para cambiar el perfil de sonido activo, haga clic en Establecer melodías de llamada/Alertas.
	- Para cambiar un perfil de sonido personalizado o cargado previamente, haga clic en Editar perfiles. Haga clic en un perfil.
- 3. Haga clic en la aplicación o elemento que desea cambiar.
- 4. Cambie la información de notificación.
- 5. Pulse la tecla Menú.
- 6. Haga clic en Guardar.
- 7. Pulse la tecla Menú.
- 8. Haga clic en Guardar.

### Silencio del dispositivo

En la aplicación de sonidos, realice una de las acciones siguientes:

- Para recibir sólo una notificación mediante LED, haga clic en Silencioso.
- Para recibir sólo una notificación de vibración, haga clic en Sólo vibración.
- Para desactivar todas las notificaciones, incluidas las melodías de llamada y las notificaciones para contactos específicos y las notificaciones mediante LED, haga clic en Todas las alertas desactivadas.

#### Información relacionada

[Silencio de la alarma, 153](#page-154-0)

### Crear un perfil de sonido personalizado

- 1. En la pantalla de inicio, haga clic en el icono **Sonidos**.
- 2. Haga clic en Editar perfiles.
- 3. Haga clic en Agregar perfil personalizado.
- 4. Escriba un nombre para el perfil.
- 5. Haga clic en una aplicación o elemento.
- 6. Configure la información de notificación.
- 7. Pulse la tecla Menú.
- 8. Haga clic en Guardar.

### Eliminar un perfil de sonido

Puede eliminar todos los perfiles de sonido anteriormente cargados a excepción de los perfiles de sonido Normal, Sólo vibración y Todas las alertas desactivadas.

- 1. En la pantalla de inicio, haga clic en el icono Sonidos.
- 2. Haga clic en Editar perfiles.
- 3. Resalte un perfil.
- 4. Pulse la tecla Menú.
- 5. Haga clic en Eliminar.

### Asignar melodías de llamada y alertas a un contacto

Puede recibir diferentes melodías de llamada para los mensajes y llamadas entrantes de contactos o grupos de contactos específicos. Cuándo reciba una llamada o el mensaje del contacto, su dispositivo utiliza la melodía de llamada o alerta asignada, incluso si cambia su perfil de sonido a Silencioso o Sólo vibración. Si no quiere que se le notifique la melodía de llamada o alerta asignada, puede establecer su perfil de sonido Todas las alertas desactivadas.

- 1. En la pantalla de inicio, haga clic en el icono **Sonidos**.
- 2. Haga clic en Definir alertas de contactos.
- 3. Haga clic en Agregar alerta de contacto.
- 4. Pulse la tecla Menú.
- 5. Haga clic en Agregar nombre.
- 6. Haga clic en un contacto.
- 7. Para agregar contactos adicionales, repita los pasos del 3 al 5.
- 8. Haga clic en la aplicación o elemento que desea cambiar.
- 9. Cambie información de la melodía de llamada o alerta.
- 10. Pulse la tecla Menú.
- 11. Haga clic en Guardar.

### Descarga de una melodía de llamada

En función de su plan de servicios inalámbricos, es posible que esta función no esté admitida.

- 1. En la pantalla de inicio, haga clic en el icono Multimedia.
- 2. Haga clic en Melodías de llamada.
- 3. Haga clic en Todas las melodías de llamada.
- 4. Pulse la tecla Menú.
- 5. Haga clic en Descargar melodías de llamada.

#### Información relacionada

[Aviso legal, 321](#page-322-0)

### Activar los sonidos de evento

Los sonidos de evento le avisan cuando enciende o apaga el dispositivo BlackBerry®, cuando el nivel de batería es alto o bajo y cuando conecta o desconecta un cable USB u otro accesorio a o desde el dispositivo.

- 1. En la pantalla de inicio, haga clic en el icono Opciones.
- 2. Haga clic en Opciones avanzadas.
- 3. Haga clic en Accesibilidad.
- 4. Cambie el campo Sonidos de evento a Activado.
- 5. Pulse la tecla Menú.
- 6. Haga clic en Guardar.

## Notificación mediante LED

### Notificación mediante LED

El indicador LED situado en la parte superior del dispositivo BlackBerry® parpadea con colores distintos para indicar varios estados.

#### Verde:

Se encuentra en un área con cobertura inalámbrica.

#### Azul:

El dispositivo está conectado a un dispositivo activado para Bluetooth®.

#### Rojo:

Ha llegado un nuevo mensaje y el perfil de sonido seleccionado está configurado para avisar usando el LED. Si está usando el dispositivo con una tarjeta inteligente, éste accede a los datos en la tarjeta inteligente.

#### Ámbar:

El nivel de la batería del dispositivo es bajo.

### Desactivar de la notificación de conexión de Bluetooth

- 1. En la pantalla de inicio o en una carpeta, haga clic en el icono **Opciones**.
- 2. Haga clic en Bluetooth.
- 3. Pulse la tecla Menú.
- 4. Haga clic en Opciones.
- 5. Cambie el campo Indicador de conexión LED como Desactivado.
- 6. Pulse la tecla Menú.
- 7. Haga clic en Guardar.

Para activar de nuevo la notificación de conexión Bluetooth®, cambie el campo Indicador de conexión LED como Activado.

### Activación de la notificación mediante LED para la cobertura inalámbrica

- 1. En la pantalla de inicio o en una carpeta, haga clic en el icono Opciones.
- 2. Haga clic en Pantalla/Teclado.
- 3. Defina el campo Indicador LED de cobertura como Activado.
- 4. Pulse la tecla Menú.
- 5. Haga clic en Guardar.

Cuando el dispositivo BlackBerry® está conectado a la red inalámbrica, el indicador LED parpadea en verde.

Para desconectar la notificación de cobertura inalámbrica, defina el campo Indicador LED de cobertura como Desactivado.

## Resolución de problemas: melodías de llamada, sonidos y alertas

#### Mi dispositivo suena o vibra más veces de las esperadas

Para llamadas, el número de veces que su dispositivo BlackBerry® vibra no está determinado por el número de vibraciones que establece en su perfil de sonido, y no hay configuración para el número de tonos si no se suscribe al correo de voz. El dispositivo vibra o suena hasta que la persona que llama o la red inalámbrica finalicen la conexión.

### Mi dispositivo no llama ni vibra cuando recibo una llamada o mensaje

Trate de realizar las acciones siguientes:

- En la pantalla de inicio, haga clic en el icono **Sonidos**. Compruebe que su perfil de sonido no está establecido en Todas las alertas desactivadas o Silencioso.
- Si ha asignado una melodía de llamada o alerta a un contacto específico, en la Pantalla de inicio, haga clic en el icono de Sonidos. Haga clic en Definir alertas de contactos. Haga clic en Alerta de contacto. Haga clic en Teléfono o Mensajes. Compruebe que el campo de Volumen no está establecido en Silencioso y el campo Vibración no está establecido en Desactivado.

Información relacionada

[Cambiar los perfiles de sonidos, 182](#page-183-0)

# Escritura

## Conceptos básicos de la escritura

### Cortar, copiar y pegar texto

- 1. Con el texto seleccionado, pulse la tecla Menú.
- 2. Haga clic en Cortar o Copiar.
- 3. Coloque el cursor en la posición en la que desea insertar el texto cortado o copiado.
- 4. Pulse la tecla Menú.
- 5. Haga clic en Pegar.

#### Borrar un campo

- 1. Cuando esté escribiendo un texto, pulse la tecla Menú.
- 2. Haga clic en Borrar campo.

#### Cancelación de una selección de texto

- 1. Con el texto seleccionado, pulse la tecla Menú.
- 2. Haga clic en Cancelar la selección.

#### Escribir un símbolo

- 1. Pulse la tecla Símbolo.
- 2. Pulse la tecla de letra que aparece bajo el símbolo.

#### Escribir un acento o un carácter especial

Mantenga pulsada la tecla de una letra y gire la bola de desplazamiento hacia la izquierda o hacia la derecha hasta que aparezca el carácter acentuado o especial.

### Resaltar texto

- 1. Coloque el cursor donde desee comenzar a resaltar el texto.
- 2. Pulse la tecla Menú.
- 3. Haga clic en Seleccionar.
- 4. Lleve a cabo una de las siguientes acciones:
	- Para resaltar una línea de texto, gire la bola de desplazamiento hacia arriba o hacia abajo.
	- Para resaltar caracteres de texto uno a uno, gire la bola de desplazamiento hacia la izquierda o hacia la derecha.

## Métodos de introducción de datos

### Cambiar los métodos de introducción de datos mientras está escribiendo

Para realizar esta tarea, el teclado de su dispositivo BlackBerry® debe mostrar letras árabes o rusas.

- 1. Mientras escribe, pulse la tecla Menú.
- 2. Haga clic en Activar pulsaciones múltiples o Habilitar SureType.

#### Cambiar opciones de los métodos de introducción de datos

- 1. En la pantalla de inicio o en una carpeta, haga clic en el icono **Opciones**.
- 2. Haga clic en Idioma y entrada de texto.
- 3. Haga clic en Mostrar opciones de entrada de texto.
- 4. Cambie las opciones de entrada.
- 5. Pulse la tecla Menú.
- 6. Haga clic en Guardar.

### Método de entrada predictivo

#### Escribir texto con el método de entrada predictivo

Mientras escribe, lleve a cabo cualquiera de las siguientes acciones:

- Para seleccionar la sugerencia resaltada y comenzar a escribir una nueva palabra, pulse la tecla Intro.
- Para seleccionar la sugerencia resaltada y continuar escribiendo la misma palabra, haga clic en la palabra.
- Para omitir las sugerencias, siga escribiendo.

#### Predecir palabras conforme escribe

Puede configurar su dispositivo BlackBerry® para mostrar una lista de palabras sugeridas conforme escribe.

- 1. En la pantalla de inicio o en una carpeta, haga clic en el icono **Opciones**.
- 2. Haga clic en Idioma y entrada de texto.
- 3. Haga clic en Mostrar opciones de entrada de texto.
- 4. Seleccione la casilla de verificación Entrada de predicción.
- 5. Pulse la tecla Menú.
- 6. Haga clic en Guardar.

Para detener la predicción de palabras conforme escribe, desmarque la casilla de verificación Entrada de predicción.

### Cómo obtener más información acerca de la escritura en otros idiomas

Puede aprender a escribir en otros idiomas como chino y tailandés si lee las guías de escritura disponibles en línea. Visite [www.blackberry.com/](http://www.blackberry.com/go/docs) [go/docs](http://www.blackberry.com/go/docs) y busque la guía de escritura en su idioma.

## Opciones de escritura

#### Impedir que se muestren los contactos en la lista que aparece al escribir

De forma predeterminada, el dispositivo BlackBerry® reconoce los contactos cuando los escribe.

- 1. En la pantalla de inicio o en una carpeta, haga clic en el icono **Opciones**.
- 2. Haga clic en Idioma y entrada de texto.
- 3. Haga clic en Mostrar opciones de entrada de texto.
- 4. Desactive la casilla de verificación Usar lista de contactos como fuente de datos.
- 5. Pulse la tecla Menú.
- 6. Haga clic en Guardar.

### Definición de la velocidad del cursor

- 1. En la pantalla de inicio o en una carpeta, haga clic en el icono Opciones.
- 2. Haga clic en Pantalla/Teclado.
- 3. Defina el campo Velocidad de tecla.
- 4. Pulse la tecla Menú.
- 5. Haga clic en Guardar.

### Definición del símbolo de divisa predeterminado

- 1. En la pantalla de inicio o en una carpeta, haga clic en el icono Opciones.
- 2. Haga clic en Pantalla/Teclado.
- 3. Defina el campo Clave de divisa.
- 4. Pulse la tecla Menú.
- 5. Haga clic en **Guardar**.

### Activar los tonos del teclado

- 1. En la pantalla de inicio o en una carpeta, haga clic en el icono **Opciones**.
- 2. Haga clic en Pantalla/Teclado.
- 3. Defina el campo Tono de tecla como Activado.
- 4. Pulse la tecla Menú.
- 5. Haga clic en Guardar.

### Uso de teclas de atajo en la pantalla de inicio

De forma predeterminada, los trucos de manejo de la pantalla de inicio están desactivados para que pueda marcar números de teléfono desde la pantalla de inicio.

- 1. En la pantalla de inicio, pulse la tecla **Enviar**.
- 2. Pulse la tecla Menú.
- 3. Haga clic en Opciones.
- 4. Seleccione Opciones generales.
- 5. Cambie el campo Marcar desde la pantalla de inicio a No.
- 6. Pulse la tecla Menú.
- 7. Haga clic en Guardar.

Para volver a marcar números de teléfono desde la pantalla de inicio, cambie el campo Marcar desde la pantalla de inicio a Sí.

## Verificación ortográfica

Puede comprobar la ortografía si su idioma de introducción de datos está configurado en afrikaans, árabe, catalán, checo, danés, holandés, inglés, francés, alemán, griego, húngaro, italiano, noruego, portugués, ruso, español, sueco o turco.

### Verificar ortografía

Puede verificar la ortografía de los mensajes, entradas de calendario, tareas o notas que cree.

- 1. En un mensaje, entrada de calendario, tarea o nota pulse la tecla Menú.
- 2. Haga clic en Verificar ortografía.
- 3. Lleve a cabo cualquiera de las siguientes acciones:
	- Para aceptar la ortografía sugerida, haga clic en una palabra de la lista que aparece.
	- Para ignorar la ortografía sugerida, pulse la tecla Escape.
	- Para ignorar todas las alternativas ortográficas sugeridas, pulse la tecla Menú. Haga clic en Ignorar todos.
	- Para agregar la palabra al diccionario personalizado, pulse la tecla Menú. Haga clic en Agregar al diccionario.
	- Para interrumpir la comprobación ortográfica, pulse la tecla Menú. Haga clic en Cancelar verificación ortográfica.

### Corregir la ortografía mientras escribe

De forma predeterminada, el dispositivo BlackBerry® subraya aquellas palabras que no reconoce.

- 1. Coloque el cursor sobre la palabra subrayada.
- 2. Pulse la tecla Menú
- 3. Lleve a cabo una de las siguientes acciones
	- Para obtener sugerencias de ortografía, haga clic en Obtener sugerencias. Haga clic en una palabra o pulse la tecla Escape para cerrar la lista.
	- Para agregar la palabra al diccionario personalizado, haga clic en Agregar al diccionario.

### Corregir la ortografía de forma rápida mientras escribe

De forma predeterminada, el dispositivo BlackBerry® subraya aquellas palabras que no reconoce.

- 1. Coloque el cursor sobre la palabra subrayada.
- 2. Haga clic en la rueda de desplazamiento.
- 3. Lleve a cabo una de las siguientes acciones:
	- Para sustituir la palabra con errores por la ortografía sugerida, haga clic sobre una de las palabras de la lista que aparece.
	- Para cerrar la lista sin seleccionar ninguna palabra, pulse la tecla Escape.
	- Para ignorar todas las ocurrencias de un mismo error ortográfico, pulse la tecla Menú. Haga clic en Ignorar todos.

#### Verificar ortografía automáticamente antes de enviar mensajes de correo electrónico

- 1. En la pantalla de inicio o en una carpeta, haga clic en el icono **Opciones**.
- 2. Haga clic en Verificación ortográfica.
- 3. Seleccione la opción Verificación ortográfica antes de enviar correo electrónico.
- 4. Pulse la tecla Menú.
- 5. Haga clic en Guardar.

### Cambiar las opciones de verificación ortográfica

Puede cambiar la longitud y el tipo de palabras que la verificación ortográfica incluye cuando verifica la ortografía.

- 1. En la pantalla de inicio o en una carpeta, haga clic en el icono **Opciones**.
- 2. Haga clic en Verificación ortográfica.
- 3. Cambie una o más opciones.
- 4. Pulse la tecla Menú.
- 5. Haga clic en Guardar.

### Agregar una palabra al diccionario personalizado

- 1. En la pantalla de inicio o en una carpeta, haga clic en el icono **Opciones**.
- 2. Haga clic en Verificación ortográfica.
- 3. Haga clic en Diccionario personalizado.
- 4. Pulse la tecla Menú.
- 5. Haga clic en Nuevo.
- 6. Introduzca una palabra o una combinación de letras.
- 7. Pulse la tecla Intro.
- 8. Pulse la tecla Menú.
- 9. Haga clic en Guardar.

### Cambiar una palabra en el diccionario personalizado

1. En la pantalla de inicio o en una carpeta, haga clic en el icono **Opciones**.

- 2. Haga clic en Verificación ortográfica.
- 3. Haga clic en Diccionario personalizado.
- 4. Seleccione una palabra.
- 5. Pulse la tecla Menú.
- 6. Haga clic en Editar.
- 7. Cambie la palabra.
- 8. Pulse la tecla Intro.
- 9. Pulse la tecla Menú.
- 10. Haga clic en Guardar.

### Eliminar una palabra del diccionario personalizado

- 1. En la pantalla de inicio o en una carpeta, haga clic en el icono Opciones.
- 2. Haga clic en Verificación ortográfica.
- 3. Haga clic en Diccionario personalizado.
- 4. Seleccione una palabra.
- 5. Pulse la tecla Menú.
- 6. Haga clic en Eliminar.
- 7. Pulse la tecla Menú.
- 8. Haga clic en Guardar.

## Diccionario personalizado

### Acerca del diccionario personalizado

Puede añadir palabras al diccionario personalizado, de modo que su dispositivo BlackBerry® reconozca la palabra cuando verifica la ortografía. Puesto que la tecnología SureType® utiliza el mismo diccionario, si utiliza los métodos de entrada árabe o ruso, las palabras que agregue al diccionario personalizado se mostrarán en la lista que aparece al escribir.

### Agregar una palabra al diccionario personalizado

- 1. En la pantalla de inicio, haga clic en el icono Opciones.
- 2. Haga clic en Diccionario personalizado.
- 3. Pulse la tecla Menú.
- 4. Haga clic en Nuevo.
- 5. Introduzca una palabra o una combinación de letras.
- 6. Pulse la tecla Intro.
- 7. Pulse la tecla Menú.
- 8. Haga clic en Guardar.

### Cambiar una palabra en el diccionario personalizado

- 1. En la pantalla de inicio, haga clic en el icono Opciones.
- 2. Haga clic en Diccionario personalizado.
- 3. Seleccione una palabra.
- 4. Pulse la tecla Menú.
- 5. Haga clic en Editar.
- 6. Cambie la palabra.
- 7. Pulse la tecla Intro.
- 8. Pulse la tecla Menú.
- 9. Haga clic en Guardar.

### Eliminar una palabra del diccionario personalizado

- 1. En la pantalla de inicio, haga clic en el icono **Opciones**.
- 2. Haga clic en Diccionario personalizado.
- 3. Seleccione una palabra.
- 4. Pulse la tecla Menú.
- 5. Haga clic en Eliminar.
- 6. Pulse la tecla Menú.
- 7. Haga clic en Guardar.

### Impedir que se muestren los contactos en la lista que aparece al escribir

De forma predeterminada, el dispositivo BlackBerry® reconoce los contactos cuando los escribe.

- 1. En la pantalla de inicio o en una carpeta, haga clic en el icono **Opciones**.
- 2. Haga clic en Idioma y entrada de texto.
- 3. Haga clic en Mostrar opciones de entrada de texto.
- 4. Desactive la casilla de verificación Usar lista de contactos como fuente de datos.
- 5. Pulse la tecla Menú.
- 6. Haga clic en Guardar.

### Detener la adición automática de elementos al diccionario personalizado

- 1. En la pantalla de inicio o en una carpeta, haga clic en el icono Opciones.
- 2. Haga clic en Idioma y entrada de texto.
- 3. Haga clic en Mostrar opciones de entrada de texto.
- 4. Desactive la casilla de verificación Aprendizaje de palabras automático.
- 5. Cambie el campo Aprender palabras de mensajes de correo electrónico a Desactivado.
- 6. Pulse la tecla Menú.
- 7. Haga clic en Guardar.

### texto automático

### Acerca de Texto automático

La función Texto automático está diseñada para sustituir el texto específico que escriba por entradas de texto automático precargadas. Si escribe texto que se puede ser sustituir por una entrada de texto automático, el texto cambiará después de pulsar la tecla Espacio.

El dispositivo BlackBerry® dispone de entradas de Texto automático integradas que permiten corregir los errores más frecuentes. Por ejemplo, cambiaría dle por del. Puede crear entradas de Texto automático para corregir los errores de escritura o abreviaturas más frecuentes. Por ejemplo, puede crear una entrada de texto automático que sustituya tlmt por te llamo más tarde.

### Crear una entrada de texto automático

- 1. En la pantalla de inicio o en una carpeta, haga clic en el icono Opciones.
- 2. Haga clic en Texto automático.
- 3. Pulse la tecla Menú.
- 4. Haga clic en Nuevo.
- 5. En el campo Reemplazar, escriba el texto que desea sustituir.
- 6. En el campo Con, realice una de las acciones siguientes:
	- Escriba el texto de sustitución.
	- Para insertar una macro (por ejemplo, la fecha o la hora actuales), pulse la tecla Menú. Haga clic en Insertar macro.
- 7. Lleve a cabo una de las siguientes acciones:
	- Para usar las mayúsculas y minúsculas tal y como las ha escrito, establezca el campo Utilizando en M/m especificada.
	- Para usar mayúsculas y minúsculas según el contexto, establezca el campo Utilizando en SmartCase.
- 8. Defina el idioma.
- 9. Pulse la tecla Menú.
- 10. Haga clic en Guardar.

### Desactivación del texto automático para mensajes de texto SMS

- 1. En la pantalla de inicio o en una carpeta, haga clic en el icono **Opciones**.
- 2. Haga clic en Texto SMS.
- 3. Defina el campo Desactivar texto automático como Sí.
- 4. Pulse la tecla Menú.
- 5. Haga clic en Guardar.

### Cambiar una entrada de texto automático

- 1. En la pantalla de inicio o en una carpeta, haga clic en el icono Opciones.
- 2. Haga clic en Texto automático.
- 3. Haga clic en una entrada de Texto automático.
- 4. Cambie la entrada de texto automático.
- 5. Pulse la tecla Menú.
- 6. Haga clic en Guardar.

### Eliminar una entrada de texto automático

- 1. En la pantalla de inicio o en una carpeta, haga clic en el icono Opciones.
- 2. Haga clic en Texto automático.
- 3. Seleccione una entrada de texto automático.
- 4. Pulse la tecla Menú.
- 5. Haga clic en Eliminar.

### Deshacer un cambio de texto automático

Pulse dos veces la tecla Retroceso/Eliminar.

## Atajos de escritura

Dependiendo del idioma de introducción de datos que utilice, puede que algunos atajos no estén disponibles.

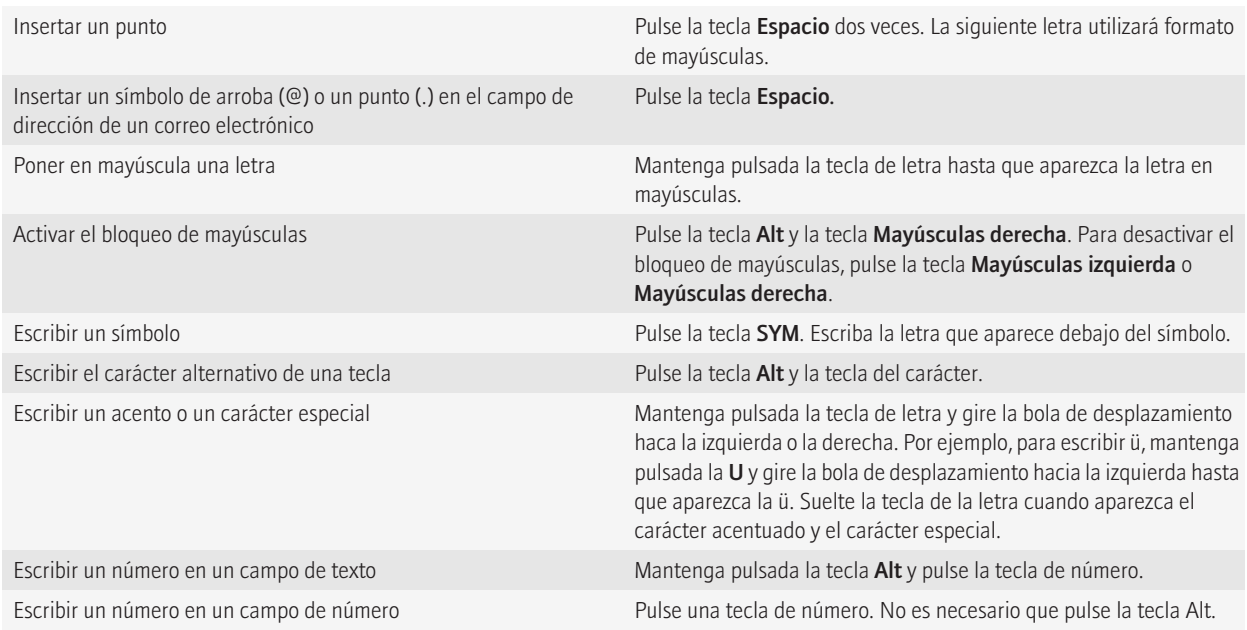

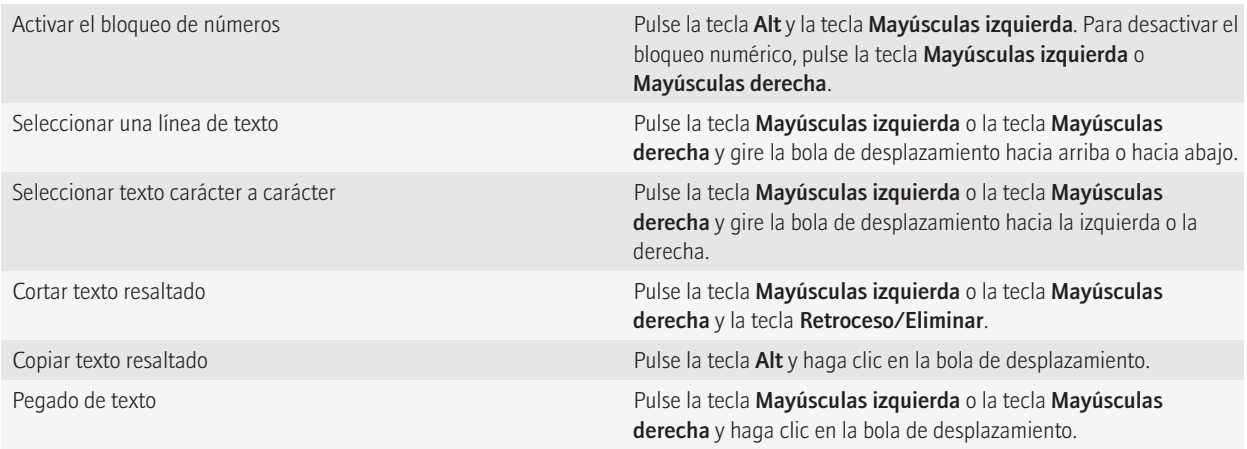

## Resolución de problemas: escritura

### No puedo verificar la ortografía

Sólo puede verificar la ortografía de los textos que haya escrito. Puede verificar la ortografía en inglés, alemán, español, francés, holandés, italiano, portugués, árabe, danés, griego, noruego, ruso, sueco, turco, afrikaans, catalán, checo y húngaro.

# Idioma

## Cambiar el idioma de visualización

Para realizar esta tarea, debe tener más de un idioma en su dispositivo BlackBerry®. Para obtener más información, póngase en contacto con su proveedor de servicios inalámbricos o con el administrador.

- 1. En la pantalla de inicio o en una carpeta, haga clic en el icono **Opciones**.
- 2. Haga clic en Idioma.
- 3. Cambie el campo Idioma.
- 4. Pulse la tecla Menú.
- 5. Haga clic en Guardar.

### Agregar un idioma de visualización

Puede agregar un idioma de visualización con la herramienta Cargador de aplicaciones de BlackBerry® Desktop Manager. Si desea obtener más información sobre cómo agregar aplicaciones, incluidos los idiomas de visualización, consulte la *Ayuda en línea de BlackBerry® Desktop Software* .

### Eliminar un idioma de visualización

En el asistente de configuración, siga las instrucciones que aparecen en la pantalla Eliminación de idiomas.

### Acerca de los idiomas de introducción de datos

Puede definir un idioma de introducción de datos para utilizarlo cuando escriba. El idioma de introducción de datos puede ser diferente del idioma. Cuando se define un idioma de introducción de datos, la opción Texto automático y otras opciones de escritura cambiarán al idioma seleccionado. Por ejemplo, podría utilizar el dispositivo BlackBerry® en francés, pero escribir los mensajes en inglés.

### Cambio del idioma de introducción de datos

Para realizar esta tarea, debe tener más de un idioma en su dispositivo BlackBerry®. Para obtener más información, póngase en contacto con su proveedor de servicios inalámbricos o con el administrador.

- 1. En la pantalla de inicio o en una carpeta, haga clic en el icono **Opciones**.
- 2. Haga clic en Idioma.
- 3. Cambie el campo Idioma de introducción de datos.
- 4. Pulse la tecla Menú.
- 5. Haga clic en Guardar.

## Utilizar un atajo para cambiar los idiomas de introducción de datos mientras escribe

Para realizar esta tarea, debe tener más de un idioma en su dispositivo BlackBerry®. Para obtener más información, póngase en contacto con su proveedor de servicios inalámbricos o con el administrador.

- 1. En la pantalla de inicio o en una carpeta, haga clic en el icono **Opciones**.
- 2. En la pantalla Idioma, compruebe que el campo Atajo para selección de idioma de introducción de datos esté configurado en Alt-Intro o Mayúsculas-Espacio.
- 3. Lleve a cabo una de las siguientes acciones:
	- Si el campo Atajo para selección de idioma de introducción de datos está configurado en Alt-Intro, mientras escribe mantenga pulsada la tecla Alt y pulse la tecla Intro. Siga pulsando la tecla Alt y seleccione un idioma.
	- Si el campo Atajo para selección de idioma de introducción de datos está configurado en Mayúsculas-Espacio, mientras escribe mantenga pulsada la tecla Mayúsculas y pulse la tecla Espacio. Siga pulsando la tecla Mayúsculas y haga clic en un idioma.

## Cambiar el atajo para cambiar de idioma de introducción de datos

Para realizar esta tarea, debe tener más de un idioma en su dispositivo BlackBerry®. Para obtener más información, póngase en contacto con su proveedor de servicios inalámbricos o con el administrador.

- 1. En la pantalla de inicio o en una carpeta, haga clic en el icono **Opciones**.
- 2. Haga clic en Idioma.
- 3. Cambie el campo Atajo para selección de idioma de introducción de datos.
- 4. Cambie el campo Activar selección rápida.
- 5. Pulse la tecla Menú.
- 6. Haga clic en Guardar.

### Desactivar el atajo para cambiar de idioma de introducción de datos

Para realizar esta tarea, debe tener más de un idioma en su dispositivo BlackBerry®. Para obtener más información, póngase en contacto con su proveedor de servicios inalámbricos o con el administrador.

- 1. En la pantalla de inicio o en una carpeta, haga clic en el icono **Opciones**.
- 2. Haga clic en Idioma.
- 3. Modifique el campo Atajo para selección de idioma de introducción de datos a Ninguno.
- 4. Pulse la tecla Menú.

Para activar el atajo para cambiar de idioma de introducción de datos, modifique el campo Atajo para selección de idioma de introducción de datos a Alt-Intro o Mayúsculas-Espacio.

### Cambiar las opciones de presentación para los contactos

Puede cambiar cómo aparecerán los contactos en todas aplicaciones, incluidos el teléfono, la lista de mensajes, la lista de contactos y el calendario.

- 1. En la pantalla de inicio o en una carpeta, haga clic en el icono Opciones.
- 2. Haga clic en Idioma.
- 3. Modifique el campo Nombre mostrado.
- 4. Pulse la tecla Menú.
- 5. Haga clic en Guardar.

## Resolución de problemas: idioma

#### Algunos caracteres no aparecen correctamente en mi dispositivo

Puede que el BlackBerry® Enterprise Server o BlackBerry® Internet Service asociado al dispositivo BlackBerry® no admita los caracteres. Para obtener más información, póngase en contacto con su proveedor de servicios inalámbricos o con el administrador.

### Cambiar el idioma de los comandos de voz

Para realizar esta tarea, debe tener más de un idioma en su dispositivo BlackBerry®. Para obtener más información, póngase en contacto con su proveedor de servicios inalámbricos o con el administrador.

Al cambiar el idioma de los comandos de voz, se cambia el idioma de los mensajes y comandos de voz.

- 1. En la pantalla de inicio o en una carpeta, haga clic en el icono **Opciones**.
- 2. Haga clic en Idioma y entrada de texto.
- 3. Cambie el campo Idioma de marcación por voz.
- 4. Pulse la tecla Menú.
- 5. Haga clic en Guardar.

# Pantalla y teclado

## Retroiluminación

### Acerca de retroiluminación

La retroiluminación de la pantalla y el teclado están diseñados para iluminarse de forma que pueda utilizar su dispositivo con distintas condiciones de iluminación.

### Ajuste del brillo de la retroalimentación

- 1. En la pantalla de inicio o en una carpeta, haga clic en el icono **Opciones**.
- 2. Haga clic en Pantalla/Teclado.
- 3. Defina el campo Brillo de retroiluminación.
- 4. Pulse la tecla Menú.
- 5. Haga clic en Guardar.

### Determinar el tiempo de funcionamiento de la retroiluminación

- 1. En la pantalla de inicio o en una carpeta, haga clic en el icono **Opciones**.
- 2. Haga clic en Pantalla/Teclado.
- 3. Defina el campo Tiempo de espera de retroiluminación.
- 4. Pulse la tecla Menú.
- 5. Haga clic en Guardar.

### Desactivar la atenuación automática de la retroiluminación

- 1. En la pantalla de inicio o en una carpeta, haga clic en el icono Opciones.
- 2. Haga clic en Pantalla/Teclado.
- 3. Cambie el campo Atenuar retroiluminación automáticamente a Desactivado.
- 4. Pulse la tecla Menú.
- 5. Haga clic en Guardar.

## Opciones de pantalla

### Utilizar una imagen como fondo de escritorio del dispositivo

1. En la pantalla de inicio, haga clic en el icono Multimedia.

- <span id="page-202-0"></span>2. Haga clic en Imágenes.
- 3. Vaya a una imagen.
- 4. Haga clic en Configurar como fondo de escritorio.

### Descargar un fondo para la pantalla de inicio

En función de su plan de servicios inalámbricos, es posible que esta función no esté admitida.

- 1. En la pantalla de inicio, haga clic en el icono **Multimedia**.
- 2. Haga clic en Imágenes.
- 3. Haga clic en una categoría.
- 4. Pulse la tecla Menú.
- 5. Haga clic en Descargar imágenes.

### Configuración de la información del propietario

La información del propietario aparece en la pantalla del dispositivo BlackBerry® cuando éste está bloqueado.

- 1. En la pantalla de inicio o en una carpeta, haga clic en el icono **Opciones**.
- 2. Haga clic en Propietario.
- 3. Escriba su información de contacto.
- 4. Pulse la tecla Menú.
- 5. Haga clic en Guardar.

### Modificación de la fuente de visualización

- 1. En la pantalla de inicio o en una carpeta, haga clic en el icono **Opciones**.
- 2. Haga clic en Pantalla/Teclado.
- 3. Cambie los campos de fuente.
- 4. Pulse la tecla Menú.
- 5. Haga clic en Guardar.

### Utilizar Invertir contraste para la pantalla

- 1. En la pantalla de inicio o en una carpeta, haga clic en el icono **Opciones**.
- 2. Haga clic en Opciones avanzadas.
- 3. Haga clic en Accesibilidad.
- 4. Cambie el campo Contraste de color a Invertir contraste.
- 5. Pulse la tecla Menú.
- 6. Haga clic en Guardar.

### Acerca de la organización de aplicaciones

Los iconos de la aplicación pueden aparecer en la pantalla de inicio o en una carpeta en la pantalla de inicio. Para ver más aplicaciones, pulse la tecla Menú.

Puede reordenar los iconos de aplicación para cambiar los iconos que aparecen en primer lugar en la pantalla de inicio. También puede crear y eliminar carpetas, personalizar el aspecto de las carpetas que crea y mover los iconos de aplicación a las carpetas y fuera de las carpetas.

### Agregar una carpeta de aplicaciones

- 1. En la pantalla de inicio, pulse la tecla Menú.
- 2. Haga clic en Agregar carpeta.
- 3. Escriba un nombre para la carpeta.
- 4. Para cambiar el icono de carpeta, en el campo **Icono**, haga clic en la bola de desplazamiento. Gire la bola de desplazamiento para seleccionar un icono de carpeta. Haga clic en un icono de carpeta.
- 5. Haga clic en **Agregar**.

### Cambiar la carpeta de aplicaciones

Solamente puede cambiar el nombre de las carpetas de aplicaciones que haya creado.

- 1. En la pantalla de inicio, resalte una carpeta de aplicaciones.
- 2. Pulse la tecla Menú.
- 3. Haga clic en Editar carpeta.
- 4. Cambie la información de la carpeta.
- 5. Haga clic en Guardar.

### Desplazar el icono de una aplicación

- 1. En la pantalla de inicio o en una carpeta de aplicaciones, seleccione un icono de aplicación.
- 2. Pulse la tecla Menú.
- 3. Lleve a cabo una de las siguientes acciones:
	- Para mover el icono de aplicación a otra ubicación en la pantalla de inicio, haga clic en Mover. Gire la bola de desplazamiento hasta la nueva ubicación. Haga clic en la bola de desplazamiento.
	- Para mover el icono de una aplicación a la carpeta de aplicaciones, haga clic en Mover a carpeta. Haga clic en la carpeta de aplicaciones.
	- Para mover el icono de una aplicación fuera de la carpeta de aplicaciones, haga clic en Mover a carpeta. Haga clic en Inicio o en una carpeta de aplicaciones.

### Ocultar el icono de una aplicación

Es posible que no pueda ocultar algunos iconos de aplicaciones según el tema de que se trate.

- 1. En la pantalla de inicio, seleccione un icono de aplicación.
- 2. Pulse la tecla Menú.
- 3. Seleccione Ocultar.

Para ver una aplicación oculta, pulse la tecla Menú. Haga clic en Mostrar todos.

### Eliminar una carpeta de imágenes

- 1. En la pantalla de inicio, seleccione una carpeta de aplicaciones.
- 2. Pulse la tecla Menú.
- 3. Haga clic en Eliminar.

### Establecer el número de iconos que aparecen en la pantalla de inicio

- 1. En la pantalla de inicio, haga clic en el icono Opciones.
- 2. Haga clic en Opciones avanzadas.
- 3. Haga clic en Accesibilidad.
- 4. Cambie el campo Diseño de cuadrícula.
- 5. Pulse la tecla Menú.
- 6. Haga clic en Guardar.

### Activación de la notificación mediante LED para la cobertura inalámbrica

- 1. En la pantalla de inicio o en una carpeta, haga clic en el icono Opciones.
- 2. Haga clic en Pantalla/Teclado.
- 3. Defina el campo Indicador LED de cobertura como Activado.
- 4. Pulse la tecla Menú.
- 5. Haga clic en Guardar.

Cuando el dispositivo BlackBerry® está conectado a la red inalámbrica, el indicador LED parpadea en verde.

Para desconectar la notificación de cobertura inalámbrica, defina el campo Indicador LED de cobertura como Desactivado.

## Teclado

### Activar los tonos del teclado

- 1. En la pantalla de inicio o en una carpeta, haga clic en el icono **Opciones**.
- 2. Haga clic en Pantalla/Teclado.
- 3. Defina el campo Tono de tecla como Activado.
- 4. Pulse la tecla Menú.
- 5. Haga clic en Guardar.

### Apagar el sonido de la bola de desplazamiento

- 1. En la pantalla de inicio o en una carpeta, haga clic en el icono **Opciones**.
- 2. Haga clic en Pantalla/Teclado.
- 3. Configure el campo Rodillo audible en Silencio.
- 4. Pulse la tecla Menú.
- 5. Haga clic en Guardar.

Para activar de nuevo el sonido de la bola de desplazamiento, configure el campo Rueda audible en Clic.

### Definición de la velocidad del cursor

- 1. En la pantalla de inicio o en una carpeta, haga clic en el icono Opciones.
- 2. Haga clic en Pantalla/Teclado.
- 3. Defina el campo Velocidad de tecla.
- 4. Pulse la tecla Menú.
- 5. Haga clic en Guardar.

### Asignación de una aplicación a una tecla de acceso rápido

El dispositivo BlackBerry® cuenta con una o varias teclas de acceso rápido en el lateral del dispositivo. Podrá cambiar la aplicación que esté asignada a una tecla de acceso rápido en función del tema.

- 1. En la pantalla de inicio o en una carpeta, haga clic en el icono **Opciones**.
- 2. Haga clic en Pantalla/Teclado.
- 3. Cambie los campos La tecla de acceso rápido derecha abre o La tecla de acceso rápido izquierda abre.
- 4. Pulse la tecla Menú.
- 5. Haga clic en **Guardar.**

### Configurar la sensibilidad de la bola de desplazamiento

Puede determinar la forma en que la bola de desplazamiento responde cuando se toca. Una mayor sensibilidad requiere menos presión que en el caso de una sensibilidad menor.

- 1. En la pantalla de inicio o en una carpeta, haga clic en el icono Opciones.
- 2. Haga clic en Pantalla/Teclado.
- 3. Configure los campos Sensibilidad horizontal y Sensibilidad vertical.
- 4. Pulse la tecla Menú.
- 5. Haga clic en Guardar.

### Temas

#### Acerca de temas

Dependiendo del proveedor de servicios inalámbricos, puede definir un tema en el dispositivo BlackBerry® que cambia la forma en que aparecen elementos como programas, indicadores, palabras e iconos. Pueden existir temas cargados previamente en el dispositivo, o puede descargar temas en formato de archivo .cod.

### Cambiar temas

- 1. En la pantalla de inicio, pulse la tecla Menú.
- 2. Haga clic en Opciones.
- 3. Haga clic en Opciones de temas.
- 4. Seleccione un tema.
- 5. Para cambiar el diseño del tema, en la sección Configurar diseño de la pantalla de inicio, haga clic en una opción.
- 6. Haga clic en Guardar.

### Eliminación de un tema

Solamente se pueden eliminar temas que haya descargado al dispositivo BlackBerry®.

1. En la pantalla de inicio o en una carpeta, haga clic en el icono **Opciones**.

- 2. Haga clic en Tema.
- 3. Resalte un tema.
- 4. Pulse la tecla Menú.
- 5. Haga clic en Eliminar.

### Descarga de un tema

En un función de su proveedor de servicios móviles, es posible que esta función no esté admitida.

- 1. En la pantalla de inicio o en una carpeta, haga clic en el icono **Opciones**.
- 2. Haga clic en Tema.
- 3. Pulse la tecla Menú.
- 4. Haga clic en Descargar temas.

## Resolución de problemas: pantalla

### La pantalla del dispositivo se apaga

Cuando el dispositivo BlackBerry® no se utiliza durante un período de tiempo determinado, la pantalla se apaga para ahorrar batería. Para activar la pantalla, haga clic en la bola de desplazamiento o pulse una tecla.

### Ha cambiado la pantalla

En función del tema, puede que varíen las opciones de pantalla, como los iconos, las fuentes o el fondo de la pantalla de inicio, cuando cambie los temas.

#### Información relacionada

[Modificación de la fuente de visualización, 201](#page-202-0) [Utilizar una imagen como fondo de escritorio del dispositivo, 118](#page-119-0)

### No se abre ninguna aplicación cuando pulso la tecla de acceso rápido

Pruebe las siguientes acciones:

- Si aún no lo ha hecho, asigne una aplicación a la tecla.
- Compruebe que no se haya eliminado la aplicación que asignó a la tecla.

# Buscar

## Mensajes, archivos adjuntos y páginas Web

### Búsqueda de mensajes

Puede buscar mensajes en el dispositivo BlackBerry®. Incluso puede buscar mensajes en la aplicación de correo electrónico del ordenador o en otra cuenta de correo electrónico integrada si el dispositivo está asociado con una cuenta de correo electrónico que use BlackBerry® Internet Service o BlackBerry® Enterprise Server que admita esta característica.

- 1. En la pantalla de inicio, haga clic en el icono Mensajes.
- 2. Pulse la tecla Menú.
- 3. Haga clic en Buscar.
- 4. Especifique los criterios de búsqueda.
- 5. Pulse la tecla Menú.
- 6. Lleve a cabo una de las siguientes acciones:
	- Para buscar mensajes sin guardar los criterios de búsqueda, haga clic en Buscar.
	- Para guardar los criterios de búsqueda, haga clic en Guardar Escriba un título. Pulse la tecla Menú. Haga clic en Guardar.
	- Para buscar mensajes usando los criterios de la última búsqueda, haga clic en Última. Pulse la tecla Menú. Haga clic en Buscar.

Nota: Si busca mensajes, el dispositivo no busca archivos adjuntos.

Para detener una búsqueda, pulse la tecla Escape.

### Criterios de búsqueda

#### Tipo de búsqueda:

Cambie si desea buscar mensajes en el dispositivo BlackBerry® o mensajes en una aplicación de correo electrónico en el ordenador o en otra cuenta de correo electrónico integrada.

#### Nombre:

Especifique uno o más contactos o direcciones de correo electrónico que debe buscar el dispositivo en los mensajes. También puede especificar parte de un nombre para ampliar la búsqueda.

#### En:

Cambie el tipo de campo de dirección en el que el dispositivo debe buscar el nombre o dirección de correo electrónico.

#### Asunto:

Especifique una o más palabras que desea buscar en la línea de asunto de los mensajes.

#### Mensaje:

Especifique una o más palabras que desea buscar dentro del cuerpo de los mensajes.

#### Incluir mensajes cifrados:

Especifique si el dispositivo debe buscar mensajes cifrados, mensajes de texto sin formato y mensajes firmados digitalmente.

#### Servicio:

Si el dispositivo está asociado con más de una dirección de correo electrónico, cambie la cuenta de correo electrónico en la que el dispositivo debe buscar mensajes.

#### Carpeta:

Cambie la carpeta en la que el dispositivo debe buscar mensajes.

#### Mostrar:

Cambie el estado de los mensajes que debe buscar el dispositivo.

#### Escriba:

Cambie el tipo de mensajes que debe buscar el dispositivo.

### Administrar resultados de búsqueda de los mensajes

Puede administrar los resultados de búsqueda de mensajes en una aplicación de correo electrónico en el ordenador o en otra cuenta de correo electrónico integrada.

- 1. En los resultados de búsqueda, resalte un mensaje.
- 2. Pulse la tecla Menú.
- 3. Lleve a cabo una de las siguientes acciones:
	- Para ver más resultados de búsqueda disponibles, haga clic en **Conseguir más resultados**.
	- Para agregar un mensaje a una lista de mensajes, haga clic en Agregar.
	- Para agregar todos los mensajes a una lista de mensajes, haga clic en **Agregar todos**.
	- Para eliminar un mensaje de los resultados de búsqueda, haga clic en **Eliminar**.
	- Para eliminar los resultados de búsqueda, haga clic en Eliminar búsqueda.
	- Para iniciar una búsqueda nueva, haga clic en Buscar.

PRECAUCIÓN: Si elimina un mensaje de los resultados de búsqueda del mensaje, éste también se elimina de la aplicación de correo electrónico del ordenador o de otra cuenta de correo electrónico integrada.

#### Búsqueda de mensajes por contacto o asunto

Puede buscar mensajes en el dispositivo BlackBerry® por contacto o asunto.

- 1. En la pantalla de inicio, haga clic en el icono Mensajes.
- 2. Seleccione un mensaje.
- 3. Pulse la tecla Menú.
- 4. Haga clic en uno de los siguientes elementos del menú:
	- Buscar remitente
	- Buscar destinatario
	- Buscar asunto

### Buscar texto en un mensaje, en un archivo o en una página Web

Para buscar un texto en una presentación, debe ver la presentación en vista de texto o en vista de texto y diapositivas.

- 1. En un mensaje, un archivo, datos adjuntos o en una página Web, pulse la tecla Menú.
- 2. Haga clic en Buscar.
- 3. Introduzca el texto.
- 4. Pulse la tecla Intro.

Para buscar la siguiente aparición del texto, pulse la tecla Menú. Haga clic en Buscar siguiente.

### Visualización de una lista de búsquedas guardadas

- 1. En la pantalla de inicio, haga clic en el icono Mensajes.
- 2. Pulse la tecla Menú.
- 3. Haga clic en Buscar.
- 4. Pulse la tecla Menú.
- 5. Elija Recuperar.

### Cambio de una búsqueda guardada

- 1. En la pantalla de inicio, haga clic en el icono Mensajes.
- 2. Pulse la tecla Menú.
- 3. Haga clic en Buscar.
- 4. Pulse la tecla Menú.
- 5. Elija Recuperar.
- 6. Resalte una búsqueda.
- 7. Pulse la tecla Menú.
- 8. Haga clic en Editar búsqueda.
- 9. Edite los criterios de búsqueda.
- 10. Pulse la tecla Menú.
- 11. Haga clic en Guardar.

### Eliminación de una búsqueda guardada

- 1. En la pantalla de inicio, haga clic en el icono Mensajes.
- 2. Pulse la tecla Menú.
- 3. Elija Recuperar.
- 4. Resalte una búsqueda.
- 5. Pulse la tecla Menú.
- 6. Haga clic en Eliminar búsqueda.

## Datos del organizador

### Buscar datos del organizador

Puede buscar datos del organizador en el dispositivo BlackBerry® que contengan información específica.

- 1. En la pantalla de inicio o en la carpeta **Aplicaciones**, haga clic en el icono **Buscar**.
- 2. Lleve a cabo cualquiera de las siguientes acciones:
	- En el campo Texto , escriba el texto o el número de teléfono para desea buscar.
	- En el campo Nombre, escriba el nombre del contacto que desea buscar.
- 3. Seleccione la casilla de verificación situada junto a una o varias aplicaciones.
- 4. Pulse la tecla Menú.
- 5. Haga clic en Buscar.

Nota: Si escribe más de una palabra en los campos Texto o Nombre, sólo aparecen los elementos que contienen todas las palabras.

Para detener una búsqueda, pulse la tecla Escape.

### Búsqueda de contactos en la libreta de direcciones de la organización

Para realizar esta tarea, su cuenta de correo electrónico del trabajo debe utilizar un servidor BlackBerry® Enterprise Server que sea compatible con esta característica. Para obtener más información, póngase en contacto con el administrador.

- 1. En la pantalla de inicio, haga clic en el icono **Contactos**.
- 2. Pulse la tecla Menú.
- 3. Haga clic en Buscar.
- 4. Escriba parte o todo el nombre del contacto.
- 5. Pulse la tecla Intro.

### Administrar los resultados de la búsqueda de contactos

- 1. En los resultados de la búsqueda de contactos, resalte un contacto.
- 2. Pulse la tecla Menú.
- 3. Lleve a cabo una de las siguientes acciones:
	- Para agregar un contacto a la lista de contactos, haga clic en **Agregar a contactos**.
	- Para agregar todos los contactos, haga clic en Agregar todos a contactos.
	- Para ver información de un contacto, haga clic en Ver.
	- Para eliminar un contacto de los resultados de búsqueda, haga clic en Eliminar.
	- Si desea eliminar los resultados de la búsqueda de contactos, haga clic en **Eliminar búsqueda**.
	- Para iniciar una nueva búsqueda de contactos, haga clic en Buscar.

## Trucos de manejo de búsqueda

Dependiendo del idioma de introducción de datos que utilice, puede que algunos atajos no estén disponibles.

- Para buscar un contacto en una lista de contactos, escriba el nombre o las iniciales del contacto separadas por un espacio.
- Para buscar texto en un mensaje, pulse F.
- Para buscar texto en un archivo o en datos adjuntos, pulse F.
- Para buscar texto en una página Web, pulse R.
- Para buscar un texto en una presentación, debe ver la presentación en vista de texto o en vista de texto y diapositivas. Pulse B.

# Sincronización

## Acerca de la sincronización

La función de sincronización inalámbrica de datos ha sido diseñada para sincronizar datos del organizador (contactos, entradas del calendario, tareas y notas) entre el dispositivo BlackBerry® y la aplicación de correo electrónico del ordenador a través de la red inalámbrica.

La función de reconciliación inalámbrica del correo electrónico sirve para reconciliar mensajes de correo electrónico entre el dispositivo y la aplicación de correo electrónico del ordenador a través de la red inalámbrica. Los mensajes que archive o elimine en el dispositivo, se archivarán o eliminarán también en la aplicación de correo electrónico. Del mismo modo, los cambios realizados en los mensajes de la aplicación de correo electrónico del ordenador se reflejarán en el dispositivo.

En raros casos, si el dispositivo no reconoce los campos de un contacto, de una entrada de calendario o de una cuenta de correo electrónico, algunos datos o mensajes de correo electrónico no podrán sincronizarse ni reconciliarse.

Si las funciones de sincronización inalámbrica de datos o reconciliación inalámbrica del correo electrónico no están disponibles en el dispositivo o ha desactivado estas funciones, puede utilizar la herramienta de sincronización de BlackBerry® Desktop Manager para sincronizar los datos del organizador y los mensajes de correo electrónico. Para obtener más información, consulte la Ayuda de BlackBerry Desktop Manager.

Research In Motion recomienda crear y guardar un archivo de copia de seguridad en su ordenador con regularidad, especialmente antes de actualizar software. Mantener un archivo de copia de seguridad reciente en su ordenador le puede permitir recuperar datos del dispositivo en caso de que este se pierda, sea robado o quede dañado debido a un problema imprevisto.

## Reconciliación de los mensajes de correo electrónico a través de la red inalámbrica

Defina la opción Reconciliación inalámbrica para cada dirección de correo electrónico que esté asociada al dispositivo BlackBerry®.

- 1. En la pantalla de inicio, haga clic en el icono Mensajes.
- 2. Pulse la tecla Menú.
- 3. Haga clic en Opciones.
- 4. Haga clic en Reconciliación del correo.
- 5. Si es necesario, cambie el campo Servicios de mensajes.
- 6. Defina el campo Reconciliación inalámbrica como Activado.
- 7. Pulse la tecla Menú.
- 8. Haga clic en **Guardar**.

Para detener la reconciliación de los mensajes de correo electrónico a través de la red inalámbrica, defina el campo Reconciliación inalámbrica como Desactivado.

## Eliminación de los mensajes de correo electrónico a través de la red inalámbrica

Defina la opción Eliminar en para cada dirección de correo electrónico que esté asociada al dispositivo BlackBerry®.

- 1. En la pantalla de inicio, haga clic en el icono Mensajes.
- 2. Pulse la tecla Menú.
- 3. Haga clic en Opciones.
- 4. Haga clic en Reconciliación del correo.
- 5. Si es necesario, cambie el campo Servicios de mensajes.
- 6. Defina el campo Eliminar en.
- 7. Pulse la tecla Menú.
- 8. Haga clic en Guardar.

La eliminación de los mensajes puede tardar un poco a través de la red inalámbrica.

Para eliminar mensajes sólo en el dispositivo, defina el campo Eliminar en en Dispositivo de bolsillo.

Información relacionada

[Eliminar varios mensajes, 55](#page-56-0)

## Requisitos previos: Sincronización de los datos del organizador a través de la red inalámbrica

- El dispositivo BlackBerry® debe estar asociado a una cuenta de correo electrónico que utilice un servidor BlackBerry® Enterprise Server que admita esta función. Para obtener más información, póngase en contacto con el administrador.
- Debe sincronizar los datos del organizador con la herramienta de sincronización de BlackBerry® Desktop Manager. Para obtener más información, consulte la *Ayuda en línea de BlackBerry Desktop Software* .

### Sincronización de los datos del organizador a través de la red inalámbrica

- 1. En la lista de contactos, un calendario, la lista de tareas o la lista de notas, pulse la tecla Menú.
- 2. Haga clic en Opciones.
- 3. Para sincronizar las entradas de calendario, haga clic en un calendario.
- 4. Cambie el campo Sincronización inalámbrica a Sí.
- 5. Pulse la tecla Menú.
- 6. Haga clic en Guardar.

Para detener la sincronización de los datos del organizador a través de la red inalámbrica, cambie el campo Sincronización inalámbrica a No.

## Acerca de los conflictos de sincronización

Cuando modifica el mismo mensaje de correo electrónico o elemento de datos del organizador en el dispositivo BlackBerry® y en la aplicación de correo electrónico de su ordenador se produce un error de sincronización.

Si reconcilia los mensajes de correo electrónico mediante la reconciliación del correo inalámbrico en el dispositivo, puede establecer la prioridad de los mensajes de correo electrónico del dispositivo o de los mensajes del ordenador cuando se produzca un conflicto de reconciliación de correo electrónico.

Si sincroniza los datos del organizador mediante la sincronización inalámbrica de datos, los datos del organizador del ordenador tendrán prioridad sobre los datos del organizador del dispositivo cuando se produzca un conflicto de sincronización de datos.

Research In Motion recomienda crear y guardar un archivo de copia de seguridad en su ordenador con regularidad, especialmente antes de actualizar software. Mantener un archivo de copia de seguridad reciente en su ordenador le puede permitir recuperar datos del dispositivo en caso de que este se pierda, sea robado o quede dañado debido a un problema imprevisto.

### Gestionar conflictos de reconciliación de correo electrónico

Defina la opción En conflicto para cada dirección de correo electrónico que esté asociada al dispositivo BlackBerry®.

- 1. En la pantalla de inicio, haga clic en el icono Mensajes.
- 2. Pulse la tecla Menú.
- 3. Haga clic en Opciones.
- 4. Haga clic en Reconciliación del correo.
- 5. Si es necesario, cambie el campo Servicios de mensajes.
- 6. Defina el campo En conflicto.
- 7. Pulse la tecla Menú.
- 8. Haga clic en Guardar.
## Administración de conflictos de sincronización de datos

Se puede modificar la forma de resolver los conflictos ocurridos durante la sincronización de datos del organizador desactivando la sincronización inalámbrica de datos, cambiando las opciones de resolución de conflictos y sincronizando los datos del organizador mediante la herramienta de sincronización de BlackBerry® Desktop Manager. Para obtener más información acerca de la administración de conflictos ocurridos durante la sincronización de datos del organizador, consulte la *Ayuda en línea de BlackBerry Desktop Software* .

## Acerca de copia de seguridad y restauración de los datos del dispositivo

Si ha instalado BlackBerry® Desktop Software en el ordenador, puede realizar una copia de seguridad y restaurar la mayoría de los datos del dispositivo BlackBerry, incluidos los mensajes, los datos del organizador, las fuentes, las búsquedas guardadas y los favoritos del explorador mediante la herramienta Copia de seguridad/restauración de archivos de BlackBerry® Desktop Manager. Para obtener más información, consulte la Ayuda de BlackBerry Desktop Manager.

Si su cuenta de correo electrónico utiliza BlackBerry® Enterprise Server, podrá restaurar los datos sincronizados del organizador al dispositivo a través de la red inalámbrica. Para restaurar los datos sincronizados del organizador a través de la red inalámbrica, deberá tener una contraseña de activación. Para obtener más información, póngase en contacto con el administrador.

Research In Motion recomienda crear y guardar un archivo de copia de seguridad en su ordenador con regularidad, especialmente antes de actualizar software. Mantener un archivo de copia de seguridad reciente en su ordenador le puede permitir recuperar datos del dispositivo en caso de que este se pierda, sea robado o quede dañado debido a un problema imprevisto.

## Requisitos previos: Restauración de los datos mediante la red inalámbrica

- Su cuenta de correo electrónico debe utilizar un BlackBerry® Enterprise Server que sea compatible con esta característica. Para obtener más información, póngase en contacto con el administrador.
- El dispositivo BlackBerry debe estar conectado a la red inalámbrica.
- El administrador debe proporcionarle una contraseña de activación de empresa.

## Eliminar datos del dispositivo, aplicaciones de terceros o archivos de tarjeta multimedia

Antes de eliminar los datos o los archivos de la tarjeta multimedia del dispositivo BlackBerry®, considere la realización de una copia de seguridad de estos elementos de forma que tenga una copia en el ordenador.

PRECAUCIÓN: Si ha activado el cifrado, el proceso para eliminar todos datos del dispositivo puede tardar una hora en terminar. El proceso no se puede parar después de iniciarse. Si restablece el dispositivo, el proceso se reinicia una vez que el dispositivo se reinicia.

1. En la pantalla de inicio o en una carpeta, haga clic en el icono **Opciones**.

- 2. Haga clic en Opciones de seguridad.
- 3. Haga clic en Borrado de seguridad.
- 4. Lleve a cabo cualquiera de las siguientes acciones:
	- Para eliminar los datos de la aplicación de mensajes, los contactos de la aplicación y otras aplicaciones, seleccione la casilla de verificación Correos electrónicos, Contactos, etc.
	- Para eliminar todas las aplicaciones de terceros que ha agregado, seleccione la casilla de verificación Aplicaciones instaladas del usuario.
	- Para eliminar todos los archivos de su tarjeta multimedia, seleccione la casilla de verificación Tarjeta multimedia.
- 5. Tipo blackberry.
- 6. Haga clic en Borrar.

Si desea volver a poner a la venta su dispositivo y tiene una cuenta de correo electrónico que utiliza BlackBerry® Internet Service, para evitar que los mensajes de esta cuenta sean enviados a su dispositivo, póngase en contacto con su proveedor de servicios inalámbricos para desvincular la cuenta de su dispositivo.

## Vaciado de la carpeta de elementos eliminados del ordenador desde el dispositivo

Para realizar esta tarea, su cuenta de correo electrónico del trabajo debe utilizar un servidor BlackBerry® Enterprise Server que sea compatible con esta característica. Para obtener más información, póngase en contacto con el administrador.

- 1. En la pantalla de inicio, haga clic en el icono Mensajes.
- 2. Pulse la tecla Menú.
- 3. Haga clic en Opciones.
- 4. Haga clic en Reconciliación del correo.
- 5. Si es necesario, cambie el campo Servicios de mensajes.
- 6. Pulse la tecla Menú.
- 7. Haga clic en Purgar elementos eliminados.

## Resolución de problemas: sincronización

#### Los mensajes de correo electrónico no se reconcilian a través de la red inalámbrica

Trate de realizar las acciones siguientes:

- Compruebe que el dispositivo BlackBerry® está conectado a la red inalámbrica.
- Compruebe que esté activada la reconciliación inalámbrica del correo electrónico.
- Reconcilie el correo electrónico manualmente. En la pantalla de inicio, haga clic en el icono Mensajes. Pulse la tecla Menú. Haga clic en Reconciliar ahora.

#### Información relacionada

[Reconciliación de los mensajes de correo electrónico a través de la red inalámbrica, 212](#page-213-0)

#### No recibo mensajes de correo electrónico desde carpetas personales del ordenador

Si el dispositivo BlackBerry® está asociado con una cuenta de correo electrónico de Microsoft® Outlook® deberá utilizar la herramienta de sincronización de BlackBerry® Desktop Manager para reconciliar mensajes de correo electrónico en carpetas personales. Para obtener más información, consulte la Ayuda de BlackBerry Desktop Manager.

#### Los mensajes de correo electrónico no se eliminan a través de la red inalámbrica

Intente las acciones siguientes:

- Si elimina varios mensajes de correo electrónico usando el elemento de menú Eliminar anteriores, los mensajes de correo electrónico no se eliminan durante la reconciliación inalámbrica del correo electrónico. Para eliminar varios mensajes de correo electrónico en el dispositivo BlackBerry®, destaque los mensajes de correo electrónico y pulse la tecla Retroceso/Borrado.
- En las opciones de reconciliación de correo electrónico, compruebe que el campo Eliminar en está establecido en Buzón de correo y dispositivo.

#### Información relacionada

[Eliminación de los mensajes de correo electrónico a través de la red inalámbrica, 213](#page-214-0)

#### Los datos del organizador no se sincronizan a través de la red móvil

Intente las acciones siguientes:

- Compruebe que el dispositivo BlackBerry® está conectado a la red inalámbrica.
- Compruebe que la sincronización inalámbrica de datos está activada en la aplicación Contactos, en la aplicación Calendario, en la aplicación Tareas y en el Bloc de notas.
- Si utiliza BlackBerry® Internet Service, deberá usar la herramienta de sincronización de BlackBerry® Desktop Software para sincronizar los datos del calendario. Para obtener más información, consulte la Ayuda de BlackBerry Desktop Software.

#### Información relacionada

[Sincronización de los datos del organizador a través de la red inalámbrica, 213](#page-214-0)

#### Los datos del campo personalizado de la lista de contactos no aparecen en el ordenador

Sólo puede sincronizar los datos de un campo personalizado de la lista de contactos con un campo de texto de la aplicación de correo electrónico del ordenador. Por ejemplo, no puede agregar el cumpleaños de un contacto a un campo personalizado de la lista de contactos del dispositivo BlackBerry® y sincronizarlo con la aplicación de correo electrónico del ordenador, porque el campo de cumpleaños es un campo de fecha en la aplicación de correo electrónico del ordenador.

## Algunos caracteres de las entradas del calendario no aparecen correctamente después de la sincronización

Si programa citas o reuniones en el BlackBerry®dispositivo que contengan acentos o caracteres especiales, puede que el ordenador no admita estos caracteres.

En el ordenador, compruebe que está utilizando la página de códigos predeterminada correcta y que tiene instalado el soporte de fuente adecuado. Para obtener más información, consulte la documentación del sistema operativo del ordenador.

Research In Motion recomienda crear y guardar un archivo de copia de seguridad en su ordenador con regularidad, especialmente antes de actualizar software. Mantener un archivo de copia de seguridad reciente en su ordenador le puede permitir recuperar datos del dispositivo en caso de que este se pierda, sea robado o quede dañado debido a un problema imprevisto.

# <span id="page-220-0"></span>Tecnología Bluetooth

## Conceptos básicos sobre la tecnología Bluetooth

### Acerca de la tecnología Bluetooth

La tecnología Bluetooth<sup>®</sup> se ha diseñado para permitirle establecer una conexión inalámbrica entre el dispositivo BlackBerry® y un dispositivo activado para Bluetooth, como un kit de manos libres para el automóvil o unos auriculares estéreo inalámbricos.

Antes de que pueda conectar su dispositivo BlackBerry a un dispositivo activado para Bluetooth debe activar primero la tecnología Bluetooth en ambos dispositivos y emparejar los dispositivos. El emparejamiento establece una relación entre los dispositivos y generalmente necesita realizarse sólo una vez.

Después de que haya emparejado los dispositivos, puede conectarlos cuando el dispositivo con Bluetooth activado esté dentro del alcance de su dispositivo BlackBerry (un alcance típico es de unos 10 metros). Para mejores resultados, mantenga su dispositivo BlackBerry dentro del campo visual directo del dispositivo activado para Bluetooth. Por ejemplo, si su dispositivo BlackBerry está en el lado derecho de su cuerpo, lleve un auricular activado para Bluetooth en su oreja derecha.

Cuando activa la tecnología Bluetooth o cuando conecta su dispositivo BlackBerry a otro dispositivo con Bluetooth activado, aparecen unos indicadores de estado de Bluetooth en la parte superior de la pantalla de inicio. Para obtener más información sobre los indicadores de Bluetooth, consulte la documentación impresa que acompaña al dispositivo BlackBerry.

### Activar la tecnología Bluetooth

- 1. En la pantalla de inicio, haga clic en el icono Gestionar conexiones.
- 2. Seleccione la casilla de verificación **Bluetooth**

Para apagar la tecnología Bluetooth®, borre la casilla de verificación Bluetooth.

### Emparejar con un dispositivo activado para Bluetooth

Debe emparejar su dispositivo BlackBerry® con un dispositivo con Bluetooth® activado antes de poder conectarse. Para obtener más información acerca de preparar el dispositivo con Bluetooth activado para el emparejamiento, consulte la documentación incluida con el dispositivo con Bluetooth activado.

- 1. En la pantalla de inicio, haga clic en el icono Gestionar conexiones.
- 2. Haga clic en Configurar Bluetooth.
- 3. Haga clic en Buscar.
- 4. Haga clic en un dispositivo activado para Bluetooth.
- 5. Si es necesario, realice una de las siguientes acciones:
- Si el dispositivo con Bluetooth activado no tiene teclado (por ejemplo, unos auriculares), en su BlackBerry, escriba la clave de acceso de emparejamiento que se suministra en la documentación incluida con el dispositivo con Bluetooth activado. La clave de acceso es frecuentemente un código numérico o alfanumérico.
- Si el dispositivo con Bluetooth activado tiene un teclado (por ejemplo, un ordenador portátil), escriba una clave de acceso de su propia elección en ambos dispositivos.

#### Información relacionada

[Activar la tecnología Bluetooth, 219](#page-220-0)

#### Conectar un dispositivo activado para Bluetooth emparejado

Para realizar esta tarea, la tecnología Bluetooth® debe estar activada y su dispositivo BlackBerry® debe estar emparejado con el dispositivo Bluetooth activado.

Su dispositivo BlackBerry quizás intente conectarse al dispositivo automáticamente cuando se active la tecnología Bluetooth y haya dispositivos dentro de su alcance.

- 1. En la pantalla de inicio, haga clic en el icono Gestionar conexiones.
- 2. Haga clic en Opciones de Bluetooth.
- 3. Resalte un dispositivo activado para Bluetooth.
- 4. Pulse la tecla Menú.
- 5. Haga clic en **Conexión**.

Para desconectarse de un dispositivo emparejado y activado para Bluetooth, destaque dicho dispositivo. Pulse la tecla Menú. Haga clic en **Desconectar** 

#### Información relacionada

[Activar la tecnología Bluetooth, 219](#page-220-0)

#### Cambio a un dispositivo activado para Bluetooth emparejado durante una llamada

Para realizar esta tarea, debe activar la tecnología Bluetooth®.

- 1. Durante una llamada, pulse la tecla Menú.
- 2. Haga clic en la opción de activar <dispositivo Bluetooth>.

#### Información relacionada

[Activar la tecnología Bluetooth, 219](#page-220-0)

#### Compartir contactos con un manos libres para automóvil activado para Bluetooth emparejado

- 1. En la pantalla de inicio, haga clic en el icono Gestionar conexiones.
- 2. Haga clic en Opciones de Bluetooth.
- 3. Resalte un manos libres para automóvil activado para Bluetooth®.
- 4. Pulse la tecla Menú.
- 5. Haga clic en **Conexión**.
- 6. Pulse la tecla Menú.
- 7. Haga clic en Transferir contactos.

#### Recibir un archivo multimedia usando tecnología Bluetooth

Para realizar esta tarea, la tecnología Bluetooth® debe estar activada y su dispositivo BlackBerry® debe estar emparejado con otro dispositivo Bluetooth activado.

- 1. En la pantalla de inicio, haga clic en el icono **Multimedia**.
- 2. Haga clic en un tipo de elemento multimedia.
- 3. Pulse la tecla Menú.
- 4. Haga clic en Recibir mediante Bluetooth.
- 5. Envíe un archivo multimedia desde el dispositivo con Bluetooth activado emparejado.
- 6. Si es necesario, haga clic en Sí.
- 7. Haga clic en Guardar.

#### Envío de un archivo multimedia

Para realizar esta tarea con un dispositivo Bluetooth® emparejado, debe activar la tecnología Bluetooth.

Sólo puede enviar los archivos multimedia que ha agregado.

- 1. En la pantalla de inicio, haga clic en el icono **Multimedia**.
- 2. Haga clic en un tipo de elemento multimedia.
- 3. Si es necesario, haga clic en una categoría.
- 4. Seleccione un archivo multimedia.
- 5. Pulse la tecla Menú.
- 6. Lleve a cabo una de las siguientes acciones:
	- Para enviar un archivo de imagen, haga clic en **Enviar o compartir**. Haga clic en el tipo de mensaje.
	- Para enviar un archivo de audio o de vídeo, haga clic en la opción Enviar para el tipo de mensaje.

### Renombrar un dispositivo activado para Bluetooth emparejado

- 1. En la pantalla de inicio, haga clic en el icono Gestionar conexiones.
- 2. Haga clic en Opciones de Bluetooth.
- 3. Resalte uno de los dispositivos activados para Bluetooth® emparejados.
- 4. Pulse la tecla Menú.
- 5. Haga clic en Propiedades del dispositivo.
- 6. En el campo Nombre del dispositivo, cambie el nombre del dispositivo activado para Bluetooth.
- 7. Pulse la tecla Menú.
- 8. Haga clic en Guardar.

### Eliminar un dispositivo activado para Bluetooth emparejado

Para realizar esta tarea, debe desconectar primero su dispositivo BlackBerry® del dispositivo activado para Bluetooth®.

- <span id="page-223-0"></span>1. En la pantalla de inicio, haga clic en el icono Gestionar conexiones.
- 2. Haga clic en Opciones de Bluetooth.
- 3. Resalte un dispositivo activado para Bluetooth.
- 4. Pulse la tecla Menú.
- 5. Haga clic en Eliminar dispositivo.

## Opciones de la tecnología Bluetooth

#### Perfiles Bluetooth

Dependiendo del modelo de dispositivo BlackBerry® y de la red inalámbrica, algunos perfiles podrían no ser compatibles.

#### Control remoto de A/V (AVRCP):

Este perfil le permite usar los botones de los auriculares Bluetooth para realizar acciones como el ajuste del volumen o la reproducción del archivo multimedia siguiente o anterior en el dispositivo BlackBerry.

#### Transferencia de datos:

Este servicio le permite conectar su dispositivo BlackBerry a dispositivos Bluetooth que admitan la transferencia de datos como, por ejemplo, archivos multimedia.

#### Conectividad de escritorio:

Este servicio le permite conectar su dispositivo BlackBerry a un ordenador con Bluetooth que ejecute BlackBerry® Desktop Software de manera que pueda sincronizar los datos del organizador.

#### Acceso telefónico a redes (DUN):

Este perfil le permite usar su dispositivo BlackBerry como módem cuando se conecta a un ordenador con Bluetooth que esté ejecutando BlackBerry Desktop Software.

#### Manos libres (HFP):

Este perfil le permite conectar su dispositivo BlackBerry a auriculares y manos libres para automóvil Bluetooth que admitan el perfil de manos libres.

#### Auriculares (HSP):

Este perfil le permite conectar su dispositivo BlackBerry a auriculares activados para Bluetooth que admitan el perfil de auriculares.

#### Perfil de acceso a mensaje (MAP):

Este perfil le permite utilizar un manos libres para automóvil activado para Bluetooth con su dispositivo BlackBerry para notificar la existencia de mensajes nuevos. Este perfil también le puede ayudar a leer, borrar, examinar, redactar y enviar mensajes.

#### Perfil de puerto de serie:

Este perfil le permite conectar su dispositivo BlackBerry a dispositivos Bluetooth que admitan conectividad de escritorio, desvío inalámbrico y transferencia de datos.

#### Acceso SIM:

Si su dispositivo BlackBerry utiliza una tarjeta SIM, este perfil le permite usar un manos libres activado para Bluetooth para controlar la tarjeta SIM del dispositivo BlackBerry de manera que pueda realizar y recibir llamadas utilizando el manos libres. Mientras use esta función, los servicios de datos (servicio de explorador y mensajes de correo electrónico, mensajes PIN y MMS) no estarán disponibles en el dispositivo y sólo se podrá acceder a los servicios de teléfono a través del manos libres. Antes de que pueda utilizar esta función, es posible que deba introducir en el dispositivo BlackBerry un código alfanumérico de 16 dígitos generado por el manos libres para automóvil.

#### Desvío inalámbrico:

Este servicio le permite conectar su dispositivo BlackBerry a un ordenador con Bluetooth que ejecute BlackBerry Desktop Software de manera que pueda enviar y recibir mensajes de correo electrónico y sincronizar los datos del organizador sin usar una conexión a una red inalámbrica. Para utilizar este servicio, su cuenta de correo electrónico debe utilizar un servidor BlackBerry® Enterprise Server.

### Evitar que el dispositivo comparta contactos con otros dispositivos activados para Bluetooth

- 1. En la pantalla de inicio, haga clic en el icono Gestionar conexiones.
- 2. Haga clic en Opciones de Bluetooth.
- 3. Pulse la tecla Menú.
- 4. Haga clic en Opciones.
- 5. Cambie el campo Transferir lista de contactos.
- 6. Pulse la tecla Menú.
- 7. Haga clic en Guardar.

Para compartir contactos de nuevo con dispositivos activados para Bluetooth®, cambie el campo Transferir lista de contactos a Todas las entradas.

#### Restringir llamadas salientes

- 1. En la pantalla de inicio, haga clic en el icono Gestionar conexiones.
- 2. Haga clic en Opciones de Bluetooth.
- 3. Pulse la tecla Menú.
- 4. Haga clic en Opciones.
- 5. Defina el campo Activación de llamadas salientes como Nunca o como Si no están bloqueadas.
- 6. Pulse la tecla Menú.
- 7. Haga clic en **Guardar**.

### Hacer reconocible el dispositivo BlackBerry

Si hace reconocible el dispositivo BlackBerry® otros dispositivos con Bluetooth® activo pueden detectar el suyo.

- 1. En la pantalla de inicio, haga clic en el icono Gestionar conexiones.
- 2. Haga clic en Opciones de Bluetooth.
- 3. Pulse la tecla Menú.
- 4. Haga clic en Opciones.
- 5. Establezca el campo Reconocible en 2 Minutos.
- 6. Pulse la tecla Menú.
- 7. Haga clic en Guardar.

Después de dos minutos, el campo Reconocible cambia a No automáticamente.

#### Cambiar el nombre de emparejamiento del dispositivo BlackBerry

- 1. En la pantalla de inicio, haga clic en el icono Gestionar conexiones.
- 2. Haga clic en Opciones de Bluetooth.
- 3. Pulse la tecla Menú.
- 4. Haga clic en Opciones.
- 5. En el campo **Nombre del dispositivo**, introduzca un nombre para el dispositivo BlackBerry®.
- 6. Pulse la tecla Menú.
- 7. Haga clic en Guardar.

### Desactivar de la notificación de conexión de Bluetooth

- 1. En la pantalla de inicio, haga clic en el icono Gestionar conexiones.
- 2. Haga clic en Opciones de Bluetooth.
- 3. Pulse la tecla Menú.
- 4. Haga clic en Opciones.
- 5. Cambie el campo Indicador de conexión LED como Desactivado.
- 6. Pulse la tecla Menú.
- 7. Haga clic en Guardar.

Para activar de nuevo la notificación de conexión Bluetooth®, cambie el campo Indicador de conexión LED como Activado.

#### Apagar el indicador que aparece al realizar la conexión o el emparejamiento

- 1. En la pantalla de inicio, haga clic en el icono Gestionar conexiones.
- 2. Haga clic en Opciones de Bluetooth.
- 3. Resalte un dispositivo activado para Bluetooth®.
- 4. Pulse la tecla Menú.
- 5. Haga clic en Propiedades del dispositivo.
- 6. Defina el campo De confianza como Sí.
- 7. Pulse la tecla Menú.
- 8. Haga clic en Guardar.

Para volver a activar el indicador, defina el campo De confianza como Indicador.

#### Establecer los tipos de mensaje que le notifica el manos libres con Bluetooth

Para realizar esta tarea, su manos libres para automóvil con Bluetooth® debe ser compatible con el perfil de acceso a mensaje (MAP).

Para obtener más información acerca del uso de tecnología Bluetooth en su automóvil, consulte la documentación suministrada con el automóvil.

- 1. En la pantalla de inicio, haga clic en el icono Gestionar conexiones.
- 2. Haga clic en Opciones de Bluetooth.
- 3. Pulse la tecla Menú.
- 4. Haga clic en Opciones MAP.
- 5. Seleccione la casilla de verificación situada junto a uno o varios tipos de mensaje.

#### Desactivar un perfil Bluetooth

- 1. En la pantalla de inicio, haga clic en el icono Gestionar conexiones.
- 2. Haga clic en Opciones de Bluetooth.
- 3. Pulse la tecla Menú.
- 4. Haga clic en Opciones.
- 5. Desactive la casilla de verificación junto a uno o más perfiles Bluetooth®.
- 6. Pulse la tecla Menú.
- 7. Haga clic en Guardar.

#### Información relacionada

[Perfiles Bluetooth, 222](#page-223-0)

#### Cifrar los datos enviados o recibidos mediante la tecnología Bluetooth

Para realizar esta tarea, el dispositivo emparejado Bluetooth® debe admitir el cifrado de datos.

- 1. En la pantalla de inicio, haga clic en el icono Gestionar conexiones.
- 2. Haga clic en Opciones de Bluetooth.
- 3. Pulse la tecla Menú.
- 4. Haga clic en Opciones.
- 5. Cambie el campo Nivel de seguridad a Alto+Cifrado.
- 6. Pulse la tecla Menú.
- 7. Haga clic en Guardar.

#### Desactivar la reconexión automática a dispositivos habilitados para Bluetooth

De manera predeterminada, cuando activa el dispositivo BlackBerry®, éste intenta conectarse al último dispositivo activado para Bluetooth® que ha utilizado.

- 1. En la pantalla de inicio, haga clic en el icono Gestionar conexiones.
- 2. Haga clic en Opciones de Bluetooth.
- 3. Pulse la tecla Menú.
- 4. Haga clic en Opciones.
- 5. Cambie el campo Conectar en encendido a No.
- 6. Pulse la tecla Menú.
- 7. Haga clic en **Guardar**.

## Resolución de problemas: tecnología Bluetooth

### No puedo introducir una clave de acceso en el dispositivo activado para Bluetooth

Si no puede introducir una clave de acceso en el dispositivo activado para Bluetooth®, la clave de acceso debe haber sido definida con anterioridad.

En el campo Escribir clave de acceso para <nombre del dispositivo> del dispositivo BlackBerry®, intente introducir 0000.

### No aparece la lista de dispositivos activados para Bluetooth emparejados

Trate de realizar las acciones siguientes:

- Compruebe que la tecnología Bluetooth® está activada.
- Verifique que ha agregado dispositivos activados para Bluetooth a la lista de dispositivos activados para Bluetooth emparejados.

#### Información relacionada

[Conceptos básicos sobre la tecnología Bluetooth, 219](#page-220-0)

### No puedo emparejar un dispositivo activado para Bluetooth

Trate de realizar las acciones siguientes:

- Compruebe que el dispositivo BlackBerry® es compatible con el dispositivo activado para Bluetooth® Para obtener más información, consulte la documentación incluida con el dispositivo activado para Bluetooth.
- Si no sabe la clave de acceso de su dispositivo activado para Bluetooth, consulte la documentación incluida con el dispositivo activado para Bluetooth.
- Si su dispositivo BlackBerry no detecta el dispositivo activado para Bluetooth con el que desea emparejarse, intente hacer reconocible el dispositivo BlackBerry durante un breve período de tiempo. En concreto, muchos manos libres para automóvil deben reconocer el dispositivo BlackBerry en lugar de que sea el dispositivo BlackBerry el que reconozca el manos libres para automóvil. En la pantalla de inicio, haga clic en el icono Gestionar conexiones. Haga clic en Configurar Bluetooth. Haga clic en Aceptar. Los dispositivos con Bluetooth activado pueden detectar su dispositivo BlackBerry durante dos minutos.
- Desactive el cifrado para las conexiones Bluetooth entre el dispositivo BlackBerry y el dispositivo activado para Bluetooth En la pantalla de inicio, haga clic en el icono Gestionar conexiones. Haga clic en Opciones de Bluetooth. Resalte un dispositivo activado para Bluetooth. Pulse la tecla Menú. Haga clic en Propiedades del dispositivo. Cambie el campo Cifrado a Desactivado. Pulse la tecla Menú. Haga clic en Guardar.

## No puedo compartir los contactos con un dispositivo activado para Bluetooth emparejado

Trate de realizar las acciones siguientes:

- Compruebe que la tecnología Bluetooth® está activada.
- Compruebe que el dispositivo BlackBerry® está conectado con un dispositivo activado para Bluetooth.
- Compruebe que, en las opciones de Bluetooth, el campo Transferir lista de contactos no está Desactivado.
- Compruebe que el dispositivo BlackBerry está conectado a un dispositivo activado para Bluetooth compatible con el perfil de manos libres o el perfil de inserción de objetos. Para obtener más información acerca de los perfiles compatibles, consulte la documentación incluida con el dispositivo activado para Bluetooth.

#### Información relacionada

[Conceptos básicos sobre la tecnología Bluetooth, 219](#page-220-0)

# Tecnología GPS

En un función de su proveedor de servicios móviles, es posible que esta función no esté admitida.

## Acerca de la tecnología GPS

En un función de su proveedor de servicios móviles, es posible que esta función no esté admitida.

Puede utilizar la tecnología GPS en el dispositivo BlackBerry® para obtener su ubicación GPS y utilizar aplicaciones y servicios basados en ubicación. Estas aplicaciones basadas en la ubicación pueden utilizar su ubicación GPS para proporcionarle otra informaciones como indicaciones de conducción.

Si el dispositivo no dispone de un receptor GPS interno o si su proveedor de servicios inalámbricos no admite servicios basados en ubicación y desea utilizar la tecnología GPS, puede emparejar el dispositivo BlackBerry con un receptor GPS activado para Bluetooth®. Póngase en contacto con su proveedor de servicios inalámbricos para obtener más información.

Si el dispositivo está conectado a una red CDMA y hace una llamada de emergencia o si el dispositivo está activado en el modo de devolución de llamada de emergencia, un operador de emergencias sería capaz de determinar su ubicación mediante tecnología GPS. Nota: En situaciones de emergencia, proporcione siempre toda la información posible al operador. Es posible que el operador no sea capaz de determinar su ubicación utilizando sólo la tecnología GPS.

## Obtener la ubicación GPS

En función de su proveedor de servicios inalámbricos y de su red inalámbrica, puede que esta característica no esté disponible. Para realizar esta tarea, debe emparejar el dispositivo BlackBerry® con un receptor GPS activado para Bluetooth® si el dispositivo no tiene un receptor GPS interno.

- 1. En la pantalla de inicio o en una carpeta, haga clic en el icono Opciones.
- 2. Haga clic en Opciones avanzadas.
- 3. Haga clic en GPS.
- 4. Pulse la tecla Menú.
- 5. Haga clic en Actualizar GPS.

Aparecerán las coordinadas de longitud y latitud para su ubicación actual.

## Desactivar la ayuda de ubicación

En función de su proveedor de servicios inalámbricos y de su red inalámbrica, puede que esta característica no esté disponible. De forma predeterminada, la ayuda de ubicación está activada para mejorar el rendimiento de la tecnología GPS. Cuando la ayuda de ubicación está activada, su dispositivo BlackBerry® se conecta a un servidor central de forma periódica, lo que puede aumentar los costes del servicio de datos. Para evitar esos costes, puede desactivar la ayuda de ubicación, pero es posible que su dispositivo tarde más en obtener su ubicación GPS. Póngase en contacto con su proveedor de servicios inalámbricos para obtener más información.

- 1. En la pantalla de inicio o en una carpeta, haga clic en el icono **Opciones**.
- 2. Haga clic en Opciones avanzadas.
- 3. Haga clic en GPS.
- 4. Lleve a cabo una de las siguientes acciones:
	- Para desactivar la ayuda de ubicación, modifique el campo Ayuda de ubicación a Desactivado.
	- Para desactivar la ayuda de ubicación en itinerancia, modifique el campo Ayuda de ubicación a Desactivada en itinerancia.
- 5. Pulse la tecla Menú.
- 6. Haga clic en Guardar.

### Evitar que otras personas puedan rastrear su ubicación

Si la cuenta de correo electrónico utiliza un servidor BlackBerry® Enterprise Server, el administrador podrá efectuar un seguimiento de la ubicación del dispositivo BlackBerry. Para obtener más información, póngase en contacto con el administrador.

- 1. En la pantalla de inicio o en una carpeta, haga clic en el icono **Opciones**.
- 2. Haga clic en Opciones avanzadas.
- 3. Haga clic en GPS.
- 4. Cambie el campo Servicios GPS a Ubicación desactivada.
- 5. Pulse la tecla Menú.
- 6. Haga clic en Guardar.

## Resolución de problemas: tecnología GPS

### No puedo utilizar la tecnología GPS

Trate de realizar las acciones siguientes:

- Si se encuentra en lugares exteriores, aléjese de los edificios y mantenga el dispositivo en una zona amplia al aire libre.
- Si se encuentra en lugares interiores, acérquese a una ventana.
- Si ha emparejado el dispositivo BlackBerry® con un receptor GPS activado para Bluetooth®, compruebe que el receptor activado para Bluetooth está conectado.
- Si es la primera vez que utiliza la tecnología GPS, espere un poco hasta que el dispositivo encuentre su ubicación GPS.

# Mapas

## Conceptos básicos sobre los mapas

#### Buscar direcciones

- 1. En la pantalla de inicio o en una carpeta, haga clic en el icono **Mapas**.
- 2. En un mapa, pulse la tecla Menú.
- 3. Haga clic en Buscar direcciones.
- 4. Realice una de las siguientes acciones para especificar una ubicación de punto de partida:
	- Para especificar una ubicación nueva, escriba la información de la ubicación en el campo Introducir (o Seleccionar) la ubicación inicial.
	- Para especificar la ubicación de un contacto, escriba el nombre del contacto en el campo Introducir (o Selecciona) la ubicación inicial.
	- Para especificar su ubicación actual si su dispositivo BlackBerry® tiene un receptor GPS interno, o está emparejado con un receptor GPS activado para Bluetooth®, haga clic en Donde me encuentro.
	- Para especificar una ubicación que ya se ha visto recientemente, haga clic en Reciente.
	- Para especificar una ubicación guardada, haga clic en Favoritos.
- 5. Repita el paso 4 para especificar una ubicación de finalización.
- 6. Active o desactive la casilla de verificación situada junto a una o varias opciones de ruta.

Para buscar direcciones desde la ubicación de finalización hasta el punto de partida, pulse la tecla Menú. Haga clic en Invertir direcciones.

#### Visualización de direcciones con una ruta en el mapa

Al ver las direcciones de texto, haga clic en Ver en el mapa.

Para volver a ver las direcciones de texto, pulse la tecla Menú. Haga clic en Ver direcciones.

#### Envío de una ruta o mapa

- 1. En un mapa, pulse la tecla Menú.
- 2. Haga clic en Enviar direcciones o en Enviar ubicación.
- 3. Haga clic en un tipo de mensaje.

#### Visualización de una ubicación en un mapa

- 1. En la pantalla de inicio, haga clic en el icono Mapas.
- 2. En un mapa, pulse la tecla Menú.
- 3. Haga clic en Buscar ubicación.
- 4. Lleve a cabo una de las siguientes acciones:
	- Para ver una ubicación nueva, escriba una dirección en el campo Buscar. Para escribir la dirección en campos de dirección específicos, haga clic en Avanzado.
	- Para ver la ubicación de un contacto, escriba el nombre del contacto en el campo Buscar.
	- Para especificar su ubicación actual si su dispositivo BlackBerry® tiene un receptor GPS interno, o está emparejado con un receptor GPS activado para Bluetooth®, haga clic en Donde me encuentro.
	- Para ver una ubicación que haya visto recientemente, haga clic en Reciente.
	- Para ver una ubicación guardada, haga clic en Favoritos.

Si ve una ubicación diferente a su ubicación actual, para obtener direcciones a esta ubicación desde su ubicación actual, pulsa la tecla Menú. Haga clic en Navegar hasta aquí. Su dispositivo debe tener un receptor GPS interno o estar emparejado con un receptor GPS activado para Bluetooth para realizar esta tarea.

#### Ver una dirección en un mapa mediante un vínculo

Si los dispositivos BlackBerry® reconocen una dirección en ciertas aplicaciones, por ejemplo, las aplicaciones de mensajería instantánea y MemoPad, el dispositivo subraya la dirección.

- 1. Resalte una dirección subrayada.
- 2. Pulse la tecla Menú.
- 3. Haga clic en Ver en el mapa.

#### Ver una lista de puntos de interés cerca de una ubicación

Puede buscar puntos de interés como empresas, aeropuertos, escuelas, parques o lugares destacados.

- 1. En un mapa, pulse la tecla Menú.
- 2. Haga clic en Búsqueda local.
- 3. Introduzca la información acerca del punto de interés buscado.
- 4. Pulse la tecla Intro.

#### Visualizar puntos de interés en un mapa

- 1. En la pantalla de inicio, haga clic en el icono Mapas.
- 2. Cuando visualice una lista de los puntos de interés, haga clic en Ver en el mapa.

Para ver una lista de los puntos de interés de nuevo, pulse la tecla Menú. Haga clic en Ver empresas.

### Seguir el movimiento

Para realizar esta tarea, debe configurar un receptor GPS para utilizarlo en el seguimiento de sus movimientos.

- 1. En un mapa, pulse la tecla Menú.
- 2. Haga clic en Iniciar la navegación GPS.

Para dejar de seguir el movimiento, pulse la tecla Menú. Haga clic en Detener la navegación GPS.

[Acerca de la tecnología GPS, 28](#page-29-0)

### Establecer una dirección particular y de trabajo

- 1. En un mapa, pulse la tecla Menú.
- 2. Haga clic en Capas.
- 3. Si es necesario, expanda la carpeta Favoritos y la carpeta Ubicaciones.
- 4. Resalte Particular o Trabajo.
- 5. Pulse la tecla Menú.
- 6. Haga clic en Editar.
- 7. Edite la información de la dirección.
- 8. Pulse la tecla Menú.
- 9. Haga clic en Consulta de direcciones.

#### Mostrar u ocultar una capa en un mapa

Puede configurar su dispositivo BlackBerry® para que muestre las rutas y ubicaciones que se han visto recientemente en un mapa, así como las que se han marcado como favoritas.

- 1. En la pantalla de inicio o en una carpeta, haga clic en el icono Mapas.
- 2. En un mapa, pulse la tecla Menú.
- 3. Haga clic en Capas.
- 4. Seleccione una capa.
- 5. Pulse la tecla Menú.
- 6. Haga clic en Mostrar u Ocultar.

## Navegación

### Ampliación de la dirección de una ruta

- 1. En un mapa, seleccione una dirección de una ruta.
- 2. Pulse la tecla Menú.
- 3. Haga clic en Ampliar punto.

#### Acercar o alejar elementos de un mapa

- 1. En un mapa, pulse la tecla Menú.
- 2. Haga clic en Zoom.
- 3. Lleve a cabo una de las siguientes acciones:
	- Para acercar un elemento, gire la bola de desplazamiento hacia arriba.
	- Para alejar un elemento, gire hacia abajo la bola de desplazamiento.

4. Haga clic en la bola de desplazamiento.

#### Aplicar una panorámica a un mapa

En un mapa, gire la rueda de desplazamiento.

## Favoritos de mapas

### Agregar un favorito para una ubicación o ruta

- 1. En la pantalla de inicio, haga clic en el icono Mapas.
- 2. En un mapa, pulse la tecla Menú.
- 3. Haga clic en Agregar a favoritos.
- 4. Lleve a cabo cualquiera de las siguientes acciones:
	- Para cambiar el nombre del favorito, en el campo Etiqueta, escriba un nombre nuevo.
	- Para archivar el favorito en una ubicación diferente, cambie el campo Carpeta.
- 5. Haga clic en Aceptar.

#### Cambiar un favorito para una ubicación o ruta

- 1. En la pantalla de inicio, haga clic en el icono Mapas.
- 2. En un mapa, pulse la tecla Menú.
- 3. Haga clic en Buscar ubicación.
- 4. Haga clic en Favoritos.
- 5. Seleccione un favorito.
- 6. Pulse la tecla Menú.
- 7. Haga clic en Editar.
- 8. Cambie el favorito.
- 9. Pulse la tecla Menú.
- 10. Haga clic en Guardar.

#### Eliminar un favorito para una ubicación o ruta

- 1. En la pantalla de inicio, haga clic en el icono Mapas.
- 2. En un mapa, pulse la tecla Menú.
- 3. Haga clic en Buscar ubicación.
- 4. Haga clic en Favoritos.
- 5. Seleccione un favorito.
- 6. Pulse la tecla Menú.
- 7. Haga clic en Eliminar.

#### Agregar una carpeta de favoritos para ubicaciones o rutas

- 1. En la pantalla de inicio, haga clic en el icono Mapas.
- 2. En un mapa, pulse la tecla Menú.
- 3. Haga clic en Buscar ubicación.
- 4. Haga clic en Favoritos.
- 5. Pulse la tecla Menú.
- 6. Seleccione Agregar subcarpeta.

#### Archivar un favorito para una ubicación o ruta

- 1. En la pantalla de inicio, haga clic en el icono Mapas.
- 2. En un mapa, pulse la tecla Menú.
- 3. Haga clic en Buscar ubicación.
- 4. Haga clic en Favoritos.
- 5. Seleccione un favorito.
- 6. Pulse la tecla Menú.
- 7. Haga clic en Mover.
- 8. Haga clic en una nueva ubicación.

## Opciones de mapa

#### Configurar el receptor GPS utilizado para hacer un seguimiento de su movimiento

Para realizar esta tarea, si no dispone de un receptor GPS interno, debe emparejar el dispositivo BlackBerry® con un receptor GPS activado para Bluetooth®.

- 1. En un mapa, pulse la tecla Menú.
- 2. Haga clic en Opciones.
- 3. Modifique el campo Origen GPS.
- 4. Pulse la tecla Menú.
- 5. Haga clic en Guardar.

#### Borrado de la caché de un mapa

- 1. En un mapa, pulse la tecla Menú.
- 2. Haga clic en Opciones.
- 3. Pulse la tecla Menú.
- 4. Haga clic en Borrar caché.
- 5. Haga clic en Eliminar.

### Visualización de la información de estado en la parte superior de un mapa

En la parte superior de los mapas, puede ver el nivel de energía de la batería, los indicadores del nivel de cobertura inalámbrica, la hora y la información sobre la conexión al satélite y a Bluetooth®

- 1. En un mapa, pulse la tecla Menú.
- 2. Haga clic en Opciones.
- 3. Modifique el campo Ocultar barra de herramientas como No.
- 4. Pulse la tecla Menú.
- 5. Haga clic en Guardar.

Para ocultar de nuevo la información de estado, modifique el campo Ocultar barra de herramientas como Sí.

### Visualización del norte en la parte superior de un mapa

De forma predeterminada, cuando realice un seguimiento de sus movimientos, la dirección en la que se mueva aparecerá en la parte superior del mapa.

- 1. En un mapa, pulse la tecla Menú.
- 2. Haga clic en Norte hacia arriba.

Para ver de nuevo la dirección en la que se está moviendo en la parte superior del mapa, pulse la tecla Menú. Haga clic en Seguimiento arriba.

### Ocultar la información de registros en la parte inferior del mapa

- 1. Cuando realice un sequimiento de los movimientos en un mapa, pulse la tecla Menú.
- 2. Haga clic en Ocultar el panel.

Para volver a ver la información de registros, pulse la tecla Menú. Haga clic en Mostrar panel.

### Mantenimiento de la retroiluminación activada al realizar el seguimiento del movimiento

De forma predeterminada, la retroiluminación se apaga de forma automática después de un tiempo de inactividad para ahorrar energía de la batería. Puede modificar las opciones del mapa para que la retroiluminación permanezca activa mientras realiza el seguimiento de los movimientos, a menos que el nivel de batería sea inferior a un porcentaje determinado.

- 1. En un mapa, pulse la tecla Menú.
- 2. Haga clic en Opciones.
- 3. Modifique el campo Desactivar tiempo de espera de retroiluminación cuando.
- 4. Pulse la tecla Menú.
- 5. Haga clic en Guardar.

#### Información relacionada

[Determinar el tiempo de funcionamiento de la retroiluminación, 200](#page-201-0)

#### Ver una imagen etiquetada geográficamente en un mapa

Cuando selecciona una imagen etiquetada geográficamente y guardada en su dispositivo BlackBerry®, un indicador del mundo aparece junto al nombre del archivo en la esquina inferior izquierda de la pantalla.

- 1. En la pantalla de inicio, haga clic en el icono **Multimedia**.
- 2. Haga clic en Imágenes.
- 3. Haga clic en una categoría.
- 4. Seleccione una imagen etiquetada geográficamente.
- 5. Pulse la tecla Menú.
- 6. Haga clic en Ver en el mapa.

## Trucos de manejo de los mapas

- Para acercar elementos de un mapa, pulse I.
- Para alejar elementos de un mapa, pulse **O**.
- Para desplazarse a la siguiente dirección de una ruta, pulse N.
- Para desplazarse a la dirección anterior de una ruta, pulse P.
- Para ver información de estado en la parte superior de un mapa, pulse U. Para ocultar información de estado en la parte superior de un mapa, pulse U de nuevo.
- Para ver información de sequimiento en la parte inferior de un mapa al registrar su movimiento, pulse la tecla Espacio. Para ocultar información de seguimiento en la parte inferior de un mapa, pulse la tecla Espacio.

## Resolución de problemas: mapas

### Aparición de líneas diagonales en un mapa

Las líneas diagonales aparecen en un mapa cuando su dispositivo BlackBerry® carga un nuevo mapa o cuando su dispositivo no está conectado a la red inalámbrica.

Si la líneas diagonales aparecen durante un periodo prolongado de tiempo, compruebe que su dispositivo esté conectado a la red inalámbrica.

### Hay algunas funciones que no están disponibles en mi dispositivo

La disponibilidad de ciertas características del dispositivo BlackBerry® puede verse afectada según distintos elementos como su modelo de dispositivo y el plan de servicios inalámbricos.

Si la cuenta de correo electrónico utiliza BlackBerry® Enterprise Server, es posible que su empresa no haya configurado algunas características o desee evitar que utilice algunas características u opciones. Si el administrador no ha establecido una opción para usted, aparece un indicador con un candado rojo junto al campo de la opción.

Para obtener más información sobre las características que están disponibles en el dispositivo, póngase en contacto con el administrador o con su proveedor de servicios inalámbricos, o bien visite [www.blackberry.com/go/devices](http://www.blackberry.com/go/devices).

Información relacionada

[Disponibilidad de características, 9](#page-10-0)

# <span id="page-239-0"></span>Descripción general

## Acerca de múltiples tareas

Su dispositivo BlackBerry® es compatible con múltiples tareas, lo que le permite ejecutar más de una aplicación a la vez. Durante una llamada, por ejemplo, quizás quiera cambiar a la aplicación calendario para ver sus citas o cambiar a la aplicación de contactos para buscar un contacto. Mientras reproduce una canción, quizás quiera cambiar a la aplicación de mensajes para contestar a un mensaje.

Hay también trucos de manejo para la mayoría de las aplicaciones que le pueden ayudar a realizar tareas comunes rápidamente.

Nota: Cuantas más aplicaciones esté ejecutado, más memoria y batería utiliza su dispositivo. Para optimizar el rendimiento de su dispositivo, intente cerrar las aplicaciones cuando haya acabado con ellas.

#### Información relacionada

Mantener una aplicación ejecutándose y cambiar a otra aplicación, 238 Mantener una aplicación ejecutándose y regresar a la pantalla de inicio, 238 [Cerrar una aplicación para que no se ejecute, 239](#page-240-0)

## Mantener una aplicación ejecutándose y cambiar a otra aplicación

- 1. En una aplicación, pulse y mantenga pulsada la tecla Menú.
- 2. En el conmutador de aplicaciones, desplácese a la izquierda o la derecha y haga clic en un icono de aplicación.
- 3. Si el icono de la aplicación que desea no aparece, haga clic en el icono de **Pantalla de inicio** y desplácese al icono de la aplicación que busca.

#### Información relacionada

Mantener una aplicación ejecutándose y regresar a la pantalla de inicio, 238 [Cerrar una aplicación para que no se ejecute, 239](#page-240-0)

## Mantener una aplicación ejecutándose y regresar a la pantalla de inicio

En una aplicación, realice una de las acciones siguientes:

- Si no está en una llamada, pulse la tecla Fin.
- Si está en una llamada, pulse y mantenga presionada la tecla Menú. Haga clic en el icono Pantalla de inicio.

Nota: Si pulsa la tecla Fin mientras está en una llamada, terminará la llamada incluso si ha cambiado a otra aplicación.

#### Información relacionada

Mantener una aplicación ejecutándose y cambiar a otra aplicación, 238 [Cerrar una aplicación para que no se ejecute, 239](#page-240-0)

## <span id="page-240-0"></span>Cerrar una aplicación para que no se ejecute

Para optimizar el rendimiento de su dispositivo BlackBerry®, intente cerrar las aplicaciones cuando haya acabado de utilizarlas.

En una aplicación, realice una de las acciones siguientes:

- Pulse la tecla Menú. Haga clic en Cerrar.
- Pulse la tecla Escape. Si es necesario, continúe pulsando la tecla Escape hasta que aparezca la pantalla de inicio.

#### Información relacionada

[Mantener una aplicación ejecutándose y cambiar a otra aplicación, 238](#page-239-0) [Mantener una aplicación ejecutándose y regresar a la pantalla de inicio, 238](#page-239-0)

## Acerca de cómo agregar aplicaciones

El escaparate BlackBerry App World™ le permite buscar y descargar aplicaciones para su dispositivo BlackBerry®. En BlackBerry App World, puede buscar los elementos descargados con más frecuencia y los destacados, por ejemplo, juegos, aplicaciones de redes sociales y aplicaciones de productividad. Puede ver las aplicaciones por categoría y buscar por palabra clave. Con una cuenta de PayPal® existente puede comprar y descargar elementos a través de la red inalámbrica a su dispositivo. Los elementos que compra se almacenan en BlackBerry App World en la pantalla Mi mundo. Para descargar BlackBerry App World, visite [www.blackberryappworld.com](http://www.blackberryappworld.com). En función de su proveedor de servicios inalámbricos, puede que BlackBerry App World no esté disponible.

También puede acceder a aplicaciones nuevas a través del centro de aplicaciones. Puede utilizar el centro de aplicaciones para agregar, actualizar o volver a la versión anterior de un número seleccionado de aplicaciones que aloja su proveedor de servicios inalámbricos. Esto podría incluir aplicaciones de redes sociales, aplicaciones de mensajería instantánea y aplicaciones que son específicas de su proveedor de servicios inalámbricos.

Podrían aplicarse cargos por datos al agregar una aplicación nueva. Póngase en contacto con su proveedor de servicios inalámbricos para obtener más información.

## Acerca de aplicaciones de mensajería instantánea

Puede descargar aplicaciones de mensajería instantánea para su dispositivo BlackBerry®del escaparate BlackBerry App World™. De forma predeterminada, el dispositivo BlackBerryincluye BlackBerry® Messenger. Puede utilizar BlackBerry Messengerpara charlar con personas que tengan un dispositivo BlackBerryenviando y recibiendo mensajes y archivos. También puede cambiar su estado y su imagen de visualización. Con la función BlackBerry® Groupsde BlackBerry Messengerpuede compartir imágenes, listas, citas, etc.

Debe contar con un plan de datos de servicios inalámbricos para utilizar estas aplicaciones. En función de su proveedor de servicios inalámbricos o de la empresa, es posible que algunas aplicaciones o funciones no sean compatibles.

Para obtener más información acerca de BlackBerry Messengery otras aplicaciones de mensajería instantánea, visite [www.blackberry.com/](http://www.blackberry.com/support) [support](http://www.blackberry.com/support). Si necesita ayuda para utilizar una aplicación de mensajería instantánea, puede encontrar respuestas en la aplicación pulsando la tecla Menúy haciendo clic en Ayudaen su dispositivo.

## Acerca de aplicaciones de redes sociales

Puede utilizar aplicaciones de redes sociales en su dispositivo BlackBerry® para mantenerse conectado con sus contactos de redes sociales. Dependiendo de la aplicación de redes sociales, podrá enviar mensajes, compartir imágenes, cambiar su estado, etc.

Puede descargar aplicaciones de mensajería instantánea para su dispositivo BlackBerry desde el escaparate BlackBerry App World™. Debe contar con un plan de datos de servicios inalámbricos para utilizar estas aplicaciones. En función de su proveedor de servicios inalámbricos o de la empresa, es posible que algunas aplicaciones o funciones no sean compatibles.

Para obtener más información acerca de aplicaciones de redes sociales, visite [www.blackberry.com/support](http://www.blackberry.com/support). Si necesita ayuda para utilizar una aplicación de red social, puede encontrar respuestas en la aplicación pulsando la tecla Menú y haciendo clic en Ayuda en su dispositivo.

## Agregar, actualizar o volver a la versión anterior de una aplicación mediante el centro de aplicaciones

Puede utilizar el centro de aplicaciones para agregar, actualizar o volver a la versión anterior de un número seleccionado de aplicaciones que aloja su proveedor de servicios inalámbricos.

- 1. En el centro de aplicaciones, haga clic en una aplicación.
- 2. Haga clic en Instalar.
- 3. Haga clic en Descargar.

## Agregar una aplicación

- 1. En una página Web, resalte el vínculo de una aplicación.
- 2. Pulse la tecla Menú.
- 3. Haga clic en Descargar.
- 4. Haga clic en Aceptar.

#### Información relacionada

[Aviso legal, 321](#page-322-0)

## Visualización de propiedades de una aplicación

- 1. En la pantalla de inicio o en una carpeta, haga clic en el icono **Opciones**.
- 2. Haga clic en **Aplicaciones**.
- 3. Haga clic en una aplicación.

#### Información relacionada

[Aviso legal, 321](#page-322-0)

## Eliminar una aplicación de terceros

Si el dispositivo está asociado a una cuenta de correo electrónico que utiliza BlackBerry® Enterprise Server, puede que no le sea posible eliminar algunas aplicaciones de terceros. Para obtener más información, póngase en contacto con el administrador.

- 1. En la pantalla de inicio o en una carpeta, seleccione una aplicación de terceros.
- 2. Pulse la tecla Menú.
- 3. Haga clic en Eliminar.

## Recepción de solicitud de la contraseña del dispositivo antes de agregar una aplicación

Para realizar esta tarea, debe haber definido una contraseña para el dispositivo BlackBerry®.

- 1. En la pantalla de inicio o en una carpeta, haga clic en el icono **Opciones**.
- 2. Haga clic en **Contraseña**.
- 3. Modifique el campo Solicitud de instalación de aplicación como Sí.
- 4. Pulse la tecla Menú.
- 5. Haga clic en Guardar.

## Visualización del tamaño de la base de datos de una aplicación

- 1. En la pantalla de inicio o en una carpeta, haga clic en el icono **Opciones**.
- 2. Haga clic en Estado.
- 3. Pulse la tecla Menú.
- 4. Haga clic en Tamaños de bases de datos.

### Buscar actualizaciones de aplicaciones

Puede utilizar el centro de aplicaciones para buscar actualizaciones de un número seleccionado de aplicaciones que aloja su proveedor de servicios inalámbricos.

En el centro de aplicaciones, realice una de las acciones siguientes:

- Para buscar manualmente actualizaciones de aplicaciones, haga clic en **Actualizar**.
- Para buscar automáticamente actualizaciones de aplicaciones, pulse la tecla Menú. Haga clic en Actualizar lista automáticamente.

## Resolución de problemas: aplicaciones

#### No puedo agregar, actualizar ni volver a la versión anterior de una aplicación

Trate de realizar las acciones siguientes:

- Compruebe que el dispositivo BlackBerry® está conectado a la red inalámbrica.
- Compruebe que el dispositivo tiene memoria suficiente para agregar o actualizar la aplicación.

# BlackBerry Device Software

## Acerca de la actualización de BlackBerry Device Software

Puede que desee actualizar BlackBerry® Device Software por una de las razones siguientes:

- para obtener acceso a nuevas aplicaciones y características
- para resolver un problema técnico
- su proveedor de servicios inalámbricos le pide que actualice BlackBerry Device Software.

La duración del proceso de actualización puede durar de 15 minutos a 2 horas, según el tipo de actualización, la cantidad de datos del dispositivo y el número de aplicaciones de su dispositivo BlackBerry. No puede utilizar su dispositivo o realizar llamadas de emergencia si la actualización está en curso. Durante la actualización, su dispositivo podría restablecerse o mostrar momentáneamente una pantalla en blanco, esto es normal. No quite la batería mientras la actualización está en curso.

Puede actualizar BlackBerry Device Software a través de la red inalámbrica, de un sitio Web, desde un sitio Web o a través de BlackBerry® Desktop Manager.

Puede actualizar BlackBerry Device Software a través de la red inalámbrica si aparece un icono Actualización inalámbrica en la pantalla de inicio de su dispositivo. También puede buscar actualizaciones de forma manual a través de las opciones del dispositivo. La actualización disponible puede ser una actualización de software completa o únicamente una actualización parcial del software. Si la actualización disponible es una actualización completa del software, se realizará una copia de seguridad de los datos del dispositivo durante el proceso de instalación que posteriormente se restaurarán. En función de las opciones configuradas por su proveedor de servicios inalámbricos o administrador, puede que no le sea posible actualizar BlackBerry Device Software a través de la red inalámbrica. En función de su proveedor de servicios inalámbricos, se podrían aplicar cargos adicionales al descargar la actualización de su dispositivo.

Si el dispositivo está asociado a BlackBerry® Internet Service, puede actualizar BlackBerry Device Software conectando el dispositivo al ordenador y visitando [www.blackberry.com/update.](http://www.blackberry.com/update)

Si ha instalado BlackBerry® Desktop Software en su ordenador, puede actualizar BlackBerry Device Software con BlackBerry Desktop Manager. Para obtener más información acerca de la actualización de software a través de BlackBerry Desktop Manager, consulte la ayuda en línea que está disponible en BlackBerry Desktop Manager.

## Actualizar BlackBerry Device Software a través de la red inalámbrica

Dependiendo de las opciones configuradas por su proveedor de servicios inalámbricos o el administrador, puede que no le sea posible realizar esta tarea.

Puede utilizar su dispositivo BlackBerry® mientras está descargando BlackBerry® Device Software pero no durante la instalación del software. Tiene la opción de programar la actualización para que ocurra a una hora específica.

1. En la pantalla de inicio, haga clic en el icono Actualización inalámbrica. Si no dispone del icono Actualización inalámbrica, en la pantalla de inicio, haga clic en el icono Opciones. Haga clic en Opciones avanzadas. Haga clic en Actualización inalámbrica.

2. Siga las instrucciones que aparecen en pantalla.

Nota: Durante el proceso de instalación, el dispositivo podría restablecerse o mostrar una pantalla en blanco. Si el cifrado está activado, es posible que necesite introducir su contraseña varias veces durante el proceso de instalación.

### Regreso a la versión anterior de BlackBerry Device Software

Dependiendo de las opciones configuradas por su proveedor de servicios inalámbricos o el administrador, puede que no le sea posible realizar esta tarea.

- 1. En la pantalla de inicio o en una carpeta, haga clic en el icono **Opciones**.
- 2. Haga clic en **Opciones avanzadas**.
- 3. Haga clic en Actualización inalámbrica.
- 4. Haga clic en Actualización previa correcta.
- 5. Haga clic en Degradar.

## Eliminar la versión anterior de BlackBerry Device Software

Si actualiza BlackBerry® Device Software, la versión previa del software podría estar almacenada en el dispositivo BlackBerry durante unos 30 días. Para aumentar la cantidad de memoria de aplicaciones del dispositivo, puede eliminar la versión anterior manualmente.

- 1. En la pantalla de inicio o en una carpeta, haga clic en el icono Opciones.
- 2. Haga clic en Opciones avanzadas.
- 3. Haga clic en Actualización inalámbrica.
- 4. Haga clic en Actualización previa correcta.
- 5. Pulse la tecla Menú.
- 6. Haga clic en Borrar datos de degradación.

## Buscar actualizaciones de BlackBerry Device Software que es posible instalar a través de la red inalámbrica

- 1. En la pantalla de inicio o en una carpeta, haga clic en el icono Opciones.
- 2. Haga clic en Opciones avanzadas.
- 3. Haga clic en Actualización inalámbrica.
- 4. Si su dispositivo muestra la pantalla Introducción, haga clic en Siguiente.
- 5. Haga clic en Buscar actualizaciones.
- 6. Si hay una actualización disponible, para descargar el software, haga clic en la actualización.
- 7. Siga las instrucciones que aparecen en pantalla.

## Acerca de la actualización de BlackBerry Device Software desde un sitio **Web**

Si el dispositivo BlackBerry® se asocia con BlackBerry® Internet Service, puede actualizar BlackBerry® Device Software conectando su dispositivo a su ordenador y visitando el sitio Web de actualización. También puede registrarse para recibir notificaciones por correo electrónico cuando haya disponible software nuevo para su dispositivo.

La primera vez que visite el sitio Web de actualización, descargue BlackBerry® Application Loader en su ordenador, de modo que pueda actualizar su software sin conectarse a la red inalámbrica y sin contribuir al uso de datos en su plan de servicios inalámbricos.

La duración del proceso de actualización puede llevar desde 15 minutos a 2 horas, según el tipo de actualización, la cantidad de datos almacenados en el dispositivo y el número de aplicaciones de su dispositivo. No puede utilizar su dispositivo o realizar llamadas de emergencia cuando instala el software.

## Actualizar BlackBerry Device Software desde un sitio Web

Si su dispositivo BlackBerry® está asociado a un BlackBerry® Enterprise Server, es posible que no pueda realizar esta tarea. Consulte con su administrador si hay actualizaciones de BlackBerry® Device Software que hayan sido aprobadas para el uso en su empresa.

- 1. Desde su ordenador, visite el sitio de actualización de BlackBerry Device Software.
- 2. Haga clic en Buscar actualizaciones.
- 3. Conecte el dispositivo BlackBerry al ordenador.
- 4. En la pantalla de resumen de Actualizaciones, seleccione la casilla de verificación al lado de la actualización que desea instalar.
- 5. Lleve a cabo cualquiera de las siguientes acciones:
	- Para agregar o eliminar aplicaciones opcionales, haga clic en **Opciones**. Active o desactive la casilla de verificación situada junto a uno o varios elementos. Haga clic en Siguiente.
	- Para realizar copias de seguridad de los datos del dispositivo o eliminar todos los datos del dispositivo, haga clic en Configuración. Seleccione la casilla de verificación situada junto a uno o varios tipos de datos. Haga clic en Aceptar.
- 6. Haga clic en Siguiente.
- 7. Complete la información en la pantalla para registrarse o para rechazar las notificaciones de correo electrónico de software nuevo.
- 8. Haga clic en Siguiente.
- 9. Haga clic Finalizar.

## Resolución de problemas: BlackBerry Device Software

#### No puedo actualizar BlackBerry Device Software a través de la red inalámbrica

Dependiendo de las opciones configuradas por su proveedor de servicios inalámbricos o administrador, puede que no le sea posible actualizar BlackBerry® Device Software a través de la red inalámbrica.

Trate de realizar las acciones siguientes:

- Compruebe que el dispositivo BlackBerry está conectado a la red inalámbrica.
- Compruebe que el dispositivo tiene suficiente memoria para actualizar BlackBerry Device Software.
- Si el dispositivo tiene capacidad de conexión Wi-Fi®, conéctese a una red Wi-Fi e intente, a continuación, actualizar de nuevo BlackBerry Device Software.
- Compruebe que no ha activado la itinerancia fuera del área de cobertura inalámbrica del proveedor de servicios inalámbricos. Dependiendo del proveedor de servicios inalámbricos, puede que no le sea posible actualizar BlackBerry Device Software mientras hace uso de la itinerancia. Póngase en contacto con su proveedor de servicios inalámbricos para obtener más información.
- Puede que también le sea posible actualizar BlackBerry Device Software en el sitio Web del proveedor de servicios inalámbricos.

### Mi dispositivo no tiene suficiente memoria disponible para actualizar BlackBerry Device Software

Trate de realizar las acciones siguientes:

- Elimine los archivos multimedia, los idiomas de visualización o las aplicaciones de terceros que no utilice.
- Transfiera los archivos multimedia que tenga almacenados en el dispositivo BlackBerry® a una tarjeta multimedia.

# Cobertura de la red inalámbrica

## Activar la conexión a la red inalámbrica

Si aparece el indicador de conexión desactivada en la parte superior de la pantalla de inicio, puede que desee activar la conexión a la red inalámbrica. Deberá mantener desactivada la conexión en determinados lugares, como aviones u hospitales.

- 1. En la pantalla de inicio, haga clic en el icono Gestionar conexiones.
- 2. Lleve a cabo una de las siguientes acciones:
	- Para activar la conexión a la red inalámbrica, seleccione la casilla de verificación junto a Red móvil.
	- Para activar las conexiones inalámbricas que estaban activadas anteriormente, haga clic en Restaurar conexiones.

## Desactivación de la conexión a la red inalámbrica

Debería desconectarse de la red inalámbrica en determinados lugares, por ejemplo, en un avión o en un hospital. Para obtener más información, consulte el folleto *Información sobre el producto y de seguridad* de su dispositivo BlackBerry®.

- 1. En la pantalla de inicio, haga clic en el icono Gestionar conexiones.
- 2. Lleve a cabo una de las siguientes acciones:
	- Para desactivar la conexión de red inalámbrica, desactive la casilla de verificación junto a Red móvil.
	- Para desactivar todas las conexiones inalámbricas, haga clic en **Desactivar todas las conexiones**.

## Encienda o apague el servicio de datos o configure opciones de itinerancia

Dependiendo del plan de servicios inalámbricos, es posible que pueda desactivar el servicio de datos (correo electrónico, mensajes PIN y MMS, y explorador) en el dispositivo BlackBerry® de modo que sólo estén disponibles los servicios de teléfono y los mensajes de texto SMS. También puede configurar su dispositivo para desconectar el servicio de datos en itinerancia. Póngase en contacto con su proveedor de servicios inalámbricos para obtener más información.

- 1. En la pantalla de inicio, haga clic en el icono Gestionar conexiones.
- 2. Haga clic en Opciones de red móvil.
- 3. Lleve a cabo una de las siguientes acciones:
	- Para activar o apagar el servicio de datos, cambie el campo Servicios de datos .
	- Para activar o apagar el servicio de datos en itinerancia, modifique el campo En itinerancia.
	- Para recibir un aviso en itinerancia que le permita activar o desconectar el servicio de datos, cambie el campo En itinerancia a Solicitar.
- 4. Pulse la tecla Menú.
- 5. Haga clic en Guardar.

## Redes móviles a las que se conecta el dispositivo

Para obtener más información acerca de las redes móviles a las que se conecta el dispositivo BlackBerry®, consulte el folleto *Información sobre el producto y de seguridad* de su dispositivo.

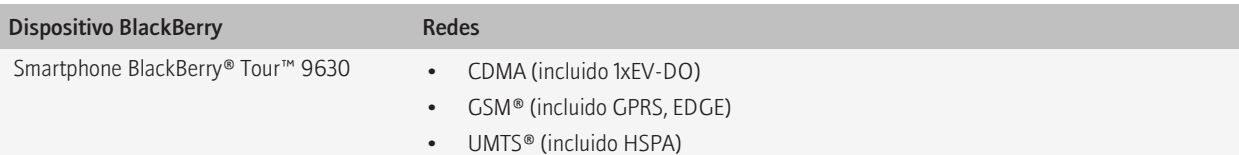

## Activación de la notificación mediante LED para la cobertura inalámbrica

- 1. En la pantalla de inicio o en una carpeta, haga clic en el icono Opciones.
- 2. Haga clic en Pantalla/Teclado.
- 3. Defina el campo Indicador LED de cobertura como Activado.
- 4. Pulse la tecla Menú.
- 5. Haga clic en Guardar.

Cuando el dispositivo BlackBerry® está conectado a la red inalámbrica, el indicador LED parpadea en verde.

Para desconectar la notificación de cobertura inalámbrica, defina el campo Indicador LED de cobertura como Desactivado.

## Comprobar el estado de las conexiones y servicios de red

- 1. En la pantalla de inicio, haga clic en el área de conexiones en la parte superior de la pantalla o haga clic en el icono Gestionar conexiones.
- 2. Haga clic en Estado de servicio.

## Itinerancia

### Acerca de la itinerancia y de la itinerancia internacional

En la mayoría de los casos, el dispositivo BlackBerry® se conecta automáticamente a una red inalámbrica adecuada cuando viaja fuera de la zona de cobertura inalámbrica de su proveedor de servicios inalámbricos. En ocasiones, es posible que tenga que proporcionar información de inicio de sesión antes de poder acceder a la red inalámbrica. Al utilizar la itinerancia, aparece un indicador de itinerancia triangular en la parte superior de la pantalla de inicio.

Si el dispositivo necesita una tarjeta SIM, puede que sea necesario que el proveedor de servicios inalámbricos configure su tarjeta SIM con servicios de itinerancia antes de poder hacer uso de dichos servicios.

Si el dispositivo se conecta normalmente a una red CDMA y es compatible con la itinerancia internacional, puede que su proveedor de servicios inalámbricos deba proporcionarle una tarjeta SIM que esté configurada para la itinerancia internacional. Su número de teléfono sigue siendo el mismo cuando viaja por distintos países.

Para obtener más información acerca de la itinerancia y las tarifas de itinerancia, póngase en contacto con su proveedor de servicios inalámbricos.

#### Cambiar manualmente las redes inalámbricas

Para realizar esta tarea, su plan de servicios inalámbricos debe incluir este servicio y el dispositivo BlackBerry® debe conectarse a una red GSM® o UMTS®.

El dispositivo está diseñado para cambiar automáticamente a una red inalámbrica adecuada mientras viaja.

- 1. En la pantalla de inicio, haga clic en el icono Gestionar conexiones.
- 2. Haga clic en Opciones de red móvil.
- 3. Modifique el campo Modo de selección de red como Manual.
- 4. Haga clic en Buscar redes disponibles.
- 5. Elija una red inalámbrica.
- 6. Haga clic en Seleccionar red.
- 7. Pulse la tecla Menú.
- 8. Haga clic en Guardar.

Para conectarse de nuevo a la red de su proveedor de servicios inalámbricos, cambie el campo Modo de selección de red a Automático.

#### Acerca de los indicadores de cobertura inalámbrica

Unos indicadores en la esquina derecha superior de la pantalla de inicio muestran el nivel de cobertura inalámbrica en el área donde está utilizando el dispositivo BlackBerry®. Para obtener más información acerca de las áreas de cobertura inalámbrica, póngase en contacto con su proveedor de servicios inalámbricos.

El indicador que muestra cinco barras ascendentes ofrece información acerca de la fuerza de la señal inalámbrica. Tres o más barras indican una señal fuerte. Si la señal aparece reducida podrá indicar una mayor potencia empleada por el dispositivo al intentar conectarse a una señal deficiente.

Si los indicadores de cobertura inalámbrica muestran algo distinto a 1XEV, 1X, 3G  $\equiv$ , EDGE, GPRS, NXTL, MIKE o NTWK, puede que quizás se encuentre en un área de cobertura inalámbrica reducida en la cual las características de mensajería de correo electrónico y el explorador de Internet no están disponibles (puede que sólo pueda realizar llamadas o enviar y recibir mensajes de texto SMS). Si aparece el indicador de nivel de cobertura inalámbrica SOS, sólo podrá realizar llamadas a números de emergencia. Si aparece el indicador X, esto quiere decir que se encuentra en un área sin cobertura inalámbrica.

Si su dispositivo es compatible con Wi-Fi®, el logotipo de Wi-Fi atenuado que se muestra con un nombre de red en la parte superior de la pantalla indica que su dispositivo está conectado a una red Wi-Fi pero que no tiene acceso a servicios BlackBerry, como la mensajería de correo electrónico y la exploración de Internet a través de una conexión Wi-Fi.

#### Información relacionada

[Acerca de las llamadas de emergencia, 28](#page-29-0)

#### Conectarse a una red GSM o UMTS

Si el dispositivo BlackBerry® se conecta normalmente una red CDMA y el dispositivo es compatible con la itinerancia internacional, puede que su proveedor de servicios inalámbricos deba proporcionarle una tarjeta SIM que esté configurada para la itinerancia internacional.

- 1. Inserte una tarjeta SIM en el dispositivo. Para obtener más información acerca de la inserción de una tarjeta SIM, consulte la documentación impresa suministrada con el dispositivo.
- 2. En el cuadro de diálogo que aparece, haga clic en Sí.

#### Configurar las redes inalámbricas que se utilizarán para la itinerancia

En función de su proveedor de servicios inalámbricos y de su red inalámbrica, puede que esta característica no esté disponible.

- 1. En la pantalla de inicio o en una carpeta, haga clic en el icono **Opciones**.
- 2. Haga clic en Red móvil.
- 3. Lleve a cabo una de las siguientes acciones:
	- Para conectarse sólo a redes CDMA, configure el campo Tecnología de red en 1XEV.
	- Para conectarse a una red GSM® o CDMA, configure el campo Tecnología de red en Global.
	- Para conectarse sólo a redes GSM, configure el campo Tecnología de red en GSM/UMTS. Configure el campo Modo de red (es recomendable que configure el campo Modo de red en 3G y 2G).
- 4. Pulse la tecla Menú.
- 5. Haga clic en Guardar.
# Lista de redes inalámbricas preferidas

### Acerca de la lista de redes inalámbricas preferidas

Es posible que el proveedor de servicios inalámbricos tenga acuerdos con otros proveedores de servicios inalámbricos que le permitan utilizar sus servicios cuando viaja. Puede utilizar la lista de redes inalámbricas preferidas para controlar el orden en el que el dispositivo BlackBerry® utiliza las otras redes inalámbricas.

El dispositivo intenta conectarse a una red inalámbrica preferida en función del orden en el que las redes inalámbricas aparecen en la lista de redes inalámbricas preferidas. Cuando viaja, el dispositivo busca redes inalámbricas en esta lista en primer lugar. Si no existe ninguna red inalámbrica de la lista disponible, el dispositivo está diseñado para conectarse automáticamente a otra red inalámbrica disponible.

Nota: Cuando está en período de itinerancia, normalmente se aplican tarifas adicionales. Póngase en contacto con su proveedor de servicios inalámbricos para obtener más información sobre las tarifas de itinerancia.

# Adición de una red inalámbrica a la lista de redes inalámbricas preferidas

Para realizar esta tarea, el dispositivo BlackBerry® debe estar conectado a una red GSM® o UMTS®.

En función de su plan de servicios inalámbricos, es posible que esta función no esté admitida.

- 1. En la pantalla de inicio, haga clic en el icono Gestionar conexiones.
- 2. Haga clic en Opciones de red móvil.
- 3. Pulse la tecla Menú.
- 4. Seleccione Mi lista de redes preferidas.
- 5. Pulse la tecla Menú.
- 6. Haga clic en Agregar red.
- 7. Lleve a cabo una de las siguientes acciones:
	- Para buscar una red inalámbrica para agregarla, haga clic en Seleccionar de las redes disponibles. Elija una red inalámbrica. Haga clic en Seleccionar red.
	- Para buscar una red inalámbrica ya conocida por el dispositivo, haga clic en Seleccionar de las redes conocidas. Elija una red inalámbrica. Haga clic en Seleccionar red.
	- Para agregar una red inalámbrica, haga clic en Entrada manual. Establezca la prioridad de la red inalámbrica. Introduzca el MCC y MNC.
- 8. Pulse la tecla Menú.
- 9. Haga clic en Guardar.

### Eliminación de una red inalámbrica de la lista de redes inalámbricas preferidas

Para realizar esta tarea, el dispositivo BlackBerry® debe estar conectado a una red GSM® o UMTS®.

En función de su plan de servicios inalámbricos, es posible que esta función no esté admitida.

1. En la pantalla de inicio, haga clic en el icono Gestionar conexiones.

- 2. Haga clic en Opciones de red móvil.
- 3. Pulse la tecla Menú.
- 4. Seleccione Mi lista de redes preferidas.
- 5. Seleccione una red inalámbrica.
- 6. Pulse la tecla Menú.
- 7. Haga clic en Eliminar.
- 8. Pulse la tecla Menú.
- 9. Haga clic en Guardar.

# Cambiar el orden de las redes inalámbricas preferidas

Para realizar esta tarea, el dispositivo BlackBerry® debe estar conectado a una red GSM® o UMTS®.

En función de su plan de servicios inalámbricos, es posible que esta función no esté admitida. El dispositivo BlackBerry se conecta a las redes según el orden en el cual aparecen en la lista de redes preferidas.

- 1. En la pantalla de inicio, haga clic en el icono Gestionar conexiones.
- 2. Haga clic en Opciones de red móvil.
- 3. Pulse la tecla Menú.
- 4. Seleccione Mi lista de redes preferidas.
- 5. Seleccione una red inalámbrica.
- 6. Pulse la tecla Menú.
- 7. Haga clic en Mover.
- 8. Haga clic en la nueva ubicación.
- 9. Pulse la tecla Menú.
- 10. Haga clic en Guardar.

# Resolución de problemas de cobertura de la red inalámbrica

### No puedo conectarme a una red inalámbrica

Dependiendo del modelo de dispositivo BlackBerry® y de la red inalámbrica, puede que esta característica no esté disponible.

Trate de realizar las acciones siguientes:

- Si el dispositivo BlackBerry® requiere una tarjeta SIM, compruebe que la tarjeta SIM está insertada correctamente en el dispositivo.
- Si su dispositivo se conecta normalmente a una red CDMA y es compatible con la itinerancia internacional, compruebe que su dispositivo está en el modo de itinerancia mundial y que su tarjeta SIM está insertada correctamente en su dispositivo.
- Compruebe que ha activado la conexión a la red inalámbrica.
- Compruebe que se encuentra conectado a la red del proveedor de servicios inalámbricos. Si ha cambiado las redes inalámbricas manualmente, el dispositivo permanece conectado a esa red inalámbrica hasta que seleccione de nuevo la red de su proveedor de servicios inalámbricos.
- Si ha establecido una velocidad específica para las conexiones de red inalámbrica, compruebe que se encuentra en una zona de cobertura inalámbrica que admita la velocidad de conexión.

#### Información relacionada

[Desactivación de la conexión a la red inalámbrica, 247](#page-248-0) [Cambiar manualmente las redes inalámbricas, 249](#page-250-0)

### No puedo sincronizar un certificado

Compruebe que la herramienta de sincronización de certificados de BlackBerry® Desktop Manager está instalada en el ordenador. Si la herramienta de sincronización de certificados no está instalada en el ordenador, vuelva a instalar BlackBerry® Desktop Software. Para obtener más información sobre la instalación de BlackBerry Desktop Software, consulte la documentación impresa que se incluye con el dispositivo BlackBerry.

### No puedo conectarme a una red GSM o UMTS

Trate de realizar las acciones siguientes:

- Compruebe que la tarjeta SIM está insertada correctamente en el dispositivo BlackBerry®.
- Compruebe que se encuentra en un área de red GSM® o UMTS® compatible con su plan de servicios inalámbricos.
- Compruebe que la red a la que desea conectarse aparece en la lista de redes inalámbricas preferidas.
- En la pantalla de inicio, haga clic en el icono Gestionar conexiones. Haga clic en Opciones de red móvil. Compruebe que el campo de Tecnología de red no está configurado en 1XEV.
- En la pantalla de inicio, haga clic en el icono Gestionar conexiones. Haga clic en Opciones de red móvil. Si el campo Tecnología de red está configurado en GSM/UMTS, compruebe que el campo Modo de red esté configurado en 3G y 2G.

# Alimentación, batería y memoria

# Apagar el dispositivo

En función del tema, la ubicación o el nombre del icono Apagar puede ser diferente de la ubicación o el nombre de esta tarea.

- Si no ha configurado el dispositivo BlackBerry® para que se encienda y apague automáticamente a determinadas horas, mantenga pulsada la tecla de encendido/bloqueo.
- Si ha configurado su dispositivo para encenderse y apagarse automáticamente a determinadas horas, en la pantalla de inicio o en una carpeta, haga clic en el icono Apagar. Si desea que el dispositivo permanezca apagado hasta encenderlo otra vez, haga clic en Apagado completo. Si desea que el dispositivo se vuelva a encender a una hora determinada o para alarmas y avisos de calendario, haga clic en Apagar.

# Configurar el dispositivo para encenderse y apagarse de forma automática

- 1. En la pantalla de inicio o en una carpeta, haga clic en el icono Opciones.
- 2. Haga clic en Activación/desactivación automática.
- 3. Establezca el campo Día entre semana en Activado.
- 4. Especifique las horas en las que desee que se encienda y se apaque el dispositivo BlackBerry® durante los días de la semana.
- 5. Establezca el campo Fin de semana en Activado.
- 6. Especifique las horas en las que desee que se encienda y se apague el dispositivo durante los fines de semana.
- 7. Pulse la tecla Menú.
- 8. Haga clic en Guardar.

# Restablecimiento del dispositivo

Extraiga la batería e insértela de nuevo.

# Comprobar el nivel de alimentación de la batería

- 1. En la pantalla de inicio o en una carpeta, haga clic en el icono **Opciones**.
- 2. Haga clic en Estado.

# <span id="page-256-0"></span>Prolongación de la vida de la batería

Trate de realizar las acciones siguientes:

- Configure el dispositivo BlackBerry® para encenderse y apagarse de forma automática.
- Cargue su dispositivo con regularidad.
- Mantenga limpias las conexiones de la batería. Cada cierto tiempo, utilice un algodón o un trapo seco para limpiar los contactos de metal de la batería y del dispositivo.
- Configure la retroiluminación para que permanezca encendida durante un breve periodo de tiempo y reduzca su brillo.
- Apague la conexión a una red inalámbrica cuando no se encuentre en una zona de cobertura de red inalámbrica.
- Cambie las notificaciones con vibración por notificaciones sonoras o notificaciones LED, disminuya el volumen de las notificaciones sonoras o seleccione una melodía de llamada más breve.
- Elimine el mensaje original cuando envíe la respuesta.
- Envíe un mensaje a varios contactos mediante Agregar Para, Agregar CC o Agregar CCO.
- Si el dispositivo tiene flash de cámara, desactive el flash.
- Cierre las aplicaciones de terceros del menú de aplicación cuando termine de utilizarlas.
- Cambie las opciones del explorador para los gráficos animados, de modo que se repitan con menor frecuencia en las páginas Web.

#### Información relacionada

[Eliminación del texto original del mensaje de respuesta, 56](#page-57-0) [Envío de una copia oculta a un contacto, 50](#page-51-0) [Ajuste del brillo de la retroalimentación, 200](#page-201-0) [Desactivación de la conexión a la red inalámbrica, 247](#page-248-0)

# Formatear la memoria del dispositivo o una tarjeta multimedia

Si formatea la memoria del dispositivo BlackBerry® o una tarjeta multimedia, se eliminan todos los archivos de la memoria del dispositivo o de la tarieta multimedia.

En función de su modelo de dispositivo, pueda que no le sea posible formatear la memoria del dispositivo.

- 1. En la pantalla de inicio o en una carpeta, haga clic en el icono **Opciones**.
- 2. Haga clic en Memoria.
- 3. Pulse la tecla Menú.
- 4. Haga clic en Formatear.
- 5. Siga las instrucciones que aparecen en pantalla.

# Visualizar la cantidad de memoria disponible

- 1. En la pantalla de inicio o en una carpeta, haga clic en el icono **Opciones**.
- 2. Haga clic en Memoria.

# Práctica recomendada: mantenimiento de la memoria en su dispositivo

Intente mantener al menos 400 KB de memoria de aplicaciones libre en el dispositivo BlackBerry®. Para usar menos memoria, intente cambiar las opciones de los mensajes de correo electrónico, las entradas de calendario y los archivos multimedia. Considere las siguientes directrices:

- Reduzca la cantidad de tiempo que el dispositivo almacena mensajes de correo electrónico y entradas de calendario.
- Detenga el reenvío de mensajes de correo electrónico al dispositivo cuando éste esté conectado al ordenador.
- Reciba sólo la primera sección de los mensajes de correo electrónico más largos.
- Almacene los archivos multimedia en una tarjeta multimedia.
- Reduzca la cantidad máxima de memoria disponible del dispositivo para los archivos multimedia. Dependiendo del modelo de dispositivo, puede que esta opción no esté disponible.
- Si ha cambiado la calidad de la imagen de las fotografías que toma, cambie la configuración de la calidad de la imagen a Normal.
- Reduzca la calidad de imagen en el explorador

#### Información relacionada

[Visualizar la cantidad de memoria disponible, 255](#page-256-0) [Configuración del tiempo durante el que el dispositivo debe almacenar los mensajes, 75](#page-76-0) [Cambio del tiempo durante el que el dispositivo almacena las entradas del calendario, 172](#page-173-0)

[Recibir sólo la primera sección de los mensajes de correo electrónico más largos, 64](#page-65-0)

# La memoria de aplicaciones de mi dispositivo es baja

Cuando la memoria de aplicaciones disponible en el dispositivo BlackBerry® es baja, el dispositivo muestra un cuadro de diálogo que enumera las aplicaciones y los idiomas que no utiliza con frecuencia. Puede eliminar las aplicaciones y los idiomas de esta lista.

Considere las siguientes directrices:

- Compruebe que ha eliminado los mensajes de correo electrónico y los mensajes MMS más antiguos, especialmente aquellos mensajes con archivos adjuntos.
- Compruebe que ha eliminado aquellos contactos que ya están en la libreta de direcciones de su empresa.
- Compruebe que ha eliminado los archivos multimedia de la memoria del dispositivo.
- Si ha actualizado recientemente BlackBerry® Device Software a través de la red inalámbrica, compruebe que ha eliminado la versión anterior de BlackBerry Device Software.
- Compruebe que ha borrado la caché del explorador.

# Tarjeta SIM

En función del proveedor de servicios inalámbricos y la red inalámbrica, es posible que su dispositivo BlackBerry® no utilice una tarjeta SIM.

# Acerca de la libreta de teléfonos de la tarjeta SIM

Si el proveedor de servicios inalámbricos ha configurado la tarjeta SIM con una libreta de teléfonos de la tarjeta SIM, podrá utilizar esta libreta para acceder a los contactos que ha agregado a la tarjeta SIM. La libreta de teléfonos de la tarjeta SIM es diferente de la lista de contactos del dispositivo BlackBerry®. Si cambia de tarjeta SIM, cambiarán los contactos de la libreta de teléfonos de la tarjeta SIM.

Puede agregar entradas de ADN a la libreta de teléfonos de la tarjeta SIM. También puede buscar entradas de ADN o de SDN. Las entradas de ADN aparecerán en texto normal y las entradas de SDN aparecerán en negrita.

# Agregar un contacto a la tarjeta SIM

- 1. En la lista de contactos, pulse la tecla Menú.
- 2. Haga clic en Libreta de teléfonos de SIM.
- 3. Pulse la tecla Menú.
- 4. Haga clic en Nuevo.
- 5. Escriba la información del contacto.
- 6. Pulse la tecla Menú.
- 7. Haga clic en Guardar.

# Copiar los contactos de la tarjeta SIM a la lista de contactos

En función de su proveedor de servicios inalámbricos y de su red inalámbrica, puede que esta característica no esté disponible.

- 1. En la lista de contactos, pulse la tecla Menú.
- 2. Haga clic en Libreta de teléfonos de SIM.
- 3. Pulse la tecla Menú.
- 4. Haga clic en Copiar todo a Contactos.

Nota: Si trata de copiar un contacto de la tarjeta SIM con un número de teléfono que coincide con el número de teléfono de un contacto que ya se encuentra en la lista de contactos, su dispositivo BlackBerry no copia el contacto de la tarjeta SIM.

# Copiar contactos de la lista de contactos a la tarjeta SIM

1. En la lista de contactos, haga clic en un contacto.

- 2. Seleccione un número de teléfono.
- 3. Pulse la tecla Menú.
- 4. Haga clic en Copiar en la libreta de teléfonos de SIM.
- 5. Pulse la tecla Menú.
- 6. Haga clic en Guardar.

# Cambiar un contacto de la tarjeta SIM

- 1. En la lista de contactos, pulse la tecla Menú.
- 2. Haga clic en Libreta de teléfonos de SIM.
- 3. Seleccione un contacto.
- 4. Pulse la tecla Menú.
- 5. Haga clic en Editar.
- 6. Cambie la información de contacto.
- 7. Pulse la tecla Menú.
- 8. Haga clic en Guardar.

# Eliminar un contacto de la tarjeta SIM

- 1. En la lista de contactos, pulse la tecla Menú.
- 2. Haga clic en Libreta de teléfonos de SIM.
- 3. Seleccione un contacto.
- 4. Pulse la tecla Menú.
- 5. Haga clic en Eliminar.

# Almacenar mensajes de texto SMS en la tarjeta SIM

En función de su proveedor de servicios inalámbricos y de su red inalámbrica, puede que esta característica no esté disponible.

Si el dispositivo BlackBerry® utiliza una tarjeta SIM y configura su tarjeta SIM para que almacene mensajes de texto SMS, sus mensajes de texto SMS todavía aparecerán en la aplicación de mensajes.

- 1. En la pantalla de inicio o en una carpeta, haga clic en el icono Opciones.
- 2. Haga clic en Texto SMS.
- 3. Establezca el campo Dejar mensajes en tarjeta SIM en Sí.
- 4. Pulse la tecla Menú.
- 5. Haga clic en Guardar.

Para dejar de almacenar mensajes de texto SMS en la tarjeta SIM, establezca el campo Dejar mensajes en tarjeta SIM en No. Si establece este campo en No, sus mensajes de texto SMS se borran de su tarjeta SIM.

# Acerca de la seguridad de la tarjeta SIM

Puede proteger la tarjeta SIM con un código PIN para agregar otro nivel de seguridad al dispositivo BlackBerry®. Si bloquea la tarjeta SIM con un código PIN, otros usuarios no podrán utilizar su tarjeta SIM en el dispositivo. Deberá introducir el código PIN antes de poder utilizar la tarjeta SIM en otro dispositivo.

# Proteger la tarjeta SIM con un código PIN

Para obtener el código PIN, póngase en contacto con su proveedor de servicios inalámbricos. Nota: Si introduce tres veces seguidas un código PIN incorrecto, la tarjeta SIM dejará de funcionar.

- 1. En la pantalla de inicio o en una carpeta, haga clic en el icono **Opciones**.
- 2. Haga clic en Opciones avanzadas.
- 3. Seleccione Tarieta SIM.
- 4. Pulse la tecla Menú.
- 5. Haga clic en Activar seguridad.
- 6. Escriba el código PIN de la tarjeta SIM.
- 7. Pulse la tecla Intro.

# Cambio del código PIN de la tarjeta SIM

- 1. En la pantalla de inicio o en una carpeta, haga clic en el icono Opciones.
- 2. Haga clic en Opciones avanzadas.
- 3. Seleccione Tarieta SIM.
- 4. Pulse la tecla Menú.
- 5. Haga clic en Cambiar código PIN2.

# Modificación del nombre para mostrar de un número de teléfono

Si su tarjeta SIM admite más de un número de teléfono, puede personalizar el nombre para mostrar en sus números de teléfono.

- 1. En la pantalla de inicio o en una carpeta, haga clic en el icono Opciones.
- 2. Haga clic en Opciones avanzadas.
- 3. Seleccione Tarieta SIM.
- 4. Seleccione un número de teléfono.
- 5. Pulse la tecla Menú.
- 6. Haga clic en Editar número de teléfono SIM.
- 7. Introduzca un nombre para mostrar para el número de teléfono.

8. Pulse la tecla Intro.

# <span id="page-262-0"></span>**Seguridad**

# Conceptos básicos de seguridad

### Acerca de la contraseña del dispositivo

Si escribe la contraseña del dispositivo BlackBerry® de forma incorrecta, se le puede pedir que vuelva a escribir **blackberry** para continuar. Si intenta escribir la contraseña otra vez, los caracteres que escriba aparecerán en la pantalla.

Si supera el número de intentos de introducción de contraseña permitidos, el dispositivo elimina todos sus datos del dispositivo por motivos de seguridad.

# Configuración de una contraseña del dispositivo

- 1. En la pantalla de inicio o en una carpeta, haga clic en el icono Opciones.
- 2. Haga clic en **Contraseña**.
- 3. Establezca el campo Contraseña en Activada.
- 4. Haga clic en la Definir contraseña.
- 5. Escriba una contraseña.
- 6. Pulse la tecla Menú.
- 7. Haga clic en Guardar.

Para desactivar la contraseña del dispositivo BlackBerry®, establezca el campo **Contraseña** en Desactivada.

### Cambio de la contraseña del dispositivo

- 1. En la pantalla de inicio o en una carpeta, haga clic en el icono Opciones.
- 2. Haga clic en Contraseña.
- 3. Haga clic en Cambiar contraseña.

# Bloquear el dispositivo

Para realizar esta tarea, debe haber establecido una contraseña para el dispositivo BlackBerry®.

En la pantalla de inicio o en una carpeta, haga clic en el icono de Bloqueo de contraseña.

Para desbloquear su dispositivo, escriba la contraseña de su dispositivo. Pulse la tecla Intro.

### Bloquear el dispositivo cuando se inserta en la funda

1. En la pantalla de inicio o en una carpeta, haga clic en el icono **Opciones**.

- 2. Haga clic en Contraseña.
- 3. Cambie el campo Bloquear dispositivo al guardar en funda a Sí.
- 4. Pulse la tecla Menú.
- 5. Haga clic en **Guardar.**

# Bloquear el teclado

Si no está realizando una llamada, puede bloquear el teclado para evitar que las teclas se pulsen accidentalmente cuando no esté usando el dispositivo BlackBerry®. Si su cuenta de correo electrónico utiliza BlackBerry® Enterprise Server, dependiendo de las opciones que establezca su administrador, es posible que no pueda realizar esta tarea. Para obtener más información, póngase en contacto con el administrador.

Pulse la tecla **Bloqueo** en la parte superior de su dispositivo.

Para desbloquear el teclado, pulse de nuevo la tecla de **bloqueo**.

# Establecer un límite para los intentos de contraseña del dispositivo

- 1. En la pantalla de inicio o en una carpeta, haga clic en el icono Opciones.
- 2. Haga clic en Contraseña.
- 3. Establezca el campo Número de intentos de contraseña.
- 4. Pulse la tecla Menú.
- 5. Haga clic en Guardar.

# Eliminar datos del dispositivo, aplicaciones de terceros o archivos de tarjeta multimedia

Antes de eliminar los datos o los archivos de la tarjeta multimedia del dispositivo BlackBerry®, considere la realización de una copia de seguridad de estos elementos de forma que tenga una copia en el ordenador.

PRECAUCIÓN: Si ha activado el cifrado, el proceso para eliminar todos datos del dispositivo puede tardar una hora en terminar. El proceso no se puede parar después de iniciarse. Si restablece el dispositivo, el proceso se reinicia una vez que el dispositivo se reinicia.

- 1. En la pantalla de inicio o en una carpeta, haga clic en el icono Opciones.
- 2. Haga clic en Opciones de seguridad.
- 3. Haga clic en Borrado de seguridad.
- 4. Lleve a cabo cualquiera de las siguientes acciones:
	- Para eliminar los datos de la aplicación de mensajes, los contactos de la aplicación y otras aplicaciones, seleccione la casilla de verificación Correos electrónicos, Contactos, etc.
	- Para eliminar todas las aplicaciones de terceros que ha agregado, seleccione la casilla de verificación Aplicaciones instaladas del usuario.
	- Para eliminar todos los archivos de su tarjeta multimedia, seleccione la casilla de verificación Tarjeta multimedia.
- 5. Tipo blackberry.
- 6. Haga clic en Borrar.

Si desea volver a poner a la venta su dispositivo y tiene una cuenta de correo electrónico que utiliza BlackBerry® Internet Service, para evitar que los mensajes de esta cuenta sean enviados a su dispositivo, póngase en contacto con su proveedor de servicios inalámbricos para desvincular la cuenta de su dispositivo.

# Servicio de mantenimiento de contraseñas

### Acerca del mantenimiento de contraseñas

Utilice el servicio de mantenimiento de contraseñas para almacenar todas sus contraseñas en un único lugar. El servicio mantenimiento de contraseñas se ha diseñado para proteger las contraseñas con una contraseña para dicha función. Al escribir esta contraseña, el servicio de mantenimiento de contraseñas descifra las contraseñas.

También puede utilizar el servicio de mantenimiento de contraseñas para generar contraseñas aleatorias que contengan números, letras y símbolos.

### Agregar una contraseña al servicio de mantenimiento de contraseñas

- 1. En la pantalla de inicio o en la carpeta Aplicaciones, haga clic en el icono Servicio de mantenimiento de contraseñas.
- 2. Pulse la tecla Menú.
- 3. Haga clic en Nuevo.
- 4. Escriba la información de la contraseña.
- 5. Pulse la tecla Menú.
- 6. Haga clic en Guardar.

### Generar una contraseña aleatoria

- 1. En la pantalla de inicio o en la carpeta Aplicaciones, haga clic en el icono Servicio de mantenimiento de contraseñas.
- 2. Pulse la tecla Menú.
- 3. Haga clic en Nuevo.
- 4. Pulse la tecla Menú.
- 5. Haga clic en Contraseña aleatoria.
- 6. Escriba la información de la contraseña.
- 7. Pulse la tecla Menú.
- 8. Haga clic en Guardar.

### Establecer los criterios para las contraseñas generadas aleatoriamente

- 1. En la pantalla de inicio o en la carpeta Aplicaciones, haga clic en el icono Servicio de mantenimiento de contraseñas.
- 2. Pulse la tecla Menú.
- 3. Haga clic en Opciones.
- 4. Establezca los campos de contraseña aleatoria.
- 5. Pulse la tecla Menú.
- 6. Haga clic en Guardar.

### Ver una contraseña en el servicio de mantenimiento de contraseñas

En el servicio de mantenimiento de contraseñas, haga clic en una contraseña.

### Cambiar una contraseña en el servicio de mantenimiento de contraseñas

- 1. En la pantalla de inicio o en la carpeta Aplicaciones, haga clic en el icono Servicio de mantenimiento de contraseñas.
- 2. Seleccione una contraseña.
- 3. Pulse la tecla Menú.
- 4. Haga clic en Abrir.
- 5. Cambie la información de la contraseña.
- 6. Pulse la tecla Menú.
- 7. Haga clic en Guardar.

### Ocultar contraseñas en el servicio de mantenimiento de contraseñas

- 1. En la pantalla de inicio o en la carpeta Aplicaciones, haga clic en el icono Servicio de mantenimiento de contraseñas.
- 2. Pulse la tecla Menú.
- 3. Haga clic en Opciones.
- 4. Establezca el campo Mostrar contraseña en No.
- 5. Pulse la tecla Menú.
- 6. Haga clic en Guardar.

Para volver a mostrar las contraseñas en el servicio de mantenimiento de contraseñas, establezca el campo Mostrar contraseña en Sí.

### Desactivación de la confirmación que aparece antes de eliminar elementos

Puede desactivar la confirmación que aparece antes de eliminar mensajes, registros de llamadas, contactos, entradas de calendario, tareas, notas o contraseñas.

- 1. En la pantalla de inicio, haga clic en un icono de aplicación.
- 2. En una aplicación, pulse la tecla Menú.
- 3. Haga clic en Opciones.
- 4. Si es necesario, haga clic en Opciones generales.
- 5. Cambie el campo Confirmar eliminación a No.
- 6. Pulse la tecla Menú.
- 7. Haga clic en Guardar.

### Eliminar una contraseña del servicio de mantenimiento de contraseñas

- 1. En la pantalla de inicio o en la carpeta Aplicaciones, haga clic en el icono Servicio de mantenimiento de contraseñas.
- 2. Seleccione una contraseña.
- 3. Pulse la tecla Menú.

4. Haga clic en Eliminar.

### Cambio de la contraseña del mantenimiento de contraseñas

- 1. En la pantalla de inicio o en la carpeta Aplicaciones, haga clic en el icono Servicio de mantenimiento de contraseñas.
- 2. Pulse la tecla Menú.
- 3. Haga clic en Cambiar contraseña.

# Copiar una contraseña

- 1. En la pantalla de inicio o en la carpeta Aplicaciones, haga clic en el icono Servicio de mantenimiento de contraseñas.
- 2. Seleccione una contraseña.
- 3. Pulse la tecla Menú.
- 4. Haga clic en Copiar nombre de usuario o en Copiar contraseña.

Para borrar el portapapeles, pulse la tecla Menú. Haga clic en Borrar el contenido del Portapapeles. Nota: Las contraseñas no se cifran cuando están en el portapapeles.

# Evitar la copia de contraseñas

- 1. En la pantalla de inicio o en la carpeta Aplicaciones, haga clic en el icono Servicio de mantenimiento de contraseñas.
- 2. Pulse la tecla Menú.
- 3. Haga clic en Opciones.
- 4. Establezca el campo Permitir copia del portapapeles en No.
- 5. Pulse la tecla Menú.
- 6. Haga clic en Guardar.

# Establecer un límite de intentos de contraseña en el servicio de mantenimiento de contraseñas

- 1. En la pantalla de inicio o en la carpeta Aplicaciones, haga clic en el icono Servicio de mantenimiento de contraseñas.
- 2. Pulse la tecla Menú.
- 3. Haga clic en Opciones.
- 4. Establezca el campo Intentos de contraseña.
- 5. Pulse la tecla Menú.
- 6. Haga clic en Guardar.

# Cifrado

# Acerca del cifrado de datos en la memoria del dispositivo

Si el cifrado de la memoria del dispositivo está activada, el dispositivo BlackBerry® utiliza una clave privada para cifrar los datos a medida que se almacenan en el dispositivo, incluidos los datos que el dispositivo recibe cuando está bloqueado. El dispositivo descifra los datos a medida que accede a ellos.

Puede configurar el cifrado para incluir o excluir los contactos. Si activa el cifrado para contactos y recibe una llamada cuando el dispositivo está bloqueado, el nombre de la persona que llama no aparece en la pantalla.

Si utiliza un certificado de tarjeta inteligente para la autenticación, dependiendo de la tarjeta inteligente podrá utilizar o no su certificado de tarjeta inteligente para proporcionar el cifrado de dos factores. Para tener acceso al contenido cifrado, debe proporcionar la contraseña del dispositivo y conectar el dispositivo a su lector de tarjetas inteligentes.

Al bloquear el dispositivo, un indicador de candado abierto aparece en la parte superior de la pantalla para indicar que el dispositivo está protegiendo los datos, este proceso incluye la eliminación de una copia de la clave privada de la memoria temporal del dispositivo. Un indicador de candado aparece en la parte superior de la pantalla cuando el dispositivo ha eliminado la clave.

### Acerca del cifrado de archivos

El cifrado de archivos se ha diseñado para proteger los archivos que almacena en la memoria del dispositivo BlackBerry® y en una tarjeta multimedia que se puede insertar en el dispositivo. Puede cifrar los archivos de la memoria del dispositivo o de la tarjeta multimedia usando una clave de cifrado generada por el dispositivo, una contraseña del dispositivo o ambas.

Si cifra los archivos usando una clave de cifrado generada por el dispositivo, sólo puede acceder a los archivos de la tarjeta multimedia cuando ésta esté insertada en el dispositivo. Si cifra los archivos usando una contraseña del dispositivo, puede acceder a los archivos de la tarjeta multimedia desde cualquier dispositivo en el que inserte la tarjeta multimedia, siempre que conozca la contraseña del dispositivo.

# Activar el cifrado

Para cifrar datos en la memoria del dispositivo, debe haber configurado una contraseña para su dispositivo BlackBerry®.

Dependiendo de la cantidad de la memoria disponible para almacenar los archivos en la memoria del dispositivo, puede que no le sea posible cifrar los archivos en la memoria del dispositivo.

- 1. En la pantalla de inicio o en una carpeta, haga clic en el icono **Opciones**.
- 2. Haga clic en Opciones de seguridad.
- 3. Haga clic en Cifrado.
- 4. Cambie el campo Cifrado a Activado.
- 5. Para cifrar los datos en la memoria del dispositivo, establezca el campo Memoria del dispositivo en Activado.
- 6. Para cifrar los archivos almacenados en una tarjeta multimedia y en su dispositivo, establezca el campo Tarjeta multimedia en Activado y lleve a cabo una de las siguientes acciones:
- Para cifrar archivos mediante una clave de cifrado generada por el dispositivo, cambie el campo Modo a Dispositivo.
- Para cifrar los archivos mediante la contraseña del dispositivo, cambie el campo Modo a Contraseña de seguridad.
- Para cifrar archivos mediante una clave de cifrado y una contraseña de dispositivo, cambie el campo Modo a Contraseña de seguridad y dispositivo.
- 7. Para cifrar también los archivos multimedia como imágenes, canciones y vídeos, establezca el campo Incluir archivos multimedia en Sí.
- 8. Pulse la tecla Menú.
- 9. Haga clic en Guardar.

Para dejar de cifrar los datos en la memoria del dispositivo, cambie el campo Memoria del dispositivo a Desactivado. Para dejar de cifrar archivos, cambie el campo Tarjeta multimedia a Desactivado.

#### Información relacionada

[Configuración de una contraseña del dispositivo, 261](#page-262-0)

# Configurar la intensidad de cifrado

Si está activado el cifrado de datos en la memoria del dispositivo, puede configurar la intensidad de cifrado que utiliza el dispositivo BlackBerry® para proteger los datos que recibe cuando el dispositivo está bloqueado.

- 1. En la pantalla de inicio o en una carpeta, haga clic en el icono **Opciones**.
- 2. Haga clic en Opciones de seguridad.
- 3. Haga clic en Cifrado.
- 4. Establezca el campo Intensidad.
- 5. Pulse la tecla Menú.
- 6. Haga clic en Guardar.

# Utilizar un certificado para cifrar las teclas de cifrado de contenido en el dispositivo

Para realizar esta tarea, su cuenta de correo electrónico del trabajo debe utilizar un servidor BlackBerry® Enterprise Server que sea compatible con esta característica. Para obtener más información, póngase en contacto con el administrador.

Si tiene activado el cifrado de datos en la memoria del dispositivo BlackBerry y su lector de tarjetas inteligentes es compatible con esta característica, podría utilizar un certificado de la tarjeta inteligente para cifrar las claves de cifrado en su dispositivo.

- 1. En la pantalla de inicio o en una carpeta, haga clic en el icono **Opciones**.
- 2. Haga clic en Opciones de seguridad.
- 3. Haga clic en Cifrado.
- 4. Cambie el campo Protección de dos factores a Activado.
- 5. Pulse la tecla Menú.
- 6. Haga clic en Guardar.

# Acerca de las claves de cifrado

Si el dispositivo BlackBerry® está asociado a una cuenta de correo electrónico que utiliza BlackBerry® Enterprise Server o BlackBerry® Desktop Redirector, el dispositivo está diseñado para utilizar una clave de cifrado con el fin de proteger los datos mientras se transfieren entre BlackBerry Enterprise Server o BlackBerry Desktop Redirector y el dispositivo.

Debe generar una nueva clave de cifrado cada 2 semanas.

# Generación de una clave de cifrado

Para realizar esta tarea, su cuenta de correo electrónico del trabajo debe utilizar un servidor BlackBerry® Enterprise Server que sea compatible con esta característica. Para obtener más información, póngase en contacto con el administrador.

Si el dispositivo BlackBerry está asociado a una cuenta de correo electrónico que utiliza un servidor BlackBerry Enterprise Server que no admite esta función, puede generar una clave de cifrado con BlackBerry® Desktop Manager, si incluye la herramienta de configuración de correo electrónico. Para obtener más información, consulte la ayuda en línea que se encuentra disponible en BlackBerry Desktop Manager.

- 1. En la pantalla de inicio o en una carpeta, haga clic en el icono **Opciones**.
- 2. Haga clic en Opciones de seguridad.
- 3. Haga clic en Información.
- 4. Resalte un servicio.
- 5. Pulse la tecla Menú.
- 6. Haga clic en Regenerar clave de cifrado.

# Limpieza de la memoria

### Acerca de la limpieza de la memoria

El borrado de memoria se ha diseñado para eliminar información confidencial de la memoria temporal del dispositivo BlackBerry®. Entre los ejemplos de información confidencial se incluye información confidencial en la caché del explorador del almacén de claves, datos sin cifrar de los mensajes de correo electrónico, contraseñas de autenticación LDAP y datos de búsquedas de certificados y claves.

Al activar la limpieza de la memoria, la aplicación de limpieza de la memoria está diseñada para eliminar información confidencial automáticamente en las siguientes situaciones:

- cuando se inserta el dispositivo en una funda
- cuando no se utiliza el dispositivo durante un periodo de tiempo especificado
- cuando se sincroniza el dispositivo con el ordenador
- cuando se cambia la hora o la zona horaria del dispositivo
- cuando se bloquea el dispositivo

### Activación de la limpieza de la memoria

- 1. En la pantalla de inicio o en una carpeta, haga clic en el icono Opciones.
- 2. Haga clic en Opciones de seguridad.
- 3. Haga clic en Opciones de seguridad avanzada.
- 4. Haga clic en Limpieza de la memoria.
- 5. Cambie el campo Estado a Activado.
- 6. Pulse la tecla Menú.

# Cambio del momento en que el dispositivo elimina información confidencial de la memoria temporal del dispositivo

- 1. En la pantalla de inicio o en una carpeta, haga clic en el icono **Opciones**.
- 2. Haga clic en Opciones de seguridad.
- 3. Haga clic en Opciones de seguridad avanzada.
- 4. Haga clic en Limpieza de la memoria.
- 5. Lleve a cabo cualquiera de las siguientes acciones:
	- Para evitar que el dispositivo BlackBerry® borre información confidencial al insertar el dispositivo en una funda, defina el campo Borrar si en la funda en No.
	- Para evitar que el dispositivo borre información confidencial si el dispositivo permanece inactivo durante un período de tiempo especificado, defina el campo Borrar si inactivo en No.
	- Para determinar el tiempo de espera que transcurre antes de eliminar información confidencial una vez que deja de utilizarlo, cambie el campo Tiempo de espera de inactividad.
- 6. Pulse la tecla Menú.
- 7. Haga clic en Guardar.

# Eliminar información confidencial de aplicaciones de la memoria temporal del dispositivo

- 1. En la pantalla de inicio o en una carpeta, haga clic en el icono **Opciones**.
- 2. Haga clic en Opciones de seguridad.
- 3. Haga clic en Opciones de seguridad avanzada.
- 4. Haga clic en Limpieza de la memoria.
- 5. Para eliminar datos confidenciales para todas las aplicaciones, pulse la tecla Menú. Haga clic en Limpiar ahora.

# Visualización del icono de la aplicación de limpieza de la memoria en la pantalla de inicio

- 1. En la pantalla de inicio o en una carpeta, haga clic en el icono Opciones.
- 2. Haga clic en Opciones de seguridad.
- 3. Haga clic en Opciones de seguridad avanzada.
- 4. Haga clic en Limpieza de la memoria.
- 5. Cambie el campo Mostrar icono en la pantalla de inicio a Sí.
- 6. Pulse la tecla Menú.
- 7. Haga clic en Guardar.

# **Certificados**

### Conceptos básicos de los certificados

#### Descargar un certificado desde un servidor de certificados LDAP o DSML

- 1. En la pantalla de inicio o en una carpeta, haga clic en el icono Opciones.
- 2. Haga clic en Opciones de seguridad.
- 3. Haga clic en Opciones de seguridad avanzada.
- 4. Haga clic en Certificados.
- 5. Pulse la tecla Menú.
- 6. Haga clic en Obtener certificados.
- 7. Especifique los criterios de búsqueda.
- 8. Pulse la tecla Menú.
- 9. Haga clic en Buscar.
- 10. Haga clic en un certificado.
- 11. Haga clic en Agregar certificado al almacén de claves.

#### Acerca de los perfiles de la autoridad del certificado

Si la cuenta de correo electrónico utiliza un servidor BlackBerry® Enterprise Server que sea compatible con esta característica, puede descargar certificados a través de la red inalámbrica desde un perfil de autoridad del certificado que le haya sido ofrecido por su administrador. En función de su empresa, la inscripción de un certificado podría ser necesaria y puede que también ocurra de forma automática.

Al inscribirse con un perfil de la autoridad del certificado, el último certificado se descarga en su dispositivo BlackBerry y se agrega a su lista de certificados. Los perfiles de la autoridad del certificado muestran el estado del certificado. Si el certificado va a caducar pronto, podrá volver a inscribirse con el perfil de la autoridad del certificado con el fin de recibir un certificado actualizado.

#### Descargar un certificado de una autoridad del certificado

Para realizar esta tarea, su cuenta de correo electrónico del trabajo debe utilizar un servidor BlackBerry® Enterprise Server que sea compatible con esta característica. Para obtener más información, póngase en contacto con el administrador.

Si su administrador le ha proporcionado un perfil de autoridad del certificado, podrá inscribirse con el perfil para descargar un certificado en su dispositivo BlackBerry. Si el certificado va a caducar pronto puede volver a inscribirse para recibir un certificado actualizado.

- 1. En la pantalla de inicio o en una carpeta, haga clic en el icono **Opciones**.
- 2. Haga clic en Opciones de seguridad.
- 3. Haga clic en Opciones de seguridad avanzada.
- 4. Haga clic en Perfil de la autoridad del certificado.
- 5. Haga clic en Inscribir o en Volver a inscribir.

6. En caso de ser necesario, escriba las credenciales que utiliza para conectarse a la red de la empresa.

Para ocultar la pantalla del perfil de la autoridad del certificado mientras se procesa la solicitud, pulse la tecla Menú. Seleccione Ocultar. Para volver a esta pantalla, en la pantalla de inicio, haga clic en el icono del Perfil de la autoridad del certificado.

#### Importar un certificado o clave PGP desde la memoria del dispositivo

- 1. En la pantalla de inicio o en una carpeta, haga clic en el icono **Multimedia** o en el icono **Archivos**.
- 2. Navegue hasta el certificado o la tecla PGP®.
- 3. Resalte el certificado o clave PGP.
- 4. Pulse la tecla Menú.
- 5. Haga clic en Importar certificado o en Importar clave PGP.

Para ver el certificado o clave PGP, pulse la tecla Menú. Haga clic en Mostrar certificado o Mostrar clave PGP.

#### Importar un certificado o clave PGP desde una tarjeta multimedia

- 1. En la pantalla de inicio o en una carpeta, haga clic en el icono **Opciones**.
- 2. Haga clic en Opciones de seguridad.
- 3. Haga clic en Opciones de seguridad avanzada.
- 4. Haga clic en Certificados o Claves PGP.
- 5. Pulse la tecla Menú.
- 6. Haga clic en Mostrar certificados de tarjeta multimedia o Mostrar claves PGP de tarjeta multimedia.

Para ver el certificado o clave PGP®, pulse la tecla Menú. Haga clic en Mostrar certificado o Mostrar clave PGP.

#### Visualización de las propiedades de un certificado

- 1. En la pantalla de inicio o en una carpeta, haga clic en el icono **Opciones**.
- 2. Haga clic en Opciones de seguridad.
- 3. Haga clic en Opciones de seguridad avanzada.
- 4. Haga clic en Certificados.
- 5. Haga clic en un certificado.

#### Propiedades del certificado

#### Estado de revocación:

Este campo muestra el estado de revocación del certificado en una fecha y hora específicas.

#### Estado de confianza:

Este campo muestra el estado de confianza de la cadena de certificados. Un certificado puede ser de confianza expresamente (el certificado es en sí de confianza), de confianza implícito (el certificado raíz en la cadena de certificados es de confianza en su dispositivo BlackBerry®), o de no confianza (el certificado no es de confianza expresamente y el certificado raíz en la cadena de certificados es de no confianza o no existe en el dispositivo).

#### Fecha de caducidad:

Este campo muestra la fecha especificada por el emisor del certificado como la fecha de caducidad del certificado.

#### Tipo de certificado:

Este campo muestra el formato del certificado. Su dispositivo admite formatos de certificado X.509 y WTLS.

#### Tipo de clave pública:

Este campo muestra la normativa a la que se acoge la clave pública Su dispositivo admite claves RSA®, DSA, Diffie-Hellman y ECC.

#### Asunto:

Este campo muestra información del asunto del certificado.

#### Emisor:

Este campo muestra información del emisor del certificado.

#### Número de serie:

Este campo muestra el número de serie del certificado en formato hexadecimal.

#### Uso clave:

Este campo muestra los usos aprobados para la clave pública.

#### Nombre alternativo en Asunto:

Este campo muestra una dirección de correo electrónico alternativa para el asunto del certificado, si hay disponible una dirección de correo electrónico alternativa.

#### Huella digital SHA1:

Este campo muestra la huella digital SHA1 del certificado.

#### Huella digital MD5:

Este campo muestra la huella digital MD5 del certificado.

#### Ver un tipo de certificado en la lista de certificados

- 1. En la pantalla de inicio o en una carpeta, haga clic en el icono Opciones.
- 2. Haga clic en Opciones de seguridad.
- 3. Haga clic en Opciones de seguridad avanzada.
- 4. Haga clic en Certificados.
- 5. Pulse la tecla Menú.
- 6. Haga clic en uno de los siguientes elementos del menú:
	- Mostrar mis certificados
	- Mostrar certificados de otros
	- Mostrar certificados de CA
	- Mostrar certificados raíz

Para ver todos los certificados en su dispositivo BlackBerry®, pulse la tecla Menú. Haga clic en Mostrar todos los certificados.

#### Envío de un certificado

Cuando envía un certificado, su dispositivo BlackBerry® envía la clave pública, pero no envía la clave privada correspondiente.

- 1. En la pantalla de inicio o en una carpeta, haga clic en el icono **Opciones**.
- 2. Haga clic en Opciones de seguridad.
- 3. Haga clic en Opciones de seguridad avanzada.
- 4. Haga clic en Certificados.
- 5. Seleccione un certificado.
- 6. Pulse la tecla Menú.
- 7. Haga clic en Enviar mediante correo electrónico o Enviar mediante PIN.

#### Eliminación de un certificado

- 1. En la pantalla de inicio o en una carpeta, haga clic en el icono Opciones.
- 2. Haga clic en Opciones de seguridad.
- 3. Haga clic en Opciones de seguridad avanzada.
- 4. Haga clic en Certificados.
- 5. Seleccione un certificado.
- 6. Pulse la tecla Menú.
- 7. Haga clic en Eliminar.

#### Ver la cadena de certificados de un certificado

- 1. En la pantalla de inicio o en una carpeta, haga clic en el icono **Opciones**.
- 2. Haga clic en Opciones de seguridad.
- 3. Haga clic en Opciones de seguridad avanzada.
- 4. Haga clic en Certificados.
- 5. Seleccione un certificado.
- 6. Pulse la tecla Menú.
- 7. Haga clic en Mostrar cadena.

# Estado del certificado

#### Indicadores de estado de los certificados y de los perfiles de la autoridad del certificado

#### Indicadores de estado de los certificados

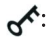

El certificado tiene una clave privada correspondiente que se almacena en el dispositivo BlackBerry® o en una tarjeta inteligente.

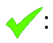

La cadena de certificados es fiable y válida, y su estado de revocación es bueno.

### :

El estado de revocación de la cadena de certificados es desconocido o una clave pública de un certificado la cadena de certificados es débil.

### $\mathbf{x}$

El certificado no es de confianza o se ha revocado, o el certificado de la cadena de certificados no es de confianza, se ha revocado, ha caducado, no es válido o no se ha podido verificar.

Indicadores de estado de los perfiles de la autoridad del certificado

### $\mathbf{Q}$

Un certificado válido está asociado al perfil de la autoridad del certificado.

#### **: 1**

Se ha obtenido un certificado nuevo porque el certificado actual va a caducar pronto.

#### :

La solicitud de inscripción está pendiente de aprobación por la autoridad del certificado.

#### :

La inscripción con el perfil de la autoridad del certificado está pendiente porque es necesaria una acción por parte del usuario para continuar, o porque la inscripción se ha programado para tener lugar más tarde.

#### <u>A</u>:

La inscripción con el perfil de la autoridad del certificado es necesaria y ocurrirá automáticamente.

#### Comprobar el estado de revocación de un certificado o de una cadena de certificados

- 1. En la pantalla de inicio o en una carpeta, haga clic en el icono **Opciones**.
- 2. Haga clic en Opciones de seguridad.
- 3. Haga clic en Opciones de seguridad avanzada.
- 4. Haga clic en Certificados.
- 5. Seleccione un certificado.
- 6. Pulse la tecla Menú.
- 7. Haga clic en Obtener estado o en Obtener estado de la cadena.

#### Cambiar el estado de confianza de un certificado

En función de los tipos de certificados que permita su administrador, puede que no le sea posible confiar en determinados tipos de certificados.

- 1. En la pantalla de inicio o en una carpeta, haga clic en el icono Opciones.
- 2. Haga clic en Opciones de seguridad.
- 3. Haga clic en Opciones de seguridad avanzada.
- 4. Haga clic en Certificados.
- 5. Resalte un certificado.
- 6. Pulse la tecla Menú.
- 7. Haga clic en Confiar o Desconfiar.
- 8. Si confía en el certificado, lleve a cabo una de las acciones siguientes:
	- Para confiar en el certificado seleccionado, haga clic en Certificado seleccionado.
	- Para confiar en el certificado seleccionado y en el resto de certificados de la cadena, haga clic en Toda la cadena.

#### Revocación de certificado

Si revoca un certificado, éste se revoca sólo en el almacén de claves del dispositivo BlackBerry®. El dispositivo no actualiza el estado de revocación en la autoridad del certificado o servidores CRL.

- 1. En la pantalla de inicio o en una carpeta, haga clic en el icono Opciones.
- 2. Haga clic en Opciones de seguridad.
- 3. Haga clic en Opciones de seguridad avanzada.
- 4. Haga clic en Certificados.
- 5. Seleccione un certificado.
- 6. Pulse la tecla Menú.
- 7. Haga clic en Revocar.
- 8. Haga clic en Sí.
- 9. Cambie el campo Razón.
- 10. Haga clic en Aceptar.

Para cancelar el certificado retenido, resalte el certificado. Pulse la tecla Menú. Haga clic en Cancelar retención.

#### Razones de la revocación de certificados

#### Desconocido:

la razón de la revocación no concuerda con ninguna de las razones predefinidas.

#### Clave comprometida:

una persona que no es el asunto de la clave puede haber descubierto el valor de la clave privada.

#### CA comprometida:

alguna persona puede haber revelado la clave privada del emisor del certificado.

#### Cambio de afiliación:

el asunto del certificado no funciona por más tiempo para la empresa.

#### Reemplazado:

Un certificado nuevo sustituye al certificado existente.

#### Cese de operaciones:

El asunto del certificado no requiere por más tiempo el certificado.

#### Certificado retenido:

Desea revocar el certificado temporalmente.

# Opciones de certificados

#### Cambio del nombre de visualización de un certificado

- 1. En la pantalla de inicio o en una carpeta, haga clic en el icono Opciones.
- 2. Haga clic en Opciones de seguridad.
- 3. Haga clic en Opciones de seguridad avanzada.
- 4. Haga clic en Certificados.
- 5. Seleccione un certificado.
- 6. Pulse la tecla Menú.
- 7. Haga clic en Cambiar etiqueta.
- 8. Escriba un nombre de visualización para el certificado.
- 9. Haga clic en Aceptar.

#### Agregar una dirección de correo electrónico a un certificado

- 1. En la pantalla de inicio o en una carpeta, haga clic en el icono Opciones.
- 2. Haga clic en Opciones de seguridad.
- 3. Haga clic en Opciones de seguridad avanzada.
- 4. Haga clic en Certificados.
- 5. Seleccione un certificado.
- 6. Pulse la tecla Menú.
- 7. Haga clic en Asociar direcciones.
- 8. Pulse la tecla Menú.
- 9. Haga clic en Agregar dirección.
- 10. Lleve a cabo una de las siguientes acciones:
	- Haga clic en un contacto.
	- Haga clic en Utilizar una vez. Escriba una dirección de correo electrónico. Pulse la tecla Intro.
- 11. Pulse la tecla Menú.
- 12. Haga clic en Guardar.

#### Desactivar el aviso del nombre para mostrar que aparece al agregar un certificado al almacén de claves

- 1. En la pantalla de inicio o en una carpeta, haga clic en el icono Opciones.
- 2. Haga clic en Opciones de seguridad.
- 3. Haga clic en Opciones de seguridad avanzada.
- 4. Haga clic en Certificados.
- 5. Pulse la tecla Menú.
- 6. Haga clic en Obtener certificados.
- 7. Pulse la tecla Menú.
- 8. Haga clic en Opciones.
- 9. Cambie el campo Solicitar etiqueta a No.
- 10. Pulse la tecla Menú.
- 11. Haga clic en Guardar.

Al agregar un certificado, su dispositivo BlackBerry® usa el asunto del mismo como el nombre del certificado.

#### Desactivar la solicitud de obtener estado que aparece al agregar un certificado al almacén de claves

- 1. En la pantalla de inicio o en una carpeta, haga clic en el icono **Opciones**.
- 2. Haga clic en Opciones de seguridad.
- 3. Haga clic en Opciones de seguridad avanzada.
- 4. Haga clic en Certificados.
- 5. Pulse la tecla Menú.
- 6. Haga clic en Obtener certificados.
- 7. Pulse la tecla Menú.
- 8. Haga clic en Opciones.
- 9. Lleve a cabo una de las siguientes acciones:
	- Para descargar el estado de revocación de un certificado cuando lo agrega al almacén de claves, cambie el campo Obtener estado a Sí.
	- Para agregar un certificado al almacén de claves sin descargar el estado de revocación, cambie el campo Obtener estado a No.
- 10. Pulse la tecla Menú.
- 11. Haga clic en Guardar.

#### Cambiar la frecuencia con la que un perfil de la autoridad del certificado comprueba el estado del certificado

En función de su empresa, puede que sea posible cambiar la frecuencia con la que el perfil de la autoridad del certificado comprueba el estado de su certificado. Si el certificado va a caducar pronto, podrá volver a inscribirse con el perfil de la autoridad del certificado con el fin de recibir un certificado actualizado.

- 1. En la pantalla de inicio o en una carpeta, haga clic en el icono Opciones.
- 2. Haga clic en Opciones de seguridad.
- 3. Haga clic en Opciones de seguridad avanzada.
- 4. Haga clic en Perfil de la autoridad del certificado.
- 5. Cambie el campo Intervalo de comprobación de estado de certificados.
- 6. Pulse la tecla Menú.
- 7. Haga clic en Guardar.

### Atajos de los certificados

- Para ver la etiqueta y el emisor de un certificado, pulse la tecla Espacio.
- Para ver las propiedades de un certificado, pulse la tecla Intro.
- Para ver el nivel de seguridad de un certificado personal, pulse la tecla Alt y L.
- Para ver el número de serie de un certificado, pulse la tecla Alt y S.
- Para ver los certificados de las autoridades de certificados, pulse la tecla Alt y C.
- Para ver certificados personales y certificados de otras personas, pulse la tecla Alt y E.
- Para ver certificados personales, pulse la tecla Alt y la tecla P.
- Para ver certificados de otras personas, pulse la tecla Alt y O.
- Para ver certificados raíz, pulse la tecla Alt y R.
- Para ver todos los certificados, pulse la tecla **Alt** y **A**.

# Claves PGP

### Conceptos básicos de las claves PGP

#### Descarga de una clave PGP desde un servidor de certificados LDAP

Si utiliza el servidor PGP® Universal Server, es posible que no pueda descargar claves PGP desde un servidor de certificados LDAP.

- 1. En la pantalla de inicio o en una carpeta, haga clic en el icono Opciones.
- 2. Haga clic en Opciones de seguridad.
- 3. Haga clic en Opciones de seguridad avanzada.
- 4. Haga clic en Claves PGP.
- 5. Pulse la tecla Menú.
- 6. Haga clic en Obtener claves PGP.
- 7. Especifique los criterios de búsqueda.
- 8. Pulse la tecla Menú.
- 9. Haga clic en Buscar.
- 10. Haga clic en una clave PGP.
- 11. Haga clic en Agregar clave PGP al almacén de claves.

#### Descargar una clave PGP personal del servidor PGP Universal Server

- 1. En la pantalla de inicio o en una carpeta, haga clic en el icono **Opciones**.
- 2. Haga clic en Opciones de seguridad.
- 3. Haga clic en PGP.
- 4. Pulse la tecla Menú.
- 5. Haga clic en Descargar claves.

#### Descargar una clave PGP actualizada desde un servidor de certificados LDAP

- 1. En la pantalla de inicio o en una carpeta, haga clic en el icono Opciones.
- 2. Haga clic en Opciones de seguridad.
- 3. Haga clic en Opciones de seguridad avanzada.
- 4. Haga clic en Claves PGP.
- 5. Resalte una clave PGP®.
- 6. Pulse la tecla Menú.

7. Haga clic en Obtener clave PGP actualizada.

#### Importar un certificado o clave PGP desde la memoria del dispositivo

- 1. En la pantalla de inicio o en una carpeta, haga clic en el icono **Multimedia** o en el icono **Archivos**.
- 2. Navegue hasta el certificado o la tecla PGP®.
- 3. Resalte el certificado o clave PGP.
- 4. Pulse la tecla Menú.
- 5. Haga clic en Importar certificado o en Importar clave PGP.

Para ver el certificado o clave PGP, pulse la tecla Menú. Haga clic en Mostrar certificado o Mostrar clave PGP.

#### Importar un certificado o clave PGP desde una tarjeta multimedia

- 1. En la pantalla de inicio o en una carpeta, haga clic en el icono Opciones.
- 2. Haga clic en Opciones de seguridad.
- 3. Haga clic en Opciones de seguridad avanzada.
- 4. Haga clic en Certificados o Claves PGP.
- 5. Pulse la tecla Menú.
- 6. Haga clic en Mostrar certificados de tarjeta multimedia o Mostrar claves PGP de tarjeta multimedia.

Para ver el certificado o clave PGP®, pulse la tecla Menú. Haga clic en Mostrar certificado o Mostrar clave PGP.

#### Visualización de las propiedades de una clave PGP

- 1. En la pantalla de inicio o en una carpeta, haga clic en el icono **Opciones**.
- 2. Haga clic en Opciones de seguridad.
- 3. Haga clic en Opciones de seguridad avanzada.
- 4. Haga clic en Claves PGP.
- 5. Haga clic en una clave PGP®.
- 6. Haga clic en Ver clave secundaria.

#### Propiedades de la clave PGP

#### Estado de revocación:

Este campo muestra el estado de revocación de la clave PGP® en una fecha y hora específicas.

#### Estado de confianza:

Este campo muestra el estado de confianza de la clave PGP. Una clave PGP puede ser de confianza expresamente (la clave PGP es en sí de confianza), de confianza implícita (la clave PGP está asociada a una clave privada en el dispositivo BlackBerry®), o de no confianza (la clave PGP no es de confianza expresamente y no está asociada a una clave PGP de confianza en el dispositivo, y no existe una cadena de firmas digitales asociada a una clave de confianza).

#### Fecha de creación:

Este campo muestra la fecha en la que el servidor PGP® Universal Server generó la clave PGP.

#### Fecha de caducidad:

Este campo muestra la fecha que el servidor PGP Universal Server especificó como fecha de caducidad de la clave PGP.

#### Dirección de correo electrónico:

Este campo muestra la dirección de correo electrónico asociado con la clave PGP. Es posible que aparezcan varios campos de dirección de correo electrónico.

#### Tipo de clave pública:

Este campo muestra la normativa a la que se acoge la clave pública Su dispositivo admite claves RSA®, DSA y Diffie-Hellman.

#### Uso clave:

Este campo muestra los usos aprobados para la clave PGP.

#### Huella dactilar:

Este campo muestra la huella dactilar de la clave PGP en formato hexadecimal.

#### Envío de una clave PGP

Cuando envía una clave PGP®, su dispositivo BlackBerry® envía la clave pública, pero no envía la clave privada correspondiente.

- 1. En la pantalla de inicio o en una carpeta, haga clic en el icono Opciones.
- 2. Haga clic en Opciones de seguridad.
- 3. Haga clic en Opciones de seguridad avanzada.
- 4. Haga clic en Claves PGP.
- 5. Seleccione una clave PGP.
- 6. Pulse la tecla Menú.
- 7. Haga clic en Enviar mediante correo electrónico o Enviar mediante PIN.

#### Eliminación de una clave PGP

- 1. En la pantalla de inicio o en una carpeta, haga clic en el icono Opciones.
- 2. Haga clic en Opciones de seguridad.
- 3. Haga clic en Opciones de seguridad avanzada.
- 4. Haga clic en Claves PGP.
- 5. Resalte una clave PGP®.
- 6. Pulse la tecla Menú.
- 7. Haga clic en Eliminar.

#### Borrado de la caché de datos de PGP

La caché de datos de PGP® contiene claves públicas PGP en caché y la política del servidor PGP® Universal Server que el dispositivo BlackBerry® descarga del PGP Universal Server.

- 1. En la pantalla de inicio o en una carpeta, haga clic en el icono **Opciones**.
- 2. Haga clic en Opciones de seguridad.
- 3. Haga clic en PGP.
- 4. Pulse la tecla Menú.
- 5. Haga clic en Borrar caché universal.

La próxima vez que envíe un mensaje protegido con PGP, el dispositivo descargará una política del servidor PGP Universal Server y claves públicas PGP actualizadas del mismo.

# Estado de clave PGP

#### Indicadores de estado de una clave PGP

# $\sigma^{\prime}$ :

La clave PGP® tiene una clave privada correspondiente que se almacena en el dispositivo BlackBerry®.

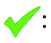

La clave PGP es de confianza y válida, y el estado de revocación de la clave PGP es bueno.

 $\mathcal{D}$ :

El estado de revocación de la clave PGP es desconocido o la clave es débil.

 $\mathbf x$ 

La clave PGP no es de confianza, se ha revocado, ha caducado, no es válida todavía o no se puede verificar.

#### Comprobación del estado de revocación de una clave PGP

- 1. En la pantalla de inicio o en una carpeta, haga clic en el icono **Opciones**.
- 2. Haga clic en Opciones de seguridad.
- 3. Haga clic en Opciones de seguridad avanzada.
- 4. Haga clic en Claves PGP.
- 5. Seleccione una clave PGP®.
- 6. Pulse la tecla Menú.
- 7. Haga clic en Obtener estado.

#### Cambio del estado de confianza de una clave PGP

- 1. En la pantalla de inicio o en una carpeta, haga clic en el icono Opciones.
- 2. Haga clic en Opciones de seguridad.
- 3. Haga clic en Opciones de seguridad avanzada.
- 4. Haga clic en Claves PGP.
- 5. Seleccione una clave PGP®.
- 6. Pulse la tecla Menú.
- 7. Haga clic en Confiar o Desconfiar.

#### Revocar una clave PGP

Si revoca una clave PGP®, ésta se revoca sólo en el almacén de claves del dispositivo BlackBerry®. El dispositivo no actualiza el estado de revocación en el servidor PGP® Universal Server.

- 1. En la pantalla de inicio o en una carpeta, haga clic en el icono Opciones.
- 2. Haga clic en Opciones de seguridad.
- 3. Haga clic en Opciones de seguridad avanzada.
- 4. Haga clic en Claves PGP.
- 5. Seleccione una clave PGP®.
- 6. Pulse la tecla Menú.
- 7. Haga clic en Revocar.
- 8. Haga clic en Sí.
- 9. Cambie el campo Razón.
- 10. Haga clic en Aceptar.

#### Razones de la revocación de la clave PGP

#### Desconocido:

la razón de la revocación no concuerda con ninguna de las razones predefinidas.

#### Reemplazado:

Una clave PGP® nueva sustituye a la clave PGP existente.

#### Clave comprometida:

una persona que no es el asunto de la clave puede haber descubierto el valor de la clave privada.

#### Clave retirada:

la clave PGP ya no se utiliza.

#### ID de usuario no válido:

la información del usuario de la clave PGP no es válida.

### Opciones de clave PGP

#### Cambio del nombre de visualización de una clave PGP

- 1. En la pantalla de inicio o en una carpeta, haga clic en el icono **Opciones**.
- 2. Haga clic en Opciones de seguridad.
- 3. Haga clic en Opciones de seguridad avanzada.
- 4. Haga clic en Claves PGP.
- 5. Seleccione una clave PGP®.
- 6. Pulse la tecla Menú.
- 7. Haga clic en Cambiar etiqueta.
- 8. Escriba un nombre de visualización para la clave PGP.
- 9. Haga clic en **Aceptar.**

#### Desactivación del aviso del nombre para mostrar que aparece al agregar una clave PGP al almacén de claves

- 1. En la pantalla de inicio o en una carpeta, haga clic en el icono **Opciones**.
- 2. Haga clic en Opciones de seguridad.
- 3. Haga clic en Opciones de seguridad avanzada.
- 4. Haga clic en Claves PGP.
- 5. Pulse la tecla Menú.
- 6. Haga clic en Obtener claves PGP.
- 7. Pulse la tecla Menú.
- 8. Haga clic en Opciones.
- 9. Cambie el campo Solicitar etiqueta a No.
- 10. Pulse la tecla Menú.
- 11. Haga clic en Guardar.

Cuando se agrega una clave PGP®, el dispositivo BlackBerry® utiliza el nombre que PGP® Universal Server definió para la clave al generarla.

#### Desactivación de la solicitud de obtener estado que aparece al agregar una clave PGP al almacén de claves

- 1. En la pantalla de inicio o en una carpeta, haga clic en el icono **Opciones**.
- 2. Haga clic en Opciones de seguridad.
- 3. Haga clic en Opciones de seguridad avanzada.
- 4. Haga clic en Claves PGP.
- 5. Pulse la tecla Menú.
- 6. Haga clic en Obtener claves PGP.
- 7. Pulse la tecla Menú.
- 8. Haga clic en Opciones.
- 9. Lleve a cabo una de las siguientes acciones:
	- Para descargar el estado de revocación de una clave PGP® cuando la agrega al almacén de claves, cambie el campo Obtener estado a Sí.
	- Para agregar una clave PGP al almacén de claves sin descargar el estado de revocación, cambie el campo Obtener estado a No.
- 10. Pulse la tecla Menú.
- 11. Haga clic en Guardar.

# Atajos de la clave PGP

- Para ver la etiqueta de una clave PGP®, pulse la tecla Espacio.
- Para ver las propiedades de una clave PGP, pulse la tecla Intro.
- Para ver el nivel de seguridad de una clave PGP privada, pulse la tecla Alt y L.
- Para ver las claves PGP personales, pulse la tecla Alty P.
- Para ver las claves PGP de otras personas, pulse la tecla Alt y O.

• Para ver todas las claves PGP, pulse la tecla Alt y A.

# Resolución de problemas: teclas PGP

#### No puedo descargar una clave PGP desde un servidor de certificados LDAP

Trate de realizar las acciones siguientes:

- Compruebe que su empresa le permite descargar claves PGP® desde un servidor de certificados LDAP. Para obtener más información, póngase en contacto con el administrador.
- Si ha cambiado el tipo de conexión que el dispositivo BlackBerry® utiliza para conectarse a un servidor de certificados LDAP, intente utilizar el tipo de conexión predeterminado.

# Servidores de certificados

### Adición de un servidor de certificados

- 1. En la pantalla de inicio o en una carpeta, haga clic en el icono **Opciones**.
- 2. Haga clic en Opciones de seguridad.
- 3. Haga clic en Opciones de seguridad avanzada.
- 4. Haga clic en Servidores de certificados.
- 5. Pulse la tecla Menú.
- 6. Haga clic en Nuevo servidor.
- 7. Especifique la información para el servidor de certificados.
- 8. Pulse la tecla Menú.
- 9. Haga clic en Guardar.

### Modificación de la información de conexión para un servidor de certificados

- 1. En la pantalla de inicio o en una carpeta, haga clic en el icono Opciones.
- 2. Haga clic en Opciones de seguridad.
- 3. Haga clic en Opciones de seguridad avanzada.
- 4. Haga clic en Servidores de certificados.
- 5. Resalte un servidor de certificados.
- 6. Pulse la tecla Menú.
- 7. Haga clic en Editar.
- 8. Cambie la información de conexión del servidor de certificados.
- 9. Pulse la tecla Menú.
- 10. Haga clic en Guardar.

# Opciones de conexión para los servidores de certificados LDAP y DSML

#### Nombre descriptivo:

Escriba un nombre de visualización para el servidor de certificados.

#### Nombre del servidor:

Escriba la dirección de red del servidor de certificados.

#### Consulta base:

Escriba la información de consulta base para el servidor de certificados que usa la sintaxis de certificados X.509 (por ejemplo, o=test.rim.net).

#### Puerto:

Escriba el número de puerto para la red de la organización. El número de puerto predeterminado es 389.

#### Tipo de autenticación:

Especifique si debe iniciar sesión en el servidor de certificados.

#### Tipo de conexión:

Especifique si el dispositivo BlackBerry® usa una conexión SSL o una conexión TLS para conectarse a un servidor de certificados.

### Opciones de conexión para los servidores OCSP y CRL

#### Nombre descriptivo:

Escriba un nombre de visualización para el servidor de certificados.

#### URL del servidor:

Escriba la dirección Web del servidor de certificados.

### Envío de la información de conexión de un servidor de certificados

- 1. En la pantalla de inicio o en una carpeta, haga clic en el icono Opciones.
- 2. Haga clic en Opciones de seguridad.
- 3. Haga clic en Opciones de seguridad avanzada.
- 4. Haga clic en Servidores de certificados.
- 5. Resalte un servidor de certificados.
- 6. Pulse la tecla Menú.
- 7. Haga clic en Servidor de correo electrónico o Servidor PIN.

### Eliminación de un servidor de certificados

1. En la pantalla de inicio o en una carpeta, haga clic en el icono Opciones.

- 2. Haga clic en Opciones de seguridad.
- 3. Haga clic en Opciones de seguridad avanzada.
- 4. Haga clic en Servidores de certificados.
- 5. Resalte un servidor de certificados.
- 6. Pulse la tecla Menú.
- 7. Haga clic en Eliminar.

# Almacén de claves

# Acerca del almacén de claves

El almacén de claves del dispositivo BlackBerry® guarda los siguientes elementos. Para acceder a estos elementos en el almacén de claves, debe escribir una contraseña del almacén de claves.

- certificados personales (par de certificado y clave privada)
- certificados que descarga mediante la herramienta de sincronización de certificados de BlackBerry® Desktop Manager
- certificados que descarga de un servidor de certificados LDAP o DSML
- certificados que descarga de un perfil de la autoridad del certificado
- certificados que importa desde la memoria del dispositivo o a una tarjeta multimedia
- certificados que agrega desde un mensaje
- certificados raíz que se incluyen en BlackBerry® Desktop Software
- claves PGP® personales (pares de claves públicas y privadas)
- claves públicas PGP que descarga desde un servidor de certificados LDAP
- claves públicas PGP que importa desde la memoria del dispositivo o a una tarjeta multimedia
- claves públicas PGP que agrega desde un mensaje

### Cambio de la contraseña del almacén de claves

- 1. En la pantalla de inicio o en una carpeta, haga clic en el icono Opciones.
- 2. Haga clic en Opciones de seguridad.
- 3. Haga clic en Opciones de seguridad avanzada.
- 4. Haga clic en Almacén de claves.
- 5. Pulse la tecla Menú.
- 6. Haga clic en Cambiar contraseña.

### Sincronizar la contraseña del almacén de claves con la contraseña del dispositivo

Si sincroniza la contraseña del almacén de clave con la contraseña del dispositivo, cuando cambie la contraseña del dispositivo, la contraseña del almacén de claves se modificará de forma automática para ser idéntica.

- 1. En la pantalla de inicio o en una carpeta, haga clic en el icono **Opciones**.
- 2. Haga clic en Opciones de seguridad.
- 3. Haga clic en Opciones de seguridad avanzada.
- 4. Haga clic en Almacén de claves.
- 5. Modifique el campo Sincronizar la contraseña del almacén de claves con la contraseña del dispositivo a Sí.
- 6. Pulse la tecla Menú.
- 7. Haga clic en Guardar.

## Cambiar cuando el dispositivo elimina la contraseña del almacén de claves

- 1. En la pantalla de inicio o en una carpeta, haga clic en el icono **Opciones**.
- 2. Haga clic en Opciones de seguridad.
- 3. Haga clic en Opciones de seguridad avanzada.
- 4. Haga clic en Almacén de claves.
- 5. Cambie el campo Tiempo de espera de la contraseña de clave privada.
- 6. Pulse la tecla Menú.
- 7. Haga clic en Guardar.

Para acceder a las claves privadas una vez que el dispositivo BlackBerry® elimina la contraseña del almacén de claves, debe escribir su contraseña del almacén de claves.

# Agregar contactos automáticamente a la lista de contactos cuando se agregan elementos al almacén de claves

- 1. En la pantalla de inicio o en una carpeta, haga clic en el icono Opciones.
- 2. Haga clic en Opciones de seguridad.
- 3. Haga clic en Opciones de seguridad avanzada.
- 4. Haga clic en Almacén de claves.
- 5. Cambie el campo Inyector de dirección del almacén de claves a Activado.
- 6. Pulse la tecla Menú.
- 7. Haga clic en Guardar.

## Cambiar el servicio que el dispositivo usa para descargar certificados

En función de la empresa, es posible que no pueda cambiar el servicio que utiliza el dispositivo BlackBerry® para descargar certificados. Para obtener más información, póngase en contacto con el administrador.

- 1. En la pantalla de inicio o en una carpeta, haga clic en el icono **Opciones**.
- 2. Haga clic en Opciones de seguridad.
- 3. Haga clic en Opciones de seguridad avanzada.
- 4. Haga clic en Almacén de claves.
- 5. Cambie el campo Servicio de certificados.
- 6. Pulse la tecla Menú.
- 7. Haga clic en Guardar.

# Desactivar la copia de seguridad automática y restauración de los datos del almacén de claves

De manera predeterminada, se realiza una copia de seguridad o restauración de los elementos en el almacén de claves del dispositivo BlackBerry® cuando hace una copia de seguridad o restaura los datos del dispositivo. Si no desea realizar una copia de seguridad de la clave privada o restaurar la clave privada del ordenador por razones de seguridad, puede desactivar la copia de seguridad automática y restauración de los datos del almacén de claves.

- 1. En la pantalla de inicio o en una carpeta, haga clic en el icono Opciones.
- 2. Haga clic en Opciones de seguridad.
- 3. Haga clic en Opciones de seguridad avanzada.
- 4. Haga clic en Almacén de claves.
- 5. Cambie el campo Permitir copia de seguridad/restaurar almacén de claves a No.
- 6. Pulse la tecla Menú.
- 7. Haga clic en Guardar.

Para activar la copia de seguridad automática y restauración de los datos del almacén de claves, cambie le campo Permitir la copia de seguridad/restaurar almacén de claves a Sí.

# Modificación de la velocidad de actualización para las listas de revocación de cerificados

- 1. En la pantalla de inicio o en una carpeta, haga clic en el icono Opciones.
- 2. Haga clic en Opciones de seguridad.
- 3. Haga clic en Opciones de seguridad avanzada.
- 4. Haga clic en Almacén de claves.
- 5. Cambie el campo Estado de certificado caduca después de.
- 6. Pulse la tecla Menú.
- 7. Haga clic en **Guardar**.

El dispositivo BlackBerry® descarga automáticamente un nuevo estado de revocación cuando el dispositivo usa un almacén de claves con un estado más antiguo que el límite de tiempo que ha establecido.

### Rechazar listas de revocaciones de certificados de servidores CRL no verificados

- 1. En la pantalla de inicio o en una carpeta, haga clic en el icono Opciones.
- 2. Haga clic en Opciones de seguridad.
- 3. Haga clic en Opciones de seguridad avanzada.
- 4. Haga clic en Almacén de claves.
- 5. Cambie el campo Aceptar CRL no verificadas a No.
- 6. Pulse la tecla Menú.

7. Haga clic en Guardar.

Su dispositivo BlackBerry® rechaza listas de revocaciones de certificados de los servidores que BlackBerry® MDS Connection Service no puede verificar.

# Tarjetas inteligentes

# Acerca el uso de una tarjeta inteligente con el dispositivo

Las tarjetas inteligentes almacenan certificados y claves privadas. Puede usar un lector de tarjetas inteligentes para importar certificados desde una tarjeta inteligente al almacén de claves en el dispositivo BlackBerry®, pero no puede importar claves privadas. Como resultado, las operaciones de claves privadas, como la firma y descifrado, utilizan la tarjeta inteligente y las operaciones de clave pública, como la verificación y cifrado, utilizan los certificados públicos en el dispositivo.

Si utiliza un certificado de tarjeta inteligente para autenticarse en el dispositivo, después de conectar el lector de tarjetas inteligentes al dispositivo, el dispositivo solicita la autenticación de la tarjeta inteligente cada vez que desbloquea el dispositivo.

Puede instalar varios controladores de tarjeta inteligente en su dispositivo, incluidos controladores para tarjetas inteligentes microSD, pero sólo puede autenticar una tarjeta inteligente al mismo tiempo. Si se autentica a través de una tarjeta inteligente microSD y desea transferir los archivos multimedia entre su tarjeta inteligente microSD y su ordenador en el modo de almacenamiento masivo, debe apagar temporalmente la autenticación de dos factores o seleccionar una opción de autenticación diferente.

Si el S/MIME Support Package para el dispositivo BlackBerry® está instalado en el dispositivo, puede usar certificados de tarjeta inteligente para enviar mensajes protegidos S/MIME.

# Acerca de la autenticación de dos factores

La autenticación de dos factores se ha diseñado para ofrecer seguridad adicional al dispositivo BlackBerry®. La autenticación de dos factores requiere dos elementos, uno de su propiedad (por ejemplo, una tarjeta inteligente) y otro que conozca (por ejemplo, una frase de acceso). También puede utilizar la conexión a su lector de tarjetas inteligentes para autenticar, sin que sea necesaria una tarjeta inteligente.

Puede utilizar una tarjeta inteligente para la autenticación de dos factores cuando desbloquee el dispositivo o utilizar un identificador de software para la autenticación de dos factores cuando utilice el dispositivo con software RSA® como identificador de hardware. Si dispone de un dispositivo BlackBerry activado para Wi-Fi®, puede utilizar también un identificador de software para la autenticación de dos factores al iniciar sesión en una VPN o conectarse a una red Wi-Fi.

Dependiendo de su modelo de dispositivo BlackBerry y de la configuración de autenticación de dos factores que escoja, puede que sea necesario escribir una frase de acceso al llevar a cabo una de las acciones siguientes:

- desbloquear el dispositivo BlackBerry
- cambiar a una opción de seguridad general en el dispositivo BlackBerry
- cambiar una opción de la tarjeta inteligente
- utilizar el dispositivo BlackBerry con software RSA
- iniciar sesión en una VPN

• conectar a una red Wi-Fi

# Activar la autenticación de dos factores

Para realizar esta tarea, debe haber configurado una contraseña para su dispositivo BlackBerry® y tener la contraseña de la tarjeta inteligente que recibió con su tarjeta inteligente.

- 1. En la pantalla de inicio o en una carpeta, haga clic en el icono **Opciones**.
- 2. Haga clic en **Contraseña**.
- 3. Lleve a cabo una de las siguientes acciones:
	- Para poder utilizar una tarjeta inteligente y la contraseña del dispositivo con el objeto de desbloquear el dispositivo, establezca el campo Autenticador del usuario en Tarjeta inteligente.
	- Para utilizar el lector de tarjetas inteligentes conectado (incluso si la tarjeta inteligente no está insertada) y la contraseña del dispositivo para desbloquear el dispositivo, establezca el campo Autenticador del usuario en Proximidad. Establezca el campo Solicitar contraseña del dispositivo en Sí.
- 4. Pulse la tecla Menú.
- 5. Haga clic en Guardar.

# Importar un certificado desde una tarjeta inteligente

- 1. En la pantalla de inicio o en una carpeta, haga clic en el icono Opciones.
- 2. Haga clic en Opciones de seguridad.
- 3. Haga clic en Opciones de seguridad avanzada.
- 4. Haga clic en Certificados.
- 5. Pulse la tecla Menú.
- 6. Haga clic en Importar certificados de tarjeta inteligente.
- 7. Escriba la contraseña de la tarjeta inteligente.
- 8. Seleccione la casilla de verificación que se encuentra junto a un certificado.
- 9. Haga clic en Aceptar.
- 10. Escriba la contraseña del almacén de claves.
- 11. Haga clic en Aceptar.

# Bloquear el dispositivo cuando elimina la tarjeta inteligente del lector de tarjetas inteligentes

- 1. En la pantalla de inicio o en una carpeta, haga clic en el icono Opciones.
- 2. Haga clic en Contraseña.
- 3. En caso de ser necesario, cambie el campo Autenticador del usuario a Tarjeta inteligente.
- 4. Cambie el campo Bloquear al extraer tarjeta a Activado.
- 5. Pulse la tecla Menú.
- 6. Haga clic en Guardar.

## Acerca de la entrada de contraseñas inteligentes

Si utiliza la autenticación avanzada y la contraseña del dispositivo BlackBerry® o la contraseña de la tarjeta inteligente son numéricas, podrá utilizar la entrada de contraseñas inteligentes en algunos campos de contraseña. Si la entrada de contraseñas inteligentes está activada, el dispositivo está diseñado para recordar el formato de una contraseña que ha escrito en un campo de contraseña. Cuando vuelva a escribir la contraseña, el dispositivo aplica un filtro de contraseña inteligente al campo de contraseña. Si la contraseña es numérica, aparece un indicador 123 al lado del campo de contraseña y no tiene que pulsar la tecla Alt para escribir los números. Si la contraseña es alfanumérica, aparece un indicador ABC al lado del campo de contraseña.

Para utilizar la entrada de contraseñas inteligentes, debe activar la autenticación avanzada y tener instalados los controladores de tarjetas inteligentes y de lector de tarjetas inteligentes en el dispositivo.

# Desactivar la entrada de contraseñas inteligentes

Para realizar esta tarea, debe utilizar una tarjeta inteligente y una contraseña para desbloquear el dispositivo BlackBerry®.

Puede desactivar la entrada de contraseñas inteligentes para reducir la posibilidad de que alguien descubra la contraseña del dispositivo o de la tarjeta inteligente basándose en el filtro de contraseña inteligente que aplica el dispositivo a los campos de contraseña.

- 1. En la pantalla de inicio o en una carpeta, haga clic en el icono Opciones.
- 2. Haga clic en Contraseña.
- 3. En caso de ser necesario, cambie el campo Autenticador del usuario a Tarjeta inteligente.
- 4. Establezca el campo Entrada de contraseña inteligente en Desactivada.
- 5. Pulse la tecla Menú.
- 6. Haga clic en Guardar.

Para activar la entrada de contraseñas inteligentes de nuevo, establezca el campo **Entrada de contraseña inteligente** en **Activada**.

## Cambiar los filtros de contraseñas inteligentes

En un campo de contraseña vacío, pulse la tecla Intro.

El indicador para el nuevo filtro de contraseñas inteligentes aparece junto al campo de contraseña.

### Requisitos previos: Utilización de los certificados de autenticación

- El dispositivo BlackBerry® debe tener instalados los controladores de tarjetas inteligentes y de lector de tarjetas inteligentes.
- Debe haber importado un certificado de la tarjeta inteligente que pueda utilizar para firma y verificación.
- Debe activar la autenticación avanzada.
- Debe establecer una contraseña de dispositivo.
- Debe tener la contraseña de la tarjeta inteligente que recibió con la misma.

# Utilizar un certificado para autenticar la tarjeta inteligente

Para realizar esta tarea, debe utilizar una tarjeta inteligente y una contraseña para desbloquear el dispositivo BlackBerry®.

Si utiliza un certificado para autenticar la tarjeta inteligente, el certificado la autentica siempre que la utilice para desbloquear el dispositivo.

- 1. En la pantalla de inicio o en una carpeta, haga clic en el icono Opciones.
- 2. Haga clic en Contraseña.
- 3. En caso de ser necesario, cambie el campo Autenticador del usuario a Tarjeta inteligente.
- 4. Establezca el campo Certificado de autenticación.
- 5. Pulse la tecla Menú.
- 6. Haga clic en Guardar.

Para dejar de utilizar un certificado para autenticar la tarjeta inteligente, establezca el campo Certificado de autenticación en Ninguno.

# Comprobar el estado del certificado de autenticación automáticamente

Para realizar esta tarea, debe utilizar una tarjeta inteligente y una contraseña para desbloquear el dispositivo BlackBerry®.

- 1. En la pantalla de inicio o en una carpeta, haga clic en el icono **Opciones**.
- 2. Haga clic en **Contraseña**.
- 3. En caso de ser necesario, cambie el campo Autenticador del usuario a Tarjeta inteligente.
- 4. Cambie el campo Comprobación del estado del certificado.
- 5. Pulse la tecla Menú.
- 6. Haga clic en Guardar.

Si el dispositivo comprueba el estado del certificado de autenticación y detecta que éste ha sido revocado o que ha caducado, el dispositivo se bloquea.

# Utilizar un certificado para cifrar las teclas de cifrado de contenido en el dispositivo

Para realizar esta tarea, su cuenta de correo electrónico del trabajo debe utilizar un servidor BlackBerry® Enterprise Server que sea compatible con esta característica. Para obtener más información, póngase en contacto con el administrador.

Si tiene activado el cifrado de datos en la memoria del dispositivo BlackBerry y su lector de tarjetas inteligentes es compatible con esta característica, podría utilizar un certificado de la tarjeta inteligente para cifrar las claves de cifrado en su dispositivo.

- 1. En la pantalla de inicio o en una carpeta, haga clic en el icono Opciones.
- 2. Haga clic en Opciones de seguridad.
- 3. Haga clic en Cifrado.
- 4. Cambie el campo Protección de dos factores a Activado.
- 5. Pulse la tecla Menú.
- 6. Haga clic en Guardar.

# Almacenamiento de la frase de acceso de la tarjeta inteligente en la memoria del dispositivo

- 1. En la pantalla de inicio o en una carpeta, haga clic en el icono **Opciones**.
- 2. Haga clic en Opciones de seguridad.
- 3. Haga clic en Tarjeta inteligente.
- 4. Cambie el campo Almacenar PIN en caché a Activado.
- 5. Pulse la tecla Menú.
- 6. Haga clic en Guardar.

El dispositivo BlackBerry® almacena la frase de acceso durante el mismo tiempo que almacena su clave de almacén de claves.

### Desactivar la notificación para las conexiones de tarjeta inteligente

- 1. En la pantalla de inicio o en una carpeta, haga clic en el icono **Opciones**.
- 2. Haga clic en Opciones de seguridad.
- 3. Haga clic en Tarjeta inteligente.
- 4. Cambie el campo Indicador de sesión LED a Desactivado.
- 5. Pulse la tecla Menú.
- 6. Haga clic en Guardar.

Para activar la notificación para las conexiones de tarjeta inteligente, cambie el campo Indicador de sesión LED a Activado.

# Identificadores de software

### Acerca de los identificadores de software

Puede que necesite un identificador de software para iniciar sesión en una VPN. Un identificador de software incluye un código de identificador que el dispositivo volverá a generar de forma periódica y un PIN. Para obtener más información sobre los identificadores de software, póngase en contacto con el administrador.

## Cambio del PIN para un identificador de software en el dispositivo

- 1. En la pantalla de inicio o en una carpeta, haga clic en el icono Opciones.
- 2. Haga clic en Opciones de seguridad.
- 3. Haga clic en Opciones de seguridad avanzada.
- 4. Haga clic en Identificadores de software.
- 5. Haga clic en un identificador de software.
- 6. Haga clic en Especificar PIN.

# Configuración de VPN

Dependiendo de las opciones que haya configurado su administrador, esta característica podría no ser compatible.

# Acerca de perfiles VPN

Un perfil VPN contiene la información que necesita para iniciar sesión en una VPN. En función de su empresa, es posible que disponga de más de un perfil VPN en el dispositivo. Para obtener más información sobre perfiles VPN, póngase en contacto con el administrador.

# Requisitos previos: Inicio de sesión en una VPN

- Su cuenta de correo electrónico debe utilizar un BlackBerry® Enterprise Server que sea compatible con esta característica. Para obtener más información, póngase en contacto con el administrador.
- Si utiliza un identificador de software para iniciar sesión en una VPN, el identificador de software debe estar en el dispositivo y la información del identificador de software que aparece en el perfil VPN debe ser correcta.

# Iniciar sesión en una VPN

- 1. En la pantalla de inicio o en una carpeta, haga clic en el icono Opciones.
- 2. Haga clic en Opciones de seguridad.
- 3. Haga clic en Opciones de seguridad avanzada.
- 4. Haga clic en VPN.
- 5. Active la casilla Activar VPN.
- 6. Haga clic en Conectar.

## Cambiar el nombre de usuario y contraseña de un perfil VPN

- 1. En la pantalla de inicio o en una carpeta, haga clic en el icono **Opciones**.
- 2. Haga clic en Opciones de seguridad.
- 3. Haga clic en Opciones de seguridad avanzada.
- 4. Haga clic en VPN.
- 5. Resalte un perfil VPN.
- 6. Pulse la tecla Menú.
- 7. Haga clic en Editar.
- 8. En el campo Nombre de usuario, escriba un nombre de usuario nuevo.
- 9. Escriba una contraseña nueva en el campo **Contraseña de usuario**.
- 10. Pulse la tecla Menú.
- 11. Haga clic en Guardar.

# Cambiar el identificador de software por un perfil VPN

Para realizar esta tarea, debe tener instalado en su dispositivo BlackBerry® el identificador de software que desea utilizar. Para obtener más información, póngase en contacto con el administrador.

- 1. En la pantalla de inicio o en una carpeta, haga clic en el icono **Opciones**.
- 2. Haga clic en Opciones de seguridad.
- 3. Haga clic en Opciones de seguridad avanzada.
- 4. Haga clic en VPN.
- 5. Resalte un perfil VPN.
- 6. Pulse la tecla Menú.
- 7. Haga clic en Editar.
- 8. Defina el campo Número de serie del identificador.
- 9. Pulse la tecla Menú.
- 10. Haga clic en Guardar.

# Acerca de las pruebas automáticas de seguridad

Las pruebas automáticas de seguridad se han diseñado para comprobar que el software de seguridad se ha implementado correctamente en el dispositivo BlackBerry®. Las pruebas se ejecutan automáticamente al reiniciar el dispositivo.

# Comprobación del software de seguridad

- 1. En la pantalla de inicio o en una carpeta, haga clic en el icono **Opciones**.
- 2. Haga clic en Opciones de seguridad.
- 3. Haga clic en Información.
- 4. Pulse la tecla Menú.
- 5. Haga clic en Verificar software de seguridad.

# Control de aplicaciones de terceros

# Acerca de los permisos para aplicaciones de terceros

Puede configurar permisos que controlen cómo interactúan las aplicaciones de terceros del dispositivo BlackBerry® con las demás aplicaciones del dispositivo. Por ejemplo, puede controlar si las aplicaciones de terceros pueden tener acceso a los datos o Internet, realizar llamadas o utilizar conexiones Bluetooth®.

Si ha agregado aplicaciones de terceros al dispositivo, el dispositivo se ha diseñado para evitar que estas aplicaciones envíen o reciban datos sin su conocimiento. Antes de que una aplicación de terceros envíe o reciba datos, un cuadro de diálogo le solicita si acepta o deniega la solicitud de conexión. En una aplicación seleccionada, puede desactivar este aviso para una ubicación o recurso específicos.

## Restablecer los permisos de conexión para las aplicaciones de terceros

- 1. En la pantalla de inicio o en una carpeta, haga clic en el icono **Opciones**.
- 2. Haga clic en Aplicaciones.
- 3. Pulse la tecla Menú.
- 4. Haga clic en Editar permisos predeterminados.
- 5. Pulse la tecla Menú.
- 6. Haga clic en Restablecer todos los mensajes del firewall.
- 7. Pulse la tecla Menú.
- 8. Haga clic en Aplicar valores predeterminados a todos.

### Acerca de las conexiones directas de Internet para las aplicaciones de terceros

Algunas aplicaciones de terceros que agrega al dispositivo BlackBerry® quizás requieran una TCP o HTTP directa a Internet. Por ejemplo, una aplicación de cotizaciones puede necesitar conectarse a Internet para recuperar las últimas cotizaciones. Puede que tenga que establecer la APN que utiliza la aplicación de terceros para esta conexión.

### Establecer una conexión directa a Internet para una aplicación de terceros

Para obtener el nombre de usuario y contraseña del APN, póngase en contacto con su proveedor de servicios inalámbricos.

- 1. En la pantalla de inicio o en una carpeta, haga clic en el icono **Opciones**.
- 2. Haga clic en Opciones avanzadas.
- 3. Haga clic en TCP.
- 4. Escriba la información de APN.
- 5. Pulse la tecla Menú.
- 6. Haga clic en Guardar.

## Activar el modo seguro

Al encender el dispositivo BlackBerry®, puede activar el modo seguro para evitar que aplicaciones de terceros se ejecuten automáticamente. Este modo seguro le permite solucionar problemas o eliminar aplicaciones no deseadas.

- 1. Extraiga la batería e insértela de nuevo.
- 2. Cuando se apaque el indicador LED rojo, mantenga pulsada la tecla **Escape** mientras se carga el dispositivo.
- 3. Cuando aparezca el cuadro de diálogo, haga clic en **Aceptar**.

Cuando el modo seguro está activo, aparece un indicador de modo seguro en la sección de estado del dispositivo de la pantalla de inicio.

Para apagar el modo seguro, repita el paso 1.

### Establecimiento de permisos para una aplicación de terceros

Nota: El cambio de los permisos para aplicaciones de terceros puede afectar considerablemente al funcionamiento de las aplicaciones en el dispositivo BlackBerry®. Para obtener más información sobre cómo puede afectar el cambio de estos permisos al funcionamiento de las aplicaciones del dispositivo, póngase en contacto con el administrador o con el proveedor de servicios inalámbricos.

- 1. En la pantalla de inicio o en una carpeta, haga clic en el icono Opciones.
- 2. Haga clic en Aplicaciones.
- 3. Lleve a cabo una de las siguientes acciones:
	- Para configurar los permisos para una aplicación específica de terceros, resalte la aplicación. Pulse la tecla Menú. Haga clic en Editar permisos.
	- Para configurar los permisos de todas las aplicaciones de terceros, pulse la tecla Menú. Haga clic en Editar permisos predeterminados.
- 4. Expanda Conexiones, Interacciones o Datos del usuario.
- 5. Cambie los campos de permisos.
- 6. Pulse la tecla Menú.
- 7. Haga clic en Guardar.

### Desactivar el aviso de una conexión de aplicaciones de terceros

- 1. En la pantalla de inicio o en una carpeta, haga clic en el icono **Opciones**.
- 2. Haga clic en Aplicaciones.
- 3. Resalte una aplicación de terceros.
- 4. Pulse la tecla Menú.
- 5. Haga clic en Editar permisos.
- 6. Haga clic en Excepciones de solicitud.
- 7. Lleve a cabo una de las siguientes acciones:
	- Para permitir que la aplicación se conecte a una ubicación o recurso específicos sin mostrar un aviso, haga clic en Agregar permiso. Especifique un protocolo y, si es necesario, el dominio.
	- Para evitar que la aplicación se conecte a una ubicación o recurso específicos sin mostrar un aviso, haga clic en Agregar denegación. Especifique un protocolo y, si es necesario, el dominio.
- 8. Pulse la tecla Menú.
- 9. Haga clic en Guardar.

### Permisos de conexión para aplicaciones de otros fabricantes

#### USB:

Establecer si las aplicaciones de terceros pueden utilizar conexiones físicas, como un cable USB o RS-232, que haya configurado para el dispositivo .BlackBerry®.

#### Bluetooth:

Establezca si las aplicaciones de terceros pueden utilizar conexiones Bluetooth®.

#### Teléfono:

Establezca si las aplicaciones de terceros pueden realizar llamadas o acceder a los registros de llamadas.

#### Datos de ubicación:

Defina si las aplicaciones de terceros pueden utilizar su información de ubicación GPS.

#### Servidor de red:

Establezca si las aplicaciones de terceros pueden acceder a Internet o a la intranet de la empresa mediante la red de la empresa.

#### Internet:

Establezca si las aplicaciones de terceros pueden acceder a Internet con su proveedor de servicios inalámbricos (por ejemplo, utilizando una conexión directa a Internet o una puerta de enlace WAP).

### Permisos de interacción para aplicaciones de otros fabricantes

#### Comunicación cruzada entre aplicaciones:

Especifique si las aplicaciones de terceros se pueden comunicar y compartir datos con otras aplicaciones en el dispositivo BlackBerry®.

#### Configuración del dispositivo:

Especifique si las aplicaciones de terceros pueden activar o desactivar el dispositivo o cambiar las opciones del dispositivo, como las opciones de visualización.

#### Multimedia:

Especifique si las aplicaciones de terceros pueden acceder a los archivos multimedia en el dispositivo.

#### Administración de aplicaciones:

Especifique si las aplicaciones de terceros pueden agregar o eliminar módulos de aplicaciones o acceder a la información del módulo como el nombre o versión de la aplicación.

#### Temas:

Especifique si el dispositivo puede utilizar aplicaciones de terceros como fuente para los temas personalizados.

#### Simulación de entrada:

Especifique si las aplicaciones de terceros pueden simular acciones, como pulsar una tecla en el dispositivo.

#### Filtrado del explorador:

Especifique si las aplicaciones de terceros pueden registrar filtros de explorador con el explorador en el dispositivo para agregar, cambiar o eliminar el contenido de un sitio Web antes de que aparezca en el explorador.

#### Capturas de pantalla:

Especifique si las aplicaciones de terceros pueden tomar capturas de pantalla de la pantalla del dispositivo.

#### Restablecimiento del contador de seguridad.

Especifique si las aplicaciones de terceros pueden restablecer el tiempo que el dispositivo permanece desbloqueado una vez haya dejado de usarlo.

# Permisos de datos para aplicaciones de otros fabricantes

#### Correo electrónico:

Establece si las aplicaciones de terceros pueden acceder a los mensajes de correo electrónico, mensajes de texto SMS, mensajes MMS o mensajes PIN de su dispositivo BlackBerry®.

#### Datos del organizador:

Establecer si las aplicaciones de terceros pueden acceder a los datos del organizador como los contactos, entradas del calendario, tareas o notas.

#### Archivos:

Establecer si las aplicaciones de terceros pueden acceder a los archivos guardados en el dispositivo. Por ejemplo, puede establecer si las aplicaciones de terceros pueden tener acceso a los archivos que transfiera a su dispositivo mediante la herramienta del administrador multimedia de BlackBerry® Desktop Manager o la tecnología Bluetooth®.

#### Datos de seguridad:

Establecer si las aplicaciones de terceros pueden acceder a los certificados o claves en el almacén de claves del dispositivo.

# Resolución de problemas: seguridad

### No puedo descargar un certificado

Si ha cambiado el tipo de conexión que el dispositivo BlackBerry® utiliza para conectarse al servidor de certificados LDAP o DSML, intente cambiar al tipo de conexión predeterminado.

### No puedo desbloquear el dispositivo con mi tarjeta inteligente

Trate de realizar las acciones siguientes:

- Verifique que la tarjeta inteligente correcta está insertada en el lector de tarjetas inteligentes.
- Verifique que la tarjeta inteligente está insertar en el lector de tarjetas inteligentes correctamente.
- Compruebe que ha escrito correctamente la contraseña de la tarjeta inteligente. Debe haber recibido esta contraseña con la tarjeta inteligente.
- Si usa un certificado para autenticar la tarjeta inteligente, compruebe que el certificado no ha sido revocado o que no ha caducado.

# No me puedo conectar a una red Wi-Fi o iniciar sesión en una red privada virtual (VPN) usando un identificador de software

Dependiendo del modelo de dispositivo BlackBerry®, puede que esta característica no esté disponible.

Compruebe que la hora de su dispositivo BlackBerry está sincronizada con la hora de la red.

#### Información relacionada

[Obtener automáticamente la fecha y hora de la red inalámbrica, 151](#page-152-0)

# Mi dispositivo solicita que realice una llamada de emergencia cuando introduzco una contraseña

Si la contraseña de su dispositivo BlackBerry® contiene una combinación de letras similar al número de acceso de emergencia, es posible que su dispositivo le solicite realizar una llamada de emergencia cuando introduzca la contraseña de su dispositivo.

Para ignorar este malentendido y continuar escribiendo la contraseña de su dispositivo, pulse la tecla **Escape**.

# Libros de servicios e informes de diagnóstico

# Libros de servicios

# Acerca de los libros de servicios

Los libros de servicios determinan los servicios que están disponibles en el dispositivo BlackBerry®.

El administrador o el proveedor de servicios inalámbricos puede enviar libros de servicios al dispositivo mediante la red inalámbrica. Si el dispositivo se encuentra asociado con una cuenta de correo electrónico que utiliza BlackBerry® Enterprise Server, también puede recibir libros de servicios en su dispositivo conectando éste a BlackBerry® Desktop Manager.

# Aceptación de un libro de servicios

- 1. En la pantalla de inicio o en una carpeta, haga clic en el icono Opciones.
- 2. Haga clic en Opciones avanzadas.
- 3. Haga clic en Libro de servicios.
- 4. Resalte el nuevo libro de servicios.
- 5. Pulse la tecla Menú.
- 6. Haga clic en Aceptar.

# Eliminación de un libro de servicios

- 1. En la pantalla de inicio o en una carpeta, haga clic en el icono Opciones.
- 2. Haga clic en Opciones avanzadas.
- 3. Haga clic en Libro de servicios.
- 4. Resalte un libro de servicios.
- 5. Pulse la tecla Menú.
- 6. Haga clic en Eliminar.

Para restaurar un libro de servicio, pulse la tecla Menú. Haga clic en Recuperar.

# Informes de diagnóstico

## Acerca de los informes de diagnóstico

Los informes de diagnóstico proporcionan información para la configuración y la conexión inalámbrica del dispositivo BlackBerry®. Si no puede conectarse a la red inalámbrica ni acceder a servicios como la mensajería de correo electrónico, puede que el proveedor de servicios inalámbricos o el administrador le pida que ejecute y envíe un informe de diagnóstico. El proveedor de servicios inalámbricos o el administrador pueden utilizar el informe para ayudarle a solucionar el problema.

# Ejecución de un informe de diagnóstico

Si no puede conectarse a la red inalámbrica ni acceder a servicios como la mensajería de correo electrónico, puede que el proveedor de servicios inalámbricos o el administrador le pida que ejecute y envíe un informe de diagnóstico. El proveedor de servicios inalámbricos o el administrador puede utilizar el informe para ayudarle a solucionar el problema.

- 1. En la pantalla de inicio o en una carpeta, haga clic en el icono **Opciones**.
- 2. Haga clic en Red móvil.
- 3. Pulse la tecla Menú.
- 4. Haga clic en Pruebas de diagnóstico.
- 5. Pulse la tecla Menú.
- 6. Haga clic en Ejecutar.

## Visualización de un informe de diagnóstico

- 1. En la pantalla de inicio o en una carpeta, haga clic en el icono Opciones.
- 2. Haga clic en Red móvil.
- 3. Pulse la tecla Menú.
- 4. Haga clic en Pruebas de diagnóstico.
- 5. Resalte un informe.
- 6. Pulse la tecla Menú.
- 7. Haga clic en Ver informe.

## Envío de un informe de diagnóstico

- 1. En la pantalla de inicio o en una carpeta, haga clic en el icono Opciones.
- 2. Haga clic en Red móvil.
- 3. Pulse la tecla Menú.
- 4. Haga clic en Pruebas de diagnóstico.
- 5. Resalte un informe.
- 6. Pulse la tecla Menú.
- 7. Haga clic en Informe e-mail o Informe PIN.

# Eliminación de un informe de diagnóstico

- 1. En la pantalla de inicio o en una carpeta, haga clic en el icono Opciones.
- 2. Haga clic en Red móvil.
- 3. Pulse la tecla Menú.
- 4. Haga clic en Pruebas de diagnóstico.
- 5. Resalte un informe.
- 6. Pulse la tecla Menú.
- 7. Haga clic en Eliminar o Eliminar todo.

# Establecimiento de un destinatario predeterminado para los informes de diagnóstico

Si establece un destinatario predeterminado, cada vez que envíe un informe de diagnóstico, el dispositivo BlackBerry® enviará el informe a dicho destinatario. Si desea especificar un destinatario cada vez que envíe un informe, no establezca el destinatario predeterminado.

- 1. En la pantalla de inicio o en una carpeta, haga clic en el icono Opciones.
- 2. Haga clic en Red móvil.
- 3. Pulse la tecla Menú.
- 4. Haga clic en Pruebas de diagnóstico.
- 5. Pulse la tecla Menú.
- 6. Haga clic en Opciones.
- 7. Escriba la información del contacto.
- 8. Pulse la tecla Menú.
- 9. Haga clic en **Guardar**.

## No puedo ejecutar o enviar un informe de diagnóstico

Trate de realizar las acciones siguientes:

- Intente ejecutar el informe de diagnóstico de nuevo. En el informe de diagnóstico, pulse la tecla Menú. Haga clic en Repetir todos los pasos.
- Compruebe que el dispositivo BlackBerry® está conectado a la red inalámbrica.
- Si no puede enviar un informe de diagnóstico a una dirección de correo electrónico, intente enviarlo a un PIN. Del mismo modo, si no puede enviar un informe de diagnóstico a un PIN, intente enviarlo a una dirección de correo electrónico.

# Visualización del número de versión de BlackBerry Device Software del dispositivo.

- 1. En la pantalla de inicio o en una carpeta, haga clic en el icono **Opciones**.
- 2. Haga clic en Acerca de.

Para volver a la pantalla Opciones, pulse la tecla Escape tres veces.

# Opciones de accesibilidad

# Acerca de las opciones de accesibilidad

Los dispositivos BlackBerry® incluyen muchas características que facilitan su uso por parte de personas con discapacidades. Para obtener más información acerca de las opciones de accesibilidad, visite [www.blackberry.com/accessibility.](http://www.blackberry.com/accessibility)

# Mostrar subtítulos en los vídeos

Puede activar el subtitulado codificado de forma que se muestre texto en la pantalla al reproducir archivos de vídeo que sean compatibles con dicha forma de subtitulado.

- 1. En la pantalla de inicio, haga clic en el icono **Multimedia**.
- 2. Pulse la tecla Menú.
- 3. Haga clic en Opciones.
- 4. Cambie el campo Mostrar subtitulado codificado a Sí.
- 5. Si es necesario, cambie los campos Apariencia, Posición y Escala de fuente.
- 6. Pulse la tecla Menú.
- 7. Haga clic en Guardar.

# Modificación de la fuente de visualización

- 1. En la pantalla de inicio o en una carpeta, haga clic en el icono Opciones.
- 2. Haga clic en Pantalla/Teclado.
- 3. Cambie los campos de fuente.
- 4. Pulse la tecla Menú.
- 5. Haga clic en Guardar.

# Utilizar Invertir contraste para la pantalla

- 1. En la pantalla de inicio o en una carpeta, haga clic en el icono Opciones.
- 2. Haga clic en Opciones avanzadas.
- 3. Haga clic en Accesibilidad.
- 4. Cambie el campo Contraste de color a Invertir contraste.
- 5. Pulse la tecla Menú.
- 6. Haga clic en Guardar.

# Utilizar escala de grises para la pantalla

- 1. En la pantalla de inicio o en una carpeta, haga clic en el icono Opciones.
- 2. Haga clic en Opciones avanzadas.
- 3. Haga clic en Accesibilidad.
- 4. Cambie el campo Contraste de color a Escala de grises.
- 5. Pulse la tecla Menú.
- 6. Haga clic en Guardar.

# Establecer el número de iconos que aparecen en la pantalla de inicio

- 1. En la pantalla de inicio, haga clic en el icono **Opciones**.
- 2. Haga clic en Opciones avanzadas.
- 3. Haga clic en Accesibilidad.
- 4. Cambie el campo Diseño de cuadrícula.
- 5. Pulse la tecla Menú.
- 6. Haga clic en Guardar.

# Activar los sonidos de evento

Los sonidos de evento le avisan cuando enciende o apaga el dispositivo BlackBerry®, cuando el nivel de batería es alto o bajo y cuando conecta o desconecta un cable USB u otro accesorio a o desde el dispositivo.

- 1. En la pantalla de inicio, haga clic en el icono **Opciones**.
- 2. Haga clic en Opciones avanzadas.
- 3. Haga clic en Accesibilidad.
- 4. Cambie el campo Sonidos de evento a Activado.
- 5. Pulse la tecla Menú.
- 6. Haga clic en Guardar.

# Asignar melodías de llamada y alertas a un contacto

Puede recibir diferentes melodías de llamada para los mensajes y llamadas entrantes de contactos o grupos de contactos específicos. Cuándo reciba una llamada o el mensaje del contacto, su dispositivo utiliza la melodía de llamada o alerta asignada, incluso si cambia su perfil de sonido a Silencioso o Sólo vibración. Si no quiere que se le notifique la melodía de llamada o alerta asignada, puede establecer su perfil de sonido Todas las alertas desactivadas.

1. En la pantalla de inicio, haga clic en el icono **Sonidos**.

- 2. Haga clic en Definir alertas de contactos.
- 3. Haga clic en Agregar alerta de contacto.
- 4. Pulse la tecla Menú.
- 5. Haga clic en Agregar nombre.
- 6. Haga clic en un contacto.
- 7. Para agregar contactos adicionales, repita los pasos del 3 al 5.
- 8. Haga clic en la aplicación o elemento que desea cambiar.
- 9. Cambie información de la melodía de llamada o alerta.
- 10. Pulse la tecla Menú.
- 11. Haga clic en Guardar.

# Compatibilidad con TTY

En función de su proveedor de servicios inalámbricos, es posible que esta característica no sea compatible.

### Acerca de la compatibilidad con TTY

Cuando se activa la compatibilidad con TTY y se conecta el dispositivo BlackBerry® a un dispositivo TTY que funcione a 45,45 bits por segundo, se pueden realizar llamadas desde dispositivos TTY, así como recibirlas. El dispositivo BlackBerry está diseñado para convertir las llamadas recibidas en texto que se puede leer en el dispositivo TTY.

Si el dispositivo TTY está diseñado para utilizarse con un conector hembra para auriculares de 2,5 mm, debe utilizar un adaptador para conectar el dispositivo TTY al dispositivo BlackBerry. Para obtener un adaptador aprobado por Research In Motion para usarlo con su dispositivo BlackBerry, visite [www.shopblackberry.com](http://www.shopblackberry.com).

# Activar la compatibilidad con TTY

- 1. En la pantalla de inicio, pulse la tecla **Enviar**.
- 2. Pulse la tecla Menú.
- 3. Haga clic en Opciones.
- 4. Haga clic en TTY.
- 5. Cambie el campo Modo TTY a Sí.
- 6. Pulse la tecla Menú.
- 7. Haga clic en **Guardar**.

El indicador TTY aparece en la sección de estado del dispositivo en la pantalla.

Para desactivar la compatibilidad con TTY, cambie el campo Modo TTY a No.

# Marcación por voz

### Realizar una llamada mediante un comando de voz

Si utiliza un dispositivo activado para Bluetooth®, como un kit de manos libres para el automóvil o unos auriculares inalámbricos, compruebe que el dispositivo emparejado activado para Bluetooth es compatible con esta función y que ha activado la tecnología Bluetooth.

No es posible realizar llamadas a números de emergencia mediante comandos de voz.

- 1. En la aplicación de marcación por voz, espere un sonido.
- 2. Diga "Llamar" seguido del nombre de un contacto o un número de teléfono.

Para finalizar la llamada, pulse la tecla Fin.

# texto automático

### Cambiar una entrada de texto automático

- 1. En la pantalla de inicio o en una carpeta, haga clic en el icono Opciones.
- 2. Haga clic en Texto automático.
- 3. Haga clic en una entrada de Texto automático.
- 4. Cambie la entrada de texto automático.
- 5. Pulse la tecla Menú.
- 6. Haga clic en Guardar.

# Método de entrada predictivo

### Escribir texto con el método de entrada predictivo

Mientras escribe, lleve a cabo cualquiera de las siguientes acciones:

- Para seleccionar la sugerencia resaltada y comenzar a escribir una nueva palabra, pulse la tecla **Intro**.
- Para seleccionar la sugerencia resaltada y continuar escribiendo la misma palabra, haga clic en la palabra.
- Para omitir las sugerencias, siga escribiendo.

# Predecir palabras conforme escribe

Puede configurar su dispositivo BlackBerry® para mostrar una lista de palabras sugeridas conforme escribe.

- 1. En la pantalla de inicio o en una carpeta, haga clic en el icono Opciones.
- 2. Haga clic en Idioma y entrada de texto.
- 3. Haga clic en Mostrar opciones de entrada de texto.
- 4. Seleccione la casilla de verificación Entrada de predicción.
- 5. Pulse la tecla Menú.
- 6. Haga clic en Guardar.

Para detener la predicción de palabras conforme escribe, desmarque la casilla de verificación Entrada de predicción.

# BrickBreaker

# Acerca BrickBreaker

El objetivo de este juego es destruir bloques con una pala y una bola. En el juego, caen cápsulas al destruir los bloques. Las cápsulas proporcionan diferentes mecanismos para destruir bloques o manejar la bola o la pala.

Si la bola toca la pala, un bloque o la parte superior de la pantalla 50 veces en cualquier nivel, los bloques descenderán un espacio cada vez que golpee la bola con la pala.

# Cápsulas BrickBreaker

#### Larga:

Aumenta la longitud de la barra.

#### Lenta:

Disminuye la velocidad de la bola.

#### Pistola:

Permite disparar tres balas a los bloques. Una bala puede destruir bloques irrompibles.

#### Láser:

Permite disparar un número ilimitado de rayos láser a los bloques.

#### Multi:

Pone cuatro bolas en juego.

#### Atrapa:

Permite capturar la bola y retenerla.

#### Voltea:

Cambia la dirección de la barra.

#### Ajusta:

Le permite mover la barra más allá del borde de la pantalla.

#### Bomba:

Destruye el bloque siguiente que golpee y daña los bloques circundantes.

#### Vida:

Proporciona una vida adicional.

# Puntuación de BrickBreaker

Atrapar una cápsula: 50 puntos

Disparar a un bloque con la pistola: 50 puntos

Golpear a un bloque con la bola: 10 puntos

Disparar a un bloque con el láser: 10 puntos

Dañar un bloque con una bomba: 5 puntos

# Funcionamiento de BrickBreaker

- Para mover la pala, gire la bola de desplazamiento.
- Para soltar la bola en modo de bloqueo, pulse la tecla Espacio.
- Para disparar el láser o la pistola, pulse la tecla Espacio.

# Ajustar el volumen

- Para aumentar el volumen, pulse la tecla Subir volumen en el lado derecho del dispositivo BlackBerry®.
- Para bajar el volumen, pulse la tecla **Bajar volumen** en el lado derecho del dispositivo.
- Para silenciar el volumen, pulse la tecla Silencio en la parte superior del dispositivo. Para desactivar la función de silencio, vuelva a pulsar el botón Silencio.

#### Información relacionada

[Aumentar el volumen con la característica del potenciador de audio, 109](#page-110-0) [Mejorar la calidad del sonido de las canciones, 109](#page-110-0)

# Configurar la velocidad de la pala

1. En la pantalla de inicio o en la carpeta Juegos, haga clic en el icono BrickBreaker.

- 2. Pulse la tecla Menú.
- 3. Haga clic en Opciones.
- 4. Lleve a cabo cualquiera de las siguientes acciones:
	- Para configurar la velocidad de la pala, defina el campo Velocidad de movimiento de la pala.
	- Para acelerar la pala a medida que gira la bola de desplazamiento, seleccione la casilla de verificación Aceleración de la pala.
- 5. Pulse la tecla Menú.
- 6. Haga clic en Guardar.

# Envío de una puntuación al sitio Web de puntuación alta de BrickBreaker

- 1. En la pantalla de inicio o en la carpeta Juegos, haga clic en el icono BrickBreaker.
- 2. Pulse la tecla Menú.
- 3. Haga clic en Enviar puntuación alta.

# Visualización de las puntuaciones más altas en el sitio Web de BrickBreaker

- 1. En la pantalla de inicio o en la carpeta Juegos, haga clic en el icono BrickBreaker.
- 2. Pulse la tecla Menú.
- 3. Haga clic en Puntuaciones altas.

# Juego Word Mole

# Conceptos básicos del juego Word Mole

# Acerca del juego Word Mole

El objetivo del juego Word Mole® es formar palabras a partir de las letras del jardín. Si consigue formar una palabra con letras que se encuentren directamente encima, debajo o al lado unas de otras en el jardín, recibirá nuevas letras con las que seguir formando palabras. Si no lo consigue, empezarán a aparecer agujeros en el jardín y aumentará la dificultad para formar palabras. Sin embargo, se puede sustituir un agujero por una nueva letra al formar una palabra para la que sea necesario utilizar una letra situada junto al agujero.

En las partidas de un solo jugador, cada nivel se supera formando tantas palabras como sea necesario para alcanzar el objetivo de dicho nivel, antes de que se agote el tiempo. En las partidas de prueba, el tiempo es ilimitado. En las partidas multijugador, los jugadores compiten entre ellos para conseguir premios al lograr objetivos como formar la palabra más larga o tener menos agujeros.

### Formar una palabra

- 1. Haga clic en cada letra de la palabra.
- 2. Lleve a cabo cualquiera de las siguientes acciones:
	- Para enviar una palabra, pulse la tecla Intro.
	- Para anular la selección de una letra, vuelva a hacer clic en la letra.
	- Para anular la selección de todas las letras, pulse la tecla Escape.

## Puntuación del juego Word Mole

#### Longitud de la palabra:

Forme palabras más largas para ganar más puntos y letras de verdura de bonificación.

#### Uso de las letras:

Use letras poco comunes para ganar más puntos.

#### Velocidad:

Pase de nivel lo más rápidamente posible para ganar más puntos.

#### Letras de agua de bonificación:

Use las letras de agua de bonificación en una palabra para llenar la regadera.

#### Regadera:

Llene la regadera para cultivar letras de verdura de bonificación.

#### Letras de verdura de bonificación:

Use las letras de verdura bonificación para formar una palabra y así ganar puntos de bonificación. Para ganar aún más puntos de bonificación, use varias letras de verdura de bonificación en una misma palabra.

#### Letras estrella de bonificación:

Use las letras estrella de bonificación para formar una palabra y así ganar puntos de bonificación.

#### Letras de tiempo de bonificación:

Use las letras de tiempo de bonificación para formar una palabra y así ganar tiempo de bonificación.

### Ajustar el volumen

- Para aumentar el volumen, pulse la tecla Subir volumen en el lado derecho del dispositivo BlackBerry®.
- Para bajar el volumen, pulse la tecla Bajar volumen en el lado derecho del dispositivo.
- Para silenciar el volumen, pulse la tecla Silencio en la parte superior del dispositivo. Para desactivar la función de silencio, vuelva a pulsar el botón Silencio.

#### Información relacionada

[Aumentar el volumen con la característica del potenciador de audio, 109](#page-110-0) [Mejorar la calidad del sonido de las canciones, 109](#page-110-0)

# Partidas de un solo jugador

### Activación del modo tutorial

- 1. Pulse la tecla **Menú** durante una partida.
- 2. Haga clic en Opciones de la partida.
- 3. Haga clic en General.
- 4. Seleccione la casilla de verificación que se encuentra junto a Mostrar consejos del tutorial.
- 5. Haga clic en Aceptar.

## Cómo guardar una partida

Puede guardar hasta cuatro partidas a la vez.

- 1. Pulse la tecla Menú durante una partida.
- 2. Haga clic en Guardar partida.
- 3. Si fuera necesario, haga clic sobre una partida para sobrescribirla.
- 4. Escriba un nombre para la partida.
- 5. Haga clic en Aceptar.

### Continuar una partida

1. En la pantalla de inicio, en la carpeta Juegos, haga clic en el icono Word Mole.

- 2. Haga clic en Reproducir.
- 3. Haga clic en Continuar partida.
- 4. Haga clic en una partida.

## Enviar una puntuación al tablero de puntuaciones del sitio Web del juego Word Mole

Al término de una partida de un solo jugador, puede que se le pida que envíe su puntuación.

Si no lo hace en ese momento, podrá hacerlo más tarde.

- 1. Escriba un nombre de usuario en el campo Nombre de usuario de la pantalla Puntuaciones máximas.
- 2. En el campo **Contraseña**, escriba la contraseña correcta.
- 3. Haga clic en Enviar.

### Comprobar el tablero de puntuaciones en el sitio Web del juego Word Mole

- 1. En la pantalla de inicio, en la carpeta Juegos, haga clic en el icono Word Mole.
- 2. Haga clic en Opciones.
- 3. Haga clic en Puntuaciones altas.
- 4. Haga clic en Tablero de puntuaciones.

# Partidas multijugador

## Invitar a un jugador

- 1. En la pantalla de inicio, en la carpeta Juegos, haga clic en el icono Word Mole.
- 2. Haga clic en Nuevo juego.
- 3. Haga clic en Multijugador.
- 4. Haga clic en Invitar.
- 5. Haga clic en un contacto.
- 6. Haga clic en Aceptar.

Cuando un jugador acepta una invitación, aparece un indicador verde junto al nombre de su pantalla. Para iniciar la partida, haga clic en Iniciar juego.

# Aceptar una invitación

En la invitación del juego Word Mole®, haga clic en Aceptar.

Para empezar la partida, haga clic en Listo. Espere a que empiece la partida.

# Configurar las opciones de partida multijugador

Para realizar esta tarea, debe ser el organizador de la partida.

- 1. Haga clic en **Opciones** dentro de la pantalla Configuración de partida multijugador.
- 2. Lleve a cabo cualquiera de las siguientes acciones:
	- Para definir la duración de una partida, rellene el campo Objetivo de puntos.
	- Para definir la estación de una partida, rellene el campo Estación.
	- Para definir las bonificaciones de una partida, rellene el campo **Bonificaciones**.
- 3. Haga clic en Aceptar.

### Cambio del nombre de la pantalla

- 1. Haga clic en su nombre de pantalla dentro de la pantalla Configuración de partida multijugador.
- 2. Haga clic en Cambiar el nombre de la pantalla.
- 3. Escriba un nuevo nombre de pantalla.
- 4. Pulse la tecla Intro.

# Chat con otros jugadores

- 1. Escriba un mensaje en el campo **Chat** de la pantalla Configuración de partida multijugador.
- 2. Pulse la tecla Intro.

### Comprobación de las estadísticas de un jugador

- 1. Haga clic en un jugador de la pantalla Configuración de partida multijugador
- 2. Haga clic en Mostrar estadísticas.

## Eliminación de un jugador

Para realizar esta tarea, debe ser el organizador de la partida.

- 1. Haga clic en un jugador de la pantalla Configuración de partida multijugador
- 2. Haga clic en Eliminar jugador.

# Resolución de problemas: World Mole

## No puedo conectarme a una partida multijugador

Trate de realizar las acciones siguientes:

- Compruebe que el dispositivo BlackBerry® está conectado a la red inalámbrica.
- Si es el organizador de la partida, pruebe a enviar la invitación de nuevo.
- Si es un participante de la partida, pruebe a aceptar la invitación de nuevo.
- Si es un participante de la partida, compruebe que el organizador de la partida no ha salido de la partida multijugador.

### No se reconocen algunas de las palabras que envío

Algunas palabras poco comunes pueden no encontrarse en el diccionario del dispositivo BlackBerry®. Intente enviar palabras de uso más común.

# Glosario

#### ADN

Un número de marcación abreviada (ADN) es un número corto de teléfono, como 911 o 112, que se emplea para contactar con servicios públicos.

#### APN

access point name (nombre de punto de acceso)

#### **CCO**

copia oculta

#### Dispositivo activado para BlackBerry

Un dispositivo activado para BlackBerry es un dispositivo con software BlackBerry® Connect™, un dispositivo con software BlackBerry® Built-In™ o un dispositivo que ejecuta BlackBerry® Application Suite. Los dispositivos activados para BlackBerry ofrecen a los usuarios acceso a aplicaciones del dispositivo BlackBerry y servicios BlackBerry.

#### BlackBerry MDS

BlackBerry® Mobile Data System

#### CC

carbon copy (copia)

#### CDMA

Code Division Multiple Access (Acceso múltiple por división de códigos)

#### certificado

Un certificado es un documento digital que asocia la identidad y la clave pública de un asunto de certificado. Cada certificado tiene una clave privada correspondiente que se almacena por separado. Una autoridad del certificado firma el certificado para indicar que es auténtico y de confianza.

#### CMIME

Compressed Multipurpose Internet Mail Extensions (Extensiones multiuso del correo de Internet comprimido)

#### CRL

certificate revocation list (lista de revocaciones de certificados)

#### Servidor CRL

Un dispositivo BlackBerry® usa un servidor CRL para comprobar el último estado de revocación publicado de un certificado. Las autoridades de certificados publican listas de revocación de certificados en los servidores CRL.

#### DSA

Digital Signature Algorithm (Algoritmo de firma digital)

#### DSML

Directory Service Markup Language (Lenguaje de marcado del servicio de directorio)

#### Servidor de certificados DSML

Un dispositivo BlackBerry® utiliza un servidor de certificados DSML para buscar y descargar certificados.

#### ECC

Elliptic Curve Cryptography (Criptografía de curva elíptica)

#### FDN

Fixed Dialing Number (Número de marcación fija)

#### **FIPS**

Federal Information Processing Standards (Estándares federales de procesamiento de la información)

#### GPS

Global Positioning System (Sistema de posicionamiento global)

#### GSM

Global System for Mobile communications® (Sistema global para comunicaciones móviles)

#### **HTTP**

Hypertext Transfer Protocol (Protocolo de transferencia de hipertexto)

#### IP

Protocolo de Internet (Internet Protocol)

#### LDAP

Lightweight Directory Access Protocol (Protocolo ligero de acceso a directorios)

#### Servidor de certificados LDAP

Un dispositivo BlackBerry® usa un servidor de certificados LDAP para buscar y descargar certificados y claves PGP®.

#### LED

light-emitting diode (diodo de emisión de luz)

#### modo de almacenamiento masivo

El modo de almacenamiento masivo permite a los usuarios transferir archivos entre una tarjeta multimedia y su ordenador cuando conectan su dispositivo BlackBerry a su ordenador.

#### **MCC**

mobile country code (código de país móvil)

#### MMS

Multimedia Messaging Service (Servicio de mensajería multimedia)

#### MNC

mobile network code (código de red móvil)

#### MTP

Media Transfer Protocol (Protocolo de transferencia multimedia)

#### **OCSP**

Online Certificate Status Protocol (Protocolo de estado de certificados en línea)

#### Servidor OCSP

Un dispositivo BlackBerry® usa un servidor OCSP para comprobar el estado de revocación de un certificado a petición.

#### certificado personal

Un certificado personal es un certificado que una autoridad del certificado asigna a un usuario.

#### clave PGP personal

Una clave PGP® personal está formada por una clave pública PGP y una clave privada PGP para un usuario.

#### PIN

personal identification number (número de identificación personal)

#### clave privada

Una clave privada es una clave que sólo puede usar el sujeto del certificado. La información de la clave privada no se distribuye públicamente. Los dispositivos BlackBerry® usan claves privadas para firmar mensajes de correo electrónico o PIN que los usuarios envían y para descifrar mensajes de correo electrónico que los usuarios reciben.

#### clave pública

Una clave pública es una clave que pueden usar otras personas que no sean el sujeto del certificado. Los dispositivos BlackBerry® usan claves públicas para cifrar mensajes de correo electrónico o PIN que los usuarios envían a sujetos del certificado y para verificar la firma de mensajes de correo electrónico o PIN que los usuarios reciben de sujetos del certificado.

#### certificado raíz

Un certificado raíz es un certificado autofirmado y normalmente pertenece a una autoridad del certificado.

#### SAN

subject alternative name (nombre alternativo del asunto)

#### SHA

Secure Hash Algorithm (Algoritmo de hash seguro)

#### SIM

Módulo de identidad del abonado

#### S/MIME

Secure Multipurpose Internet Mail Extensions (Extensiones seguras multiuso del correo de Internet)

#### SMS

Short Message Service (Servicio de mensajes cortos)

#### SMSC

Short Message Service Center (Centro del servicio de mensajes cortos)

#### SSL

Secure Sockets Layer (Capa de sockets seguros)

#### **TCP**

Transmission Control Protocol (Protocolo de control de transmisión)

#### TLS

Transport Layer Security (Seguridad de capa de transporte)

#### Triple DES

Triple Data Encryption Standard (Estándar de cifrado triple de datos)

#### TTY

teletype (teletipo)

#### VPN

virtual private network (red privada virtual)

#### **WAP**

Wireless Application Protocol (Protocolo de aplicaciones inalámbricas)

#### WML

Wireless Markup Language (Lenguaje de marcadores inalámbrico)

#### **WTLS**

Wireless Transport Layer Security (Seguridad inalámbrica de la capa de transporte)

# Aviso legal

©2010 Research In Motion Limited. Todos los derechos reservados. BlackBerry®, RIM®, Research In Motion®, SureType®, SurePress™ y las marcas comerciales, nombres y logotipos relacionados son propiedad de Research In Motion Limited y están registrados y/o se utilizan en EE.UU. y en diferentes países del mundo.

iTunes es una marca comercial de Apple Inc. Bluetooth® es una marca comercial de Bluetooth SIG.. DataViz, Documents to Go, Sheet to Go, Slideshow to Go y Word to Go son marcas comerciales de DataViz, Inc. UMTS es una marca comercial del European Telecommunications Standard Institute.. Gears y Google Mail son marcas comerciales de Google Inc. GSM y Global System for Mobile communications son marcas comerciales de GSM MOU Association. IBM, Domino, Lotus, Lotus iNotes y Lotus Notes son marcas comerciales de International Business Machines Corporation. JavaScript es una marca registrada de Sun Microsystems, Inc. Microsoft, Hotmail, Outlook, Windows Live y Windows Media son marcas comerciales de Microsoft Corporation. Novell y GroupWise son marcas comerciales de Novell, Inc. PGP, PGP Desktop Professional y PGP Universal Server son marcas comerciales de PGP Corporation. Roxio es una marca comercial de Sonic Solutions. RSA es una marca comercial de RSA Security. vCard es una marca comercial de Internet Mail Consortium.. Todas las demás marcas comerciales son propiedad de sus respectivos propietarios.

Los propietarios del contenido utilizan la tecnología de Administración de derechos digitales (DRM) de Windows Media para proteger la propiedad intelectual, incluyendo los derechos de autor. Este dispositivo utiliza el software de DRM de Windows Media para acceder al contenido protegido por DRM de Windows Media. Si se produce un error con el software de DRM de Windows Media y no se puede proteger el contenido, los propietarios del mismo podrán solicitar a Microsoft que revoque la capacidad del software para utilizar DRM para reproducir o copiar contenido protegido. La revocación no afectará al contenido sin proteger. Al descargar las licencias del contenido protegido, acepta que Microsoft pueda incluir una lista de revocaciones con dichas licencias. Es posible que los propietarios del contenido le exijan actualizar DRM para acceder al contenido. Si rechaza la actualización, no podrá acceder al contenido que requiere la actualización.

Partes de BlackBerry® Device Software están protegidas por el copyright © 2007-2008 The FreeType Project ([www.freetype.org\)](http://www.freetype.org). Todos los derechos reservados.

Esta documentación, incluida cualquier documentación que se incorpore mediante referencia como documento proporcionado o disponible en [www.blackberry.com/go/docs](http://www.blackberry.com/go/docs), se proporciona o se pone a disposición "TAL CUAL" y "SEGÚN SU DISPONIBILIDAD" sin ninguna condición, responsabilidad o garantía de ningún tipo por Research In Motion Limited y sus empresas afiliadas ("RIM") y RIM no asume ninguna responsabilidad por los errores tipográficos, técnicos o cualquier otra imprecisión, error u omisión contenidos en esta documentación. Con el fin de proteger la información confidencial y propia de RIM, así como los secretos comerciales, la presente documentación describe algunos aspectos de la tecnología de RIM en líneas generales. RIM se reserva el derecho a modificar periódicamente la información que contiene esta documentación, si bien tampoco se compromete en modo alguno a proporcionar cambios, actualizaciones, ampliaciones o cualquier otro tipo de información que se pueda agregar a esta documentación.

Esta documentación puede contener referencias a fuentes de información, hardware o software, productos o servicios, incluidos componentes y contenido como, por ejemplo, el contenido protegido por copyright y/o sitios Web de terceros (conjuntamente, los "Productos y servicios de terceros"). RIM no controla ni es responsable de ningún tipo de Productos y servicios de terceros, incluido, sin restricciones, el contenido, la exactitud, el cumplimiento de copyright, la compatibilidad, el rendimiento, la honradez, la legalidad, la decencia, los vínculos o cualquier otro aspecto de los Productos y servicios de terceros. La inclusión de una referencia a los Productos y servicios de terceros en esta documentación no implica que RIM se haga responsable de dichos Productos y servicios de terceros o de dichos terceros en modo alguno.

EXCEPTO EN LA MEDIDA EN QUE LO PROHÍBA ESPECÍFICAMENTE LA LEY DE SU JURISDICCIÓN, QUEDAN EXCLUIDAS POR LA PRESENTE TODAS LAS CONDICIONES, APROBACIONES O GARANTÍAS DE CUALQUIER TIPO, EXPLÍCITAS O IMPLÍCITAS, INCLUIDA, SIN NINGÚN TIPO DE LIMITACIÓN, CUALQUIER CONDICIÓN, APROBACIÓN, GARANTÍA, DECLARACIÓN DE GARANTÍA DE DURABILIDAD, IDONEIDAD PARA UN FIN O USO DETERMINADO, COMERCIABILIDAD, CALIDAD COMERCIAL, ESTADO DE NO INFRACCIÓN, CALIDAD SATISFACTORIA

O TITULARIDAD, O QUE SE DERIVE DE UNA LEY O COSTUMBRE O UN CURSO DE LAS NEGOCIACIONES O USO DEL COMERCIO, O RELACIONADO CON LA DOCUMENTACIÓN O SU USO O RENDIMIENTO O NO RENDIMIENTO DE CUALQUIER SOFTWARE, HARDWARE, SERVICIO O CUALQUIER PRODUCTO O SERVICIO DE TERCEROS MENCIONADOS AQUÍ. TAMBIÉN PODRÍA TENER OTROS DERECHOS QUE VARÍAN SEGÚN EL ESTADO O PROVINCIA. ES POSIBLE QUE ALGUNAS JURISDICCIONES NO PERMITAN LA EXCLUSIÓN O LA LIMITACIÓN DE GARANTÍAS IMPLÍCITAS Y CONDICIONES. EN LA MEDIDA EN QUE LO PERMITA LA LEY, CUALQUIER GARANTÍA IMPLÍCITA O CONDICIONES EN RELACIÓN CON LA DOCUMENTACIÓN NO SE PUEDEN EXCLUIR TAL Y COMO SE HA EXPUESTO ANTERIORMENTE, PERO PUEDEN SER LIMITADAS, Y POR LA PRESENTE ESTÁN LIMITADAS A NOVENTA (90) DÍAS DESDE DE LA FECHA QUE ADQUIRIÓ LA DOCUMENTACIÓN O EL ELEMENTO QUE ES SUJETO DE LA RECLAMACIÓN.

EN LA MEDIDA MÁXIMA EN QUE LO PERMITA LA LEY DE SU JURISDICCIÓN, EN NINGÚN CASO RIM ASUMIRÁ RESPONSABILIDAD ALGUNA POR CUALQUIER TIPO DE DAÑOS RELACIONADOS CON ESTA DOCUMENTACIÓN O SU USO, O RENDIMIENTO O NO RENDIMIENTO DE CUALQUIER SOFTWARE, HARDWARE, SERVICIO O PRODUCTOS Y SERVICIOS DE TERCEROS AQUÍ MENCIONADOS INCLUIDOS SIN NINGÚN TIPO DE LIMITACIÓN CUALQUIERA DE LOS SIGUIENTES DAÑOS: DIRECTOS, RESULTANTES, EJEMPLARES, INCIDENTALES, INDIRECTOS, ESPECIALES, PUNITIVOS O AGRAVADOS, DAÑOS POR PÉRDIDA DE BENEFICIOS O INGRESOS, IMPOSIBILIDAD DE CONSEGUIR LOS AHORROS ESPERADOS, INTERRUPCIÓN DE LA ACTIVIDAD COMERCIAL, PÉRDIDA DE INFORMACIÓN COMERCIAL, PÉRDIDA DE LA OPORTUNIDAD DE NEGOCIO O CORRUPCIÓN O PÉRDIDA DE DATOS, IMPOSIBILIDAD DE TRANSMITIR O RECIBIR CUALQUIER DATO, PROBLEMAS ASOCIADOS CON CUALQUIER APLICACIÓN QUE SE UTILICE JUNTO CON PRODUCTOS Y SERVICIOS DE RIM, COSTES DEBIDOS AL TIEMPO DE INACTIVIDAD, PÉRDIDA DE USO DE LOS PRODUCTOS Y SERVICIOS DE RIM O PARTE DE ÉL O DE CUALQUIER SERVICIO DE USO, COSTE DE SERVICIOS SUSTITUTIVOS, COSTES DE COBERTURA, INSTALACIONES O SERVICIOS, COSTE DEL CAPITAL O CUALQUIER OTRA PÉRDIDA MONETARIA SIMILAR, TANTO SI DICHOS DAÑOS SE HAN PREVISTO O NO, Y AUNQUE SE HAYA AVISADO A RIM DE LA POSIBILIDAD DE DICHOS DAÑOS.

EN LA MEDIDA MÁXIMA EN QUE LO PERMITA LA LEY DE SU JURISDICCIÓN, RIM NO TENDRÁ NINGÚN OTRO TIPO DE OBLIGACIÓN O RESPONSABILIDAD CONTRACTUAL, EXTRACONTRACTUAL O CUALQUIER OTRA, INCLUIDA CUALQUIER RESPONSABILIDAD POR NEGLIGENCIA O RESPONSABILIDAD ESTRICTA.

LAS LIMITACIONES, EXCLUSIONES Y DESCARGOS DE RESPONSABILIDAD SE APLICARÁN: (A) INDEPENDIENTEMENTE DE LA NATURALEZA DE LA CAUSA DE LA ACCIÓN, DEMANDA O ACCIÓN SUYA, INCLUIDA PERO NO LIMITADA AL INCUMPLIMIENTO DEL CONTRATO, NEGLIGENCIA, AGRAVIO, EXTRACONTRACTUAL, RESPONSABILIDAD ESTRICTA O CUALQUIER OTRA TEORÍA DEL DERECHO Y DEBERÁN SOBREVIVIR A UNO O MÁS INCUMPLIMIENTOS ESENCIALES O AL INCUMPLIMIENTO DEL PROPÓSITO ESENCIAL DE ESTE CONTRATO O CUALQUIER SOLUCIÓN CONTENIDA AQUÍ; Y (B) A RIM Y A SUS EMPRESAS AFILIADAS, SUS SUCESORES, CESIONARIOS, AGENTES, PROVEEDORES (INCLUIDOS LOS PROVEEDORES DE SERVICIOS DE USO), DISTRIBUIDORES AUTORIZADOS POR RIM (INCLUIDOS TAMBIÉN LOS PROVEEDORES DE SERVICIOS DE USO) Y SUS RESPECTIVOS DIRECTORES, EMPLEADOS Y CONTRATISTAS INDEPENDIENTES.

ADEMÁS DE LAS LIMITACIONES Y EXCLUSIONES MENCIONADAS ANTERIORMENTE, EN NINGÚN CASO NINGÚN DIRECTOR, EMPLEADO, AGENTE, DISTRIBUIDOR, PROVEEDOR, CONTRATISTA INDEPENDIENTE DE RIM O CUALQUIER AFILIADO DE RIM ASUMIRÁ NINGUNA RESPONSABILIDAD DERIVADA DE O RELACIONADA CON LA DOCUMENTACIÓN.

Antes de instalar, usar o suscribirse a cualquiera de los Productos y servicios de terceros, es su responsabilidad asegurarse de que su proveedor de servicios de uso ofrezca compatibilidad con todas sus funciones. Puede que algunos proveedores de servicios de uso no ofrezcan las funciones de exploración de Internet con una suscripción al servicio BlackBerry® Internet Service. Consulte con su proveedor de servicios acerca de la disponibilidad, arreglos de itinerancia, planes de servicio y funciones. La instalación o el uso de los Productos y servicios de terceros con productos y servicios de RIM puede precisar la obtención de una o más patentes, marcas comerciales, derechos de autor u otras licencias para evitar que se vulneren o violen derechos de terceros. Usted es el único responsable de determinar si desea utilizar Productos y servicios de terceros y si se necesita para ello cualquier otra licencia de terceros. En caso de necesitarlas, usted es el único responsable de su adquisición. No instale o utilice Productos y servicios de terceros hasta que se hayan adquirido todas las licencias necesarias. Cualquier tipo de Productos
y servicios de terceros que se proporcione con los productos y servicios de RIM se le facilita para su comodidad "TAL CUAL" sin ninguna condición expresa e implícita, aprobación, garantía de cualquier tipo por RIM y RIM no sume ninguna responsabilidad en relación con ello. El uso de los Productos y servicios de terceros se regirá y estará sujeto a la aceptación de los términos de licencias independientes aplicables en este caso con terceros, excepto en los casos cubiertos expresamente por una licencia u otro acuerdo con RIM.

Algunas funciones mencionadas en esta documentación requieren una versión mínima del software de BlackBerry® Enterprise Server, BlackBerry® Desktop Software y/o BlackBerry® Device Software.

Los términos de uso de cualquier producto o servicio de RIM se presentan en una licencia independiente o en otro acuerdo con RIM que se aplica en este caso. NINGUNA PARTE DE LA PRESENTE DOCUMENTACIÓN ESTÁ PENSADA PARA PREVALECER SOBRE CUALQUIER ACUERDO EXPRESO POR ESCRITO O GARANTÍA PROPORCIONADA POR RIM PARA PARTES DE CUALQUIER PRODUCTO O SERVICIO DE RIM QUE NO SEA ESTA DOCUMENTACIÓN.

Autorizado por QUALCOMM Incorporated según una o más de las siguientes patentes de Estados Unidos o sus equivalentes en otros países:

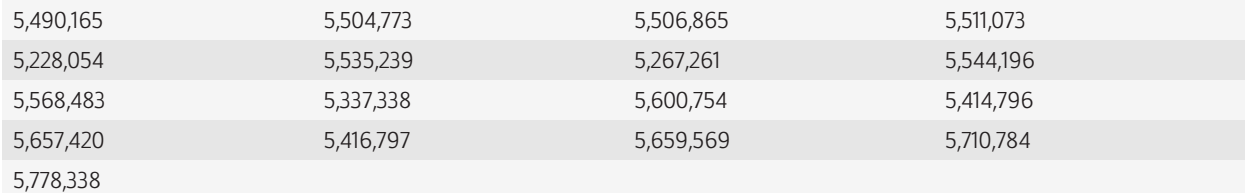

Copyright (c) 1999-2006, The Board of Trustees of the University of Illinois

Reservados todos los derechos.

Prueba de rendimiento de Iperf

Mark Gates

Ajay Tirumala

Jim Ferguson

Jon Dugan

Feng Qin

Kevin Gibbs

John Estabrook

National Laboratory for Applied Network Research

National Center for Supercomputing Applications

University of Illinois at Urbana-Champaign

[www.ncsa.uiuc.edu](http://www.ncsa.uiuc.edu )

Por el presente se concede permiso, de forma gratuita, a toda persona que obtenga una copia de este software (Iperf) y los archivos de documentación asociados (el "Software"), para utilizar el Software sin restricción, incluidos sin restricciones los derechos de usar, copiar, modificar, fusionar, publicar, distribuir, sublicenciar y/o comercializar copias del Software y permitir a las personas a las que se les entregue el Software realizar las mismas acciones, sujetos a las siguientes condiciones:

- Las redistribuciones de código fuente deberán mantener el aviso de copyright anterior, esta lista de condiciones y las siguientes renuncias de responsabilidad.
- Las redistribuciones en formato binario deberán reproducir el aviso de copyright anterior, esta lista de condiciones y las siguientes renuncias de responsabilidad en la documentación y/u otros materiales que se suministren con la distribución.
- No podrán utilizarse los nombres University of Illinois, NCSA, ni los nombres de sus colaboradores para aprobar o promocionar los productos derivados de este Software sin el previo permiso específico por escrito.

EL SOFTWARE SE OFRECE "TAL CUAL", SIN GARANTÍA DE NINGÚN TIPO, EXPRESA O IMPLÍCITA, INCLUIDAS, PERO SIN LIMITACIÓN, LAS GARANTÍAS DE COMERCIABILIDAD E IDONEIDAD PARA UN FIN DETERMINADO Y ESTADO DE NO INFRACCIÓN. EN NINGÚN CASO LOS COLABORADORES O PROPIETARIOS DEL COPYRIGHT SERÁN RESPONSABLES DE NINGUNA RECLAMACIÓN, DAÑO O CUALQUIER OTRA RESPONSABILIDAD, TANTO SI EL ORIGEN ES CONTRACTUAL, POR NEGLIGENCIA O POR CUALQUIER OTRO TIPO DE ACTO AGRAVANTE QUE SURGIERA DE O ESTUVIERA RELACIONADO CON EL SOFTWARE O EL USO O CUALQUIER OTRA ACCIÓN RELACIONADA CON EL SOFTWARE.

PCRE es una biblioteca de funciones que admite las expresiones habituales cuya sintaxis y semántica son lo más cercano posible a las del lenguaje Perl 5.

Ésta es la variante de JavaScriptCore de la biblioteca de PCRE. Aunque esta biblioteca comenzó como una copia de PCRE, muchas de las características de PCRE se han eliminado.

Copyright (c) 1997-2005 University of Cambridge. Todos los derechos reservados.

Se permite la redistribución y utilización en formato fuente y binario, con o sin modificación, siempre que se cumplan las siguientes condiciones:

- Las redistribuciones de código fuente deberán mantener el aviso de copyright anterior, esta lista de condiciones y el siguiente descargo de responsabilidad.
- La redistribuciones en formato binario deberán reproducir el aviso de copyright anterior, esta lista de condiciones y el siguiente descargo de responsabilidad en la documentación y/u otros materiales que se suministren con la distribución.
- No se podrá utilizar el nombre University of Cambridge, ni el de Apple Inc. ni los nombres de sus colaboradores para aprobar ni promocionar los productos derivados de este software sin el previo permiso específico por escrito.

ESTE SOFTWARE SE PROPORCIONA "TAL CUAL" A TRAVÉS DE LOS PROPIETARIOS DEL COPYRIGHT Y LOS COLABORADORES, SIN GARANTÍAS NI CONDICIONES DE NINGÚN TIPO, YA SEA DE FORMA EXPLÍCITA O IMPLÍCITA, INCLUIDAS, PERO SIN CARÁCTER RESTRICTIVO, LAS GARANTÍAS DE COMERCIABILIDAD E IDONEIDAD PARA UN FIN DETERMINADO. EN NINGÚN CASO EL PROPIETARIO DEL COPYRIGHT O LOS COLABORADORES SERÁN RESPONSABLES DE NINGÚN TIPO DE DAÑOS, SEAN DIRECTOS, INDIRECTOS, INCIDENTALES, ESPECIALES, EJEMPLARES O RESULTANTES (INCLUSIVE, SIN RESTRICCIONES, ADQUISICIÓN DE MERCANCÍAS O SERVICIOS SUSTITUTIVOS, PÉRDIDA DE USO, DATOS O BENEFICIOS, O INTERRUPCIÓN DE LA ACTIVIDAD EMPRESARIAL)

## INDEPENDIENTEMENTE DE LA CAUSA O BAJO CUALQUIER TEORÍA DE RESPONSABILIDAD, YA SEAN CONTRACTUALES, DE RESPONSABILIDAD ESTRICTA O EXTRACONTRACTUALES (INCLUIDA LA NEGLIGENCIA O CUALQUIER OTRA) QUE SE DERIVEN DE LA UTILIZACIÓN DE ESTE SOFTWARE, AUNQUE SE HAYA ADVERTIDO DE LA POSIBILIDAD DE DICHOS DAÑOS.

Número de modelo del smartphone BlackBerry® Tour™ 9630: RCF71CW o RCF72CW

Research In Motion Limited 295 Phillip Street Waterloo, ON N2L 3W8 Canadá

Research In Motion UK Limited Centrum House 36 Station Road Egham, Surrey TW20 9LF Reino Unido

Publicado en Canadá